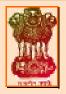

# COMPUTERIZATION OF SALARY ACCOUNTS (COSA) VERSION 2.0

**USER MANUAL** 

## Department of Finance Government of West Bengal

Document ID: NIC-WBSC-COSA -001 Release Date: 27<sup>th</sup> February 2012 Version 2.0.0

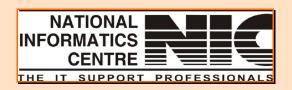

National Informatics Centre West Bengal State Unit Department of Information Technology Ministry of Communications and Information Technology Government of India User Manual for COSA

# **User Manual**

# For

## COMPUTERIZATION OF SALARY ACCOUNTS

# VERSION 2.0

To be used at Finance Department, Government of West Bengal

## Document ID: NIC-WBSC-COSA -001 Release Date: 27/02/2012 Version 2.0.0

# **Amendment Log**

| Version<br>Number | Date       | Change<br>Number | Brief Description                    | Sections change             |
|-------------------|------------|------------------|--------------------------------------|-----------------------------|
| 1.0               | -          | -                | First Release for Finance Department |                             |
| 1.0               | 2002       | -                | Second release for all Department    | Almost all section changed. |
| 1.0               | 26/05/2008 | -                | Release for WBSSC                    | -                           |
| 2.0.0             | 27/02/2012 | -                | Release for WBSSC                    | -                           |

No part of this document shall be reproduced without prior permission of State Informatics Officer, National Informatics Centre

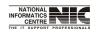

National Informatics Centre

COSA

Page 2 of 277

# TABLE OF CONTENTS

| Chapter No. | Topics                                        | Page No |
|-------------|-----------------------------------------------|---------|
|             |                                               |         |
| Chapter 1   | Introduction                                  |         |
|             | 1.0 Overview                                  | 5       |
|             | 1.1 Salient Features                          | 5       |
| Chapter 2   | Hardware & Software Specifications            |         |
|             | 2.0 Hardware Requirement                      | 6       |
|             | 2.1 Software Requirement                      | 7       |
| Chapter 3   | Setup For COSA                                |         |
|             | 3.0 Installation Guide For SqlServer2005/2008 | 8       |
|             | 3.1 Problems when installing Sqlserver 2005   | 29      |
|             | 3.2 Installation of COSA                      | 36      |
|             | 3.3 Conversion Of database From FoxPro To Sql | 42      |
|             | 3.4 Data Source Name Creation                 | 49      |
| Chapter 4   | Getting Started                               |         |
|             | 4.1 How To Log In                             | 60      |
| Chapter 5   | Master Data                                   |         |
|             | 4.0 Introduction to Master Data               | 62      |
|             | 4.1 Details discussion on Master Data         | 63      |
| Chapter 6   | Directory Data                                |         |
|             | 5.0 Introduction To Directory Data            | 86      |
|             | 5.1 Details discussion on Directory Data      | 87      |
| Chapter 7   | Salary Data                                   |         |

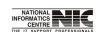

National Informatics Centre

|            | 6.0 Introduction To Salary Data       | 114 |
|------------|---------------------------------------|-----|
|            | 6.1 Details discussion on Salary Data | 98  |
| Chapter 8  | ECS/EPS etc.                          |     |
|            | 7.0 Introduction To ECS/EPS           | 141 |
|            | 7.1 Details discussion on EPS/ECS     | 142 |
| Chapter 9  | Query                                 |     |
|            | 8.0 Introduction To Query             | 150 |
|            | 8.1 Details discussion on Query       | 151 |
| Chapter 10 | Reports                               |     |
|            | 9.0 Introduction To Reports           | 159 |
|            | 9.1 WB Govt. Monthly Reports          | 160 |
| Chapter 11 | Oth. Reports                          |     |
|            | 10.0 Introduction To Other Reports    | 200 |
|            | 10.1 Details Of Other Details         | 201 |
| Chapter 12 | GPF Module                            |     |
|            | 11.0 Introduction To GPF module       | 216 |
|            | 11.1 Details Of GPF Module            | 217 |
| Chapter 13 | Admin                                 |     |
|            | 12.0 Introduction To Admin module     | 224 |
|            | 12.1 Details of Admin module          | 225 |
| Chapter 14 | Do's And Don'ts For DDOS              | 243 |

| Chapter 15 | Glossary             | 244 |
|------------|----------------------|-----|
| Chapter 16 | Achievement          | 246 |
| Chapter 17 | Troubleshooting Tips | 247 |

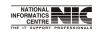

National Informatics Centre

Page 4 of 277

## Chapter – 1 Introduction

### OVERVIEW

**The Finance Department, Government of West Bengal** is responsible for management of finances of the State Government. It is concerned with all economic and financial matters affecting the State as a whole including mobilization of resources and allocation of resources for infrastructural development, social welfare, human development and administrative purposes. The major functions and activities of the Finance Department are budgeting and preparation of the Annual Financial Statement, approval of schemes pertaining to various Departments, monitoring of expenditure, facilitating collection of taxes through the Directorates under its administrative control, administration of Treasuries, Institutional Finance and internal audit of Government Departments. The Department also keeps a watch on current economic trends at the national and international levels.

**National Informatics Centre (NIC)** is a premiere S&T organization of the Government of India in the field of Informatics Services and Information Technology (IT) applications, and has been instrumental in steering Information and Communication Technology (ICT) applications in Government Departments at Central, State and Districts in government services, wider transparency in government functions, and improvement in decentralized planning and management. To facilitate this, NIC has established nationwide ICT Network-NICNET-with gateway nodes in Central Government Departments, 35 State/UT Secretariats, and in almost all 602 district Collectorates for IT services. The Government has designated the nation-wide Computer-Communication Network, NICNET, as the Government Network. The Organizational set up of NIC encompasses its Headquarters at New Delhi, State Units in all 28 State capitals and 7 Union Territory Headquarters and District centers in almost all the Districts of India. The Organization employs a large pool of efficient technical manpower. At the State level, the NIC State Units provide informatics support to their respective State Government and at the District level; The NIC District Centers provide effective Informatics support to the Development, Revenue and Judiciary administration of the District.

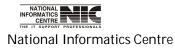

### **INTRODUCTION TO COSA**

Payroll is one of the basic functions in every office for effective disbursal of salary and other allowances. It was around 2002 that the Finance Department of West Bengal Government decided to implement a standardized accounting system across the State covering around 8000 Drawing and Disbursing Officers towards computerization of salary accounts. NIC was entrusted by the State Government to design the software in such manner so that: -

Investment towards DDO Office computerization is minimum for around 8,000 locations

Ease to operate the software as maximum DDO offices did not have any kind of computer exposure and located at remote corners from the district headquarters and hence necessary technical support could not be provided by the implementing agencies.

NIC came out with a low-cost solution entitled "**Computerization of Salary Accounts**" (**COSA**) for generation of Pay bills, Schedules, Supplementary Bills, Arrear Bills, Pay Slip, Form-16 etc. The software was approved by Finance Department & was advised to implement the same in all the DDO offices of the State vide G.O no 9491-F dated 20.09.2002.

The highlighting feature of COSA in standalone environment is that it neither needs any DBMS to be installed in the user machine nor any sort of Programming/Reporting Software tool and thus it is proved to be a cost-effective solution. Strength of COSA lies in its user friendliness with ample online helps and can be installed by simply downloading from the website <u>www.wbfin.nic.in</u>.

COSA has already been implemented in around 2500+ DDO offices of the State Government in West Bengal. Salary Bills, Schedules are being generated regularly through COSA in successful manner.

Because of its user friendliness & cost-effectiveness, COSA has gained immense popularity. This is a rare instance in which any application software is implemented in such a large number of locations. COSA was handed over also to NIC, Orissa after necessary customization for implementation in State Government offices of Orissa.

Now, the Government has taken an initiative to redesign COSA with latest technologies. A suitable strategy has been modelled to provide a cost-effective solution. Existing COSA software may be redesigned as a web-enabled solution with a secure, robust, easy to use as well as open source Database at backend. There are around 8,000 DDO offices located throughout the State involving Block Headquarters, Subdivision Headquarters, District Headquarters. & State Capital Kolkata. The redesigned application software along with database may be hosted at

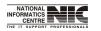

National Informatics Centre

COSA

Page 6 of 277

State Data Centre. Offices of DDOs may connect State Data Centre to perform salary accounting related activities using COSA.

## SALIENT FEATURES

Computerization of Salary Accounts (COSA) has been developed as a low-cost Windows based Desktop Application for implementation in the State Government of West Bengal and the officials of the AG, West Bengal. The minimum requirement for its implementation is just a Personal Computer with MS Windows 98 or, higher version pre-loaded. The highlighting feature of COSA is that it neither needs any DBMS to be installed in the user machine nor any sort of Programming/Reporting Software tool and hence proved to be a cost-effective solution in conformation with the policy of NIC in implementing E-Governance in the State Government Offices. COSA is provided free of any charge to the user departments with necessary training for its successful implementation. Besides, COSA has incorporated the Head-of-Accounts concept in the Salary Accounts for integration with the Treasury Software and State Budget Software. New Performa for the Computerized Pay Bills has been devised by NIC in consultation with the Finance Department which has already been approved by the AG, West Bengal.

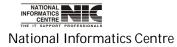

# Chapter – 2: Hardware and Software Requirement

### HARDWARE REQUIRED

The Required Hardware Specifications are as follows:

#### Configuration of PC ( 2 Nos.)

- Intel Pentium 4 Processor 2 GHz
- Intel Original 845/850 family Mother Board
- 400 MHz Bus Speed
- 256 MB DDR RAM (256 MHz)
- 40 GB Hard Disk Drive with Ultra ATA -100 Controller (5400 Rpm)
- 15" Color Monitor
- 1 Serial, 1 Parallel and 2 USB ports
- 52x CD-ROM Drive
- 1.44 MB Floppy Disk Drive
- 32 MB 128 Bit 2D / 3D Graphics Accelerator Card
- Multimedia Key Board
- P4 Cabinet with 300 Watt SMPS
- Microsoft Scroll Mouse
- Pre-Loaded Windows XP/ 2000 Professional

#### Configuration of Printer (2 Nos.)

24 Pin 136 Column 400 cps Dot Matrix Printer

Related Printer Ribbons (consumable items)

#### Uninterrupted Power Supply (UPS)

0.5 KVA Line-Interactive Desktop UPS (2 No.)

#### (Consumable items)

#### Back Up Device

1.44 MB Floppy Disk (at least 10 Boxes at the time installation)

#### Printing Stationeries

Good Quality 80 Column Printing Stationery (2 Boxes at the time of installation)

Good Quality 132 Column Printing Stationery (2 Boxes at the time of installation)

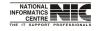

National Informatics Centre

COSA

Page 8 of 277

#### SOFTWARE REQUIRED

The Required Software's are as follows:

| Νο | Purpose                                        | Product/Tools                  |
|----|------------------------------------------------|--------------------------------|
| 1. | Operating System                               | Windows xp/Windows 7/Vista     |
| 2. | Database                                       | SqlServer 2005 Express Edition |
| 3. | Required Software for Installing<br>Sql Server | a. Dot Net Framework 2.0       |
|    |                                                | b. Windows Installer 3.1       |

\*\*Dot Net Framework and Windows Installer is not required for Windows 7 operating system.

## HOW TO GET THESE SOFTWARES

1. Download **SqlServer Express Edition 2005** from the following link given below **http://www.microsoft.com/download/en/details.aspx?id=21844**. Click on SQLEXPR.EXE to download the software.

2. Download **DOT NET FRAMEWORK 2.0** from the following link given below **http://www.microsoft.com/download/en/details.aspx?id=19.** Click on dotnetfx.exe to download the software.

3. Download **Windows Installer 3.1** from the following link given below **http://www.microsoft.com/download/en/details.aspx?displaylang=en &id=25.** Click on WindowsInstaller-KB893803-v2-x86.exe to download the software.

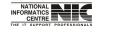

National Informatics Centre

Page 9 of 277

# Chapter – 03: Setup For COSA

How to Install SQL Server 2005 - Step by Step

1. Open Setup folder ->Then open folder "SqlServerExpress2005"->Double click on "SQLEXPR\_ADV.EXE" file.

| $\mathbf{r}$ |  |
|--------------|--|
| Ζ.           |  |

| Extracting File: | autorun.inf               |  |
|------------------|---------------------------|--|
| To Directory:    | c:\6acaca77aa4644bece3e1c |  |

3. Read the terms and conditions of the license agreement and click the check box to accept it.

|                                         | L Server 20                                                     | 05 Setup                                                                                             |                                     |                                                   |                         |    |
|-----------------------------------------|-----------------------------------------------------------------|----------------------------------------------------------------------------------------------------|-------------------------------------|---------------------------------------------------|-------------------------|----|
| d User Lic                              | ense Agreeme                                                    | ent                                                                                                  |                                     |                                                   |                         | -  |
| MICROS                                  | OFT SOFTWA                                                      | ARE LICENSE                                                                                          | TERMS                               |                                                   |                         |    |
| MICROS                                  | OFT SQL SE                                                      | ERVER 2005 E<br>ES SERVICE P                                                                         | XPRESS                              | EDITION                                           | WITH                    |    |
| Microso<br>live, o<br>read th<br>above, | oft Corpor<br>one of its<br>hem. They<br>which inc<br>ed it, if | erms are an oration (or books affiliates)<br>y apply to the model<br>oludes the model<br>any. The to | ased c<br>) and<br>he sof<br>edia c | on where y<br>you. Ple<br>tware nam<br>on which y | ou<br>ase<br>.ed<br>.ou |    |
| * uj                                    | pdates,                                                         |                                                                                                    |                                     |                                                   |                         |    |
| * S1                                    | upplements                                                      | з,                                                                                                   |                                     |                                                   |                         |    |
| * I:                                    | nternet-ba                                                      | ased service:                                                                                        | s, and                              | L                                                 |                         |    |
| * S1                                    | upport ser                                                      | rvices                                                                                               |                                     |                                                   |                         | ~  |
| 🔽 I accep                               | t the licensing te                                              | erms and conditions                                                                                  |                                     |                                                   |                         |    |
| Print                                   |                                                                 |                                                                                                    |                                     | Next>                                             | 1 Cano                  | -1 |

4. The Installing Prerequisites screen appears:

| Microsoft SQL Server 2005 Setup                                                                      | ×        |
|----------------------------------------------------------------------------------------------------|----------|
| Installing Prerequisites<br>Installs software components required prior to installing SQL<br>Server. |          |
| SQL Server Component Update will install the following components required for SQL Server Setup:     |          |
| Microsoft SQL Native Client<br>Microsoft SQL Server 2005 Setup Support Files                         |          |
| Click Install to continue.                                                                           |          |
|                                                                                                    |          |
|                                                                                                    | <u> </u> |
|                                                                                                    |          |

Click on the Install button and wait while the system components are configured.

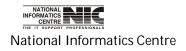

5. Once the prerequisites are installed, click on the Next:

| rosoft SQL Server 2005 Setup                                                                     | ~   |
|--------------------------------------------------------------------------------------------------|-----|
| Installs software components required prior to installing SQL<br>Server.                         |     |
|                                                                                                  |     |
| SQL Server Component Update will install the following components required for SQL Server Setup: | 4   |
| ✓ Microsoft SQL Native Client                                                                    |     |
| ✓ Microsoft SQL Server 2005 Setup Support Files                                                  |     |
| The required components were installed successfully.                                             |     |
|                                                                                                  |     |
|                                                                                                  |     |
|                                                                                                  |     |
|                                                                                                  |     |
| [ <u>N</u> ext> <u>C</u> an                                                                      | cel |

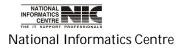

6. Wait for a few seconds for the following screen to appear, and then click on Next:

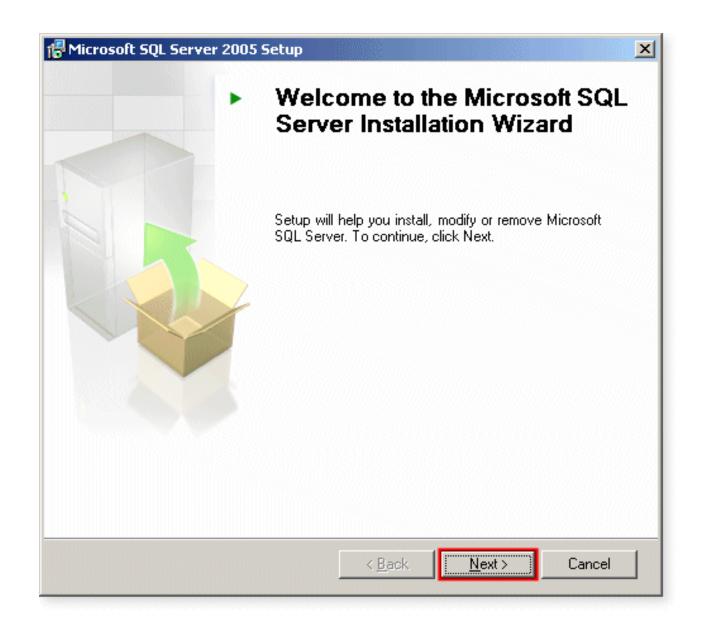

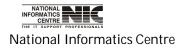

COSA

Page 13 of 277

7. The System Configuration Check screen appears:

| 0   | Success                                 | 14 Total<br>14 Success | 0 Error<br>0 Warning |   |
|-----|-----------------------------------------|------------------------|----------------------|---|
| eta | -<br>aile:                              |                        | _                    |   |
|     | Action                                  | Status                 | Message              | • |
| 0   | IIS Feature Requirement                 | Success                |                      |   |
| 0   | Pending Reboot Requirement              | Success                |                      |   |
| 0   | Performance Monitor Counter Require     | Success                |                      |   |
| 0   | Default Installation Path Permission Re | Success                |                      |   |
| 0   | Internet Explorer Requirement           | Success                |                      |   |
| 0   | COM Plus Catalog Requirement            | Success                |                      |   |
| 0   | ASP.Net Version Registration Require    | Success                |                      |   |
| 0   | Minimum MDAC Version Requirement        | Success                |                      |   |

If the configuration check completes successfully (Success appears in the top panel, all ticks in the Details panel), click on **Next**.

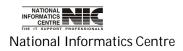

8. Fill in the Registration Information details:

| Registration Informa<br>The following informatio | ation<br>n will personalize your installation.                |
|--------------------------------------------------|---------------------------------------------------------------|
| The Name field must be                           | filled in prior to proceeding. The Company field is optional. |
| News                                             |                                                               |
| Name:<br>EXC-9                                   |                                                               |
| ,<br>C <u>o</u> mpany:                           |                                                               |
|                                                  |                                                               |
|                                                  |                                                               |
|                                                  |                                                               |
|                                                  |                                                               |
|                                                  |                                                               |
|                                                  |                                                               |
|                                                  |                                                               |
| Hide advanced confi                              | guration options                                              |
| Hide advanced confi                              | guration options                                              |
| Hide advanced confi                              | guration options<br>< Back Next > Cancel                      |
|                                                  |                                                               |
| Help                                             |                                                               |
|                                                  |                                                               |
| Help                                             |                                                               |
| Help                                             |                                                               |

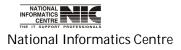

9. The advanced Features Selection screen opens:

| Hicrosoft SQL Server 2005 Setup<br>Feature Selection<br>Select the program features you want installed.                                                                                                    |                                                                                                    |
|----------------------------------------------------------------------------------------------------|----------------------------------------------------------------------------------------------------|
| Click an icon in the following list to change how a feature<br>Database Services<br>Reporting Services<br>Client Components<br>Connectivity Components<br>Software Development Kit<br>X  Management Studio Express | re is installed. Feature description Installs interactive management tools for running SQL Server, including SQL Server Management Studio Express. This feature requires 0 KB on your hard drive. |
| Installation path                                                                                                    | Browse<br>Disk Cost                                                                                                    |
| Help < Back                                                                                                    | Next > Cancel                                                                                                    |

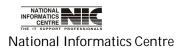

10. Click on Management Studio Express->Then Select "will be installed on local hard drive"

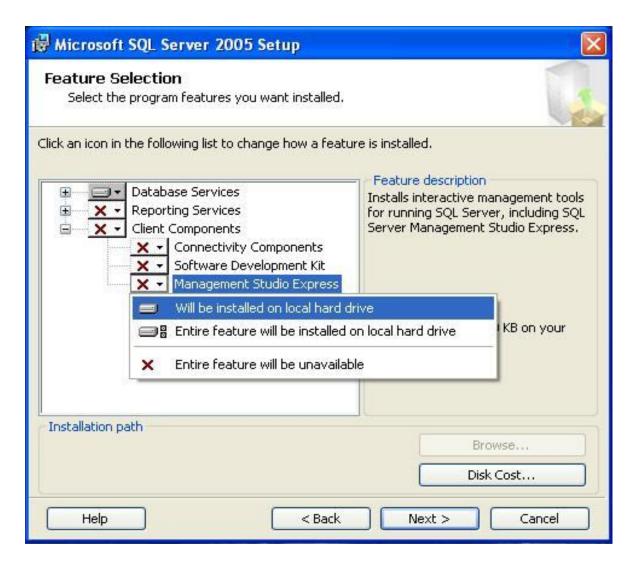

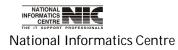

COSA

Page 17 of 277

11. Do the same for all services and then click on "next"

| Database Services     Reporting Services     Client Components     Connectivity Components     Software Development Kit     Management Studio Express | <ul> <li>Feature description         Installs components for communication between clients and servers, including network libraries for ODBC and OLE DB.     </li> <li>This feature requires 19 MB on your hard drive.</li> </ul> |
|----------------------------------------------------------------------------------------------------|----------------------------------------------------------------------------------------------------|
| Installation path Help < Back                                                                                                    | Browse<br>Disk Cost                                                                                                    |

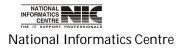

12. Select the Named instance. And give name "SQL\_COSA". Then click on next.

| nstance Name<br>You can install a default i<br>instance. | instance or you can specify a named                                                                                                    |
|----------------------------------------------------------|----------------------------------------------------------------------------------------------------|
| ext. To upgrade an existing                              | nce. For a default installation, click Default instance and click<br>g default instance, click Default instance. To upgrade an existing |
| amed instance select Name                                | d instance and specify the instance name.                                                                                               |
|                                                          |                                                                                                    |
| O Default instance                                       |                                                                                                    |
| <ul> <li>Named instance</li> </ul>                       |                                                                                                    |
| SQL_COSA                                                 |                                                                                                    |
|                                                          |                                                                                                    |
|                                                          |                                                                                                    |
| To view a list of existing                               | instances and components click on Installed instances.                                                                                  |
| To view a list of existing                               | instances and components click on Installed instances.                                                                                  |
| To view a list of existing                               | instances and components click on Installed instances.                                                                                  |

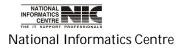

13. Select the components to install:

| 🙀 Microsoft SQL Server 2005 Setup                                     |
|-----------------------------------------------------------------------|
| Components to Install<br>Select the components to install or upgrade. |
| ✓ SQL Server Database Services                                        |
| 🔽 Create a SQL Server failover cluster                                |
| Analysis Services                                                     |
| 🔲 Create an Analysis Server failover cluster                          |
| Reporting Services                                                    |
| Notification Services                                                 |
| Integration Services                                                  |
| Workstation components, Books Online and development tools            |
|                                                                       |
|                                                                       |
|                                                                       |
|                                                                       |
| For more options, click Advanced. Advanced                            |
| Help < Back Next > Cancel                                             |

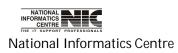

14. Select the radio button Use the built-in System account:

| r <b>vice Account</b><br>Service accounts define which accounts to | o loa in.    |          |
|--------------------------------------------------------------------|--------------|----------|
|                                                                    |              |          |
|                                                                    |              |          |
| <u>Customize for each service account</u><br>Service:              |              |          |
|                                                                    |              |          |
|                                                                    |              |          |
| Use the built-in System account                                    | Local system | <u> </u> |
| O Use a domain user account                                        |              |          |
| Username:                                                          |              |          |
| Password:                                                          |              |          |
| Domain:                                                            |              |          |
| art services at the end of setup                                   |              |          |
| SQL Server                                                         |              |          |
| SQL Server Agent                                                   |              |          |
| SQL Browser                                                        |              |          |

Click on Next.

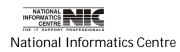

COSA

Page 21 of 277

15. Change Authentication Mode to Windows Authentication Mode

Click on Next

|              | tication mode speci<br>to SQL Server. | ifies the security | y used when   |               |        |
|--------------|---------------------------------------|--------------------|---------------|---------------|--------|
| Select the a | uthentication mode                    | e to use for this  | installation. |               |        |
| • Window:    | s Authentication Mo                   | ode                |               |               |        |
| ◯ Mixed M    | ode (Windows Auth                     | nentication and    | SQL Server A  | uthentication | )      |
| Specify the  | sa logon password                     | below:             |               |               |        |
| Enter p      | assword:                              |                    |               |               |        |
| Confirm      | password:                             |                    |               |               |        |
|              |                                       |                    |               |               |        |
| Hala         | ר<br>ר                                | < Bac              |               | Neutra        | Cancel |
| Help         | J                                     |                    | <u>.</u> _    | Next >        | Cancer |
|              |                                       |                    |               |               |        |

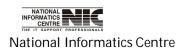

16. Keep the default collation settings

| Dllation Settings<br>Collation settings define the sorting                                                                                                   | g behavior for your server. |
|----------------------------------------------------------------------------------------------------|-----------------------------|
| llation settings for service: SQL Serv                                                                                                    | er                          |
| O Collation designator and sort orde                                                                                                    | er:                         |
| Latin1_General                                                                                                    | ×                           |
| Binary                                                                                                    | Binary - code point         |
| Case - sensitive                                                                                                    | 🗌 Kana - sensitive          |
| Accent - sensitive                                                                                                    | 🔛 Width - sensitive         |
| Binary order based on code point of<br>Strict compatibility with version 1.x<br>Dictionary order, case-sensitive, for<br>Dictionary order, case-insensitive, |                             |

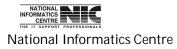

17. The configuration option window opens. Check the enable user instances and add user to the sql server Administrative role. Then click on Next.

| Configuration Options<br>Configure user and administrator accounts                                                                                                    |
|----------------------------------------------------------------------------------------------------|
| ✓ Enable User Instances<br>This option enables users without administrator permissions to run a separate<br>instance of the SQL Server Express Database Engine.                                                                                                    |
| Add user to the SQL Server Administrator role<br>This option adds the user who is running the SQL Server Express installation program<br>to the SQL Server System Administrator role. By default, users on Microsoft Windows<br>Vista operating system are not members of the SQL Server System Administrator role. |
| Help < Back Next > Cancel                                                                                                    |

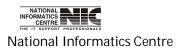

18. Report Server Installation options Window opens. Install the default configuration. Click on Next.

| Hicrosoft SQL Server 2005 Setup                                                                            |               |
|----------------------------------------------------------------------------------------------------|---------------|
| Report Server Installation Options<br>Specify how to install a report server instance.                     |               |
| <ul> <li>Install the default configuration</li> <li>Install but do not configure the server</li> </ul>     | Details       |
| Setup will install the report server and configure it report server is usable as soon as Setup is finished |               |
| A Secure Socket Layer (SSL) certificate is not insta<br>recommends that you use SSL in most Reporting Se   |               |
| Help <a>Reck</a>                                                                                           | Next > Cancel |

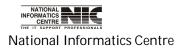

19. Select Error Reporting and Usage options – it does not matter what these are set to, as they are completely at your discretion:

| 🙀 Microsoft SQL Server 2005 Setup                                                                                                    |
|----------------------------------------------------------------------------------------------------|
| Error and Usage Report Settings<br>Help Microsoft improve some of the SQL Server 2005 components<br>and services.                                                                                                    |
| Automatically send Error reports for SQL Server 2005 to Microsoft or your corporate<br>error reporting server. Error reports include information regarding the condition of SQL<br>Server 2005 when an error occurred, your hardware configuration and other data. Error<br>reports may unintentionally include personal information, which will not be used by<br>Microsoft. |
| Automatically send Eeature Usage data for SQL Server 2005 to Microsoft. Usage data<br>includes anonymous information about your hardware configuration and how you use our<br>software and services.                                                                                                    |
| For more information on the error reporting feature and the type of information sent, click<br>Help.                                                                                                    |
|                                                                                                    |
| <u>H</u> elp < <u>B</u> ack <u>N</u> ext > Cancel                                                                                                    |

Click on Next.

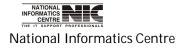

20. The pre-installation screen will now appear:

|                                                                        | nation to start copying the program files. To proceed, clic<br>allation settings, click Back. To exit setup, click Cancel. | ck Ins |
|------------------------------------------------------------------------|----------------------------------------------------------------------------------------------------|--------|
| ange any or your inse                                                  | anation settings, tilt back. To exit setup, tilt cancel.                                                                   |        |
| • SOI Server                                                           | Natahasa Saruicas                                                                                                    |        |
| (Database Services<br>Integration<br>Client Comp<br>(Connectivity Comp |                                                                                                    | ce     |

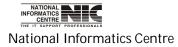

21. The Setup Progress screen will appear, informing you of installation progress:

| Product                                 | Status                 |   |
|-----------------------------------------|------------------------|---|
| SQL Setup Support Files                 | Setup finished         | - |
| SQL Native Client                       | Setup finished         |   |
| SQL VSS Writer                          | Setup finished         |   |
| 0WC11                                   | Setup finished         |   |
| SQL Server Backward-Compatibility Files | Setup finished         |   |
| SQL Server Database Services            |                        | _ |
| Integration Services                    |                        |   |
| Visual Studio Integrated Development    | Configuring components | - |
| Status<br>Installing native images      |                        | _ |

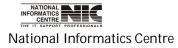

22. The Setup steps have completed:

| Product                                 | Status         | • |
|-----------------------------------------|----------------|---|
| 20WC11                                  | Setup finished |   |
| SQL Server Backward-Compatibility Files | Setup finished |   |
| SQL Server Database Services            | Setup finished |   |
| Integration Services                    | Setup finished |   |
| Visual Studio Integrated Development    | Setup finished |   |
| SQL Server Books Online                 | Setup finished |   |
| SQLXML4                                 | Setup finished |   |
| Workstation Components, Books Onlin     | Setup finished |   |
|                                         |                |   |

Click on Next.

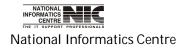

## 23. The Completing Microsoft SQL Server 2005 Setup screen will now appear:

| 💹 Microsoft SQL Server 2005 Setup                                                                                                    | ×  |
|----------------------------------------------------------------------------------------------------|----|
| Completing Microsoft SQL Server 2005 Setup                                                                                                    |    |
| Setup has finished configuration of Microsoft SQL Server 2005                                                                                                    |    |
| Refer to the setup error logs for information describing any failure(s) that occurred during<br>setup. Click Finish to exit the installation wizard.                                                                                                    |    |
| Summary Log                                                                                                    |    |
| To minimize the server surface area of SQL Server 2005, some features and services are<br>disabled by default for new installations. To configure the surface area of SQL Server, use th                                                                                                    | ne |
| Surface Area Configuration tool.                                                                                                    |    |
| <ul> <li>Analysis Services</li> <li>If Analysis Services was upgraded from SQL Server 2000, all cubes,<br/>dimensions, and mining models must be reprocessed using SQL Server<br/>Management Studio.</li> </ul>                                                                                                    |    |
| <ul> <li>Reporting Services</li> <li>The Reporting Services installation options you specified in Setup<br/>determine whether further configuration is required before you can<br/>access the report server. If you installed the default configuration, the<br/>report server can be used immediately. If you installed just the program<br/>files you must run the Reporting Services Configuration tool to deploy the</li> </ul> | •  |
| <u>H</u> elp <u>Einish</u>                                                                                                    |    |

Click on Finish.

SQL Server 2005 installation is now complete.

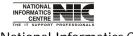

National Informatics Centre

## SQL Server Express edition Installation problems

Prerequisite software: SQL Server Setup requires Microsoft .NET Framework 2.0, Windows Installer 3.1,Microsoft Data Access Components (MDAC) 2.8 SP1 or later. You can download MDAC 2.8 SP1 from Microsoft Web site.

There is executable file **SQLEXPR32.EXE** available to install SQL Server Express:

# SQLEXPR32.EXE: Install on x86-based computers only. This program will not run on any 64-bit platform (not even WoW64).

If you are unable to install SQL Server 2005 Express successfully. Below are some basic troubleshooting guides to help you to fix the problems: -

#### Step 1

You must be able to identify the source of error by open the installation log file which was generated by Microsoft during the installation process. The log file is normally can be found at C:\Program Files\Microsoft SQL Server\90\Setup Bootstrap\LOG\Summary.txt. However, if you have installed them at different path, you must change to your path accordingly to look out for the log file. The log file will indicate the installation status for every SQL components.

#### 1. Error message when you try to install SQL Server Express Edition: "The SQL Server service failed to start

When you are going to install Sql Server 2005 in your machine run the .exe file with **administrative privilege**.

#### 2. Windows Installer is required

Install **WindowsInstaller-KB893803-v2-x86.exe** before you install Sql Server 2005 on Windows XP Service pack 2.

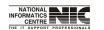

National Informatics Centre

COSA

Page 31 of 277

#### 3. Dot Net framework 2.0 or above is required.

SQL Server Express Setup requires **.NET Framework 2.0** to be installed prior to running the sqlexpr.exe. If .NET Framework 2.0 is not present, you will encounter an error.

4. Error Message "Access Denied" when you want to run SQLEXPR32.EXE software.

Install Microsoft Data Access Components (MDAC) 2.8 SP1 or later. Download **MDAC** 2.8 for Windows XP from the following link given below http://www.microsoft.com/download/en/details.aspx?id=5793. Click on MDAC\_TYP.EXE to download the software.

#### MORE IN DETAILS:

# 1. Error in Installing MS SQL Server Express in Windows XP SP3 / MSXML6 SP2

If you are trying to install SQL Server 2005 Express edition in Windows SP3 environment, it will most likely fail unless Microsoft has done something to fix this.

Symptoms include SQL Server Express edition installation return error and the error log mentioned MSXML 6 Service Pack 2 (KB954459) — Configuration failed. The root cause is Windows XP SP3 or MSXML 6 Service Pack 2 protects the MSXML 6 configuration file from update and changes. As a result, the setup fails to continue.

There are some ways to solve this, including

1. Uninstall Service Pack 3, install Microsoft SQL Server Express edition, and reinstall SP3.

2. Disable the File system protection temporarily using regedit.

But, the best way is

3. Uninstall MSXML6 SP2, by using Windows Installer Cleanup Utility which can be downloaded from http://download.microsoft.com/download/e/9/d/e9d80355-7ab4-45b8-80e8-983a48d5e1bd/msicuu2.exe. Then install SQL Server Express edition just like usual.

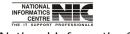

National Informatics Centre

COSA

Page 32 of 277

#### 2. Error message when you try to install SQL Server Express or SQL Server Express Edition or SQL Server Express Edition with Advanced Services: "The SQL Server service failed to start"

This problem occurs because the Network Service account does not have permissions on the following folder:

C:\Documents and Settings\NetworkService\Application Data\Microsoft\Protect

To work around this problem, grant the Network Service account the Full Control permission on the Protect folder. To do this, follow these steps:

1. Open My Computer.

2. Type C:\Documents and Settings\NetworkService\Application Data\Microsoft in the address bar, and then press ENTER.

3. Right-click the Protect folder, and then click Properties.

4. In the folder Properties dialog box, click the Security tab.

5.Under Group or user names, determine whether NETWORK SERVICE is listed. If NETWORK SERVICE is not listed, follow these steps to add this account:

A. Click Add to show the Select Users or Groups dialog box.

B. Click Locations, select your computer name in the Locations dialog box, and then click OK to return to the Select Users or Groups dialog box.

C. Type Network Service in the Enter the object names to select box, and then click Check Names.

D. Click OK to close the Select Users or Groups dialog box.

6. Click NETWORK SERVICE under Group or user names, and then click to select the Allow check box for Full Control under Permissions for NETWORK SERVICE.

7. Click OK to close the folder Properties dialog box.

8. Click Retry in the error message dialog box to continue to install SQL Server Express Edition or SQL Server Express Edition with Advanced Services.

9. Run the setup procedure again.

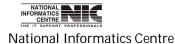

## How to solve "Failed on MSXML 6 Service Pack 2

1. Remove the MSXML 6.0 Parser and related components (with MSXML 6 \*.\*) from Add and Remove Programs at Control Panel. Please refer to the following screen snapshot.

| B Add or Re               | nove Programs                                           |                                                                                                    |        |                                                                                                    |      |
|---------------------------|---------------------------------------------------------|----------------------------------------------------------------------------------------------------|--------|----------------------------------------------------------------------------------------------------|------|
| -                         | Currently installed programs:                           | Sort by: Name                                                                                                    | ~      |                                                                                                    |      |
| Change or<br>Remove       | 弱 miniMRP                                               |                                                                                                    | Size   | e S.20MB<br>e 0.04MB<br>e 31.45MB<br>e 2.56MB<br>e 2.56MB<br>e 2.62MB<br>e 2.62MB<br>e 2.62MB<br>e 2.62MB<br>e 33.42MB<br>e 33.42MB<br>e 1.37MB<br>e 1.37MB<br>e 1.37MB                                           | ^    |
| Programs                  | (引 MM5Assist                                            |                                                                                                    | Size   | 0.04M8                                                                                                    |      |
| Th                        | () Mazila Firefox (3.0.4)                               |                                                                                                    | Size   | 31.45MB                                                                                                    |      |
| Add New                   | 15 MSWML 4.0 SP2 (KB925672)                             |                                                                                                    | Size   | 2.56MB                                                                                                    |      |
| Programs                  | 151 MSXML 4.0 SP2 (KB927978)                            |                                                                                                    | Size   | 2.56MB                                                                                                    |      |
| -                         | 15 MSXML 4.0 SP2 (KB936181)                             | ams: Sort by: Name<br>Size 5.204<br>Size 0.044<br>() Size 31.454<br>25672) Size 2.564<br>27978) Size 2.564<br>36181) Size 2.564<br>36181) Size 2.664<br>54430) Size 2.667<br>Size 2.677<br>Pack 2 (K8954459) Size 1.633<br>thirtformsion. Used read<br>an or remove it from your computer, click Change or Remove. Change Remov<br>DBC 3.51 Size 8.694<br>Size 1.377<br>Size 1.377<br>Size 1.377<br>Size 4.464<br>Size 1.377 | 2.62MB |                                                                                                    |      |
| 9                         | 15 MS204L 4.0 SP2 (K8954430)                            |                                                                                                    | Size   | 2.67MB                                                                                                    |      |
| Add/Remove<br>Windows     | 🚦 M5XML 6 Service Pack 2 (KB954459)                     |                                                                                                    | Size   | LESSING                                                                                                    |      |
| Components                | Click here for support information.                     |                                                                                                    | URed   | reactiv.                                                                                                    |      |
|                           | To change this program or remove it from your computer, | dick Change or Remove.                                                                                                    | Change | Remove                                                                                                    |      |
| Set Program<br>Access and | MySQL Connector/ODBC 3.51                               |                                                                                                    | Size   | 8.69MB                                                                                                    |      |
| Defaults                  | MySQL Tools for 5.0                                     |                                                                                                    | Size   | 33.42MB                                                                                                    | Ter. |
|                           | PAD Creator 2.0.1                                       |                                                                                                    | Size   | 1.37MB                                                                                                    |      |
|                           | Paint.NET v3.36                                         |                                                                                                    | Size   | Size S.20M8<br>Size 0.04M8<br>Size 31.45M8<br>Size 2.56M8<br>Size 2.65M8<br>Size 2.62M8<br>Size 2.67M8<br>Size 2.67M8<br>Size 2.67M8<br>Size 33.42M8<br>Size 33.42M8<br>Size 1.37M8<br>Size 4.46M8<br>Size 4.96M8 |      |
|                           | PayPal ASP.NET SDK                                      |                                                                                                    | Size   | 4.98MB                                                                                                    |      |
|                           | 🕸 pgAdmin III 1.4                                       |                                                                                                    | Size   | 17.51M8                                                                                                    |      |
|                           | 圆 PHP 5.2.6                                             |                                                                                                    | Size   | 8.15M8                                                                                                    |      |
|                           | Alexander                                               |                                                                                                    |        |                                                                                                    | Y    |

2. If you failed to remove them completely, you can download Windows Installer Clean Up from http://www.eStockCard.com/Software/msicuu2.exe.

3. After you have successfully downloaded and installed it. Once installed successfully, go to All Programs and run Windows Install Clean Up. Try to look for "Microsoft SQL Server MSXML 6.0 Parser" and related components (MSXML 6.0 \*.\*) and remove them completely. Here is the screen snapshot:-

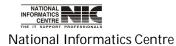

| heed to reinst:<br>Windows Inst;                                                                                                    | all some or all applica<br>aller technology to be<br>se press the 'Exit' bu                                                                                                    | nent changes to your<br>itions on your system<br>installed. If you do n<br>tton now. Choosing 'F                                                                                                    | that used the<br>ot want to                                                                                                    |
|----------------------------------------------------------------------------------------------------|----------------------------------------------------------------------------------------------------|----------------------------------------------------------------------------------------------------|----------------------------------------------------------------------------------------------------|
| nstalled Produ                                                                                                    | icts:                                                                                                    |                                                                                                    |                                                                                                    |
| (All Users) M<br>(All Users) M<br>(All Users) M<br>(All Users) M<br>(All Users) M<br>(All Users) M<br>(All Users) M<br>(All Users) M<br>(All Users) M                                                                                                    | icrosoft SQL Server<br>icrosoft SQL Server<br>icrosoft SQL Server<br>icrosoft SQL Server<br>icrosoft SQL Server<br>icrosoft SQL Server<br>icrosoft SQL Server<br>icrosoft SQL Server | 2005 Tools Express E<br>2008 Browser [10.0.1<br>2008 Management Ok<br>2008 Native Client [10<br>2008 Setup Support F<br>Database Publishing V<br>Desktop Engine (MICF<br>Desktop Engine [8.00<br>Management Studio E<br>Native Client [9.00.30<br>Setup Support Files (1 | 1600.22]<br>ojects [10.0.160<br>0.0.1600.22]<br>files (English) [1<br>Mizard 1.3 [10.0<br>COSOFTSMLBIZ<br>761]<br>xpress [9.00.30<br>42.00] |
|                                                                                                    |                                                                                                    | VSS Writer [10.0.160                                                                                                    |                                                                                                    |
| State of the second of the second second se<br>second second second second second second second second second second second second second second second second second second second second second second second second second second second second second second second second second sec |                                                                                                    | sional 2002 [English] [<br>PowerPacks 2.0 [2.0                                                                                                    |                                                                                                    |

Re-run again the install\_eStockCard.exe to perform re-installation.

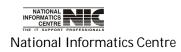

# 2. How to solve for "MS. SQL Server Native Client not being found during installation"

1. You are recommended to run the installation one more time. Our experience reveals that this error can be fixed after re-installation.

2. If Step 1 is not workable, then you have to manually uninstall several SQL components by open Add or Remove Program from control panel. Below is the screen snapshot :-

| Cur  | ently installed programs:                            | 🗖 Sh        | ow updates | Sort by: Name |          | 3                 |
|------|------------------------------------------------------|-------------|------------|---------------|----------|-------------------|
| e Be | Acrosoft Office Small Business Connectivity Compone  | 013         | -          | Size          | 0.15MB   | ġ                 |
|      | Acrosoft Office Visio Professional 2007 Trial        |             |            | Size          | 542.00MB | The second second |
| 1    | Acrosoft Silverlight                                 |             |            | Size          | 1.29MB   |                   |
| , B  | Microsoft SQL Server 2005                            |             | Size       | 1,030.00MB    |          |                   |
|      | Acrosoft SQL Server 2005 Books Online (English) (Feb | muary 2007) |            | Size          | 142.00MB |                   |
| 6    | ficrosoft SQL Server 2005 Compact Edition (ENU)      |             |            | Size          | 1.74MB   |                   |
|      |                                                      |             | Sze        | 66.95MB       |          |                   |
| . 8  | rlicrosoft SQL Server 2008 Browser                   |             |            | Sce           | 7.94MB   |                   |
| 8    | Alcrosoft SQL Server 2008 Management Objects         |             | 528        | 11,47MB       |          |                   |
|      | Hcrosoft SQL Server 2008 Native Client               |             |            | Size          | 4.48MB   |                   |
| B    | Acrosoft SQL Server 2008 Setup Support Files (Englis | h)          |            | Size          | 32.99MB  |                   |
| B    | Acrosoft SQL Server Database Publishing Wizard 1.3   |             |            | Size          | 10.30MB  |                   |
| 0    | ricrosoft SQL Server Desktop Engine                  |             |            | Size          | 55.66MB  | 1                 |
| 8    | ricrosoft SQL Server Desktop Engine (MICROSOFTSM     | 1.81Z)      |            | Size          | 70.75MB  |                   |
| đ    | ficrosoft SQL Server Management Studio Express       |             |            | Size          | 97.87MB  |                   |
| 8    | ficrosoft SQL Server Native Client                   |             |            | Size          | 4.21MB   |                   |
| 8    | ricrosoft SQL Server Setup Support Files (English)   |             |            | Size          | 26.35MB  |                   |
| B    | ficrosoft SQL Server VSS Writer                      |             |            | Size          | 0.55MB   |                   |

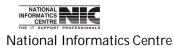

COSA

Page 36 of 277

#### A. Microsoft SQL Server 2005

| i. Choose to remove SQI | _ Server 2005 | Common Com | ponents ONLY. |
|-------------------------|---------------|------------|---------------|
|-------------------------|---------------|------------|---------------|

| Microsoft SQL Server 20                                        | )05 Uninstall             |                 |                |                |
|----------------------------------------------------------------|---------------------------|-----------------|----------------|----------------|
| Component Selection<br>Select SQL Server 200                   | 5 components to unir      | stall.          |                |                |
| o uninstall existing compone                                   | nts, select componen      | ts to remove ar | nd click Next. |                |
| Remove SQL Server 2005                                         | instance component:       | 5               |                |                |
| Select an instance:                                            |                           |                 |                |                |
| O MRCLEAN: Database<br>O MSSMLBIZ: Database                    |                           |                 |                |                |
| MSSMLBIZ: Database emove SQL Server 2005 con                   | Engine<br>nmon components |                 |                |                |
| MSSMLBIZ: Database emove SQL Server 2005 con                   | Engine<br>nmon components |                 |                |                |
| MSSMLBIZ: Database emove SQL Server 2005 con                   | Engine<br>nmon components |                 |                | Report         |
| A Statistic Control of Control Statistics (Control Statistics) | Engine<br>nmon components |                 |                | <u>R</u> eport |

b. Microsoft SQL Server 2005 Native Client.

- c. Microsoft SQL Server VSS Writer
- d. Microsoft SQL Server Setup Support Files (English)

Upon the completion of Step 2, reboot your computer and re-run install\_eStockCard.exe again. It should solve the problem.

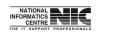

National Informatics Centre

# HOW TO OPEN AND CONNECT SQL SERVER 2005

Click on <Start> go to All Programs->Microsoft Sql Server 2005->Sql Server Management Studio.

|                                              |                                        | 1 |                                                       | 1 |
|----------------------------------------------|----------------------------------------|---|-------------------------------------------------------|---|
| SQL Server Business<br>Intelligence Developr | icrosoft SQL Server 2005               | ۶ | m Configuration Tools                                 | • |
| N                                            | microsoft Visual Studio 2005           | ۲ | 🛅 Documentation and Tutorials                         | • |
| All Programs 👂                               | 🛅 Microsoft Visual Studio 2008         | ł | 🛅 Analysis Services                                   | • |
|                                              | 🛅 Microsoft Windows SDK v6.0A          | ÷ | Performance Tools                                     | ÷ |
|                                              | 🛅 Seagate Crystal Reports Distribution | • | 🧭 SQL Server Business Intelligence Development Studio |   |
| 🖞 start 🛛 🖳 🛛                                | 🍪 COSA                                 |   | \\ SQL Server Management Studio                       |   |

The following screen will appear. Click on connect.

| Microsoft SQL Server Management S                                                   |                 |                        |                  |  |
|-------------------------------------------------------------------------------------|-----------------|------------------------|------------------|--|
| File Edit View Tools Window Comm                                                    | nunity Help     |                        |                  |  |
| 🔔 New Query 🕞 📸 📸 🕞                                                                 | Connect to Ser  | ver                    |                  |  |
| Connect • 🛃 🖬 🕜 🍸                                                                   | SQL Ser         | Ver 2005               | vs Server System |  |
|                                                                                     | Server type:    | Database Engine        | <b>V</b>         |  |
|                                                                                     | Server name:    | EXC-9\SQL_COSA         |                  |  |
|                                                                                     | Authentication: | Windows Authentication |                  |  |
|                                                                                     | User name:      | EXC-9\User             | ×.               |  |
|                                                                                     | Password:       |                        |                  |  |
|                                                                                     |                 | Remember password      |                  |  |
|                                                                                     |                 |                        |                  |  |
|                                                                                     |                 |                        |                  |  |
| INFORMATICS<br>CENTRE<br>THE IT SUPPORT PROFESSIONALS<br>ational Informatics Centre |                 | COSA                   | Page 38 of 277   |  |

Now you are connected with Sql Server.

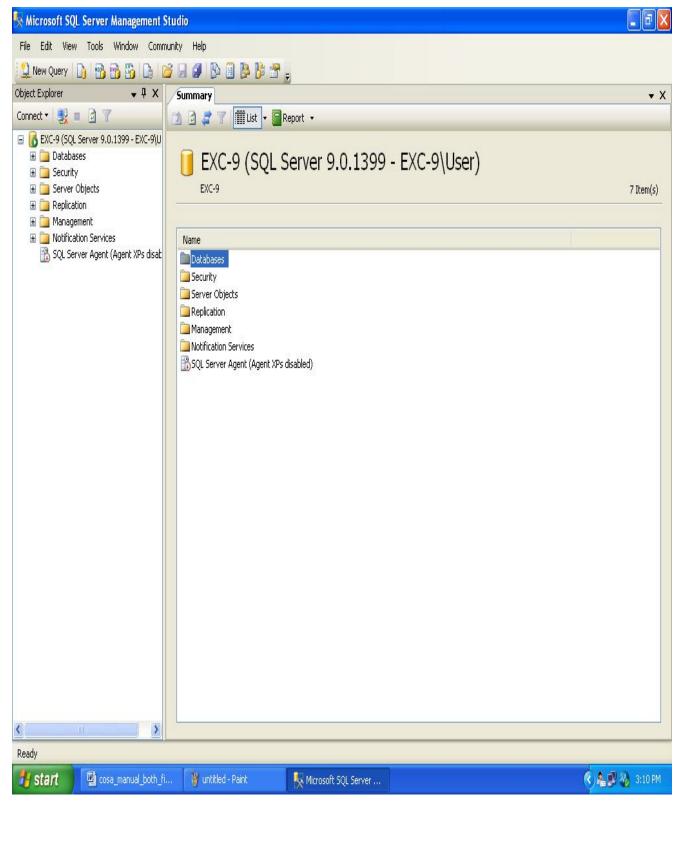

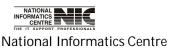

COSA

Page 39 of 277

#### **PROCEDURE:1**

# **COSA DATABASE CREATION**

Go to File menu->Open->File->Select the File **"CreateDatabaseScript.sqll**" which remains within the Setup folder

| × M      | icrosoft SQL Server Manag  | ement St | udio                                  |
|----------|----------------------------|----------|---------------------------------------|
| File     | Edit View Project Tools    | Window   | Community Help                        |
| 뢒        | Connect Object Explorer    |          | i 🖬 🕼 🗎 📴 🚰 🖕                         |
| 2        | Disconnect Object Explorer | Ψ×       | Summary                               |
|          | New                        |          | 🔟 🖻 🥏 🍸 🛄 List 👻 🚰 Report 💌           |
|          | Open I                     | Pro      | oject/Solution Ctrl+Shift+O           |
|          | Add I                      | - 🞽 File | ctrl+o Server 9.0.1399 - EXC-9\User)  |
|          | Close                      |          | EXC-9                                 |
| đ        | Close Solution             |          |                                       |
|          | Save Solution1 Ctrl+S      |          | Name                                  |
| i de cen | Save Solution1 As          | s disat  | Databases                             |
| 9        | Save All Ctrl+Shift+S      |          | Security                              |
|          | Source Control             |          | Replication                           |
| D        | Page Setup                 |          | Management                            |
| 4        | Print Ctrl+P               |          | SQL Server Agent (Agent XPs disabled) |
|          | Recent Files I             |          |                                       |
|          | Exit                       |          |                                       |
|          |                            | - 1      |                                       |
|          |                            |          |                                       |
|          |                            |          |                                       |

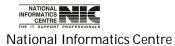

COSA

Page 40 of 277

#### Click on connect.

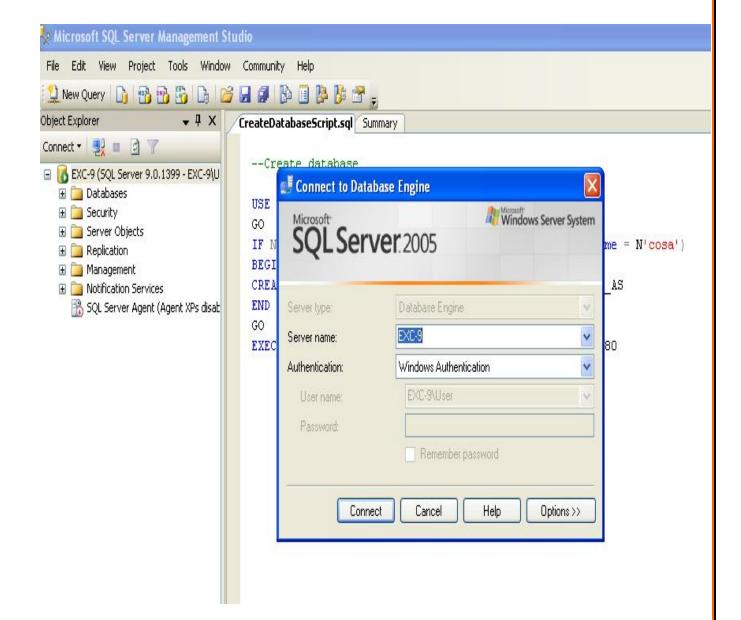

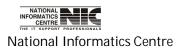

COSA

Page 41 of 277

Click on execute.

| 🗏 Microsoft SQL Server Management S                                                                                                    | itudio                                                                                                    |
|----------------------------------------------------------------------------------------------------|----------------------------------------------------------------------------------------------------|
| File       Edit       View       Query       Project       Tools         New Query       Image: Project       Image: Project </th <th>3 日 ● ● ● ● ● ● ● ● ● ● ● ● ● ● ● ● ● ●</th>                                                                                                    | 3 日 ● ● ● ● ● ● ● ● ● ● ● ● ● ● ● ● ● ●                                                                                                    |
| Connect ▼ 22 ■ 2 7<br>Connect ▼ 22 ■ 2 7<br>Connect ▼ 2 0<br>Connect ▼ 22 ■ 2 7<br>Connect ▼ 22 ■ 2 7<br>Connect ▼ 2 0<br>Connect ▼ 2 0<br>Connect ■ 2 0<br>Connect ■ 2 0<br>Conne | <pre>EXE[Execute rabaseScript.sql SummaryCreate database USE [master] GO IF NOT EXISTS (SELECT [name] FROM sys.databases UHERE name = N'cosa') BEGIN CREATE DATABASE [cosa] COLLATE SQL Latin1_General_CP1_CI_AS END GO EXEC dbo.sp_dbcmptlevel @dbname=N'cosa', @new_cmptlevel=80</pre> |

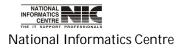

COSA

Page 42 of 277

COSA Database created successfully.

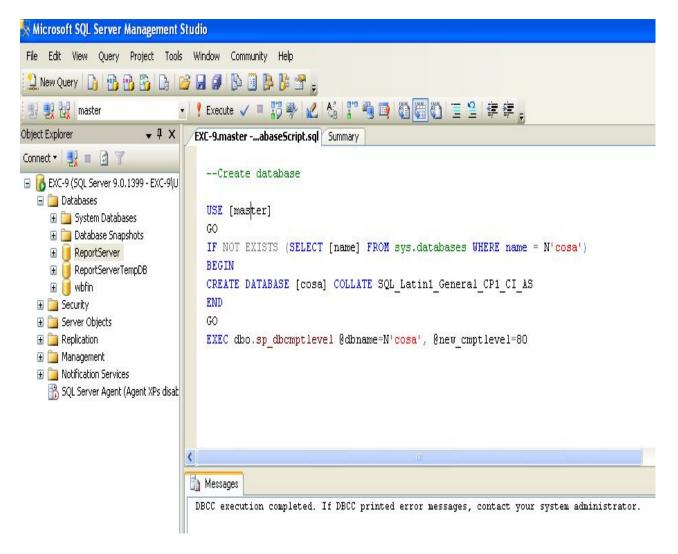

# Similarly run "CreateTableScript.sql" file and "InsertMasterDataScript.sql" file which remains within the Setup folder.

COSA database creation complete.

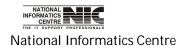

COSA

Page 43 of 277

#### **PROCEDURE:2**

## CREATE COSA DATABASE FROM BACKUP FILE

# Right click on Databases->select Restore Database

| Microsoft SQL Server Management Studio                                                            |                     |
|---------------------------------------------------------------------------------------------------|---------------------|
| File Edit View Project Tools Window Community Help                                                |                     |
| Le view Project fools window community help                                                       |                     |
| Object Explorer V X Summary                                                                       | • X                 |
| Connect - 🛃 = 🖄 T                                                                                 | • •                 |
| EXC-9 (SQL Server 9.0.1399 - EXC-9)U                                                              |                     |
|                                                                                                   |                     |
|                                                                                                   | 5 Item(s)           |
| Image: Attach     EAC-9(pacapases       Image: Attach     EAC-9(pacapases                         | o rom(s)            |
| 🛎 😕 Restore Files and Filegroups                                                                  |                     |
|                                                                                                   |                     |
| E Server Upgetts Database Snapshots                                                               |                     |
| H                                                                                                 |                     |
| Construction Services                                                                             |                     |
| 🚯 SQL Server Agent (Agent XPs disat                                                               |                     |
|                                                                                                   |                     |
|                                                                                                   |                     |
|                                                                                                   |                     |
|                                                                                                   |                     |
|                                                                                                   |                     |
|                                                                                                   |                     |
|                                                                                                   |                     |
|                                                                                                   |                     |
|                                                                                                   |                     |
|                                                                                                   |                     |
|                                                                                                   |                     |
|                                                                                                   |                     |
|                                                                                                   |                     |
|                                                                                                   |                     |
|                                                                                                   |                     |
|                                                                                                   |                     |
| Ready                                                                                             |                     |
| 🖅 start 🔄 🔄 cosa_manual_both_fi 🦉 untitled - Paint 🛛 🦻 Microsoft SQL Server 🖓 ReadMe.doc - Micros | 🔇 🖺 🗾 🚳 - 3:33 PM - |
|                                                                                                   |                     |

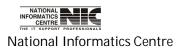

COSA

Page 44 of 277

Give name "cosa" as "To database". Give your back up database location in the from device text box. Check on Restore. Click <OK>

| 🧻 Restore Database - cosa  |                              |                       |                 |              |                         |               |          |           |
|----------------------------|------------------------------|-----------------------|-----------------|--------------|-------------------------|---------------|----------|-----------|
| Select a page              | 🔄 Script 🝷                   | 🚹 Help                |                 |              |                         |               |          |           |
| 🚰 Options                  | Destination fo               | or restore            |                 |              |                         |               |          |           |
|                            | Select or t                  | type the r            | name of a new   | ) or existir | ng database for your re | estore operal | ion.     |           |
|                            | To databa                    |                       |                 | cosa         | and a secolate          |               |          |           |
|                            | To a point<br>Source for re: |                       |                 | Most rec     | ent possible            |               |          |           |
|                            |                              |                       |                 | - ( h h.     | and the sectors         |               |          |           |
|                            |                              | e source<br>latabase: |                 | or backup    | o sets to restore.      |               |          | 5         |
|                            | <ul> <li>From d</li> </ul>   |                       |                 | C:\F         | Program Files\Microsof  | t SQL Serve   | MSSQL.1  | MSS       |
|                            | Ť.                           |                       | sets to restore |              | -                       |               |          |           |
|                            | Restore                      | Name                  | 1               |              | Server                  | Database      | Position | First LSN |
| Connection                 |                              |                       | Database        | Full         | FINANCESERVER           | COSA          | 1        | 294000005 |
| Server:<br>EXC-9           |                              |                       |                 |              |                         |               |          |           |
| Connection:<br>EXC-9\User  |                              |                       |                 |              |                         |               |          |           |
| View connection properties |                              |                       |                 |              |                         |               |          |           |
| Progress                   |                              |                       |                 |              |                         |               |          |           |
| Ready                      |                              |                       |                 |              |                         |               |          |           |
| "Vest"                     | <                            | Ш                     |                 |              |                         |               |          | >         |
|                            |                              |                       |                 |              |                         |               |          | Canad     |
|                            |                              |                       |                 |              |                         |               |          |           |

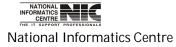

### **PROCEDURE:3**

# CREATE COSA DATABASE BY ATTACHING MDF FILE

#### Right click on Databases->select Attach

| 🍢 Microsoft SQL Server Management Studio                                                                                                    |
|----------------------------------------------------------------------------------------------------|
| File Edit View Project Tools Window Community Help                                                                                                    |
| 😥 New Query 🕞 📸 😘 😘 🕞 🚅 🗐 🖗 🕼 🖉 🖓                                                                                                    |
| Object Explorer                                                                                                    |
| Connect - 🛃 🗉 🍸 🚺 🖄 🦨 🍸 🗰 List - 🗐 Report -                                                                                                    |
| EXC-9 (SQL Server 9.0.1399 - EXC-9 U     Databases     Databases     Attach     Refresh     Securit     Refresh     Server     Refresh     Server     Refresh     Server     Refresh     Server     Refresh     Server     Replication     Management     Notification Services     SQL Server Agent (Agent XPs disat     wbfin |

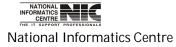

COSA

Page 46 of 277

# Click on **Add**

| 🧃 Attach Databases                                                                                                    |                      |                     |           |             |                |
|----------------------------------------------------------------------------------------------------|----------------------|---------------------|-----------|-------------|----------------|
| Select a page<br>Providential Selection Selection | 🔄 Script 🝷 🚺 Help    |                     |           |             |                |
|                                                                                                    | Databases to attach: |                     |           |             |                |
|                                                                                                    | MDF File Location    | Database            | Attach As | Owner Sta   | itus Message   |
|                                                                                                    |                      |                     |           | <u>A</u> dd | <u>R</u> emove |
|                                                                                                    | Database details:    |                     |           |             |                |
|                                                                                                    | Original File Name   | File Type Current F | ïle Path  | Messag      | je             |
| Connection                                                                                                    |                      |                     |           |             |                |
| Server:<br>EXC-9                                                                                                    |                      |                     |           |             |                |
| Connection:<br>EXC-9\User                                                                                                    |                      |                     |           |             |                |
| View connection properties                                                                                                    |                      |                     |           |             |                |
| Progress                                                                                                    |                      |                     |           |             |                |
| Ready                                                                                                    |                      |                     |           |             |                |

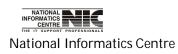

COSA

Page 47 of 277

Select the location of your .mdf file. Then Click on <OK>

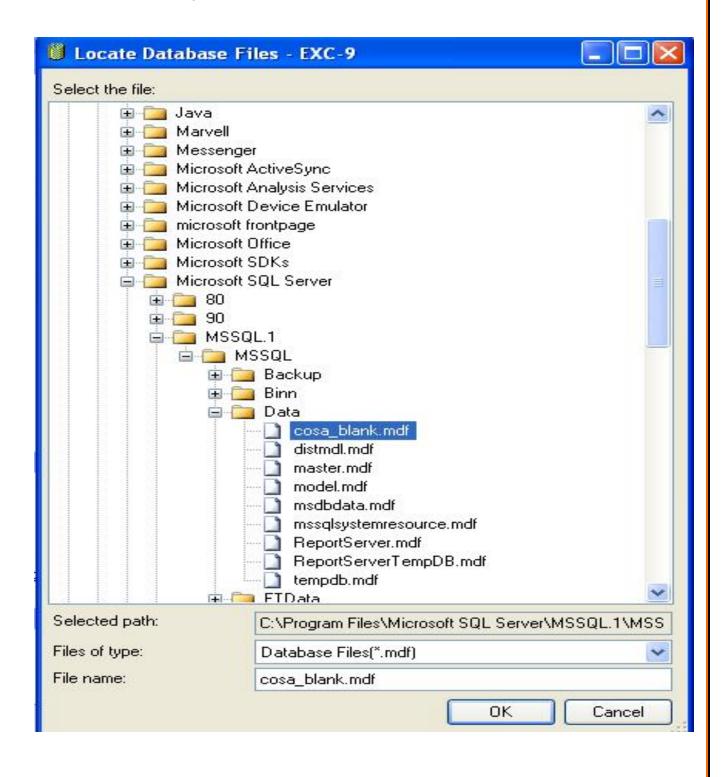

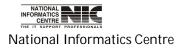

COSA

Page 48 of 277

# Click on **Ok**.

| 🧃 Attach Databases                                    |                      |           |         |                 |                                          |          |           |
|-------------------------------------------------------|----------------------|-----------|---------|-----------------|------------------------------------------|----------|-----------|
| Select a page                                         | 🔄 Script 🝷 🚺 Help    | 3         |         |                 |                                          |          |           |
| 😭 General                                             |                      |           |         |                 |                                          |          |           |
|                                                       | Databases to attach: |           |         |                 |                                          |          |           |
|                                                       | MDF File Locatio     | n Da      | atabase | Attach As       | Owner                                    | Status   | Message   |
|                                                       | C:\Program Files     | 100 C     |         | cosa            | EXC-9\                                   |          |           |
|                                                       | k                    |           |         |                 |                                          |          |           |
|                                                       |                      |           |         |                 |                                          |          |           |
|                                                       |                      |           |         |                 |                                          |          |           |
|                                                       |                      |           |         |                 |                                          |          |           |
|                                                       |                      |           |         |                 |                                          |          |           |
|                                                       |                      |           |         |                 |                                          |          |           |
|                                                       |                      |           |         |                 |                                          |          |           |
|                                                       |                      |           |         |                 |                                          |          |           |
|                                                       |                      |           |         | ſ               | <u>A</u> dd                              |          | Remove    |
|                                                       | "cosa" database deta | ile:      |         | <u> </u>        |                                          |          |           |
|                                                       | Original File Name   | File Type | Current | File Path       | Me                                       | essage   | 1         |
| Connection                                            | cosa_Data.MDF        | Data      |         | am Files\Micros |                                          | ot Found |           |
|                                                       | cosa_Log.LDF         | Log       |         | am Files\Micros | 10-10-10-10-10-10-10-10-10-10-10-10-10-1 | ot Found |           |
| Server:<br>EXC-9                                      |                      |           |         |                 |                                          |          |           |
| Connection:                                           |                      |           |         |                 |                                          |          |           |
| EXC-9\User                                            |                      |           |         |                 |                                          |          |           |
| View connection properties                            |                      |           |         |                 |                                          |          |           |
|                                                       |                      |           |         |                 |                                          |          |           |
| Progress                                              |                      |           |         |                 |                                          |          |           |
| Ready                                                 |                      |           |         |                 |                                          |          |           |
| Real of                                               |                      |           |         |                 |                                          |          | Remove    |
|                                                       |                      |           |         |                 |                                          |          | тощетов — |
|                                                       | by                   |           |         |                 |                                          |          | Canaal    |
|                                                       |                      |           |         |                 |                                          |          | Cancel    |
|                                                       |                      |           |         |                 |                                          |          |           |
| cosa database creation c                              | omplete.             |           |         |                 |                                          |          |           |
|                                                       | ompiete.             |           |         |                 |                                          |          |           |
|                                                       |                      |           |         |                 |                                          |          |           |
|                                                       |                      |           |         |                 |                                          |          |           |
|                                                       |                      |           |         |                 |                                          |          |           |
|                                                       |                      |           |         |                 |                                          |          |           |
| INFORMATICS<br>CENTRE<br>THE IT SUPPORT PROFESSIONALS | C                    | OSA       |         |                 |                                          |          |           |

National Informatics Centre

Page 49 of 277

# HOW TO TAKE COSA DATABASE BACKUP

#### **PROCEDURE:1**

Click on <Start> go to All Programs->Microsoft Sql Server 2005->Sql Server Management Studio.

| SQL Server Business<br>Intelligence Developr |                                        | 🕨 🛅 Configuration Tools 🛛 🔸                             |
|----------------------------------------------|----------------------------------------|---------------------------------------------------------|
| N                                            | 🛅 Microsoft Visual Studio 2005         | <ul> <li>Documentation and Tutorials</li> </ul>         |
| All Programs 🜔                               | 🛅 Microsoft Visual Studio 2008         | <ul> <li>Analysis Services</li> </ul>                   |
|                                              | 🛅 Microsoft Windows SDK v6.0A          | <ul> <li>Performance Tools</li> </ul>                   |
|                                              | 🛅 Seagate Crystal Reports Distribution | 🔸 🛷 SQL Server Business Intelligence Development Studio |
| 🖥 start 🛛 🚇 🛛                                | 🍪 COSA                                 | 🍢 SQL Server Management Studio                          |

The following screen will appear. Click on connect.

| Microsoft SQL Server Management Studio<br>ile Edit View Tools Window Community Help                             |                                          |
|----------------------------------------------------------------------------------------------------|------------------------------------------|
| 🗅 New Query   🕞 🙈 🙈 😘 🕞 🕞 🔗                                                                                     |                                          |
| ject Explorer 🚽 🗸 💶 Connect                                                                                     |                                          |
| onnect • 🕎 🔳 🖻 👕 Microsoft                                                                                      | Server 2005                              |
| Server type:                                                                                                    | Database Engine                          |
| Server name:                                                                                                    | e: EXC-9\SQL_COSA 💽                      |
| Authentication                                                                                                  | ion: Windows Authentication              |
| User name                                                                                                    | me: EXC-9\User                           |
| Password                                                                                                    | di di di di di di di di di di di di di d |
|                                                                                                    | Connect Cancel Help Options >>           |
|                                                                                                    |                                          |
| in the second second second second second second second second second second second second second second second |                                          |
|                                                                                                    |                                          |
|                                                                                                    |                                          |

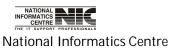

COSA

Page 50 of 277

Then Click On Databases.

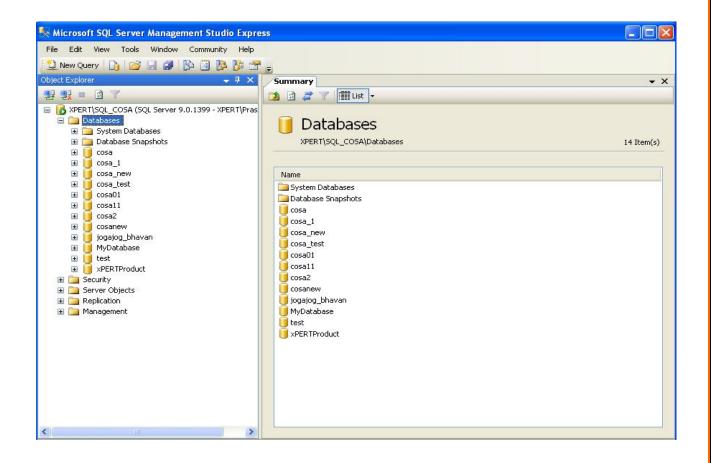

After that Right Click On 'COSA' database -> Tasks -> Back Up. Shown in the following Screen.

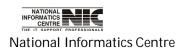

COSA

Page 51 of 277

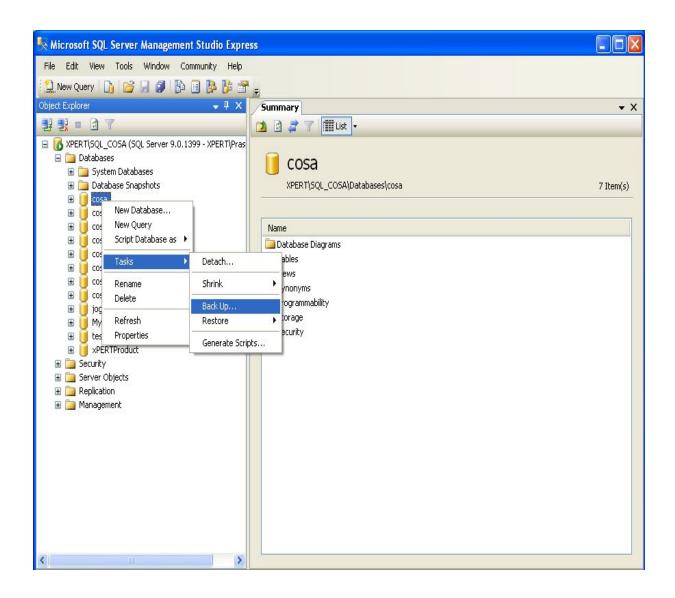

After clicking on back up the following screen will appear.

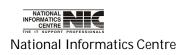

COSA

Page 52 of 277

| 🥫 Back Up Database - cosa      |                                         |            |                    |      |               |  |
|--------------------------------|-----------------------------------------|------------|--------------------|------|---------------|--|
| Select a page<br>P General     | 📓 Script 🝷 🚺 Help                       |            |                    |      |               |  |
| 🚰 Options                      | Source                                  |            |                    |      |               |  |
|                                | Database:                               |            | cosa               |      | ~             |  |
|                                | Recovery model:                         |            | FULL               |      |               |  |
|                                | Backup type:                            |            | Full               |      | ~             |  |
|                                | Backup component                        | t          |                    |      |               |  |
|                                | 💿 Database                              |            |                    |      |               |  |
|                                | 🔘 Files and filegrou                    | ups:       |                    |      |               |  |
|                                | Backup set                              |            |                    |      |               |  |
|                                | Name:                                   | cosa-F     | full Database Back | up   |               |  |
|                                | Description:                            |            |                    |      |               |  |
|                                | Backup set will expire:                 | 0          | •                  |      |               |  |
| Connection                     | <ul> <li>After:</li> <li>On:</li> </ul> | 01/03/2012 |                    | days |               |  |
| Server:                        | Destination                             | 01703/2012 |                    |      |               |  |
| XPERT\SQL_COSA                 | Back up to:                             | 💿 Disk     | 🔿 Tap              | e    |               |  |
| Connection:<br>XPERT\Prashanta | J:\cosa_200212.BAK                      |            |                    |      | Add           |  |
| View connection properties     |                                         |            |                    | ſ    | Remove        |  |
|                                |                                         |            |                    | ſ    | Contents Clic |  |
| Progress                       |                                         |            |                    | L    | Contents      |  |
| Ready                          |                                         |            |                    |      |               |  |
|                                |                                         |            |                    | 1    |               |  |
|                                |                                         |            |                    | ОК   | Cancel        |  |
|                                |                                         |            |                    |      | :             |  |

In this screen click on <Add> button to select where you will store the back up file. The following screen is shown for this.

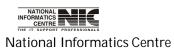

COSA

Page 53 of 277

| 🧃 Back Up Database - cosa      |                                                                                                    |            |    |           |
|--------------------------------|----------------------------------------------------------------------------------------------------|------------|----|-----------|
| Select a page                  | 🔄 Script 🝷 🚺 Help                                                                                                    |            |    |           |
| 🚰 Options                      | Source                                                                                                    |            |    |           |
|                                | Database:                                                                                                    | cosa       |    | ~         |
|                                | Recovery model:                                                                                                    | FULL       |    |           |
|                                | Backup type:                                                                                                    | Full       |    | ~         |
|                                | Select Backup Destination                                                                                                    |            |    |           |
| Connection<br>Server:          | Select the file or backup device for the<br>backup devices for frequently used file<br>Destinations on disk<br><ul> <li>File name:</li> <li>Program Files\Microsoft SQL Set</li> <li>Backup device:</li> </ul> | es.        |    | to select |
| XPERT\SQL_COSA                 | раск црто.                                                                                                    | Disk O Tal |    |           |
| Connection:<br>XPERT\Prashanta | J:\cosa_200212.BAK                                                                                                    |            |    | Add       |
| View connection properties     |                                                                                                    |            | ſ  | Remove    |
| Progress                       |                                                                                                    |            | ſ  | Contents  |
| C Ready                        |                                                                                                    |            |    |           |
|                                |                                                                                                    |            | ОК | Cancel    |

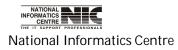

| 🥫 Back Up Database - cosa                                                                               | 🔋 Locate Database F                                                                                                    | iles - XPERT\SQL_COSA            |        | _ 🗆 🗙    |
|----------------------------------------------------------------------------------------------------|----------------------------------------------------------------------------------------------------|----------------------------------|--------|----------|
| Select a page                                                                                           | Select the file:                                                                                                    |                                  |        |          |
| General<br>∰ Options                                                                                    | C:     C:     To and the first of the first of the f | e167163<br>5<br>e<br>er<br>o_sql |        |          |
| Connection<br>Server:<br>XPERT\SQL_COSA<br>Connection:<br>XPERT\Prashanta<br>View connection properties | COSA_SW_2      Cosa1      Cosa3      Cosa1      Cosa3      Cosaful      Cosaful      Cosafu | nd Settings                      | ~      | Add      |
|                                                                                                    | Selected path:                                                                                                    | C:\cosa database\New Folder      |        | Contents |
| Progress                                                                                                | Files of type:                                                                                                    | Backup Files(*.bak;*.tm)         | ~      | Contents |
| C Ready                                                                                                 | File name:                                                                                                    | cosa.bak                         | Cancel |          |
| 0                                                                                                    |                                                                                                    |                                  | UK     | Cancel   |

Select any blank folder from your any drive and give the file name 'cosa.bak' and then Click on ok.

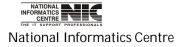

COSA

Page 55 of 277

| 🧃 Back Up Database - cosa                                   |                                                                                                    |                         |                    |
|-------------------------------------------------------------|----------------------------------------------------------------------------------------------------|-------------------------|--------------------|
| Select a page<br>General<br>Options                         | Script 🝷 🛐 Help                                                                                                    |                         |                    |
|                                                             | Source                                                                                                    |                         |                    |
|                                                             | Database:                                                                                                    | cosa                    | ~                  |
|                                                             | Recovery model:                                                                                                    | FULL                    |                    |
|                                                             | Backup type:                                                                                                    | Full                    | ~                  |
|                                                             | Backup component:                                                                                                    |                         |                    |
|                                                             | Select Backup Destination                                                                                                    |                         |                    |
| Ь                                                           | elect the file or backup device for the backup dest<br>ackup devices for frequently used files.<br>Destinations on disk<br>③ File name: | ination. You can create |                    |
|                                                             | C:\cosa database\New Folder\cosa.bak                                                                                                    |                         |                    |
|                                                             | O Backup device:                                                                                                    |                         |                    |
| Connection                                                  |                                                                                                    | ~                       |                    |
| Server:<br>XPERT\SQL_COSA<br>Connection:<br>XPERT\Prashanta |                                                                                                    | OK Cancel               | Add                |
| View connection properties                                  |                                                                                                    | Click Here              | Remove<br>Contents |
| Progress                                                    |                                                                                                    |                         | Contents           |
| C Ready                                                     |                                                                                                    |                         |                    |
|                                                             |                                                                                                    | ОК                      | Cancel             |

Again Click on <ok>.

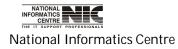

COSA

Page 56 of 277

| 🧾 Back Up Database - cosa  |                                    |                     |        |           |
|----------------------------|------------------------------------|---------------------|--------|-----------|
| Select a page              | 🖾 Script 🔹 📑 Help                  |                     |        |           |
| 🚰 Options                  | Source<br>Database:                |                     | cosa   |           |
|                            | Recovery model:                    |                     | FULL   |           |
|                            | Backup type:                       |                     | Full   | ~         |
|                            | Backup compor                      | nent:               |        |           |
|                            | <ul> <li>Files and file</li> </ul> | groups:             |        |           |
| Ŷ                          | Management Studio                  |                     |        |           |
| P3                         |                                    |                     |        | ок        |
| Connettuur<br>Server:      | Destination                        | 0170372012          |        |           |
| XPERT\SQL_COSA             | Back up to:                        | 💿 Disk              | 🔘 Tape |           |
| XPERT\Prashanta            | C:\cosa database\                  | New Folder\cosa.bak |        | Add       |
| View connection properties |                                    |                     |        | Remove    |
| Progress                   |                                    |                     |        | Contents  |
| Executing (100%)           |                                    |                     |        |           |
| Stop action now            |                                    |                     |        |           |
|                            |                                    |                     |        | OK Cancel |

Click on  $\langle ok \rangle$  and then finally the success message will appear. Then again click on  $\langle ok \rangle$  to complete the process.

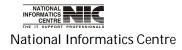

### **PROCEDURE: 2**

#### DATABASE BACKUP FOR SQL SERVER FROM COSA SOFTWARE

| STER DIRECTORY SALARY ECS / EPS etc. QUERY REPORTS Oth.Reports Gr. D GPF | ADMIN HELP EXIT                                   |      |
|--------------------------------------------------------------------------|---------------------------------------------------|------|
| Computation of Colour Accounts (COCA)                                    | READ ME<br><br>SCROLL for Next Month              | 14   |
| Computerisation of Salary Accounts (COSA)                                | Update Earning With Zero                          | 17/4 |
|                                                                          | TO Do TASKs (Month, Bill wise)                    |      |
|                                                                          | BACKUP COSA Data (SQLServer Version)              | 1    |
|                                                                          | BACKUP COSA Data (Foxbase Version)                |      |
|                                                                          | SEGGREGATE Data                                   |      |
|                                                                          |                                                   |      |
|                                                                          | MODIFY P.F.Account No.                            |      |
|                                                                          | DELETION OF Employee                              |      |
|                                                                          | Update GIS In November<br>Update P. Tax Deduction |      |
|                                                                          | Update Increment Date                             |      |
|                                                                          | Recall Employee existed earlier                   |      |
|                                                                          | Recall By GPF Acc.No.                             |      |
|                                                                          | Apply New DA Rate                                 |      |
|                                                                          | Apply STATE-HRA Rate                              |      |
|                                                                          | Apply GOI-HRA Rate                                |      |
|                                                                          | Apply New DP and DA                               |      |
|                                                                          | For Medical Officers                              |      |
|                                                                          | Generate Bill-Softcopy for Treasury               |      |
| Velcome Administrator : nic*cosa                                         | Generate Employee Full Data-Softcopy for Treasury |      |

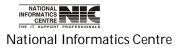

COSA

Page 58 of 277

Specify the path of COSA. After that Click the <BACKUP> button to take database Backup. After successful back up completion it will give a message as shown in figure in red color.

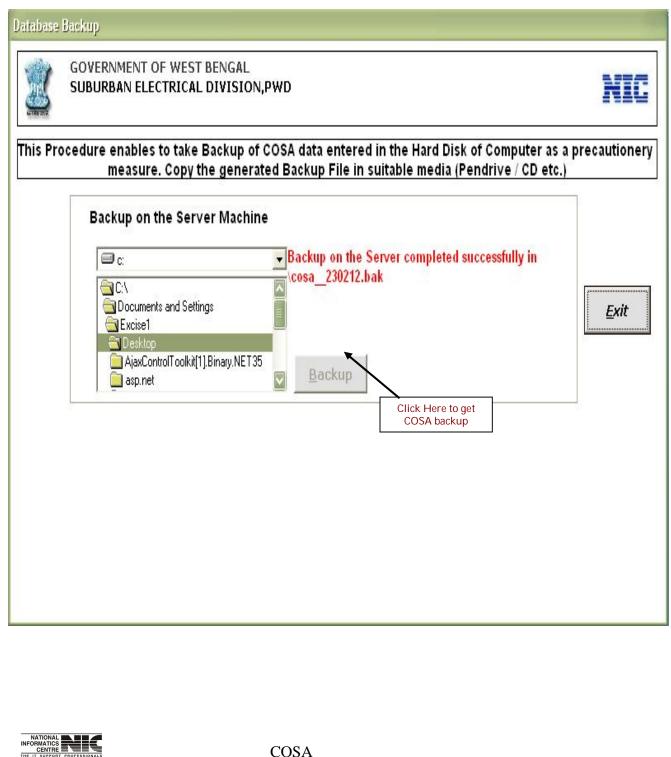

National Informatics Centre

COSA

Page 59 of 277

# **COSA INSTALLATION**

1. Double click on COSA setup.exe, and then the following screen will appear.

| Install |                                                                     |  |
|---------|---------------------------------------------------------------------|--|
|         |                                                                     |  |
|         |                                                                     |  |
|         |                                                                     |  |
|         | Copying Files, please stand by.<br>Processing asycfilt.dll (3 of 7) |  |
|         |                                                                     |  |
|         |                                                                     |  |
|         |                                                                     |  |
|         |                                                                     |  |

2. Wait for few seconds, if it gives the message like shown in the following screen then click on <OK> and your machine will restart automatically. Again start from the beginning.

| Λ | Setup cannot continue because some system files are out of date on your system. Click OK if you would like setup<br>update these files for you now. You will need to restart Windows before you can run setup again. Click cancel to a |
|---|----------------------------------------------------------------------------------------------------|
| - | setup without updating system files.                                                                                                    |
|   |                                                                                                    |
|   | OK Cancel                                                                                                    |

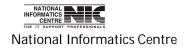

3. Then the following screen will occurred. Then click on <OK> to begin.

| COSA 2.1.1: A E | -Gov. initiative by NIC Setup                                                                                                    |
|-----------------|----------------------------------------------------------------------------------------------------|
|                 | Scosa 2.1.1: A E-Gov. initiative by NIC Setup                                                                                                    |
|                 | Welcome to the COSA 2.1.1: A E-Gov. initiative by NIC<br>installation program.<br>Setup cannot install system files or update shared files if they are in use.<br>Before proceeding, we recommend that you close any applications you may<br>be running. |
|                 | OK Exit Setup<br>Click Here                                                                                                    |
|                 |                                                                                                    |
|                 |                                                                                                    |

4. After clicking on <ok> then the following screen will appear. Then click on the icon as shown below.

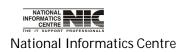

COSA

Page 61 of 277

|            | B COSA 2.1.1: A E-Gov. initiative by NIC Setup                                  |                                        |
|------------|---------------------------------------------------------------------------------|----------------------------------------|
| Click Here | Click this button to install COSA 2.1.1: A the specified destination directory. | A E-Gov, initiative by NIC software to |
|            | C:\Program Files\COSA\                                                          | <u>⊆</u> hange Directory               |
|            | Exit Setup                                                                      |                                        |
|            |                                                                                 |                                        |
|            |                                                                                 |                                        |
|            |                                                                                 |                                        |
|            |                                                                                 |                                        |

5. Then the installation will start and you will see the progress bar as shown in the following screen.

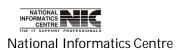

COSA

Page 62 of 277

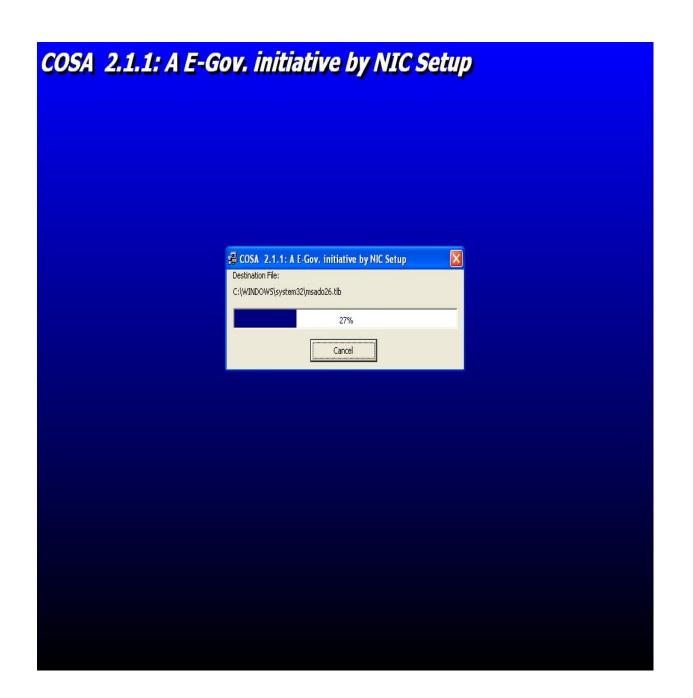

6. After the progress bar completed its 100% then the below screen will appear, and then click on <OK> to complete the COSA installation.

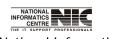

National Informatics Centre

COSA

Page 63 of 277

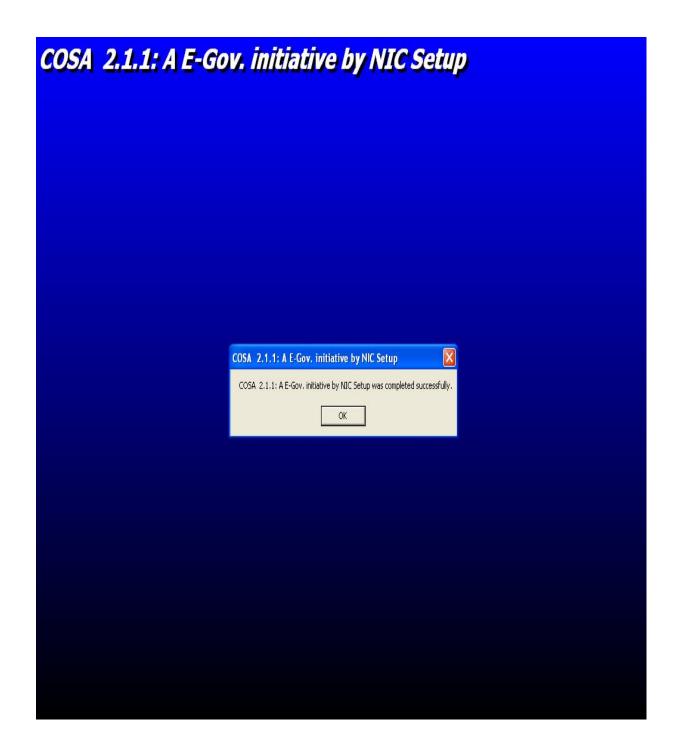

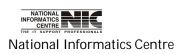

COSA

Page 64 of 277

#### PROBLEM IN INSTALLATION OF COSA IN WINDOWS XP SERVICE PACK3(SP3) OPERATING SYSTEM

When installing COSA in Windows XP SP3 some times the restart process occurs again and again. In this case, COSA does not install properly in that machine. If such case arises then do the following steps:

 Open the folder COSA Setup. Then go to the folder COSA\_Setup\_Files. Open the sub folder Support. Copy only the <u>.OCX</u> files from the folder Support.

2.Paste these .OCX file to the folder System32.The path of this folder is (C:\WINDOWS\system32)

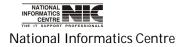

| e Edit View Favorites Too        | ls Help       |            |           |         |           |         |
|----------------------------------|---------------|------------|-----------|---------|-----------|---------|
| 🕽 Back 🔹 🕥 - 🏂 🔎                 | Search 😥 Fold | lers       |           |         |           |         |
| dress 🛅 C:\WINDOWS\system32      |               |            |           |         |           |         |
| System Tasks                     |               |            |           |         |           | 0       |
| Hide the contents of this folder | 3com_dmi      | 1025       | 1028      | 1031    | 1033      | 1037    |
| Add or remove programs           | 2             | 0          | 0         | 0       | 0         | P       |
| Search for files or folders      | 1042          | 1054       | 2052      | 3076    | Cache     | CatRoo  |
| File and Folder Tasks 🙁          |               | D          | D         |         | D         | D       |
| 💋 Make a new folder              | CatRoot_bak   | Com        | config    | dhcp    | DirectX   | drivers |
| Publish this folder to           |               |            |           |         |           |         |
| Share this folder                |               | 0          | $\square$ | 0       | $\square$ | 0       |
|                                  | en-us         | export     | ias       | ics×ml  | IME       | inetsrv |
| Other Places                     |               |            |           |         |           |         |
| C WINDOWS                        | 0             | 0          | 0         | 0       | 0         | P       |
| My Documents                     | Logfiles      | Macromed   | Microsoft | MsDtc   | mui       | npp     |
| 🛅 Shared Documents               |               |            |           |         |           |         |
| My Computer                      | 2             | P          | 27        | 0       | 2         | P       |
| 🧐 My Network Places              | oobe          | PreInstall | ras       | Restore | Setup     | ShellEx |

3. Create a Folder Named **COSA** inside **PROGRAM FILES**. After that copy the **cosa.exe** file from Support folder and paste in COSA folder within Program Files(**C:\Program Files\COSA**).Right Click on **COSA.EXE** and then Select **Send to Desktop** to create a shortcut. Now run the shortcut cosa.exe to run COSA.

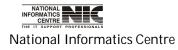

COSA

Page 66 of 277

| COSA 📃                                                                                                    |      |
|----------------------------------------------------------------------------------------------------|------|
| File Edit View Favorites Tools Help                                                                       | -    |
| 🚱 Back 🔹 🕥 - 🏂 🔎 Search 🎼 Folders 🔟 -                                                                     |      |
| Address 🛅 C:\Program Files\COSA                                                                           | € Go |
| File and Folder Tasks   Make a new folder   Nic, Writers' Buildings Unit     Nic, Writers' Buildings Unit |      |
| Other Places   Program Files   My Documents   Shared Documents   My Computer   My Network Places          |      |
| Details                                                                                                   |      |
| COSA<br>File Folder<br>Date Modified: Today, February<br>23, 2012, 6:03 PM                                |      |

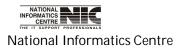

COSA

Page 67 of 277

#### DATA TRANSFER FROM FOXPRO TO SQL SERVER

Please follow the steps to transfer data from FoxPro to SQL.

1. At first create a folder named 'cosa' in 'C' drive and copy all the .dbf

files into the folder.

2. Then you have to create a FoxPro DSN named "foxpay".

To create FoxPro DSN follow the following steps:

a) Click on Start button and then select control panel as shown

in the following screen.

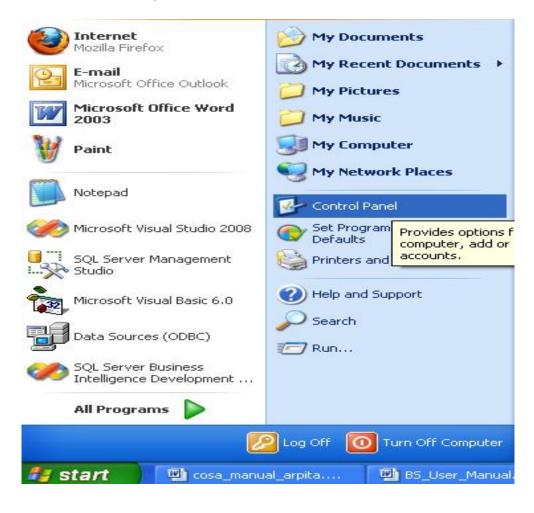

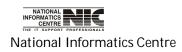

COSA

Page 68 of 277

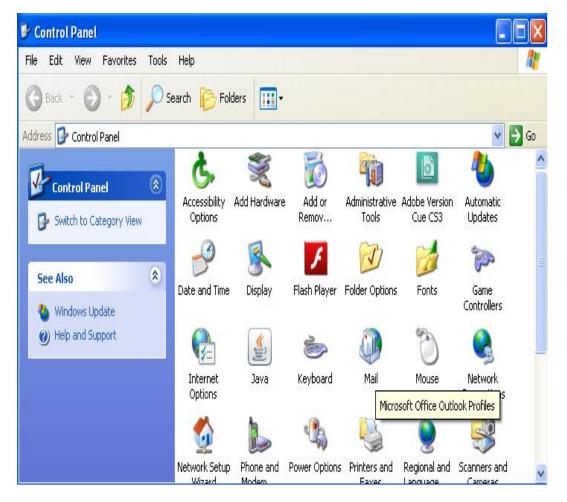

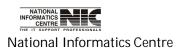

COSA

Page 69 of 277

c) Select Data Sources(ODBC).

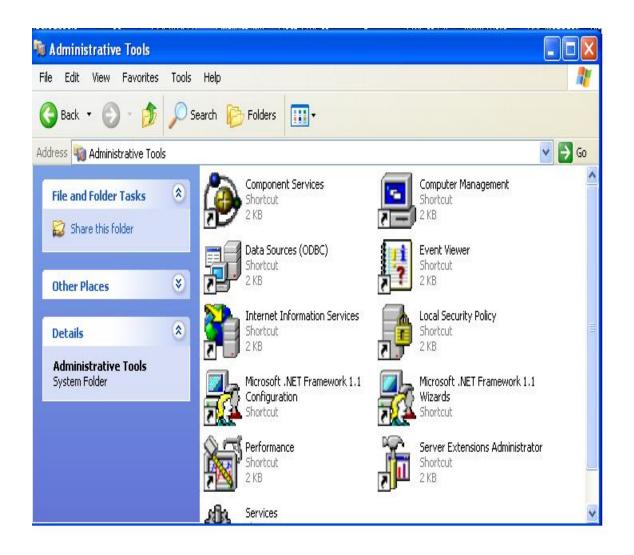

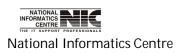

COSA

Page 70 of 277

d) Clicking on Data Source then the following screen will appear.

Then select <User DSN> and click on <ADD> button.

| lame                       | Driver                                                                                             | Add       |
|----------------------------|----------------------------------------------------------------------------------------------------|-----------|
| BASE Files<br>xcel Files   | Microsoft dBase Driver (*.dbf)<br>Microsoft Excel Driver (*.xls)                                   | Remove    |
| IS Access Databa<br>au     | ase Microsoft Access Driver (*.mdb)<br>Microsoft Visual FoxPro Driver (*.dbf)                      | Caufarina |
| ay<br>ayfox                | Microsoft Visual FoxPro Driver ( .dbi)<br>Microsoft Visual FoxPro Driver                           | Configure |
| aysql<br>isual FoxPro Data | SQL Server<br>base Microsoft Visual FoxPro Driver                                                  |           |
| isual FoxPro Tabl          |                                                                                                    |           |
|                            |                                                                                                    |           |
|                            |                                                                                                    |           |
|                            | CUser data source stores information about how<br>ated data provider. A User data source is only v |           |

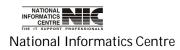

e) Select Microsoft FoxPro VFP Driver (\*.dbf) from your Data Source.Then click on <Finish>.

|           | Microsoft dBase VFP Driver (*.dbf)                                | 6   |
|-----------|-------------------------------------------------------------------|-----|
|           | Microsoft dBase-Treiber (*.dbf)<br>Microsoft Excel Driver (*.xls) | 4   |
|           | Microsoft Excel Treiber (*.xls)                                   | 4   |
|           | Microsoft FoxPro Driver (*.dbf)                                   | 4 = |
|           | Microsoft FoxPro VFP Driver (*.dbf)                               | 6   |
| E Provin. | Microsoft ODBC for Oracle                                         | 2   |
|           | Microsoft Paradox Driver (*.db.)                                  | 4   |
|           | Microsoft Paradox-Treiber (*.db.)                                 | 4 🤝 |
|           | Microsoft Tout Driver (* hut: * equil                             | 1   |
|           |                                                                   |     |

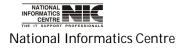

COSA

Page 72 of 277

f) Give the data source name "foxpay", click on the check box of
 Free Table Directory and then select the path of (.dbf) files by
 clicking on the <Browse> button and then click on <OK>.

| ODBC Visual FoxP  | ro Setup        |           |
|-------------------|-----------------|-----------|
| Data Source Name: | foxpay          | ОК        |
| Description:      | ds              | Cancel    |
| _ Database type   | 1               | Help      |
| C Visual FoxPro   | database (.DBC) |           |
| Path:             |                 |           |
| c:\cosa           | Browse          | Options>> |

g) Then click on <OK> button to complete DSN creation.

| ser Data Sources:                  | 1.5.5.5.5.                                                                               |            |
|------------------------------------|------------------------------------------------------------------------------------------|------------|
| Name                               | Driver                                                                                   | Add        |
| vill<br>IBASE Files<br>Excel Files | SQL Server<br>Microsoft dBase Driver (*.dbf)<br>Microsoft Excel Driver (*.xls)           | Remove     |
| охрау                              | Microsoft Visual FoxPro Driver                                                           | Configure. |
| 15 Access Database                 | Microsoft Access Driver (*.mdb)                                                          |            |
| ay<br>/isual FoxPro Database       | SQL Server<br>Microsoft Visual FoxPro Driver                                             |            |
| isual FoxPro Tables                | Microsoft Visual FoxPro Driver                                                           |            |
|                                    |                                                                                          |            |
|                                    |                                                                                          |            |
|                                    |                                                                                          |            |
|                                    | er data source stores information about how<br>data provider. A User data source is only |            |
| and can only I                     | be used on the current machine.                                                          |            |

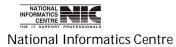

COSA

Page 73 of 277

h) If you did not get the "Microsoft FoxPro VFP driver" in create new Data Source then simply download from the following link:

http://www.microsoft.com/download/en/details.aspx?id=14839

| 🕙 Download              | l Details - Microsoft Download Center - Microsoft OLE DB P                                                                                                    | rovider for Visual FoxPro 9.0 - M     | ozilla Firefox 📃 🗖 🔀         |
|-------------------------|----------------------------------------------------------------------------------------------------|---------------------------------------|------------------------------|
|                         | 'jew Hi <u>s</u> tory <u>B</u> ookmarks <u>T</u> ools <u>H</u> elp                                                                                                    |                                       |                              |
| Download [              | Details - Microsoft Download Cent +                                                                                                    |                                       | *                            |
| <b>(+)</b>              | http://www.microsoft.com/download/en/details.aspx?id=14839                                                                                                    | - d • d 🔧                             | ▼ Google 👂 🏫                 |
|                         |                                                                                                    |                                       | <u>^</u>                     |
| tion                    | Quick details                                                                                                    |                                       |                              |
|                         | Version:1.2Language:English                                                                                                    | Date Published:                       | 5/16/2008                    |
|                         | Files in this download<br>The links in this section correspond to files available for                                                                                    | n this download. Download the files a | nnronriate for you           |
| tore                    |                                                                                                    |                                       |                              |
|                         | File Name                                                                                                    | Size                                  |                              |
| Office Hor<br>and Stude | vfpoledb.msm                                                                                                    | 829 KB                                | DOWNLOAD                     |
| €                       | VFPOLEDBSetup.msi                                                                                                    | 1.0 MB                                | DOWNLOAD                     |
|                         |                                                                                                    | Click Here to                         | download                     |
|                         | Overview                                                                                                    |                                       |                              |
|                         | The Visual FoxPro OLE DB Provider (VfpOleDB.dll) exposes<br>databases and tables from other programming languages<br>by OLE DB System Components as provided by MDAC 2.6 | and applications. The Visual FoxPro C | DLE DB Provider is supported |
| <                       |                                                                                                    |                                       | ) <b>&gt;</b> .::            |

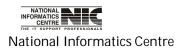

Then install it by clicking on the download exe. After clicking on the exe

the following screen will appear, and then click on <RUN>. It will install successfully.

| Open Fi | e - Securit    | y Warning                                                               | × |
|---------|----------------|-------------------------------------------------------------------------|---|
| Do you  | want to run    | n this file?                                                            |   |
| -       | Name:          | VFPOLEDBSetup.msi                                                       |   |
| 18      | Publisher:     | Microsoft Corporation                                                   |   |
|         | Туре:          | Windows Installer Package                                               |   |
|         | From:          | C:\Documents and Settings\Prashanta\Desktop\So                          | • |
| ☑ Alwa  |                | opening this file Click Here                                            | ) |
|         | potentially ha | irm your computer. Only run software from publishers<br>hat's the risk? |   |

This will fix the problem. Again start from the beginning by creating

FoxPro DSN.

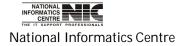

3. Then run 'Data\_transfer' exe file.

| COSA(Data_transfer) |                    | × |
|---------------------|--------------------|---|
| SQL SERVER NAME ::  |                    |   |
|                     | Create Database    |   |
|                     | Create Table       |   |
|                     | Alter              |   |
|                     | Import *.dbf Data1 |   |
|                     | Import *.dbf Data2 |   |
|                     | EXIT               |   |
|                     |                    |   |
|                     |                    |   |

 Go to start -> SQL Server Management Studio. Then the bellow screen will appear.

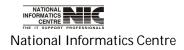

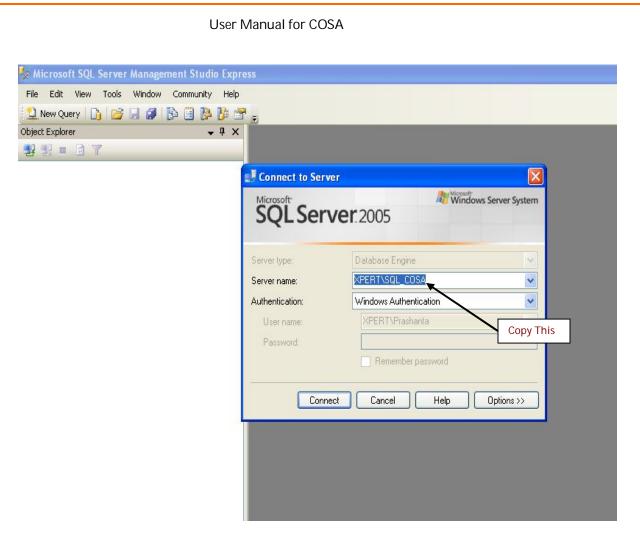

- 5. Copy the sql server name as shown above pic and paste in the blank box of the exe.
- 6. Then click on <create database> and then on <create table> to create database and table in sql server.
- 7. After that click on <Alter> button and you will get a message 'table altered'.

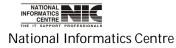

COSA

Page 77 of 277

8. Then create a SQL DSN named "pay" as shown.

Please follow the steps to create DSN for the COSA software.

a. Click on <Start> button -> Select <Control Panel>

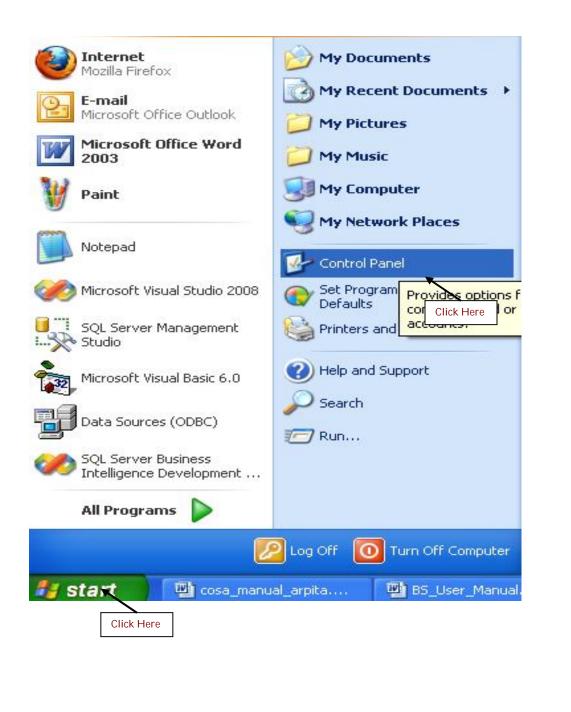

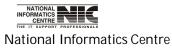

# b. Select Administrative Tools

| 🕑 Control Panel                |                          |                    |                             |                         |                          |                           |      |
|--------------------------------|--------------------------|--------------------|-----------------------------|-------------------------|--------------------------|---------------------------|------|
| File Edit View Favorites Tools | Help                     |                    |                             |                         |                          |                           | -    |
| 🜀 Back + 🕥 + 🏂 🔎               | Search 😥 Fold            | lers 🛄 -           |                             |                         |                          |                           |      |
| Address 🔂 Control Panel        |                          |                    |                             |                         |                          | ~                         | → Go |
| Control Panel                  | Ġ,                       | ×                  | <b>S</b>                    | P                       |                          | 2                         | ^    |
| Switch to Category View        | Accessibility<br>Options | Add Hardware       | Add or<br>Remov             | Administrative<br>Tools | Adobe Version<br>Cue CS3 | Automatic<br>Updates      |      |
| See Also                       | P                        |                    | ۶                           | D                       | d                        | and the                   |      |
| 🌯 Windows Update               | Date and Time            | Display            | Flash Player                | Folder Options          | Fonts                    | Game<br>Controllers       |      |
| Help and Support               |                          |                    | 1                           |                         | C                        |                           |      |
|                                | Internet<br>Options      | Java               | Keyboard                    | Mail                    | Mouse                    | Network<br>Connections    |      |
|                                |                          |                    |                             |                         | ١                        | 3                         |      |
|                                | Network Setup<br>Wizard  | Phone and<br>Modem | Power Options               | Printers and<br>Faxes   | Regional and<br>Language | Scanners and<br>Cameras   |      |
|                                | B                        | ۲                  | O,                          | 2                       | <b>S</b>                 |                           |      |
|                                | Scheduled<br>Tasks       | Security<br>Center | Sounds and<br>Audio Devices | Speech                  | System                   | Taskbar and<br>Start Menu | ~    |

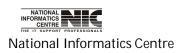

COSA

Page 79 of 277

#### c. Select Data Sources

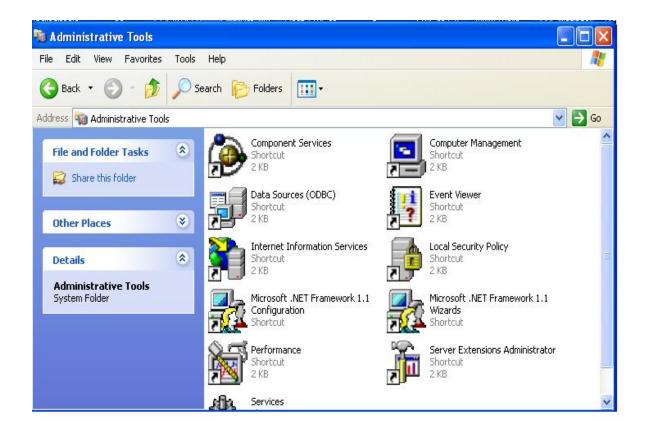

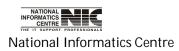

COSA

Page 80 of 277

- d. After clicking on Data Sources the following window will be opened.
  - a) Select < User DSN>

Then click on <Add...>

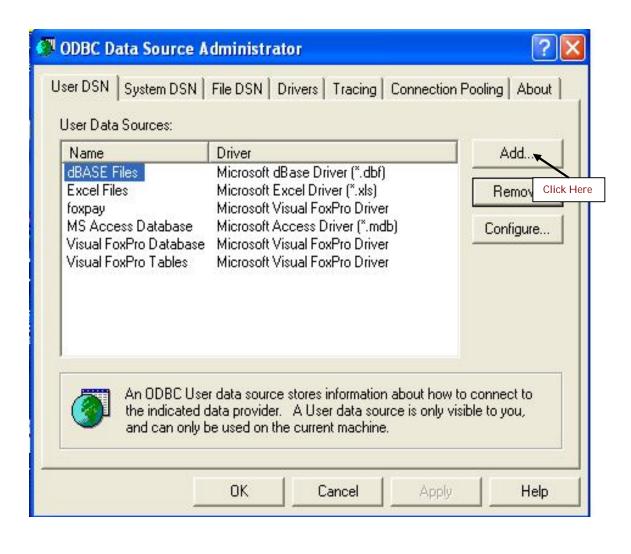

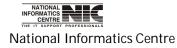

e. Select Sql Server driver for your data source. Click on <Finish>.

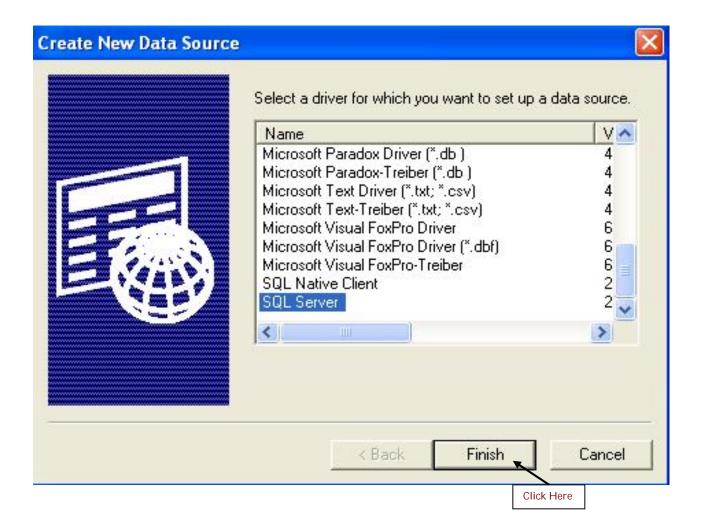

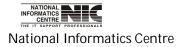

COSA

Page 82 of 277

f. Give the data source name "pay" also type or select your sql server name.

| Create a New Data So                                                                                                    | urce to SQL Server 🛛 🔀                                                                                                    |
|----------------------------------------------------------------------------------------------------|----------------------------------------------------------------------------------------------------|
| Selaci a diver un<br>preson Access<br>olt dBase<br>out Excel<br>biot Excel<br>bio | This wizard will help you create an ODBC data source that you can use to connect to SQL Server.<br>What name do you want to use to refer to the data source?<br>Name: Pay<br>How do you want to describe the data source?<br>Description:<br>Which SQL Server do you want to connect to?<br>Server: EXC-9\SQL_COSA |
|                                                                                                    | Finish Next > Cancel Help                                                                                                    |

**Click on <Next>** .The following screen will appear.

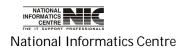

f. Select windows NT Authentication as shown in figure and check "connect to sql server to obtain default setting for the additional configuration options". Then click on <Next>.

| Create a New Data So                                                                                                    | urce to SQL Server                                                    |                                                                                                    | × |
|----------------------------------------------------------------------------------------------------|-----------------------------------------------------------------------|----------------------------------------------------------------------------------------------------|---|
| Selact a diver ion<br>Selact a diver ion<br>off Access I<br>off dBase I<br>off dBase I<br>off dBase I<br>off dBase I<br>off dBase I<br>off dBase I<br>off dBase I<br>off dBase I<br>off dBase I<br>off Access I<br>off dBase I<br>off Access I<br>off dBase I<br>off Access I<br>off dBase I<br>off Access I<br>off dBase I<br>off Access I<br>off dBase I<br>off DBB<br>off DBB | <ul> <li>With SQL Server authenti<br/>entered by the user.</li> </ul> | ne authenticity of the login ID?<br>Intication using the network login ID.<br>Ication using a login ID and password<br>sed to communicate with SQL Server, |   |
| SQL Serve                                                                                                    |                                                                       | Client Configuration                                                                                                    |   |
|                                                                                                    | Connect to SQL Server to ob<br>additional configuration optio         |                                                                                                    |   |
|                                                                                                    | Login ID; User                                                        |                                                                                                    |   |
|                                                                                                    | Password:                                                             |                                                                                                    |   |
|                                                                                                    | < Back Next :                                                         | Cancel Help                                                                                                    |   |

The following screen will appear after clicking on <Next>

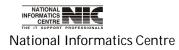

# g. Change default database to COSA and then click on <Next>.

| Create a New Data Sou | ILCE | e to SQL Server                                                                                | X |
|-----------------------|------|------------------------------------------------------------------------------------------------|---|
| Selact a diver in     | •    | Change the default database to:                                                                |   |
| The Access            |      | cosa                                                                                           |   |
|                       | Г    | Attach database filename:                                                                      |   |
| 200 A C 15 (2)        |      |                                                                                                |   |
| Notosoft Exercised    | ঘ    | Create temporary stored procedures for prepared SQL statements and drop the stored procedures: |   |
| SQL Serv              |      | Only when you disconnect.                                                                      |   |
| -Hal-                 |      | When you disconnect and as appropriate while you are<br>connected.                             |   |
|                       | •    | Use ANSI quoted identifiers.                                                                   |   |
|                       | V    | Use ANSI nulls, paddings and warnings.                                                         |   |
|                       | Г    | Use the failover SQL Server if the primary SQL Server is not<br>available.                     |   |
|                       |      |                                                                                                |   |
|                       |      | <back next=""> Cancel Help</back>                                                              |   |
|                       |      |                                                                                                |   |

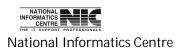

# h. Click on <Finish>

| Create a New Data So                                                                                                    | e to SQL Server                                                                                                    |                                                                                                    | <b>X</b>                 |
|----------------------------------------------------------------------------------------------------|----------------------------------------------------------------------------------------------------|----------------------------------------------------------------------------------------------------|--------------------------|
| Selact a divier ion<br>Selact a divier ion<br>Internation Access of<br>olt dBase of<br>soft Excelor<br>Propositi DOBR<br>Soft Second Para<br>Soft Second Para<br>Soft Second Para<br>Soft Second Para<br>Soft Second Para<br>Soft Second Para | English<br>Use strong encryption for<br>Perform translation for ch<br>Use regional settings whittimes.<br>Save long running querie<br>C:\DOCUME~1\User\L<br>Log ODBC driver statistic | aracter data<br>en outputting currency, numb<br>es to the log file:<br>OCALS~1\Temp\QUERY.L<br>ong query time (milliseconds): | ers, dates and<br>Browse |
|                                                                                                    | < Back F                                                                                                    | inish Cancel                                                                                                    | Help                     |

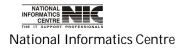

COSA

Page 86 of 277

i.Click <test Data Source> to be sure that your dsn creation is successful

| - 110m                                                                                                    | ODBC data so                                                                                                    | urce will be cre<br>configuration:        | ated with the follo | wing |
|----------------------------------------------------------------------------------------------------|----------------------------------------------------------------------------------------------------|-------------------------------------------|---------------------|------|
| Data Source<br>Data Source<br>Server: EXC<br>Database: c<br>Language: (I<br>Translate Ch<br>Log Long Ri<br>Log Driver S<br>Use Integrat<br>Use Regiona<br>Prepared Sta<br>disconnect<br>Use Failover<br>Use ANSI Q | e Description:<br>:-9<br>:osa<br>Default)<br>haracter Data: Y<br>unning Queries:<br>itatistics: No<br>ed Security: Ye<br>al Settings: No<br>atements Option<br>r Server: No<br>uoted Identifiers<br>ull, Paddings an | 'es<br>No<br>s<br>: Drop tempora<br>: Yes | ary procedures on   |      |
|                                                                                                    |                                                                                                    |                                           |                     |      |

Click on <OK>

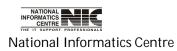

COSA

Page 87 of 277

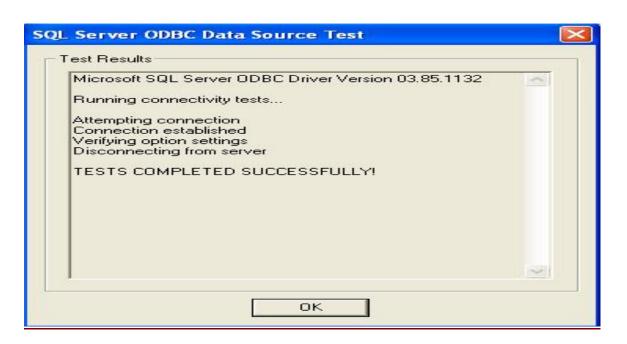

j. Click on <OK> to complete DSN creation.

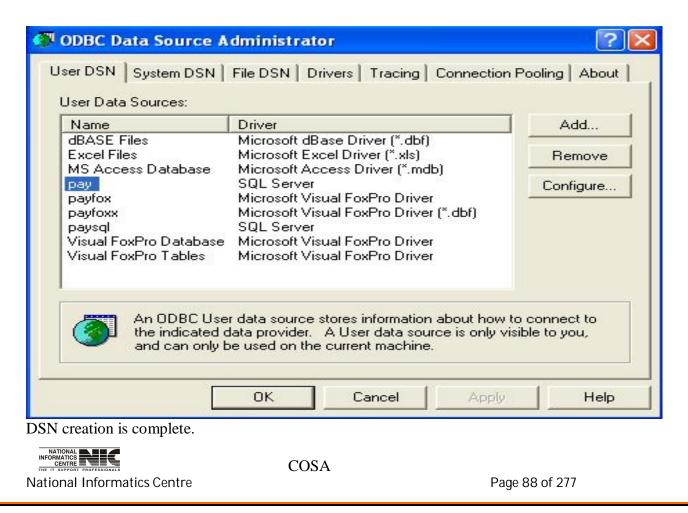

- 9. Then click on < Import \*.dbf Data1 > and wait until you get a message "Completed". It will take few minutes.
- 10. Then click on < Import \*.dbf Data2 > wait until you get a message "Completed". It will take few minutes.
- 11. Then click on <EXIT> to exit the setup.

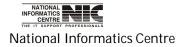

User Manual for COSA

# DATA SOURSE NAME CREATION

Please follow the steps to create DSN for the COSA software.

1. Click on <Start> button -> Select <Control Panel>

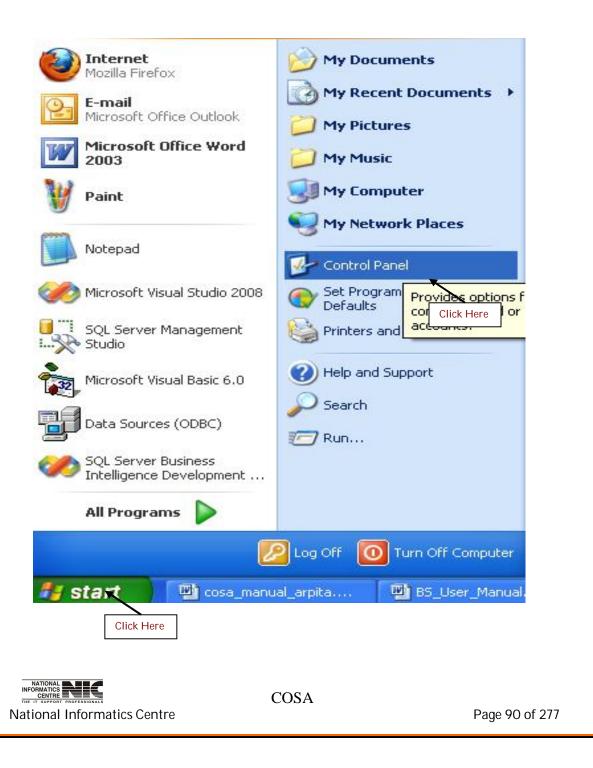

## 2. Select Administrative Tools

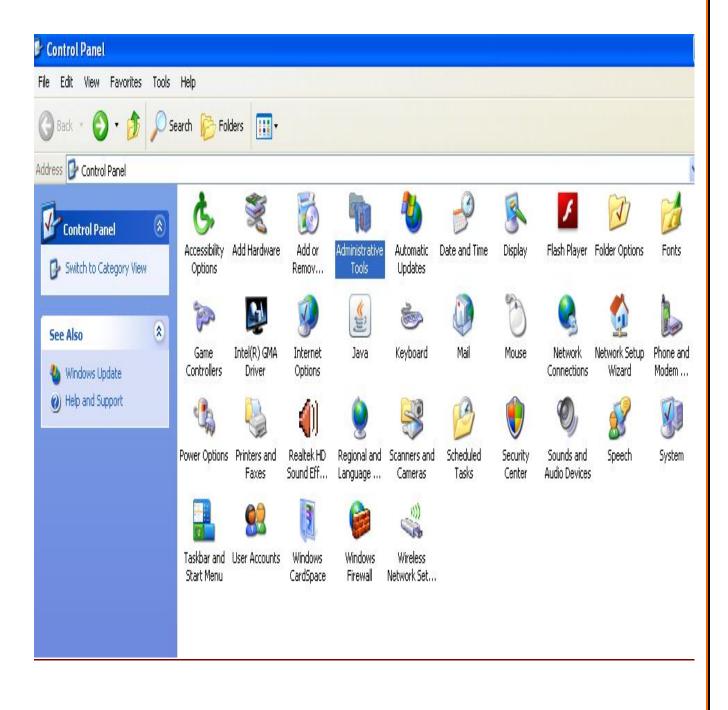

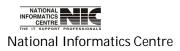

# 3. Select Data Sources

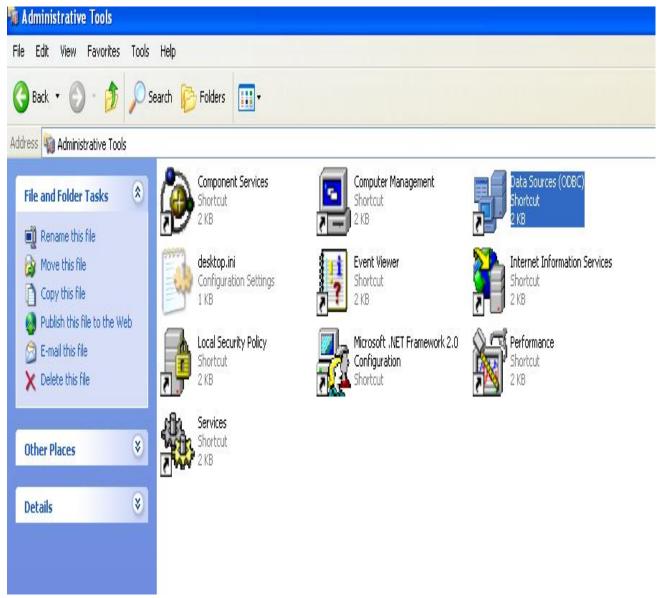

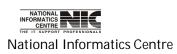

COSA

Page 92 of 277

3. After clicking on Data Sources the following window will be opened. Select <User DSN>

Then click on <Add...>

| ODBC Data Source Ad                                                                                                    | Iministrator<br>File DSN   Drivers   Tracing   Connection                                                                                                    | Pooling About                        |
|----------------------------------------------------------------------------------------------------|----------------------------------------------------------------------------------------------------|--------------------------------------|
| User Data Sources:<br>Name<br>dBASE Files<br>Excel Files<br>MS Access Database<br>pay<br>payfox<br>paysql<br>Visual FoxPro Database<br>Visual FoxPro Tables | Driver<br>Microsoft dBase Driver (*.dbf)<br>Microsoft Excel Driver (*.xls)<br>Microsoft Access Driver (*.mdb)<br>Microsoft Visual FoxPro Driver (*.dbf)<br>Microsoft Visual FoxPro Driver<br>SQL Server<br>Microsoft Visual FoxPro Driver<br>Microsoft Visual FoxPro Driver | Add<br>Remove Click Her<br>Configure |
| the indicated d                                                                                                    | data source stores information about how<br>ata provider. A User data source is only v<br>e used on the current machine.                                                                                                    |                                      |
|                                                                                                    | OK Cancel Apply                                                                                                    | Help                                 |

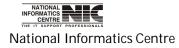

4. Select Sql Server driver for your data source. Click on <Finish>.

|          | Name                                   | <u> </u>    |
|----------|----------------------------------------|-------------|
|          | Microsoft Paradox Driver (*.db.)       | 4           |
|          | Microsoft Paradox-Treiber (*.db )      | 4           |
|          | Microsoft Text Driver (*.txt; *.csv)   | 4           |
|          | Microsoft Text-Treiber (*.txt; *.csv)  | 4           |
|          | Microsoft Visual FoxPro Driver         | 6           |
| - Course | Microsoft Visual FoxPro Driver (*.dbf) | Б           |
| - Cant   | Microsoft Visual FoxPro-Treiber        | 6<br>6<br>2 |
|          | SQL Native Client                      | 2           |
|          | JULICIAN                               |             |
|          |                                        | >           |
|          |                                        |             |
|          |                                        |             |
|          |                                        |             |

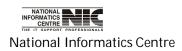

5. Give the data source name "pay" also type or select your sql server name.

| Create a New Data So                                                                                                    | urce to SQL Server 🛛 🔀                                                                                                    |
|----------------------------------------------------------------------------------------------------|----------------------------------------------------------------------------------------------------|
| Selact a divier un<br>Selact a divier un<br>off dB ase<br>off dB ase<br>of | This wizard will help you create an ODBC data source that you can use to connect to SQL Server.<br>What name do you want to use to refer to the data source?<br>Name: pay<br>How do you want to describe the data source?<br>Description:<br>Which SQL Server do you want to connect to?<br>Server: EXC-9\SQL_COSA |
|                                                                                                    | Finish Next > Cancel Help                                                                                                    |

**Click on <Next>**. The following screen will appear.

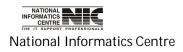

6. Select windows NT Authentication as shown in figure and check "connect to sql server to obtain default setting for the additional configuration options". Then click on <Next>.

| Create a New Data So                                                                                                    | urce to SQL Server                                                        |                                                            |                                     |
|----------------------------------------------------------------------------------------------------|---------------------------------------------------------------------------|------------------------------------------------------------|-------------------------------------|
| Select a divier nor<br>Select a divier nor<br>Toth Access T<br>olt dB ase T<br>olt dB ase T<br>solt Excel T<br>h crosoft ForPri<br>h crosoft Para<br>Microsoft Tex |                                                                           | thentication using the netw<br>entication using a login ID | -<br>vork login ID.<br>and password |
| SQL Serv                                                                                                    |                                                                           | Client Configu                                             | ration                              |
|                                                                                                    | Connect to SQL Server to<br>additional configuration of<br>Login ID: User | o obtain default settings fo<br>ptions.                    | r the                               |
|                                                                                                    | Password:                                                                 |                                                            |                                     |
|                                                                                                    |                                                                           | ext > Cancel                                               | Help                                |

The following screen will appear after clicking on <Next>

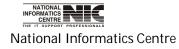

# 7. Change default database to COSA and then click on <Next>.

| Create a New Data Sou                                     | urce   | e to SQL Server                                                                                                    | X |
|-----------------------------------------------------------|--------|----------------------------------------------------------------------------------------------------|---|
| Selact a diver no.                                        | •      | Change the default database to:                                                                                                    |   |
| off ob-                                                   | Γ      | Attach database filename:                                                                                                    |   |
| Nerosoft COBR<br>Post Para<br>Alcosoft Tex<br>Still Serve | а<br>2 | Create temporary stored procedures for prepared SQL statements<br>and drop the stored procedures:<br>© Only when you disconnect.<br>© When you disconnect and as appropriate while you are<br>connected. |   |
|                                                           | -      | Use ANSI quoted identifiers.<br>Use ANSI nulls, paddings and warnings.<br>Use the failover SQL Server if the primary SQL Server is not<br>available.                                                     |   |
|                                                           |        | < Back Next > Cancel Help                                                                                                    |   |

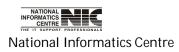

# 8. Click on <Finish>

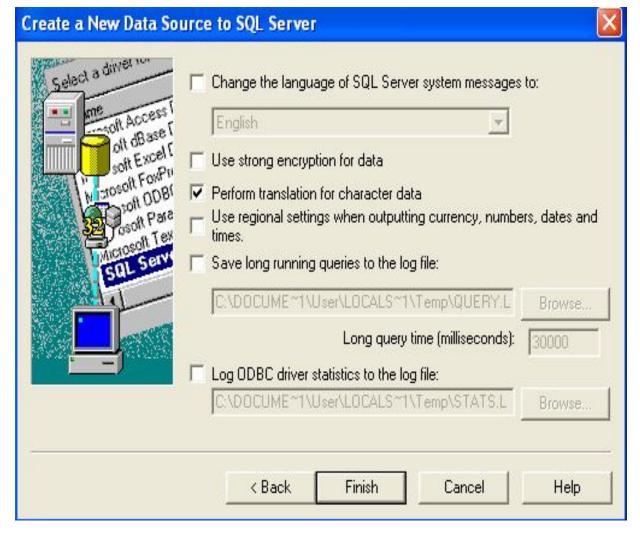

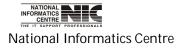

COSA

Page 98 of 277

9. Click <test Data Source> to be sure that your dsn creation is successful

| ODBC Microsoft SQL Server Setup                                                                                                    | $\mathbf{X}$ |
|----------------------------------------------------------------------------------------------------|--------------|
| A new ODBC data source will be created with the following<br>configuration:                                                                                                    |              |
| Microsoft SQL Server ODBC Driver Version 03.85.1132<br>Data Source Name: pay<br>Data Source Description:<br>Server: EXC-9<br>Database: cosa<br>Language: (Default)<br>Translate Character Data: Yes<br>Log Long Running Queries: No<br>Log Driver Statistics: No<br>Use Integrated Security: Yes<br>Use Regional Settings: No<br>Prepared Statements Option: Drop temporary procedures on<br>disconnect<br>Use Failover Server: No<br>Use ANSI Quoted Identifiers: Yes<br>Use ANSI Quoted Identifiers: Yes<br>Data Encryption: No |              |
| Test Data Source OK Cano                                                                                                    | el           |

# Click on <OK>

| Microsoft SQL Server UDE<br>Running connectivity tests                       | 8C Driver Version 03.85.1<br>s | 132 |
|------------------------------------------------------------------------------|--------------------------------|-----|
| Attempting connection<br>Connection established<br>Verifying option settings |                                |     |
| Disconnecting from server<br>TESTS COMPLETED SU                              |                                |     |
|                                                                              |                                |     |
|                                                                              |                                |     |
|                                                                              |                                | ~   |
|                                                                              | ок                             |     |

National Informatics Centre

COSA

Page 99 of 277

10. Click on <OK> to complete DSN creation.

| Name                                                                                 | Driver                                                                                                    | Add           |
|--------------------------------------------------------------------------------------|----------------------------------------------------------------------------------------------------|---------------|
| IBASE Files<br>Excel Files<br>AS Access Database                                     | Microsoft dBase Driver (*.dbf)<br>Microsoft Excel Driver (*.xls)<br>Microsoft Access Driver (*.mdb)                                                                      | Remove        |
| oay<br>bayfox<br>bayfoxx<br>baysql<br>/isual FoxPro Database<br>/isual FoxPro Tables | SQL Server<br>Microsoft Visual FoxPro Driver<br>Microsoft Visual FoxPro Driver (*.dbf)<br>SQL Server<br>Microsoft Visual FoxPro Driver<br>Microsoft Visual FoxPro Driver | Configure.    |
| An ODBC Use                                                                          | r data source stores information about how                                                                                                    | to connect to |

DSN creation is complete.

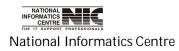

COSA

Page 100 of 277

# Chapter - 04: Getting Started

# General operating instructions

In form, the **<TAB>** key should be used to move the next control. Delete button should be used with care as pressing / clicking delete button will remove the record and the same record can not be restored again.

#### HOW TO LOGIN INTO THE SOFTWARE

Invoking Screen: Login Form to enter main menu

Steps to be followed for Login into COSA System are as follows:

- 1. Please Select "DDO Code" from the dropdownlist "DDO".
- 2. Please enter the "User Id".
- 3. Now enter the Current "Password".
- 4. Now click on Login to enter into Main Menu of the system COSA : E-Governance Initiative by Finance Department, Government of West Bengal & NIC

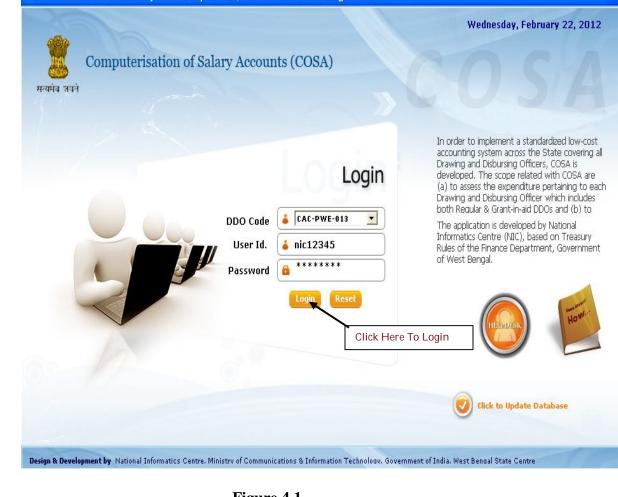

Figure 4.1

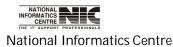

5.

COSA

Page 101 of 277

User Manual for COSA

# MAIN MENU

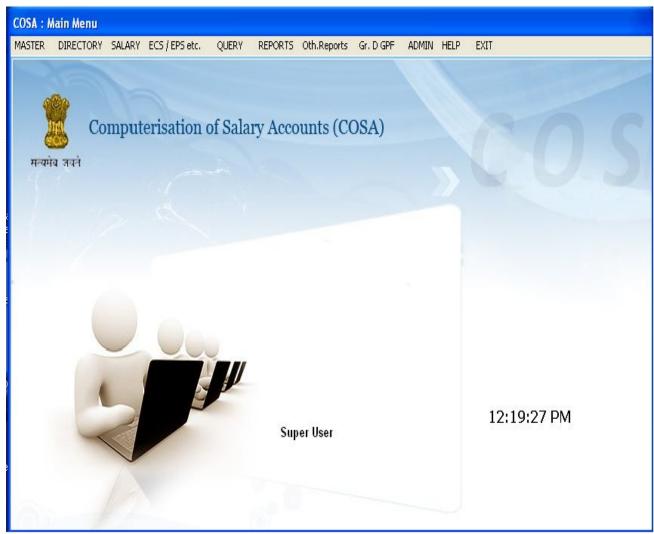

Figure 4.2

This is main menu screen. It consists of Master Data, Salary Data, ECS/EPS, Query, Reports, Oth.Reports, GPF Module & Admin.

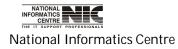

COSA

Page 102 of 277

# Chapter – 05: Master data

# MAIN MENU: MASTER DATA

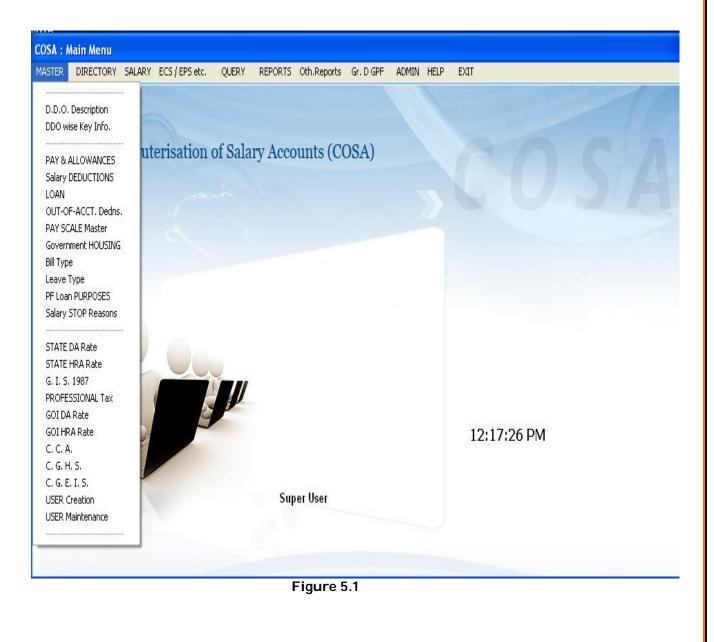

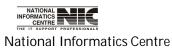

COSA

Page 103 of 277

# MASTER DATA: DDO DESCRIPTION

**To be used in:** Finance Department, Government of West Bengal This form DDO Description is meant for entering the DDO Code & DDO Designation.

| COSA : DDO Description<br>Government o<br>Directory Data | f West Bengal<br>abase : DDO wise Ba | sic Information f         | or COSA      |      | NIC      |
|----------------------------------------------------------|--------------------------------------|---------------------------|--------------|------|----------|
| D.D.O. Code<br>CAC-PWE-013                               | D.D.O. Designati<br>EXECUTIVE ENG    |                           |              |      |          |
|                                                          |                                      |                           |              |      |          |
| 22/02/2012                                               | ADD                                  | <u>§</u> AVE<br>Figure 5. | <u>E</u> XIT | HELP | 12:24:31 |

Click on **<ADD**> button. Then enter the DDO Code and press **<Enter**> Key. Then enter the DDO Designation followed by **<Enter**> Key. Click on **<Save**>.

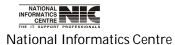

COSA

# MASTER DATA: DDO WISE BASIC INFORMATION

**To be used in:** Finance Department, Government of West Bengal This form <DDO wise Key Info.> is meant for entering DDO wise Basic Information .

| COSA : DI | DO wise Basic Information                  | l.                                   |                          |          |
|-----------|--------------------------------------------|--------------------------------------|--------------------------|----------|
| Ż         | Government of West<br>Directory Database : | Bengal<br>DDO wise Basic Information | n for COSA               | NIC      |
| -         |                                            | To Enter Basic Information, Cli      | ck on the related DDO Co | de.      |
|           |                                            | O. Designation<br>CUTIVE ENGINEER-I  |                          |          |
|           |                                            | Click Llars                          |                          |          |
|           |                                            | Click Here                           |                          |          |
|           |                                            |                                      |                          |          |
|           |                                            |                                      |                          |          |
|           |                                            |                                      |                          |          |
|           |                                            |                                      |                          |          |
| 22        | 2/02/2012                                  | EXIT                                 | HELP                     | 12:27:46 |

Figure 5.3

Click on the DDO Code to get the following Screen.

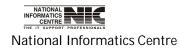

COSA

Page 105 of 277

#### User Manual for COSA

| Government of W<br>Urban Developme<br>Installation : Com | nt Departm                    | ent<br>I Of Salary Accounts  |              |                             | NIC                                  |
|----------------------------------------------------------|-------------------------------|------------------------------|--------------|-----------------------------|--------------------------------------|
| Government Name                                          | GOVERNME                      | ENT OF WEST BENGAL           |              |                             |                                      |
| Password                                                 | nic12345                      | (8 Characters )              | Backen       | d Database                  | SqlServer 🚦                          |
| Super User Id.                                           | *****                         | (8 Characters )              | Re-enter     | Password                    | ******                               |
| DDO Code                                                 | CAB/AGA/00                    | 01                           |              |                             |                                      |
| DDO Designation                                          | ASSISTANT                     | SECRETARY, AGRICULTUR        | E DEPTT.     | ]                           |                                      |
| Name of the Office                                       | AGRICULTU                     | IER DEPTT., Writers Building | s.           | Name and D<br>Governor of W | esignation of Employer<br>est Bengal |
| Office Address                                           | Writers Buil                  | dings, Kolkata-1             |              | Raj Bhavan, K               |                                      |
|                                                          | Station Concerning Concerning |                              |              |                             | cle with Address<br>Central Circle   |
| Class of City w.r.t. HRA                                 | 1                             |                              |              | Bamboo Villa                | , Kolkata                            |
| Income Tax Ward                                          | 19(1)                         |                              |              | CALA14315A                  | TAN No.                              |
| Installation Date                                        |                               |                              | <u>s</u> ave | <u>C</u> ANCEL              | <u>E</u> XIT                         |

Figure 5.4

After clicking on the DDO Code this screen will occurred. Here we see details of the code. We can change user id and password in this page. After changing as per your requirements then click on **SAVE** > button to save changes.

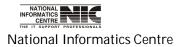

COSA

Page 106 of 277

# **MASTER DATA: PAY & ALLOWENCES TYPE**

### To be used in: Finance Department, Government of West Bengal

| Pay Description       | Pay Code   | SubDetail | Abbr. | Order | Col.No. 🖴 |
|-----------------------|------------|-----------|-------|-------|-----------|
| Basic Pay             | 01         | 01        | BP    | 1     | 3         |
| Dearness Pay          | 07         | 01        | DP    | 2     | 3         |
| Grade Pay             | 26         | 01        | GrP   | 2     | 3         |
| DA on TA              | 27         | 01        | DTA   | 2     | 3         |
| Fransport Allowance   | 28         | 01        | TPA   | 2     | 3         |
| Dearness Allowance    | 13         | 02        | DA    | 3     | 3         |
| House Rent Allowance  | 14         | 03        | HRA   | 4     | 3         |
| Festival Recovery (-) | 02         | 01        | FRC   | 5     | 4         |
| Medical Allowance     | 16         | 12        | MA    | 6     | 3         |
| Ovrdrawal Pay (-)     | 03         | 01        | OVR   | 7     | 4         |
| •                     | <b>N</b> 4 | 64        | ۸D    | o     | 1 ×       |

#### Figure 5.5

This gives information of pay description, pay code, sub detail, Abbr., Order, Col.No.We can add new pay & allowances type information by clicking **<ADD**> button & then enter the new data then Click **<SAVE**> to save the data into directory database.

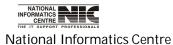

For any help required for this purpose Click <Help> and the following screen will occur.

| Pay Description                                                                                                    |                                                                                                    | Pay Code                                                                                                   | SubDetail                                                         | Abbr.                                                      | Order                   | Col.No.     |    |
|----------------------------------------------------------------------------------------------------|----------------------------------------------------------------------------------------------------|----------------------------------------------------------------------------------------------------|-------------------------------------------------------------------|------------------------------------------------------------|-------------------------|-------------|----|
| Basic Pay                                                                                                    |                                                                                                    | 01                                                                                                    | 01                                                                | BP                                                         | 1                       | 3           |    |
| Dearness Pay                                                                                                    |                                                                                                    | 07                                                                                                    | 01                                                                | DP                                                         | 2                       | 3           |    |
|                                                                                                    |                                                                                                    | , Enter Description and Pres                                                                               |                                                                   |                                                            | -                       | -           |    |
| 4. These Abbreviations a<br>Non-Prac.Allow.(NP), Hill<br>5. Col. No. for Earnings r                                                     | Compensatory Allowand<br>nay range from 3 To 5. 1                                                              | 3P), Dearness Allow.(DA), Ho<br>ce (HCA)<br>Fhis col.no. indicates the coli                                | use Rent Allow.(Hf<br>umn in the inner sha                        | A), Dearness F<br>et of pay bill. M                        | aximum no. o            | f items per |    |
| <ol> <li>These Abbreviations a<br/>Non-Prac.Allow.(NP), Hill</li> <li>Col. No. for Earnings r<br/>column is 5. So, judicious</li> </ol> | are FIXED : Basic Pay (B<br>Compensatory Allowanc<br>nay range from 3 To 5. 1<br>ly enter values of colum      | 3P), Deamess Allow.(DA), Ho<br>ce (HCA)                                                                    | use Rent Allow.(Hf<br>umn in the inner sha                        | A), Dearness F<br>et of pay bill. M                        | aximum no. o            | f items per |    |
| 4. These Abbreviations a<br>Non-Prac.Allow.(NP), Hill<br>5. Col. No. for Earnings r                                                     | are FIXED : Basic Pay (B<br>Compensatory Allowanc<br>nay range from 3 To 5. 1<br>ly enter values of colum<br>r | 3P), Dearness Allow.(DA), Ho<br>ce (HCA)<br>Fhis col.no. indicates the coli                                | use Rent Allow.(Hf<br>umn in the inner sha                        | A), Dearness F<br>et of pay bill. M                        | aximum no. o            |             |    |
| <ol> <li>These Abbreviations a<br/>Non-Prac.Allow.(NP), Hill</li> <li>Col. No. for Earnings r<br/>column is 5. So, judicious</li> </ol> | are FIXED : Basic Pay (B<br>Compensatory Allowanc<br>nay range from 3 To 5. 1<br>ly enter values of colum<br>r | 3P), Dearness Allow.(DA), Ho<br>ce (HCA)<br>This col.no. indicates the col<br>n no. Otherwise, some earnir | use Rent Allow.(Hf<br>umn in the inner sho<br>ngs itmes may not b | RA), Dearness F<br>eet of pay bill. M<br>e visible in inne | aximum no. o<br>rsheet. | CLOSE       | СП |
| <ol> <li>These Abbreviations a<br/>Non-Prac.Allow.(NP), Hill</li> <li>Col. No. for Earnings r<br/>column is 5. So, judicious</li> </ol> | are FIXED : Basic Pay (B<br>Compensatory Allowanc<br>nay range from 3 To 5. 1<br>ly enter values of colum<br>r | 3P), Dearness Allow.(DA), Ho<br>ce (HCA)<br>This col.no. indicates the col<br>n no. Otherwise, some earnir | use Rent Allow.(Hf<br>umn in the inner sho<br>ngs itmes may not b | RA), Dearness F<br>eet of pay bill. M<br>e visible in inne | aximum no. o<br>rsheet. | CLOSE       | CI |
| <ol> <li>These Abbreviations a<br/>Non-Prac.Allow.(NP), Hill</li> <li>Col. No. for Earnings r<br/>column is 5. So, judicious</li> </ol> | are FIXED : Basic Pay (B<br>Compensatory Allowanc<br>nay range from 3 To 5. 1<br>ly enter values of colum<br>r | 3P), Dearness Allow.(DA), Ho<br>ce (HCA)<br>This col.no. indicates the col<br>n no. Otherwise, some earnir | use Rent Allow.(Hf<br>umn in the inner sho<br>ngs itmes may not b | RA), Dearness F<br>eet of pay bill. M<br>e visible in inne | aximum no. o<br>sheet.  | CLOSE       |    |

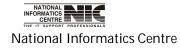

COSA

#### **MASTER DATA: NORMAL DEDUCTION TYPE**

To be used in: Finance Department, Government of West Bengal

#### Deduction Type

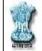

#### GOVERNMENT OF WEST BENGAL SUBURBAN ELECTRICAL DIVISION,PWD Directory Database : Normal Deduction Type

| Deduction Description                | Code | Ded.Type     | Major | S.Maj | Minor | Scheme | Detail | S.Detl | Abbr. | Order | Col.No. |
|--------------------------------------|------|--------------|-------|-------|-------|--------|--------|--------|-------|-------|---------|
| State GIS Insurance 1983             | 01   | PAO          | 8011  | 00    | 107   | 001    | 19     | 00     | 183   | 99    | 7       |
| State GIS Savings 1983               | 02   | PAO          | 8011  | 00    | 107   | 002    | 19     | 00     | S83   | 99    | 7       |
| State GIS Insurance 1987             | 03   | PAO          | 8011  | 00    | 107   | 004    | 19     | 00     | 187   | 99    | 7       |
| State GIS Savings 1987               | 04   | PAO          | 8011  | 00    | 107   | 005    | 19     | 00     | S87   | 99    | 7       |
| Professional tax                     | 05   | PAO          | 0028  | 00    | 107   | 001    | 03     | 00     | PTX   | 99    | 8       |
| Income Tax                           | 06   | PAO          | 8658  | 00    | 112   | 001    | 20     | 00     | ITX   | 99    | 7       |
| Postal Life Insurance                | 07   | PAO          | 8658  | 00    | 102   | 024    | 08     | 00     | PLI   | 99    | 8       |
| All India Service GIS 1987           | 08   | PAO          | 8658  | 00    | 123   | 001    | 08     | 00     | CGI   | 99    | 8       |
| Office Buildings                     | 09   | PAO          | 0059  | 01    | 011   | 001    | 05     | 00     | R01   | 99    | 8       |
| General Pool Accomodation            | 10   | PAO          | 0216  | 01    | 106   | 001    | 05     | 00     | R02   | 99    | 8       |
| Government Housing Scheme            | 11   | PAO          | 0216  | 02    | 101   | 001    | 05     | 00     | R03   | 99    | 8       |
| Subsidised Industrial Housing Scheme | 12   | PAO          | 0216  | 02    | 102   | 001    | 05     | 00     | R04   | 99    | 8       |
| Kalyani Housing Scheme               | 13   | PAO          | 0216  | 02    | 103   | 001    | 05     | 00     | R05   | 99    | 8       |
| Middle Income Group Housing Scheme   | 14   | PAO          | 0216  | 02    | 104   | 001    | 05     | 00     | R06   | 99    | 8       |
| Rental Housina Scheme                | 15   | PAO          | 0216  | 02    | 105   | 001    | 05     | 00     | R07   | 99    | 8       |
| 22/02/2012 ADD                       |      | <u>s</u> ave |       | ĒX    | IT    |        | HELP   |        |       | 12    | :38:38  |

#### Figure 5.7

This is Directory database for Normal Deduction Type. This gives details description of salary deduction. Here also you can add new deduction type information by Clicking **<ADD**>, then enter information and Click **<SAVE**> to save the new entry.

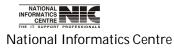

For any help required for entering new data in Normal Deduction Type page Then Click <**HELP**> and the following screen will occur.

| 107         001         19         00           107         002         19         00           107         004         19         00           107         005         19         00           107         005         19         00           107         001         03         00           102         001         20         00           Key; Same for SDtl.Head.Then         Then         Then | S83         99           I87         99           S87         99           PTX         99           ITX         99 | 7<br>7<br>7<br>7<br>8<br>7         |
|----------------------------------------------------------------------------------------------------|----------------------------------------------------------------------------------------------------|------------------------------------|
| 107         004         19         00           107         005         19         00           107         001         03         00           102         001         20         00                                                                                                    | I87         99           S87         99           PTX         99           ITX         99                          | 7<br>7<br>8                        |
| 107         005         19         00           107         001         03         00           102         001         20         00                                                                                                    | S87         99           PTX         99           ITX         99                                                   | 7                                  |
| 107 001 03 00<br>112 001 20 00                                                                                                    | ) PTX 99<br>) ITX 99                                                                                               | 8                                  |
| 12 001 20 00                                                                                                    | ITX 99                                                                                                    | 959                                |
|                                                                                                    | 1010                                                                                                    | 7                                  |
| Key; Same for SDtl.Head.Then                                                                                                    | 2010 2 1                                                                                                    | 858                                |
| viz. R01,R16 etc.<br>ey                                                                                                    | <u>C</u> LOSE                                                                                                    | 8<br>8<br>8<br>8                   |
| 04 001 05 00                                                                                                    | R06 99                                                                                                    | 8                                  |
| 05 001 05 00                                                                                                    | R07 99                                                                                                    | 8                                  |
| ey<br>10-                                                                                                    | 4 001 05 00                                                                                                    | <u>CLOSE</u><br>4 001 05 00 R06 99 |

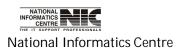

#### MASTER DATA: LOAN RECOVERY TYPE

#### To be used in: Finance Department, Government of West Bengal

| GOVERNMENT OF A<br>SUBURBAN ELECTE<br>Directory Database | RICAL D | VISION, |       |        |       |        |        |         |       |       | NI      |
|----------------------------------------------------------|---------|---------|-------|--------|-------|--------|--------|---------|-------|-------|---------|
| Loan Description                                         | Code    | Rec.At  | Major | SMajor | Minor | Scheme | Detail | SDetail | Abbr. | Order | Col.No. |
| House Building Loan-l                                    | 01      | BAG     | 7610  | 00     | 201   | 001    | 26     | 00      | HBA1  | 99    | 9       |
| House Building Loan-II                                   | 02      | BAG     | 7610  | 00     | 201   | 001    | 26     | 00      | HBA2  | 99    | 9       |
| House Building Loan-III                                  | 03      | BAG     | 7610  | 00     | 201   | 001    | 26     | 00      | HBA3  | 99    | 9       |
| House Building Loan-IV                                   | 04      | BAG     | 7610  | 00     | 201   | 001    | 26     | 00      | HBA4  | 99    | 9       |
| House Building Loan-V                                    | 05      | BAG     | 7610  | 00     | 201   | 001    | 26     | 00      | HBA5  | 99    | 9       |
| House Building Loan-VI                                   | 06      | BAG     | 7610  | 00     | 201   | 001    | 26     | 00      | HBA6  | 99    | 9       |
| Motor Con. Advance                                       | 07      | BAG     | 7610  | 00     | 202   | 001    | 26     | 00      | MCA   | 99    | 9       |
| Other Conveyance Advance                                 | 09      | BAG     | 7610  | 00     | 203   | 001    | 26     | 00      | OCA   | 99    | 9       |
| Marriage/IIIness Advance                                 | 10      | BAG     | 7610  | 00     | 800   | 001    | 26     | 00      | MIA   | 99    | 9       |
| Other Advance                                            | 11      | BAG     | 7610  | 00     | 800   | 002    | 26     | 00      | OTHA  | 99    | 9       |
| Computer Advance                                         | 12      | BAG     | 7610  | 00     | 800   | 003    | 26     | 00      | COMA  | 99    | 9       |
| Interest on H.B. Loan - 1                                | 13      | BAG     | 0049  | 04     | 800   | 017    | 07     | 00      | IHB1  | 99    | 9       |
| Int on Motor Con.Advance                                 | 14      | BAG     | 0049  | 04     | 800   | 018    | 07     | 00      | IMC   | 99    | 9       |
| Interest on M.I.Advance                                  | 15      | BAG     | 0049  | 04     | 800   | 021    | 07     | 00      | IMI   | 99    | 9       |
| Inton Other Con.Advance                                  | 16      | BAG     | 0049  | 04     | 800   | 019    | 07     | 00      | IOC   | 99    | 9       |
| Interest on H.B. Loan - 2                                | 17      | BAG     | 0049  | 04     | 800   | 017    | 07     | 00      | IHB2  | 99    | 9       |

#### Figure 5.9

This is Directory Database Screen for Loan Recovery Type. This gives detail information for Loan Recovery Type. Here also you can add new record same way as before. You also can edit data by clicking the content of table, then edit & click <**SAVE**> to save the changes.

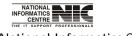

National Informatics Centre

Page 111 of 277

#### MASTER DATA: OUT OF ACCOUNT DEDUCTION

To be used in: Finance Department, Government of West Bengal

| Deduction Description             | Ded.Code | Abb.      | Order | Cheque In Favour of      |  |
|-----------------------------------|----------|-----------|-------|--------------------------|--|
| Recurring Deposit<br>Co-operative | 01       | RD<br>COP | 2     | PWD(EL)WORKERSCOPCRSOLTD |  |
| Life Insurance Corpn              | 03       | LIC       | 3     |                          |  |
| Hbl(state Bank Of India)          | 04       | SBI       | 4     |                          |  |
| U B I(united Bank Of India)       | 05       | UBI       | 5     |                          |  |
| Hbl- I I (state Bank Of India)    | 06       | SBI       | 6     |                          |  |
|                                   |          |           |       |                          |  |

Figure 5.10

This is Out of Account Deduction form. Here also you can add new record same way as before. You also can edit data by clicking the content of table, then edit & click <**SAVE**> to save the changes.

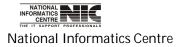

COSA

Page 112 of 277

#### MASTER DATA: PAY SCALE STRUCTURE

#### To be used in: Finance Department, Government of West Bengal

|      | Government of West<br>Urban Development<br>Directory Database : | Department | cture        |            |                      |    | NIC |
|------|-----------------------------------------------------------------|------------|--------------|------------|----------------------|----|-----|
| S    | ervice Type S                                                   |            |              |            |                      |    |     |
| R    | OPA Opt 2009                                                    |            |              |            |                      |    |     |
| Code | PayScale                                                        | Pay BandNo | Pay BandFrom | Pay BandTo | Grade Pay            | TA | MA  |
| 23   | 37400-60000                                                     |            | 37400        | 60000      | 8700                 | 0  | 0   |
| 24   | 37400-60000                                                     |            | 37400        | 60000      | 8900                 | 0  | 0   |
| 25   | 37400-60000                                                     |            | 37400        | 60000      | 1 <mark>0</mark> 000 | 0  | 0   |
| 26   | 37400-60000                                                     |            | 37400        | 60000      | 10000                | 0  | 0   |
| 27   | 37400-60000                                                     |            | 37400        | 60000      | 10000                | 0  | 0   |
| 28   | 9000-40500                                                      |            | 9000         | 40500      | 7000                 | 0  | 0   |
| 29   | 37400-60000                                                     |            | 37400        | 60000      | 9500                 | 0  | 0   |
| 30   | 9000-40500                                                      |            | 9000         | 40500      | 8000                 | 0  | 0   |
| 31   | 5400-25200                                                      |            | 5400         | 25200      | 2680                 | 0  | 0   |
| 32   | 7100-37600                                                      |            | 7100         | 37600      | 3950                 | 0  | 0   |
| 33   | 7100-37600                                                      |            | 7100         | 37600      | 4220                 | 0  | 0   |
| 34   | 9000-40500                                                      |            | 9000         | 40500      | 4580                 | 0  | 0   |
| 35   | 9000-40500                                                      |            | 9000         | 40500      | 4780                 | 0  | 0   |
| 36   | 9000-40500                                                      |            | 9000         | 40500      | 5040                 | 0  | 0   |
| 27   | 0000 40500                                                      |            | annn         | 40500      | 60.40                | n  | 0   |
|      |                                                                 | 11         | i.           | 4          | Y                    |    |     |

Figure 5.11

This form gives information about pay Scale structure. Here you can see old scale & new scale of pay structure. You can add new record by clicking <**ADD**> and you also edit scales by clicking value in the table then Click <**SAVE**> changes.

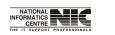

National Informatics Centre

#### **MASTER DATA: GOVERNMENT QUATERS**

## To be used in: Finance Department, Government of West Bengal

| 01    |                                                                | SubMajor                                                                                                    |                                                                                                    |                                                                                                    |                                                                                                    |                                                                                                    |
|-------|----------------------------------------------------------------|----------------------------------------------------------------------------------------------------|----------------------------------------------------------------------------------------------------|----------------------------------------------------------------------------------------------------|----------------------------------------------------------------------------------------------------|----------------------------------------------------------------------------------------------------|
|       | 20000                                                          | A DESCRIPTION OF A DESCRIPTION OF A DESC | Minor                                                                                                    | Scheme                                                                                                    | Detail                                                                                                    | SubDet                                                                                                    |
| 1.000 | 0059                                                           | 01                                                                                                    | 011                                                                                                    | 001                                                                                                    | 05                                                                                                    | 00                                                                                                    |
| 02    | 0216                                                           | 01                                                                                                    | 106                                                                                                    | 001                                                                                                    | 05                                                                                                    | 00                                                                                                    |
| 03    | 0216                                                           | 02                                                                                                    | 101                                                                                                    | 001                                                                                                    | 05                                                                                                    | 00                                                                                                    |
| 04    | 0216                                                           | 02                                                                                                    | 102                                                                                                    | 001                                                                                                    | 05                                                                                                    | 00                                                                                                    |
| 05    | 0216                                                           | 02                                                                                                    | 103                                                                                                    | 001                                                                                                    | 05                                                                                                    | 00                                                                                                    |
| 06    | 0216                                                           | 02                                                                                                    | 104                                                                                                    | 001                                                                                                    | 05                                                                                                    | 00                                                                                                    |
| 07    | 0216                                                           | 02                                                                                                    | 105                                                                                                    | 001                                                                                                    | 05                                                                                                    | 00                                                                                                    |
| 08    | 0216                                                           | 02                                                                                                    | 106                                                                                                    | 001                                                                                                    | 05                                                                                                    | 00                                                                                                    |
| 09    | 0216                                                           | 02                                                                                                    | 107                                                                                                    | 001                                                                                                    | 05                                                                                                    | 00                                                                                                    |
| 10    | 0216                                                           | 02                                                                                                    | 108                                                                                                    | 001                                                                                                    | 05                                                                                                    | 00                                                                                                    |
| 11    | 0216                                                           | 02                                                                                                    | 109                                                                                                    | 001                                                                                                    | 05                                                                                                    | 00                                                                                                    |
| 12    | 0216                                                           | 02                                                                                                    | 110                                                                                                    | 001                                                                                                    | 05                                                                                                    | 00                                                                                                    |
| 13    | 0216                                                           | 02                                                                                                    | 111                                                                                                    | 001                                                                                                    | 05                                                                                                    | 00                                                                                                    |
| 14    | 0217                                                           | 03                                                                                                    | 800                                                                                                    | 002                                                                                                    | 05                                                                                                    | 00                                                                                                    |
| 15    | 0059                                                           | 01                                                                                                    | 011                                                                                                    | 001                                                                                                    | 05                                                                                                    | 00                                                                                                    |
|       | 04<br>05<br>06<br>07<br>08<br>09<br>10<br>11<br>12<br>13<br>14 | 04         0216           05         0216           06         0216           07         0216           08         0216           09         0216           10         0216           11         0216           12         0216           13         0216           14         0217                                                                                                    | 04         0216         02           05         0216         02           06         0216         02           07         0216         02           08         0216         02           09         0216         02           10         0216         02           11         0216         02           12         0216         02           13         0216         02           14         0217         03 | 04         0216         02         102           05         0216         02         103           06         0216         02         104           07         0216         02         105           08         0216         02         105           09         0216         02         106           10         0216         02         107           10         0216         02         108           11         0216         02         109           12         0216         02         110           13         0216         02         111           14         0217         03         800 | 04         0216         02         102         001           05         0216         02         103         001           06         0216         02         104         001           07         0216         02         105         001           08         0216         02         106         001           09         0216         02         107         001           10         0216         02         108         001           11         0216         02         109         001           12         0216         02         110         001           13         0216         02         111         001           14         0217         03         800         002 | 04         0216         02         102         001         05           05         0216         02         103         001         05           06         0216         02         104         001         05           07         0216         02         105         001         05           08         0216         02         105         001         05           08         0216         02         106         001         05           09         0216         02         107         001         05           10         0216         02         108         001         05           11         0216         02         109         001         05           12         0216         02         110         001         05           13         0216         02         111         001         05           14         0217         03         800         002         05 |

Figure 5.12

This form gives information about Government Quarters. Here also you can add new data & edit existing data as before.

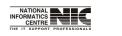

National Informatics Centre

## MASTER DATA: BILL TYPE

**To be used in:** Finance Department, Government of West Bengal This form shows the bill type and its description.

|            |      | ICAL DIVISION,PWD<br>: Bill Type |      |      | NI       |
|------------|------|----------------------------------|------|------|----------|
|            |      | <i>x</i>                         |      |      |          |
|            | Code | Bill Description                 |      |      |          |
|            | 01   | Normal Pay Bill                  |      |      |          |
|            | 02   | Supple Pay Bill                  |      |      |          |
|            |      |                                  |      |      |          |
|            |      |                                  |      |      |          |
|            |      |                                  |      |      |          |
|            |      |                                  |      |      |          |
|            |      |                                  |      |      |          |
|            |      |                                  |      |      |          |
|            |      |                                  |      |      |          |
|            |      |                                  |      |      |          |
|            |      |                                  |      |      |          |
|            |      |                                  |      |      |          |
|            |      |                                  |      |      |          |
|            |      |                                  |      |      |          |
| 2/02/2012  |      | ADD                              | SAVE | FXIT | 12.53.56 |
| 22/02/2012 |      | ADD                              | SAVE | EXIT | 12:53:56 |
| 22/02/2012 |      |                                  |      | EXIT | 12:53:56 |
| 2/02/2012  |      | ADD                              |      | EXIT | 12:53:56 |
| 22/02/2012 |      |                                  |      | EXIT | 12:53:56 |

### MASTER DATA: PF LOAN PURPOSE

To be used in: Finance Department, Government of West Bengal

| NA.       | LECTRICAL DIVISION,PWD<br>tabase : PF Loan Purpose                          |                |
|-----------|-----------------------------------------------------------------------------|----------------|
| Purpose C | ode P.F. Loan Purpose Description                                           |                |
| 01        | Treatment of Illness of Self/Dependent                                      |                |
| 02        | Overseas Passage Money for Education/Treatment                              |                |
| 03        | Expenses for Marriage/Funerals/Other Ceremonies                             |                |
| 04        | House Building/Rennovation                                                  |                |
| 05        | Purchasing House/land                                                       |                |
| 06        | Others                                                                      |                |
|           | r New Data, Click on < Add>, Enter data and Press <enter> Key, Then</enter> | Click on Pours |

Figure 5.14

This form provides information about PF Ioan Purpose Code & Description. To enter new data Click **<ADD>**, then enter data, and Press **<Enter>** key. Then Click **<SAVE>** to save the data.

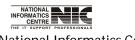

National Informatics Centre

#### **MASTER DATA: SALARY STOP REASON**

To be used in: Finance Department, Government of West Bengal

| Salary Stop |            |                                                                       |         |
|-------------|------------|-----------------------------------------------------------------------|---------|
| ા 🔣 🚺       | JBURBAN EL | OF WEST BENGAL<br>ECTRICAL DIVISION,PWD<br>abase : Salary Stop Reason | NIC     |
|             | Code       | Salary Stop Reason                                                    |         |
|             | 02         | Normal Retirement                                                     |         |
|             | 03         | Premature Retirement due to ill health                                |         |
|             | 05         | Death                                                                 |         |
|             | 06         | Sack due to Disciplinary Action                                       |         |
|             | 07         | Under Suspension                                                      |         |
|             | 08         | Leave without Pay                                                     |         |
|             | 09         | Resignation                                                           |         |
|             | 10         | Transferred To Comp.ii                                                |         |
|             | 11         | Leave Not Sanctioned                                                  |         |
|             | 12         | Transfer On Promotion                                                 |         |
|             | 13         |                                                                       |         |
|             |            |                                                                       |         |
| 22/02/2     | 2012       | ADD SAVE EXIT                                                         | 2:59:54 |

Figure 5.15

This form provides the information about the reason to stop salary. To enter new data Click **<ADD**>, then enter data, and Press **<Enter**> key then Click **<SAVE**> to save the data.

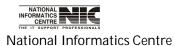

COSA

Page 117 of 277

#### **MASTER DATA: DA RATE FOR GOVERNMENT SERVICES**

To be used in: Finance Department, Government of West Bengal

| Directory Da | atabase : D | A Rate for St |                                            | (i)       |          |      |   |  |
|--------------|-------------|---------------|--------------------------------------------|-----------|----------|------|---|--|
|              | SI No.      | DA Rate(%)    | Effect Date                                | Max. Amt. | To PF(%) | ROPA | - |  |
|              | 1           | 41            | 01/07/2001                                 | 90000     | 0        | 1998 | _ |  |
|              | 2           | 45            | 01/07/2003                                 | 90000     | 0        | 1998 |   |  |
|              | 3           | 49            | 01/07/2004                                 | 90000     | 0        | 1998 |   |  |
|              | 4           | 52            | 01/04/2005                                 | 90000     | 0        | 1998 |   |  |
|              | 5           | 55            | 01/09/2005                                 | 90000     | 0        | 1998 |   |  |
|              | 6           | 59            | 01/12/2005                                 | 90000     | 0        | 1998 |   |  |
|              | 7           | 61            | 01/03/2006                                 | 90000     | 0        | 1998 |   |  |
|              | 8           | 64            | 01/07/2006                                 | 90000     | 0        | 1998 |   |  |
|              | 9           | 67            | 01/09/2006                                 | 90000     | 0        | 1998 | Ŧ |  |
|              |             |               | New Data, Click<br>ss <enter> Kev,</enter> |           |          |      |   |  |

Figure 5.16

To Enter new data, Click on <**ADD**>, enter Data and Press <**Enter**> Key, then Click <**SAVE**> to save the change. You also can edit information by clicking the table column.

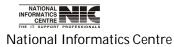

COSA

Page 118 of 277

#### MASTER DATA: DA RATE FOR ALL INDIA SERVICES

To be used in: Finance Department, Government of West Bengal

| Contract of the second second s                                                                                                    | VERNMENT OF WEST BI<br>BURBAN ELECTRICAL D |             | WD                   |               |         |   | 1.11 |
|----------------------------------------------------------------------------------------------------|--------------------------------------------|-------------|----------------------|---------------|---------|---|------|
| COMPANY AND A STREET OF A STREET OF A STRE | ectory Database : DA R                     |             |                      |               |         |   | 1141 |
|                                                                                                    |                                            |             |                      |               |         |   |      |
|                                                                                                    |                                            |             |                      |               |         |   |      |
|                                                                                                    | SI No.                                     | Da Rate(%   | 6) Effect Date       | Max. Amt.     | Ropa    | F |      |
|                                                                                                    | 1                                          | 47          | 02/10/1999           | 10000         | 0       |   |      |
|                                                                                                    | 2                                          | 49          | 01/01/2002           | 10000         | 0       |   |      |
|                                                                                                    | 3                                          | 52          | 01/07/2002           | 90000         | 0       |   |      |
|                                                                                                    | 4                                          | 55          | 01/01/2003           | 90000         | 0       |   |      |
|                                                                                                    | 5                                          | 59          | 01/07/2003           | 90000         | 0       |   |      |
|                                                                                                    | 6                                          | 61          | 01/01/2004           | 90000         | 0       | - |      |
|                                                                                                    | t                                          |             |                      |               | F       | È |      |
|                                                                                                    | To E                                       | nter New Da | ta, Click on < Add>, | Enter data an | d Press |   |      |
|                                                                                                    |                                            |             | er> Key, Then Click  |               |         |   |      |
|                                                                                                    |                                            |             |                      |               |         |   |      |

Figure 5.17

To Enter new data, Click on **ADD**>, enter Data and Press **Enter**> Key, then Click **SAVE**> to save the change. You also can edit information by clicking the table column.

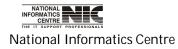

**MASTER DATA: HRA RATE FOR STATE GOVERNMENT SERVICES** 

To be used in: Finance Department, Government of West Bengal

| SUBURBAN |          | AL DIVISION, | PWD<br>State Govt. Ser                | vices     |      | NI |
|----------|----------|--------------|---------------------------------------|-----------|------|----|
|          | SI No. I | HRA Rate(%)  | Effect Date                           | Max. Amt. | ROPA |    |
|          | 1        | 10           | 25/05/1996                            | 2000      | 1998 |    |
|          | 2        | 15           | 01/05/1999                            | 2000      | 1998 |    |
|          | 3        | 15           | 01/04/2009                            | 6000      | 2009 |    |
|          |          |              |                                       |           |      |    |
|          | Т        |              | a, Click on < Ad<br>er> Key, Then Cli |           | and  |    |

Figure 5.18

To Enter new data, Click on **<ADD**>, enter Data and Press **<Enter**> Key in keyboard, then Click **<SAVE**> to save the change. You also can edit information by clicking the table column.

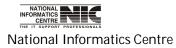

COSA

Page 120 of 277

#### MASTER DATA: HRA RATE FOR ALL INDIA SERVICES

To be used in: Finance Department, Government of West Bengal

| SUBURI | BAN ELECTR                | YEST BENGAL<br>ICAL DIVISIC<br>: HRA Rate fi | N,PWD             | a Services            |                                                                                                    |                         |                                          | NI           |
|--------|---------------------------|----------------------------------------------|-------------------|-----------------------|----------------------------------------------------------------------------------------------------|-------------------------|------------------------------------------|--------------|
| SI No. | Effect Date<br>12/01/1998 | City-l Rate(%)<br>30                         | Max.Amt.<br>20000 | City-II Rate(%)<br>15 | Max.Amt.<br>2000                                                                                         | City-III Rate(%)<br>7.5 | Max.Amt.<br>20000                        | ROPA<br>2008 |
|        |                           |                                              |                   |                       |                                                                                                    |                         |                                          |              |
|        |                           |                                              |                   |                       |                                                                                                    |                         |                                          |              |
|        |                           |                                              |                   |                       |                                                                                                    |                         |                                          |              |
| Γ      | To Enter Nev              | v Data, Click oi                             | n < Add>, E       | Enter data and P      | ress <ente< td=""><td>r&gt; Key, Then Clic</td><td>:k on <save< td=""><td>&gt;</td></save<></td></ente<> | r> Key, Then Clic       | :k on <save< td=""><td>&gt;</td></save<> | >            |

To Enter new data, Click on **ADD**>, enter Data and Press **Enter**> Key, then Click **SAVE**> to save the change. You also can edit information by clicking the table column.

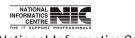

National Informatics Centre

COSA

Page 121 of 277

#### MASTER DATA: PROFESSIONAL TAX

To be used in: Finance Department, Government of West Bengal

| SUBURBAN ELEC<br>Directory Datab | TRI |        | ISION,PWD                  |                          |                           | N |
|----------------------------------|-----|--------|----------------------------|--------------------------|---------------------------|---|
|                                  |     | SI.No. | Gross Amount<br>FROM (Rs.) | Gross Amount<br>TO (Rs.) | Professional<br>Tax (Rs.) |   |
|                                  | •   | 1      | 0                          | 1500                     | 0                         |   |
|                                  |     | 2      | 1501                       | 2000                     | 18                        |   |
|                                  |     | 3      | 2001                       | 3000                     | 25                        |   |
|                                  |     | 4      | 3001                       | 5000                     | 30                        |   |
|                                  |     | 5      | 5001                       | 6000                     | 40                        |   |
|                                  |     | 6      | 6001                       | 7000                     | 45                        |   |
|                                  |     | 7      | 7001                       | 8000                     | 50                        |   |
|                                  |     | 8      | 8001                       | 9000                     | 90                        |   |
|                                  |     | 9      | 9001                       | 15000                    | 110                       |   |
|                                  |     | 10     | 15001                      | 25000                    | 130                       |   |
|                                  |     | 11     | 25001                      | 40000                    | 150                       |   |
|                                  |     | 12     | 40001                      | 99000                    | 200                       |   |

Figure 5.20

To Enter new data, Click on **<ADD>**, enter Data and Press **<Enter>** Key, then Click **<SAVE>** to save the change. You also can edit information by clicking the appropriate table column.

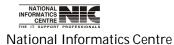

COSA

Page 122 of 277

User Manual for COSA

### MASTER DATA: G.I.S 1987

To be used in: Finance Department, Government of West Bengal

| Pirectory Da | tabase : | G. I. S | . 1987                |                                |                               |    |
|--------------|----------|---------|-----------------------|--------------------------------|-------------------------------|----|
|              |          |         |                       |                                |                               |    |
|              |          | SI.No.  | Employee GIS<br>Group | GIS87 Insurnc.<br>Amount (Rs.) | GIS87 Savings<br>Amount (Rs.) |    |
|              | •        | 1       | A                     | 24                             | 56                            |    |
|              |          | 2       | B                     | 12                             | 28                            |    |
|              |          | 3       | С                     | 6                              | 14                            |    |
|              |          | 4       | D                     | 3                              | 7                             |    |
|              | *        |         |                       |                                |                               |    |
|              |          |         |                       |                                | h.                            | ų. |

Figure 5.21

To Enter new data, Click on <**ADD**>, enter Data and Press <Enter> Key,then Click <SAVE> to save the change. You also can edit information by clicking the appropriate table column.

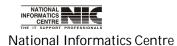

# MASTER DATA: CITY COMPENSATORY ALLOWENCES (C.C.A.)

To be used in: Finance Department, Government of West Bengal

| SUBURBAN E | LECTR | ICA |        |                            |                          |                              | NIC |
|------------|-------|-----|--------|----------------------------|--------------------------|------------------------------|-----|
|            |       |     | SI.No. | Gross Amount<br>FROM (Rs.) | Gross Amount<br>TO (Rs.) | City Compn.<br>Allownc.(Rs.) |     |
|            | 3     | •   | 1      | 0                          | 2999                     | 90                           |     |
|            | 3     |     | 2      | 3000<br>4500               | 4499<br>5999             | 125<br>200                   |     |
|            | 3     |     | 4      | 6000                       | 99000                    | 300                          |     |
|            | 3     | *   | -      |                            |                          |                              |     |
|            | L     |     |        |                            | 1                        |                              |     |
|            |       |     |        |                            |                          |                              |     |
|            |       |     |        |                            |                          |                              |     |
|            |       |     |        |                            |                          |                              |     |
|            |       |     |        |                            |                          |                              |     |

Figure 5.22

To Enter new data, Click on <ADD>, enter Data and Press <Enter> Key, then Click <SAVE> to save the change. You also can edit information by clicking then appropriate table column.

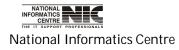

#### MASTER DATA: CENTRAL GOVERNMENT HEALTH SCHEME (C.G.H.S.)

To be used in: Finance Department, Government of West Bengal

| _ |        |                            |                          |                                 | _ |
|---|--------|----------------------------|--------------------------|---------------------------------|---|
|   | SI.No. | Gross Amount<br>FROM (Rs.) | Gross Amount<br>TO (Rs.) | Central Govt.<br>Hith.Scm.(Rs.) |   |
|   | 1      | 0                          | 1650                     | 50                              |   |
|   | 2      | 1800                       | 2800                     | 125                             |   |
|   | 3      | 4200                       | 4200                     | 225                             |   |
|   | 4      | 4600                       | 6600                     | 325                             |   |
|   | -5     | 7600                       | 9900                     | 500                             |   |
| * |        |                            |                          |                                 |   |
|   |        |                            |                          |                                 |   |

Figure 5.23

To Enter new data, Click on <ADD>, enter Data and Press <Enter> Key, then Click <SAVE> to save the change. You also can edit information by clicking the appropriate table column.

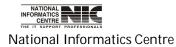

#### MASTER DATA: CENTRAL GOVT. EMPLOYEE GROUP INSURANCE SCHEME

**To be used in:** Finance Department, Government of West Bengal

|   | SI.No. | Employee Post<br>Group | CGEIS Insurnc.<br>Amount (Rs.) | CGEIS Savings<br>Amount (Rs.) |  |
|---|--------|------------------------|--------------------------------|-------------------------------|--|
| • | 1      | Α                      | 36                             | 84                            |  |
|   | 2      | В                      | 18                             | 42                            |  |
|   | 3      | С                      | 9                              | 21                            |  |
| _ | 4      | D                      | 4                              | 11                            |  |
| * |        |                        |                                |                               |  |

Figure 5.24

To Enter new data, Click on <ADD>, enter Data and Press <Enter> Key, then Click <SAVE> to save the change. You also can edit information by clicking the appropriate table column.

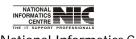

National Informatics Centre

#### MASTER DATA: USER MASTER

To be used in: Finance Department, Government of West Bengal

| User Master                                                                                                    |                                                             |                                         |          |
|----------------------------------------------------------------------------------------------------|-------------------------------------------------------------|-----------------------------------------|----------|
| AND A DAY OF A DAY OF | OF WEST BENGAL<br>ECTRICAL DIVISION,PWD                     |                                         | NIC      |
|                                                                                                    | D. D. O. Code<br>Userid of System Administrator<br>Password | CAC-PWE-013   nic12345 *******          |          |
| User Id<br>Password<br>Re-enter Passw<br>Name and Desi<br>Remarks, if any<br>Date of Creatio                                                                                                    | rord<br>gnation of the User                                 | V<br>. / Update existing User Profile ! |          |
| 22/02/2012                                                                                                    | <u>s</u> ave <u>d</u> elete                                 | <u>C</u> ANCEL <u>E</u> XIT             | 13:38:01 |

Figure 6.2

This is a user master form. The main purpose of this form is to create new User. First enter administrator Id & password. This is administrator part.

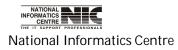

For new user creation first fill the fields. Then Click **<SAVE**> to save the new user information into the database.

|                  |                   |               |                                  | _            |          |
|------------------|-------------------|---------------|----------------------------------|--------------|----------|
|                  | D. D. O. Code     |               | CAC-PWE-013                      | -            |          |
|                  | Userid of System  | Administrator | nic12345                         |              |          |
|                  | Password          |               | hinininininini<br>Marinanininini |              |          |
|                  |                   |               |                                  |              |          |
| User Id          |                   | user1         | (8 Characters)                   |              |          |
| Password         |                   | ****          | (8 Characters)                   |              |          |
| Re-enter Passwor | d                 | ****          | -                                |              |          |
| Name and Design  | ation of the User | test.test     |                                  |              |          |
| Remarks, if any  |                   | No            |                                  |              |          |
| Date of Creation |                   |               |                                  |              |          |
|                  |                   |               |                                  |              |          |
| /02/2012         | <u>S</u> AVE      | DELETE        | CANCEL                           | <u>E</u> XIT | 13:40:44 |

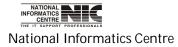

# Chapter – 06: Directory Data

### MAIN MENU: DIRECTORY DATA

| COSA : I | Wain Menu                                                                                          |                    |                     |           |          |         |         |   |
|----------|----------------------------------------------------------------------------------------------------|--------------------|---------------------|-----------|----------|---------|---------|---|
| MASTER   | DIRECTORY SALARY ECS                                                                               | 5 / EPS etc. QUERY | REPORTS Oth.Reports | Gr. D GPF | ADMIN HE | LP EXIT |         |   |
| मन्यां   | DEPARTMENT / C. I.<br>ESTABLISHMENT / Instt.<br>SECTION (Acquittance)<br>DESIGNATION<br>Loan AGENT | ution of Salar     | y Accounts (C       | OSA)      |          |         |         | A |
|          |                                                                                                    |                    |                     |           |          | 12:3    | 0:28 PM |   |

Figure 6.1

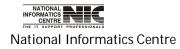

COSA

Page 129 of 277

#### **DIRECTORY DATA: DEPARTMENT**

#### To be used in: Finance Department, Government of West Bengal

| 01 |              | Description<br>DRKS DEPARTME | NT                      | D.D.O. Cod<br>CAC-PWE-0                                   |                       | Code          |
|----|--------------|------------------------------|-------------------------|-----------------------------------------------------------|-----------------------|---------------|
|    |              |                              |                         |                                                           |                       |               |
|    | To Enter Ner | w Deptt./Insttn., Click o    | on < Add>, Enter Descri | ption and Press <enter></enter>                           | Key. Then Click on DI | DO Code       |
|    | an           | CAUTION : Do No              |                         | it is properly selected). Th<br>haracter with any word st | 3                     | <u>C</u> LOSE |
|    |              |                              |                         |                                                           |                       |               |
|    |              |                              |                         |                                                           |                       |               |
|    |              |                              |                         |                                                           |                       |               |

Figure 6.4

This form provides Department information. Here you can add new department information by clicking **<ADD**>, then enter record, and Press **<**Enter> Key, then Click **<SAVE**> to save the record. You also can Edit Department Description by clicking department description column.

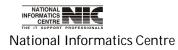

#### DIRECTORY DATA: ESTABLISHMENT/CADRE (PAY BILL)

To be used in: Finance Department, Government of West Bengal

| SUBURBAN ELECTRICAL D<br>Directory Database : Estat | and the second second se |            | on ( P      | ay Bill     | )       |        |             |        |          | 1                  | <u>II</u> |
|-----------------------------------------------------|----------------------------------------------------------------------------------------------------|------------|-------------|-------------|---------|--------|-------------|--------|----------|--------------------|-----------|
| Name of Department / C.I.                           |                                                                                                    | PUBLI      | c wo        | RKS D       | EPAR    | TME    | NT          | _      |          | T                  |           |
| ** EPS File can be g                                | enerated if El                                                                                                    | PS/RECS va | lue of      | BIIIs is 1. | Zero(0) | indica | tes that ti | ne Bil | l is Nor | n-EPS type Bill ** | te.       |
| Establishment/Institution                           | Code Dept                                                                                                    | Demnd      | Major       | SMajor      | Minor   | Plan   | Scheme      | WC     | Detail   | EPS/RECS D         | escrip    |
| EXCV. ENGGR I & II                                  | 01                                                                                                    |            | 2059        | 80          | 001     | NP     | 004         | ۷      | 01       | 1                  |           |
| DAO OF O/O EE, SED, PWD                             | 02                                                                                                    |            | 2059        | 80          | 001     | NP     | 004         | ۷      | 01       | 1                  |           |
| ALIPORE EL. SUB-DIVN., PWD                          | 03                                                                                                    |            | 2059        | 80          | 001     | NP     | 004         | ۷      | 01       | 1                  |           |
| BHABANI BHAWAN EL. SEC., PWD                        | 04                                                                                                    |            | 2059        | 80          | 001     | NP     | 004         | ۷      | 01       | 1                  |           |
| B.G.L. EL. SEC., PWD                                | 05                                                                                                    |            | 2059        | 80          | 001     | NP     | 004         | ۷      | 01       | 1                  |           |
| JUDGES COURT EL. SEC., PWD                          | 06                                                                                                    |            | 2059        | 80          | 001     | NP     | 004         | ۷      | 01       | 1                  |           |
| SSKM(H) EL. SUB-DIVN., PWD                          | 07                                                                                                    |            | 2059        | 80          | 001     | NP     | 004         | ¥      | 01       | 1                  |           |
| SSKM(H) EL. SEC. II, PWD                            | 08                                                                                                    |            | 2059        | 80          | 001     | NP     | 004         | ¥      | 01       | 1                  |           |
| ELECTRICAL CONSTN. SEC V, PWD                       | 09                                                                                                    |            | 2059        | 80          | 001     | NP     | 004         | ۷      | 01       | 1                  |           |
| SSKM(H) ELECL. SEC. NO.I                            | 10                                                                                                    |            | 2059        | 80          | 001     | NP     | 004         | ۷      | 01       | 1                  |           |
| V.H. ELECL. SUB-DIVISION, PWD                       | 11                                                                                                    |            | 2059        | 80          | 001     | NP     | 004         | ۷      | 01       | 1                  |           |
| D.H. ELECL. SECTION, PWD                            | 12                                                                                                    |            | 2059        | 80          | 001     | NP     | 004         | ۷      | 01       | 1                  | •         |
|                                                     | SAVE                                                                                                    |            | <u>N</u> E> | (T.         |         | XIT    |             |        | IELP     | 13:4               | 2.40      |

Figure 6.5

This form provides Establishment information for a particular department. Here you can add new Establishment information by clicking <ADD>,then enter record, and Press <Enter> Key, then Click <SAVE> to save the record. You also can Edit Establishment Information by clicking appropriate column. For any help required regarding this Click <HELP>.

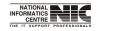

National Informatics Centre

COSA

Page 131 of 277

Directory Database: Establishment/ Cadre (Pay Bill) for <HELP>

| GOVERNMENT OF WEST<br>SUBURBAN ELECTRICAL<br>Directory Database : Es                                                                                                    | L DIVISION                                                                                                    |                                                                                                    | Pay Bill                                                                                                    | )                                                   |                                          |                                             |                                                |                   | NI                       |
|----------------------------------------------------------------------------------------------------|----------------------------------------------------------------------------------------------------|----------------------------------------------------------------------------------------------------|----------------------------------------------------------------------------------------------------|-----------------------------------------------------|------------------------------------------|---------------------------------------------|------------------------------------------------|-------------------|--------------------------|
| Name of Department / C.I.                                                                                                    |                                                                                                    | PUBLIC WC                                                                                                    | RKSI                                                                                                    | DEPAR                                               | TME                                      | NT                                          |                                                |                   | •                        |
|                                                                                                    |                                                                                                    | if EPS/RECS value of                                                                                         |                                                                                                    | -                                                   |                                          |                                             | -                                              | -                 |                          |
| Establishment/Institution                                                                                                    | 1233                                                                                                    | ept Demnd Major                                                                                              | 723235                                                                                                    | 220,020                                             | 0.5,258                                  | 0.000000                                    | - 53                                           | 1235353           | EPS/RECS Descri          |
| EXCV. ENGGR I & II                                                                                                    | 01                                                                                                    | 2059                                                                                                    | 80                                                                                                    | 001                                                 | NP                                       | 004                                         | ¥                                              | 01                | 1                        |
| dao of oio ee, sed, pwd                                                                                                    | 02                                                                                                    | 2059                                                                                                    | 80                                                                                                    | 001                                                 | NP                                       | 004                                         | ۷                                              | 01                | 1                        |
| ALIPORE EL, SUB-DIVN., PWD                                                                                                    | 03                                                                                                    | 2059                                                                                                    | 80                                                                                                    | 001                                                 | NP                                       | 004                                         | V                                              | 01                | 1                        |
| ALIPORE EL. SUB-DIVN., PWD<br>Establishment Name is the Na<br>To enter New Establishment, Se                                                                                                    | and and a set of the second second second second second second second second second second second second second | nent Click on < Adc                                                                                          | l>, Ente                                                                                                    | r values                                            | v 1997 - 1982 (19                        | A1995-1.11 ( 2624)                          |                                                | 0006.00000000     |                          |
| Establishment Name is the Name is the Name | ame by whic                                                                                                    | h a Pay Bill is refer<br>nent. Click on < Adc<br>Then Click                                                  | red to. L<br>I>, Ente<br>: on <sa< th=""><th>.ength o<br/>r values<br/>ave&gt;</th><th>f this N<br/>in entr</th><th>lame sh<br/>y boxes</th><th>ould I</th><th>oe less</th><th></th></sa<> | .ength o<br>r values<br>ave>                        | f this N<br>in entr                      | lame sh<br>y boxes                          | ould I                                         | oe less           |                          |
| Establishment Name is the Name is the Name | ame by whic<br>lect Departm                                                                                     | h a Pay Bill is refer<br>nent. Click on < Adc<br>Then Click                                                  | red to. L<br>I>, Ente<br>: on <sa<br>character</sa<br>                                                                                                    | ength o<br>rvalues<br>ave><br>with any              | f this N<br>in entr<br>word su           | lame sh<br>y boxes<br>ch as Rar             | ould I<br>follov                               | oe less           | Pressing <enter></enter> |
| Establishment Name is the Name To enter New Establishment, Se                                                                                                    | ame by whic<br>lect Departm                                                                                     | h a Pay Bill is refer<br>nent, Click on < Adc<br>Then Click<br>ot (apostrophe)                               | red to. L<br>I>, Ente<br>: on <sa<br>character</sa<br>                                                                                                    | ength o<br>rvalues<br>ave><br>with any              | f this N<br>in entr<br>word su           | lame sh<br>y boxes<br>ch as Rar             | ould I<br>follov                               | oe less           | Pressing <enter></enter> |
| Establishment Name is the Name is the Name | ame by whic<br>lect Departm<br>AUTION : Do N<br>Rank (valu                                                      | h a Pay Bill is refer<br>nent, Click on < Adc<br>Then Click<br>ot (apostrophe)<br>es may be 1 to 99)         | red to. L<br>I>, Ente<br>: on <sa<br>character<br/>indicate</sa<br>                                                                                                    | ength o<br>r values<br>ave><br>with any<br>es the C | f this N<br>in entr<br>word su<br>adre H | lame sh<br>y boxes<br>ch as Rar<br>lierarch | ould I<br>follov<br>n's etc.<br>y.             | be less<br>wed by | Pressing <enter></enter> |
| To enter New Establishment, Se                                                                                                    | ame by whic<br>lect Departm<br>AUTION : Do N<br>Rank (valu                                                      | h a Pay Bill is refer<br>nent, Click on < Adc<br>Then Click<br>ot (apostrophe)<br>es may be 1 to 99)<br>2009 | red to. L<br>I>, Ente<br>con <sa<br>character<br/>indicate</sa<br>                                                                                                    | ength o<br>r values<br>ive><br>with any<br>es the C | f this N<br>in entr<br>word su<br>adre H | lame sh<br>y boxes<br>ch as Rar<br>lierarch | ould I<br>follov<br>n's etc.<br>y.<br><b>V</b> | ved by            | Pressing <enter></enter> |

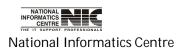

#### DIRECTORY DATA: ACQUITTANCE (SECTION)

To be used in: Finance Department, Government of West Bengal

| COSA      |                                                           |              |              |              |          |          |
|-----------|-----------------------------------------------------------|--------------|--------------|--------------|----------|----------|
| SUBU      | RNMENT OF WEST<br>IRBAN ELECTRICAL<br>tory Database : Acq | DIVISION,PWD | 1)           |              |          | NIC      |
| Na        | me of the Departr                                         | nent PUBLIC  | WORKS DEPAR  | TMENT        | <b>_</b> | ]        |
|           | Code                                                      | Acquittance  | Section Name |              |          |          |
|           | 01                                                        | TEST         |              |              |          |          |
|           |                                                           |              |              |              |          |          |
|           |                                                           |              |              |              |          |          |
|           |                                                           |              |              |              |          |          |
|           |                                                           |              |              |              |          |          |
|           |                                                           |              |              |              |          |          |
|           |                                                           |              |              |              |          |          |
|           |                                                           |              |              |              |          |          |
|           |                                                           |              |              |              | <u>)</u> |          |
| 22/02/201 | 2 <u>a</u> dd                                             | <u>s</u> ave | <u>N</u> EXT | <u>e</u> xit | HELP     | 13:50:03 |

Figure 6.7

This form provides Section information for a particular department. Here you can add new Section information by clicking **<ADD**>, then enter record, and Press **<Enter**> Key, then Click **<SAVE**> to save the record. You also can edit Section Name by clicking appropriate column. For any help required regarding this Click **<HELP**>.

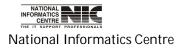

COSA

Page 133 of 277

# Directory Database: Acquittance (Section) for <HELP>

|                      | the Departm       | ent PUBLIC                                                                                                    | WORKS DEPAR                                                           | TMENT                 | •                                                               | 1                        |
|----------------------|-------------------|----------------------------------------------------------------------------------------------------|-----------------------------------------------------------------------|-----------------------|-----------------------------------------------------------------|--------------------------|
|                      | Code              |                                                                                                    | Section Name                                                          |                       |                                                                 | -                        |
|                      | 01                | TEST                                                                                                    | occuvit Name                                                          |                       |                                                                 |                          |
|                      |                   | 0                                                                                                    |                                                                       |                       |                                                                 |                          |
|                      |                   |                                                                                                    |                                                                       |                       |                                                                 |                          |
| 101010-004710        |                   |                                                                                                    | - en contrar terterar <del>-</del> energi                             |                       | l be less than 20 Cha                                           | 2000 C201 CEDEC:         |
| To enter New Section | on, Select Depart | ment, Click on </th <th>Add<mark>&gt;</mark>, Enter values in<br/>Click on <b>&lt;</b>Save&gt;</th> <th>n entry boxes follo</th> <th>wed by Pressing <e< th=""><th>nter<b>&gt;</b> key, Tl</th></e<></th> | Add <mark>&gt;</mark> , Enter values in<br>Click on <b>&lt;</b> Save> | n entry boxes follo   | wed by Pressing <e< th=""><th>nter<b>&gt;</b> key, Tl</th></e<> | nter <b>&gt;</b> key, Tl |
|                      | CAUT              | ION : Do Not                                                                                                    | (apostrophe) character w                                              | vith any word such as | Ram's etc.                                                      | <u>C</u> LOS             |
|                      |                   |                                                                                                    |                                                                       |                       |                                                                 |                          |
|                      |                   |                                                                                                    |                                                                       |                       |                                                                 |                          |
|                      |                   |                                                                                                    |                                                                       |                       |                                                                 |                          |
|                      |                   |                                                                                                    |                                                                       |                       |                                                                 |                          |

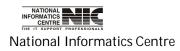

#### DIRECTORY DATA: DESIGNATION

To be used in: Finance Department, Government of West Bengal

| Director | y Database : Designation   | Ē    |
|----------|----------------------------|------|
| Dsgn. Co | de Designation Description | Rank |
| 487      | Assistant Electrician      | (    |
| 481      | Daftari                    |      |
| 486      | Electrician                | (    |
| 485      | Head Electrician           |      |
| 489      | Jr. Operator (lift)        |      |
| 488      | Jr. Operator (pump)        |      |
| 483      | Sr. Accounts Clerk         |      |
| 492      | Sr. Pump Operator          |      |
| 480      | Sub-assistatn Engineer     |      |
| 484      | Work Assistant             |      |
| 491      | Workman                    |      |
|          |                            | 1    |

Figure 6.9

This form provides Designation information for a particular department. Here you can add new Designation information by clicking **<ADD**>, then enter record, and Press **<Enter**> Key, then Click **<SAVE**> to save the record. You also can Edit Designation description by clicking appropriate column.

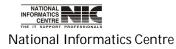

| <sup>-</sup> or any | y help re                | User Manual for COSA<br>quired regarding this Click < <b>HELP</b> >.                                                                                                    |          |
|---------------------|--------------------------|----------------------------------------------------------------------------------------------------|----------|
| Designati           | ion                      |                                                                                                    |          |
|                     | SUBURB                   | MENT OF WEST BENGAL<br>AN ELECTRICAL DIVISION,PWD<br>y Database : Designation                                                                                                    | NIC      |
|                     | Dsgn. Cod                | le Designation Description                                                                                                    | ank 📥    |
|                     | 487                      | Assistant Electrician                                                                                                    | 0        |
|                     | 481                      | Daftari                                                                                                    | 0        |
|                     | 486                      | Electrician                                                                                                    | 0        |
|                     | 485                      | Head Electrician                                                                                                    | 0        |
|                     | To Enter No<br>No<br>480 | ew Designation, Click on < Add>, Enter Description and Press <enter> Key. Then enter Rank value followed by <enter> Key<br/>w Click on <save>. The Rank indicates the order of Designation at which it comes in the Acting Arrangement Report.<br/>CAUTION : Do Not (apostrophe) character with any word such as Ram's etc. CLOSE<br/>Sub-assistatn Engineer</save></enter></enter> | 0        |
|                     | 484                      | Work Assistant                                                                                                    | 0        |
|                     | 491                      | Workman                                                                                                    | 0 -1     |
| R                   | •                        |                                                                                                    | <u>}</u> |
|                     |                          |                                                                                                    |          |
| 22/0                | 2/2012                   | ADD SAVE EXIT HELP 13                                                                                                    | 3:54:03  |
|                     |                          | Click Here<br>Figure 6.10                                                                                                    |          |

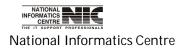

## **DIRECTORY DATA: LOAN AGENT**

#### To be used in: Finance Department, Government of West Bengal

| [                |      | an Types for which Rec.At is OTH in L<br>aximum Length : Agent Name = 20 | Agent Address = 50                   |
|------------------|------|--------------------------------------------------------------------------|--------------------------------------|
| Loan Description | Code | Agent Name                                                               | Agent Address                        |
| S.B.I. (HBL-I)   | 23   | S B I(Ali. Court Try                                                     | 2, Biplabi Kani Bhatt. Sarani, Kol27 |
| U.B.I., HBL      | 24   | U.B.I., Alipore Br.                                                      | Alipore, Kolkata - 27                |
| S.B.I. (HBL-II)  | 25   | SBI (N.S.Rd.Br.)                                                         | N.S.Road                             |
| SBI (HBL)        | 26   |                                                                          |                                      |
| JBI, HBL         | 27   | UBI, Royal Exch.Br.                                                      | 10, N.S. Road, Kol-01                |
|                  |      |                                                                          |                                      |
|                  |      |                                                                          |                                      |

Figure 6.11

This form provides information about Loan types and details of loan agent. If you need any help then click on <**HELP**> button.

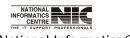

National Informatics Centre

Page 137 of 277

# Chapter – 07: Salary Data

Main Menu: Salary Data

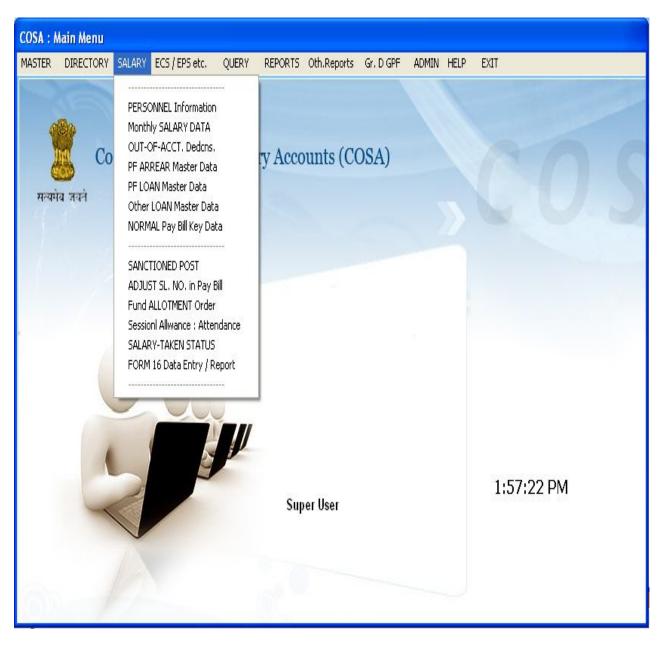

Figure 7.1

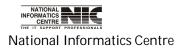

COSA

Page 138 of 277

#### SALARY DATA: PERSONNEL INFORMATION

To be used in: Finance Department, Government of West Bengal

| COSA : Personnel Inforr            | mation                                              |                                       |                                                                       |                             |
|------------------------------------|-----------------------------------------------------|---------------------------------------|-----------------------------------------------------------------------|-----------------------------|
| SUBURBAN                           | ENT OF WEST BE<br>ELECTRICAL DI<br>Information Data |                                       |                                                                       | NIC                         |
| Employee Id.                       |                                                     |                                       | Salary Month February                                                 | Salary Year 2012            |
| Emp. Name SRI P#                   | ALLAB K                                             |                                       | t<br>Deptt. / C.I. PUBLIC WORKS DI<br>Estb. / Instt. SSKM(H) EL. SUB- |                             |
| Key Informa                        | ation                                               | Personal Details                      | Bank Acct. Details                                                    | Stop Salary                 |
| Service Type<br>ROPA Opt           | G.O.W.B.<br>2009 🚔                                  | Category Regular Pay Scale 9000-40500 | Status Permanent                                                      | 🗧 Group Group-A 🚔           |
| Designation                        | Accounts Clerk                                      | • • • • • • • • • • • • • • • • • • • |                                                                       | NEW DESG                    |
| Acq. Section<br>Residential Status | TEST<br>Own House                                   | Gffice Buildings                      |                                                                       | Rent NEW QTR.               |
| Basic/ P.B. Pay                    | 19020                                               | Next Incr.Date 01/07/2012             | 2 Incr.Amount 740                                                     | Opt for M.A Click Here to a |
| Personal Scale?                    | Y 🚟                                                 | Deputation ? No                       | Handicap ? N 层                                                        | Village Work                |
| GIS Type (83/87)                   | 1987                                                | GIS Group Group-A 🗮                   | PF Acct. Type G.P.F. 📑                                                | 🗧 GPF Group Group-A 🗮       |
| Serial No. in Bill                 | 1                                                   | BP% as NPA 0                          | PAN AFEPK6473Q                                                        |                             |
| Wednesday, February                | y 14:02:05                                          | <u>H</u> ELP <u>L</u> IST /           | ALL <u>S</u> AVE <u>N</u> EXT <u>C</u> ANC                            | CEL <u>E</u> XIT            |

Figure 7.2

This form provides **key information**. It has four different parts as Key Information, Personal Details, Bank Acct. Details, and Stop Salary. In the above screen Key Information part is shown.

Here you can add New designation, New scale, New section and New quarter by Clicking on <**New desg.**>, <**New Scale**>, <**New Sectn.**> and <**New Qtr**.>

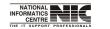

National Informatics Centre

COSA

Page 139 of 277

| GOVERNMENT OF WEST BEN<br>SUBURBAN ELECTRICAL DIV<br>Personnel Information Data E | ISION,PWD                                                                          |       |                                                     |                                    |                                 | NI        |
|-----------------------------------------------------------------------------------|------------------------------------------------------------------------------------|-------|-----------------------------------------------------|------------------------------------|---------------------------------|-----------|
| mployee Id. WORKS/WE                                                              | 3/32181                                                                            | ?     | Salary Month                                        | February                           | 🗾 Salary                        | Year 2012 |
| mp. Name SRI PALLAB KHAN                                                          |                                                                                    |       | Deptt. / C.I.<br>Estb. / Instt.                     | PUBLIC WORKS D<br>SSKM(H) EL. SUB- |                                 |           |
| Key Information Personal Details                                                  |                                                                                    |       | Bank                                                | Acct. Details                      | Stop Salary                     |           |
| Employee Religion Hindu 🗮                                                         | pointment 01/01/19<br>Gender Male<br>Post Sanction Details<br>Spouse Service Statu |       | Present Post<br>Caste                               | 01/01/1900<br>GEN                  | Present Office<br>Retirement on | 01/01/190 |
| Father's Name Spouse's Name Edn. Qualification Class-VIII Pass                    | <u>х</u>                                                                           | ] Joi | Mother's Name<br>ning Desgntion<br>Spl. Qlf. If any |                                    |                                 |           |

Figure 7.3

This form provides **Personal Details** in Personal Details part.

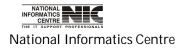

| COSA : Personnel Information                                                                                                    |                                                                                                   |                |                               |                                      |                 |           |
|----------------------------------------------------------------------------------------------------|---------------------------------------------------------------------------------------------------|----------------|-------------------------------|--------------------------------------|-----------------|-----------|
| GOVERNMENT OF W<br>SUBURBAN ELECTRI<br>Personnel Information                                                                         |                                                                                                   |                |                               |                                      |                 | NIC       |
| Employee Id. WC                                                                                                    | RKS/WB/32181                                                                                      | ] <u>?</u> Sa  | alary Month                   | February                             | - Salary '      | Year 2012 |
| Emp. Name SRI PALLAB KH                                                                                                    | AN                                                                                                | 5 KS208        | eptt. / C.I.<br>stb. / Instt. | PUBLIC WORKS DE<br>SSKM(H) EL. SUB-D |                 | <b>.</b>  |
| Key Information                                                                                                    | Personal Details                                                                                  | ſ              | Bank                          | Acct. Details                        | Stop            | Salary    |
| Employee Id. w/o Spl.Chr.<br>Salary Receiving<br>Bank MICR Code<br>Bank IFS Code<br>Bank Details<br>Bank Account No.<br>Name in Bank | WORKSWB32181  Cash 700002057  SBIN0003334  STATE BANK OF INDIA, KIDE 31924117704  SRI PALLAB KHAN | DERPORE        | (KDP)78,D.                    | H.Rd., Kol-23                        |                 |           |
| Wednesday, February 14:0                                                                                                    | 4:43 <u>H</u> ELP                                                                                 | <u>L</u> IST A | LL <u>s</u> ave               | <u>N</u> ext <u>C</u> anci           | EL <u>E</u> XIT |           |

This form provides personal information in **Bank Acct. Details** part.

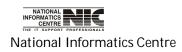

| COSA : Personnel Informa                                                                       | ıtion                                                         |                                                                   |                                                                  |                                                                    |                                                                                                    |
|------------------------------------------------------------------------------------------------|---------------------------------------------------------------|-------------------------------------------------------------------|------------------------------------------------------------------|--------------------------------------------------------------------|----------------------------------------------------------------------------------------------------|
| SUBURBAN E                                                                                     | T OF WEST BENGAL<br>LECTRICAL DIVISIO<br>formation Data Entry | DN,PWD                                                            |                                                                  |                                                                    | NIC                                                                                                    |
| Employee Id.                                                                                   | WORKS/WB/3                                                    | 2181 ?                                                            | Salary Month                                                     | February                                                           | Salary Year 2012                                                                                                    |
| Emp. Name SRI PAL                                                                              | LAB KHAN                                                      |                                                                   | Deptt. / C.I.<br>Estb. / Instt.                                  | PUBLIC WORKS DEF<br>SSKM(H) EL. SUB-D                              |                                                                                                    |
| Key Informati                                                                                  | ion                                                           | Personal Details                                                  | Bank                                                             | Acct. Details                                                      | Stop Salary                                                                                                    |
| Stop Salary<br>Reason of Pay Stop<br>Office Order No.<br>Office Order Date<br>Date of Pay Stop | No 😫                                                          | * Note * If salary is<br>Stop Salary is set YF<br>Salary Month. E | S, then the Employe<br>ut, Next Month onw<br>of Current Month, J | e will appear in Pay Bill Inner<br>ards, it will Not appear in Pay | or this Month, then Stop Salary. If<br>Sheet with NO Salary (Zero) in this<br>r Bill. In the Remarks Column of<br>which will appear in the Inner Sheet |
| Wednesday, February                                                                            | 14:07:25                                                      | <u>H</u> ELP <u>L</u> IS                                          | TALL <u>S</u> AV                                                 | E <u>N</u> EXT <u>C</u> ANCE                                       | E EXIT                                                                                                    |

Figure 7.4

**Stop Salary** part shown in the above screen. If you choose yes for stop salary then you have to give reason for salary stop and office order date and date of pay stop.

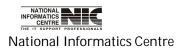

| Employee Id. WORKS/<br>Emp. Name SRI PALLAB KHAN |                   | boped y only                                                                                                    | ORKS DEPARTMENT              | ry Year 2012    |
|--------------------------------------------------|-------------------|----------------------------------------------------------------------------------------------------|------------------------------|-----------------|
| Key Information                                  | Personal Details  | Estb. / Instt. SSKM(H)<br>Bank Acct. Detai                                                                                           | EL. SUB-DIVN., PWD           | top Salary      |
|                                                  |                   |                                                                                                    |                              |                 |
| Office Order Date                                | Salary Month. But | then the Employee will appear in 1<br>; Next Month onwards, it will Not<br>f Current Month, Add Appropriat<br>of Pay Bill for this S | e Comments which will appear | marks Column of |

EPS/ECS info. is the final part of personnel information directory. After completing this part then click on **SAVE**> to save the record.

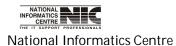

COSA

Page 143 of 277

| SL SL      | OVERNMENT OF WEST BENGAL<br>IBURBAN ELECTRICAL DIVISIO<br>ST OF ALL EMPLOYEES | N,PWD       |         |        |            |             | NIC     |    |
|------------|-------------------------------------------------------------------------------|-------------|---------|--------|------------|-------------|---------|----|
| lepartment | PUBLIC WORKS DEPARTMENT                                                       | •           | Establi | shment | UDGES COUR | T EL. SEC., | PWD     |    |
| Employee   | Name                                                                          | P.F.Account | No.     | SI.No. | B.P.(Rs.)  | ld.No.      | PMonth  |    |
| SRI TAPAS  | SH GHOSH                                                                      | WORKS/WB    | /40295  | 1      | 9800       | 000095      | 12-2012 | ]_ |
| SRI RUP C  | HAND SING                                                                     | WORKS/WB    | /31429  | 2      | 11310      | 000096      | 12-2012 |    |
| SRI NETAI  | CHANDRA DAS                                                                   | WORKS/WB    | /31258  | 3      | 11250      | 000097      | 12-2012 |    |
| SRI DULAL  | . KUMAR BOSE                                                                  | WORKS/WB    | /36674  | 4      | 10410      | 000098      | 12-2012 |    |
| SRI AMLAN  | N DEY                                                                         | WORKS/WB    | /36678  | 5      | 10410      | 000099      | 12-2012 |    |
| SRI ARUN   | KUMAR DAS                                                                     | WC/WB-285   |         | 6      | 9600       | 000100      | 12-2012 |    |
| SRI BIDHA  | N CHANDRA HALDER                                                              | SED/WC-532  | 2       | 7      | 9510       | 000101      | 12-2012 |    |
| SRI RANJI  | T SIKARI                                                                      | SED/WC-53   |         | 8      | 9510       | 000102      | 12-2012 |    |
| SRI GOPA   | L CHANDRA MAL                                                                 | SED/WC-564  | 1       | 9      | 9170       | 000103      | 12-2012 |    |
| SRI SAMIR  | CHANDRA PAUL                                                                  | SED/WC-669  | )       | 10     | 7470       | 000104      | 12-2012 |    |
| SRI RABIN  | DRA NATH DAS                                                                  | WORKS/WB    | -36647  | 11     | 10650      | 000105      | 12-2012 |    |
| SRI SUKU   | MAR DAS                                                                       | WORKS/WB    | -36645  | 12     | 10070      | 000106      | 12-2012 |    |
| SRI SISIR  | CHATTERJEE                                                                    | WORKS/WB    | -36643  | 13     | 9000       | 000130      | 12-2012 |    |

#### Figure 7.7

Here List of all Employees are shown. You can get this by selecting proper Department and establishment for which you want to generate employees list.

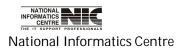

#### SALARY DATA: MONTHLY SALARY DATA

To be used in: Finance Department, Government of West Bengal

#### Monthly Salary Data: Earnings

| Scosa : MONTHLY SALARY                    |                                                               |           |           |                 |               |                         |       |                |  |
|-------------------------------------------|---------------------------------------------------------------|-----------|-----------|-----------------|---------------|-------------------------|-------|----------------|--|
|                                           | F WEST BENGAL<br>TRICAL DIVISION,PWD<br>Data Entry / Updation |           |           |                 |               |                         |       | NIC            |  |
| Salary Month February                     | Salary Month February Deptt./Insttn. PUBLIC WORKS DEPARTMENT  |           |           |                 |               |                         |       |                |  |
| Salary Year 2012                          | Establishment SS                                              | SKM(H) EL | . SEC. II | , PWD           |               | •                       | N     | 18533<br>10363 |  |
| Employee Id. WORKS/W                      | WB/36671                                                      |           |           |                 |               |                         |       |                |  |
| EARNINGS                                  | DEDUCTION                                                     | PF S      | UBS. & I  |                 | OTHER LOANS   | Ĭ                       | REM   | ARKS           |  |
| PAY TYP                                   | E AMOUNT (I                                                   | n Rs.)    | insti.?   | Instl.Left      | PART          | Salary 🛛 🛛              | REAK  | UP Salary      |  |
| Basic Paj                                 | у                                                             | 10650     | N         | 0               | <u></u>       | Re-Calculate on New BP  |       |                |  |
| Grade Pa                                  | у                                                             | 2300      | N         | 0               | <u>0</u>      | Out-of-Acct. Deductions |       |                |  |
| Dearness Allo                             | wance                                                         | 5828      | N         | 0               | <u>C</u> alcu | late as per (           | GOI 6 | th P.C.        |  |
| House Rent Alle                           | owance                                                        | 1943      | N         | 0               |               | Personnel Details       |       |                |  |
| Medical Allow                             | vance                                                         | 300       | N         | 0               |               |                         |       |                |  |
| Gross Pay 21021<br>22/02/2012 <u>A</u> DD | O/A Deduc Rs. 10363<br><u>S</u> AVE <u>P</u> REV <u>N</u> EX  | Net Pays  | 1         | 8170<br>portant | HELP DESK Re  | iresh Form              |       |                |  |

#### Figure 7.8

This form provides information about monthly salary of employees. To see the information first select month, year, department, establishment & PF account no then you see the Earnings information for that employee. You can also see information about Deduction, PF Subs. & Ioan, Other Loans by clicking the tab. You can see PART salary information, Re-calculate DA & HRA etc, by clicking the corresponding button.

You can add new records by clicking **<ADD**>, then Click **<SAVE**> to save the new record.

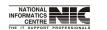

National Informatics Centre

COSA

Page 145 of 277

# Monthly Salary Data: Deduction

| 😵 COSA : MONTHLY SALARY                                                                                |                                                         |                        |                           |                  |        |        |  |  |  |
|----------------------------------------------------------------------------------------------------|---------------------------------------------------------|------------------------|---------------------------|------------------|--------|--------|--|--|--|
| GOVERNMENT OF WEST BENGAL<br>SUBURBAN ELECTRICAL DIVISIO<br>Monthly Salary Data Entry / Upd            | ON,PWD                                                  |                        |                           |                  | yn i'r | NIC    |  |  |  |
| Salary Month February 🔽 Deptt./Insttn. PUBLIC WORKS DEPARTMENT                                         |                                                         |                        |                           |                  |        |        |  |  |  |
| Salary Year 2012 💽 Establ                                                                              | Salary Year 2012 Establishment SSKM(H) EL. SEC. II, PWD |                        |                           |                  |        |        |  |  |  |
| Employee Id. WORKS/WB/36671                                                                            | ▼ SRI                                                   | MANTU                  | CHANDRA I                 | DAS              |        | P 8170 |  |  |  |
| EARNINGS                                                                                               | TION PF S                                               | UBS. & L               | .OAN                      | OTHER LOANS      | RE     | MARKS  |  |  |  |
| DEDUCTION TYPE<br>State GIS Insurance 1983<br>State GIS Savings 1983<br>Professional tax<br>Income Tax | AMOUNT (In Rs.)<br>3<br>5<br>130<br>2350                | Instl.?<br>N<br>N<br>N | Instl.Left<br>0<br>0<br>0 |                  |        |        |  |  |  |
| 22/02/2012 <u>a</u> dd <u>s</u> ave <u>p</u> re                                                        | <u>v</u> ext <u>e</u> x                                 | IT Im                  | portant                   | HELP DESK Refres | h Form |        |  |  |  |

#### Figure 7.9

These deduction parts of monthly salary show you the deductions of amount.

NATIONAL INFORMATICS CENTRE National Informatics Centre

# Monthly Salary Data: PF Subs & Loan

| Second : Monthly Salary                                                                                                    |                   |
|----------------------------------------------------------------------------------------------------|-------------------|
| GOVERNMENT OF WEST BENGAL<br>SUBURBAN ELECTRICAL DIVISION,PWD<br>Monthly Salary Data Entry / Updation                                                                                                    | NIC               |
| Salary Yoar 2012 Establishment SSKM(H) ELSEC IL DWD                                                                                                    | D 2488<br>N 18533 |
|                                                                                                    | 0 10363<br>P 8170 |
|                                                                                                    | MARKS             |
| PF SUBSCRIPTION       Amount (Rs.)       0       FROM D.A., IF ANY<br>AMOUNT (Rs.)         PF SUBSCRIPTION       Installment No.       Installment No. Total<br>Amount to be Recovered<br>etc. are entered through<br>the PF Arrear / PF Loan<br>Order Menu Option       Insert/Update<br>Data Press<br><save></save> |                   |
| PF RECOVERY, Installment No.<br>IF ANY<br>Amount (Rs.) PF LOAN<br>MASTER                                                                                                    |                   |
| 22/02/2012     SAVE     PREV     NEXT     EXIT     Important     HELP DESK     Refresh Form                                                                                                    |                   |

Figure 7.10

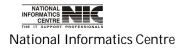

# Monthly Salary Data: Other Loans

| 🕲 COSA : MONTHLY SALARY                                                                                                    |                           |
|----------------------------------------------------------------------------------------------------|---------------------------|
| GOVERNMENT OF WEST BENGAL<br>SUBURBAN ELECTRICAL DIVISION,PWD<br>Monthly Salary Data Entry / Updation                                                                                                    | NIC                       |
| Salary Month     February     Deptt./Insttn.     PUBLIC WORKS DEPARTMENT     Image: Salary Year     2012     Image: Salary Year     Salary Year     Salary Ye |                           |
| Salary Year       2012       Establishment       SSKM(H) EL. SEC. II, PWD       0         Employee Id.       WORKS/WB/36671       SRI MANTU CHANDRA DAS       P                                                                                                    |                           |
|                                                                                                    | MARKS                     |
| To enter New Data, Click on < Add>, Enter data and Press <enter> Key, Then Click on <save>. To Update Data, click on Amount, correct data, press <enter>, Click <save>.  LOAN TYPE INST. No. RECOVERY AMOUNT (In Rs.)</save></enter></save></enter>                                                                                                    |                           |
| The following items may be seen on clicking Loan Type items in the above Table. It is a MUST to Enter Principal Loan Amount, Installment Details through the Menn item OTHER LOAN MASTER DATA under Monthly Salary Data Main Menn Item. Otherwise, PROBLEM follows.         SEE         Total Amount       Total Installment         Enter 999 if it       is Not Known         (Exmpl. Interest)       [Exmpl. Interest]                                                                                                    | ™UPDATE<br>Loan<br>Master |
| 22/02/2012 ADD SAVE PREV NEXT EXIT Important HELP DESK Refresh Form                                                                                                    |                           |
| Figure 7.11                                                                                                    |                           |

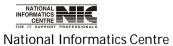

COSA

Page 148 of 277

# Monthly Salary Data: Remarks

| 🕴 COSA : MONTH              | ILY SALARY                                                |                                                                              |                                 |                                     |                                |               |                        |
|-----------------------------|-----------------------------------------------------------|------------------------------------------------------------------------------|---------------------------------|-------------------------------------|--------------------------------|---------------|------------------------|
| SUBU                        | RNMENT OF WEST<br>IRBAN ELECTRICAL<br>Ily Salary Data Ent | DIVISION,PWD                                                                 |                                 |                                     |                                |               | NIC                    |
| Salary Month<br>Salary Year | February 💌<br>2012 💌                                      | Deptt./Insttn. Pl<br>Establishment S:                                        |                                 |                                     |                                | D     N     O | 2488<br>18533<br>10363 |
| Employee Id.                | WORKS/WB/366                                              | 71                                                                           | ▼ SRI MA                        | NTU CHANDRA (                       | DAS                            | P             | 8170                   |
| EARNI                       | NGS                                                       | DEDUCTION                                                                    | PF SUBS                         | . & LOAN                            | OTHER LOANS                    | REM           | IARKS                  |
|                             | Remarks, if any                                           | bis remarks will appear in the l<br>Do NC<br>GPF deduction has<br>31.03.2012 | )T use <enter> ke</enter>       | y while entering<br>due to retireme |                                |               |                        |
| 22/02/2012                  | <u>A</u> DD <u>S</u> AVE                                  | AUTION : Do Not Use                                                          | 1                               | cter with any word suc              |                                | h Form        |                        |
|                             | narks part of<br>tory) in the b                           | Monthly Sala                                                                 | <b>Figure 7.1</b><br>ary Data y | С                                   | lick Here<br>e your remarks if | any (it is    | 5                      |

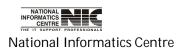

#### Monthly salary Data: Help Desk

#### **COSA : HELP DESK**

Government of West Bengal Urban Development Department HELP DESK

#### **HELP DESK**-

To Enter New Data, Click on < Add>, Enter data and Press <Enter> Key, Then Click on <Save>

To Update Data, click on Amount, correct data, press <Enter>, Click <Save>.

The 1st item under <Earnings> for any Employee's Salary Should be <Basic Pay / Deputaion Pay>

After Data Entry Operation under any Item viz. < Earnings>, < Deduction>, <Loan>, < Remarks> etc., Press <save> Button to Save Data

Suppose, You have Entered & Saved data for any item by Mistake. To Remove that item, Just Update the Amount as 0 and Press <SAVE>

For Doctors (who are eligible for N.P.A.), D.A. item is to be entered after entering of B.P., G.P. and N.P.A.

Formats of the Pay Bill Inner / Outer Sheets and the Schedules are as per directives of the Finance Department, Government of West Bengal. Mr. Apurba Ratan Chakroborty, Joint Director or, Mr. Gautam Chatterjee, Dy. Director, Treasuries & Accounts, Stephen House, Kolkata-1, Phone Nos. 2248 6163/2243 8067 may be contacted, if there is any confusoin relating to the Formats or, Salary Head of Accounts.

CLOSE

Figure 7.13

This is Help Desk. If you didn't understand how to enter data in Monthly Salary Data then you can click on <HELP DESK> button to enter records.

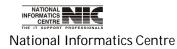

#### Monthly Salary Data: Part Salary

| Finan                       | LY SALARY<br>RNMENT OF WEST<br>ce (Accounts)<br>nly Salary Data Entr |                          |                                  |                |               |                                                            | <u> </u> |
|-----------------------------|----------------------------------------------------------------------|--------------------------|----------------------------------|----------------|---------------|------------------------------------------------------------|----------|
| Salary Month<br>Salary Year | February 💌<br>2011 💌                                                 | Deptt./Insttn.           |                                  |                |               |                                                            |          |
| Employee Id.<br>EARNII      | txtempcode                                                           | DEDUCTION                | PF SUBS. & LOAN                  | OTHE           | R LOANS       | F                                                          | MARKS    |
| Gross Pay                   | O/A D                                                                | educ Rs.                 | Net Payable Rs.                  |                | <u>O</u> ut-o | <b>f-Acct. Dedu</b><br><b>as ner GOT</b><br>PART<br>penter | ctions   |
| 24/02/2012                  | <u>A</u> DD <u>S</u> AVE                                             | <u>P</u> REV <u>N</u> EX | T <u>E</u> XIT <u>I</u> mportant | <u>H</u> ELP I | DESK Refres   | h Form                                                     |          |

By Clicking <**Part Salary**> button in earnings part then you can see the part salary information.

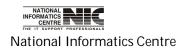

COSA

Page 151 of 277

#### User Manual for COSA

| SUBURBAN ELE                                                                                          |                                                        | SSKM(H) E                            | L. SEC. II, PWD                                          |                    | D 2488<br>N 18533<br>0 10363 |
|----------------------------------------------------------------------------------------------------|--------------------------------------------------------|--------------------------------------|----------------------------------------------------------|--------------------|------------------------------|
| Employee Id. WORKS,<br>EARNINGS                                                                       | /WB/36671<br>DEDUCTION                                 |                                      | RI MANTU CHANDRA<br>SUBS. & LOAN                         | DAS<br>OTHER LOANS | P 8170                       |
| PAY TYPE<br>Basic Pay<br>Grade Pay<br>Dearness Allowance<br>House Rent Allowance<br>Medical Allowance | ELIGIBLE (Rs.)<br>10650<br>2300<br>5828<br>1943<br>300 | Part ?<br>NO<br>NO<br>NO<br>NO<br>NO | QUALIFYING (Rs.)<br>10650<br>2300<br>5828<br>1943<br>300 |                    |                              |
| Gross Pay 21021                                                                                       | O/A Deduc Rs. 10363                                    | Net Pa                               | yable R: 8170                                            |                    |                              |

Figure 7.14

Click on SAVE to save your earning part .

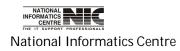

COSA

Page 152 of 277

# SALARY DATA: Out-Of-ACCT. DEDUCTIONS

To be used in: Finance Department, Government of West Bengal

|                             |                  | ictions | from Monthly                |                                      |         |            |              |  |
|-----------------------------|------------------|---------|-----------------------------|--------------------------------------|---------|------------|--------------|--|
| Salary Month<br>Salary Year | February<br>2012 |         | Department<br>Establishment | PUBLIC WORKS I<br>B.G.L. EL. SEC., P |         | ENT        |              |  |
| GPF Account 1               | No. WC/WB        | /286    |                             | SRI DILIP KUM/                       | AR DAS  |            |              |  |
| DEDL                        | JCTION TYP       | ΡE      | AM                          | IOUNT (In Rs.)                       | Instl.? | Instl.Left | Policy No. , |  |
| Co                          | o-operative      |         |                             | 5538                                 | N       | 0          |              |  |
|                             |                  |         |                             |                                      |         |            |              |  |
|                             |                  |         |                             |                                      |         |            | •            |  |
|                             |                  |         |                             | 15.21 (3)                            |         |            |              |  |

Figure 7.15

This form provides the out of account deductions from monthly salary. You can add new records by clicking **<ADD**>, then Click **<SAVE**> to save the new record.

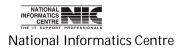

COSA

Page 153 of 277

# SALARY DATA: PF ARREAR MASTER

To be used in: Finance Department, Government of West Bengal

| PF ARREAR MASTER                                                                                                    |            |
|----------------------------------------------------------------------------------------------------|------------|
| GOVERNMENT OF WEST BENGAL<br>SUBURBAN ELECTRICAL DIVISION,PWD<br>Directory Database : PF ARREAR MASTER                         | NIC        |
| PF Account No. WC/WB/286 Employee Name SRI DILIP KUMAR DAS                                                                     |            |
| Preass <tab> key to navigate from one item to another</tab>                                                                    | <u>1</u> 2 |
| Total Arrear Amount (Rs.)                                                                                                    |            |
| Total Installment No.                                                                                                    |            |
| Order No.                                                                                                    |            |
| Order Date 01/01/1900 Order Data must be in Valid Date Format. If you do not have order date, keep the value 01/01/1900 intact |            |
| 22/02/2012         SAVE         NEXT         CANCEL         EXIT                                                               |            |

Figure 7.16

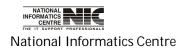

# SALARY DATA: PF LOAN MASTER DATA

To be used in: Finance Department, Government of West Bengal

| COSA : PF LOAN A | MASTER        |                                           |                              |                                |              |               |          |
|------------------|---------------|-------------------------------------------|------------------------------|--------------------------------|--------------|---------------|----------|
| SUBUR            | RBAN ELECT    | WEST BENGA<br>RICAL DIVISI<br>ENTRY SCREE | ON,PWD                       |                                |              |               | NIC      |
| Department       | PUBLIC WO     | RKS DEPARTM                               | ENT                          | ▼ PF Account I                 | No. SE       | D/WC/673      | •        |
| Establishment    | B.G.L. EL. SI | EC., PWD                                  |                              | - SRI DEBASIS                  | MUKHER       | IJEE          |          |
| Purpose of P.F.  |               |                                           | liness of Self/Depen         | dent                           | Ins          | tallment No.  | Breakup  |
| Total Amount (   | Rs.)          | 40000                                     |                              |                                | SI.          | No. of Instt. | @Rs.     |
| Total Installme  | ent No.       | 20                                        |                              |                                | 1st          | 20            | 2000     |
| Current Install  | ment No.      | 18                                        |                              |                                | Next         | 0             | 0        |
| Cumulative Re    | covery (Rs.)  | 36000                                     |                              |                                | Next         | 0             | 0        |
| Loan Recovery    | / Status      | Running 🔒                                 | Select Running/ Stopped, the | en Click in Middle of List Box | Next         | 0             | 0        |
| Remarks (100     | 0 Character   | s)                                        |                              |                                |              |               |          |
| 22/0             | 2/2012        | <u>s</u> ave                              | NEXT                         | CANCEL                         | <u>e</u> xit | 2:2           | 22:47 PM |
|                  |               | 20                                        | Figure 7.1                   |                                |              |               |          |

Figure 7.17

This is entry form for PF loan for particular employee. Click on <**NEXT**> for the next employee.

NATIONAL INFORMATICS CENTRE National Informatics Centre

COSA

#### SALARY DATA: OTHER LOAN MASTER DATA

#### To be used in: Finance Department, Government of West Bengal

| oan Order Entry                                                                                                    |                                                                        |                                                    |                        |                |       |                                                   |                                                        |                                          |
|----------------------------------------------------------------------------------------------------|------------------------------------------------------------------------|----------------------------------------------------|------------------------|----------------|-------|---------------------------------------------------|--------------------------------------------------------|------------------------------------------|
| SUBU                                                                                                    | RBAN ELEC                                                              | WEST BENGAL<br>TRICAL DIVISIO<br>er than P.F. ) In | ON,PWD                 |                |       |                                                   |                                                        | NIC                                      |
| Department                                                                                                    | PUBLIC WO                                                              | RKS DEPARTME                                       | NT                     | ✓ PF Accou     | nt No | . SE                                              |                                                        |                                          |
| Establishment                                                                                                    | B.G.L. EL. S                                                           | EC., PWD                                           |                        | SRI TAPAI      | I KUM | IAR DU                                            | TTA                                                    |                                          |
| Loan Type<br>Total Amount<br>Total Installm<br>Enter 999 if it is No<br>Current Instal<br>Cumulative Ro<br>Loan Recovery<br>Remarks (100 | ent No.<br><sup>t Known</sup><br>Iment No.<br>ecovery (Rs.<br>/ Status | Running                                            | Codel Roll/ Acct. No., | • BAC          |       | Ins<br>SI.<br>1st<br>Next<br>Next<br>Next<br>Next | tallment No.<br>No. of Instt.<br>O<br>O<br>O<br>O<br>O | Breakup<br>@Rs.<br>0<br>0<br>0<br>0<br>0 |
| Total No. of Loa                                                                                                    | ns Taken :                                                             | 0]::                                               |                        |                |       |                                                   |                                                        |                                          |
| 22/02/201                                                                                                    | 2                                                                      | <u>s</u> ave                                       | NEXT                   | <u>C</u> ANCEL | Ē     | XIT                                               |                                                        | 14:24:50                                 |
|                                                                                                    |                                                                        |                                                    | Figure                 | 7.18           |       |                                                   | -                                                      |                                          |

This is Loan Order Information Screen for a particular employee.

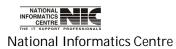

#### SALARY DATA: NORMAL PAY BILL KEY DATA

To be used in: Finance Department, Government of West Bengal

| ay Year 2                                                                                                    | February <u>*</u><br>2012 <del>*</del>                                | Department<br>Establishment                          | PUBLIC WO                      |               |            | •                                                                     | Emplyees<br>Yet To Take 「<br>Salary       |
|----------------------------------------------------------------------------------------------------|-----------------------------------------------------------------------|------------------------------------------------------|--------------------------------|---------------|------------|-----------------------------------------------------------------------|-------------------------------------------|
| _                                                                                                    | I Date must be Enter<br>Normal Pay Bill                               |                                                      | Appear in the Pa<br>418of11-12 | y Bill. AFTEF | 418of11    |                                                                       | pdated with Exact Data<br>Nate 17/02/2012 |
| SELECTED           1         WORKSAWB           2         WORKSAWB           3         WCAWB/231           4         WCAWB/233           5         WCAWB/334           6         WORKSAWB | 0/29184 :: SRI NAF<br>:: SRI BIKASH<br>:: SRI DEBASI<br>:: SRI ALOY K | RAHAMAN MOLLAH<br>XAYAN CHANDRA D/<br>KUMAR BANERJEE | 48                             | >> S.<br>> (  |            | loyee Code and Name                                                   |                                           |
| oken / T.V. No<br>heque No.<br>emarks, if any                                                                                                    |                                                                       | Token / T.V. Date 01<br>Cheque Date 01               |                                | n-Cash Date   | 01/01/2002 | Gross Amt<br>Ded. + Rec. Amt<br>NetAmt<br>O/A Ded Amt<br>DDO./RBI Amt | 174276<br>733461<br>206033                |

This is Key Information form Normal Pay Bills Screen. You can get information about normal Pay bills. First select pay month, pay year, department and establishment, then . You can update existing bill information & also insert new bill information (e.g. Bill no. bill date etc.).

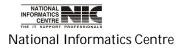

#### SALARY DATA: SANCTIONED POST

To be used in: Finance Department, Government of West Bengal

#### Pay Bill Wise Sanctioned Post & Related G.O. Entry Screen

| COSA : SANCTIONED POST ENTRY                                                      |                          |                                          |                             |
|-----------------------------------------------------------------------------------|--------------------------|------------------------------------------|-----------------------------|
| GOVERNMENT OF WEST BEN<br>SUBURBAN ELECTRICAL DIV<br>Pay Bill wise Sanctioned Pos | ISION,PWD                |                                          | NIC                         |
| Salary Month February                                                             | Department               | PUBLIC WORKS DEPART                      | AENT -                      |
| Salary Year 2012 -                                                                | Establishment            | EXCV. ENGGR I & II                       |                             |
| Maximum 20 types of Designation are                                               | e allowed per Establishm | ent/Pay Bill for effective generation of | Outer Sheet of the Pay Bill |
| Designation                                                                       | Sanctnd. G.O. No         | ), and Date                              |                             |
| Executive Engineer - I                                                            | 1                        |                                          |                             |
| Executive Engineer - I I                                                          | 1                        |                                          |                             |
| Pub secietata Environa                                                            |                          |                                          |                             |
| Sub-assistatn Engineer<br>Sr. Accounts Clerk                                      | 2                        |                                          |                             |
| or. Accounts cierk                                                                |                          |                                          |                             |
|                                                                                   |                          |                                          |                             |
| Daftari                                                                           | 1                        |                                          |                             |
|                                                                                   | 1                        |                                          |                             |
| 22/02/2042                                                                        |                          |                                          | 14:20:40                    |
| 22/02/2012                                                                        | ADD :                    | SAVE EXIT                                | 14:29:10                    |

Figure 7.20

This form provides information about pay bill wise sanctioned post & related G.O. entry.

First select the salary month & year, department, establishment to see the list. You can add new post by clicking <**ADD**>, you also edit information by clicking corresponding column, then Click <**SAVE**> to save changes.

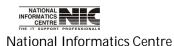

COSA

Page 158 of 277

# SALARY DATA: ADJUST SL. NO. IN PAY BILL

To be used in: Finance Department, Government of West Bengal

#### Adjust Employee Serial Number in Pay Bill

|    | SUBURB                  | MENT OF WEST BE<br>AN ELECTRICAL DI<br>EMPLOYEE SERIAL | VISION,PWD                  |            | NIC               |
|----|-------------------------|--------------------------------------------------------|-----------------------------|------------|-------------------|
|    | lary Month<br>lary Year | February -<br>2012 -                                   | Department<br>Establishment |            | KS DEPARTMENT     |
|    |                         | Employee Name                                          | )                           | Serial No. | G.P.F.Account No. |
| •  | SRI JAYANTA             | KUMAR BOSE                                             |                             | 1          | WORKS/WB/23033    |
|    | SRI. PALAS K            | UMAR BASU                                              |                             | 2          | WORKS/WB/25765    |
|    | SRI JOYDEV (            | GHOSH                                                  |                             | 3          | WORKS/WB/30508    |
|    | SRI ARUP KU             | MAR ASH                                                |                             | 4          | WORKS/WB/39891    |
|    | SRI SUKHEND             | U MONDAL                                               |                             | 5          | WORKS/WB/34204    |
|    | SRI NRIPATI (           | CHANDRA NASKAR                                         |                             | 6          | WORKS/WB/37927    |
|    | SRI SIBSANK             | AR GANGULY                                             |                             | 7          | WORKS/WB/31462    |
|    | SRI GAUTAM              | CHOWDHURY                                              |                             | 8          | SED/R-653         |
|    | SMT REKHA I             | DAS                                                    |                             | 9          | SED/R-696         |
|    |                         |                                                        |                             |            |                   |
| 22 | 2/02/2012               |                                                        | ADJUST                      | EXIT       | 14:30:21          |

#### Figure 7.21

This screen adjusts the employee's serial number in pay bill. Edit the serial no, the click <**Adjust**>.

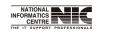

National Informatics Centre

COSA

Page 159 of 277

### SALARY DATA: SALARY TAKEN STATUS

#### To be used in: Finance Department, Government of West Bengal

| Sub<br>Salary Month<br>Salary Year | VERNMENT OF WEST<br>URBAN ELECTRICAL<br>ARY TAKEN STATUS | DIVISION,PWD<br>UPDATION<br>Department | BLIC WORKS DEPARTM<br>PORE EL. SUB-DIVN., F |                   |
|------------------------------------|----------------------------------------------------------|----------------------------------------|---------------------------------------------|-------------------|
|                                    | Employee Na                                              | mo                                     | Salary Taken                                | G.P.F.Account No. |
| SRL PALAS                          | S KUMAR BASU                                             |                                        |                                             | WORKS/WB/25765    |
| SRI JOYDE                          | SC C (2 4 5 5 5 5 5 6 5 6 7 6 7 6 7 6 7 6 7 6 7 6        |                                        | Y                                           | WORKSAWB/30508    |
| 2                                  | KUMAR ASH                                                |                                        | Y Y                                         | WORK S/WB/39891   |
|                                    | ENDU MONDAL                                              |                                        | Y                                           | WORKS/WB/34204    |
|                                    | TI CHANDRA NASKAR                                        |                                        | Y                                           |                   |
|                                    |                                                          |                                        |                                             | WORKS/WB/37927    |
|                                    | NKAR GANGULY                                             |                                        | Y                                           | WORKS/WB/31462    |
| SRI GAUTA                          | M CHOWDHURY                                              |                                        | Y                                           | SED/R-653         |
| SMT REKH                           | A DAS                                                    |                                        | Y                                           | SED/R-696         |
|                                    |                                                          |                                        |                                             |                   |
| 22/02/20                           | 12                                                       | <u>s</u> ave                           | EXIT                                        | 14:31:47          |

Figure 7.22

In this screen you can see the Salary Taken Status Updating information. Select salary month, salary year, department and establishment, then salary taken status will occurred.

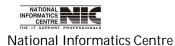

# SALARY DATA: FUND ALLOTMENT ORDER

To be used in: Finance Department, Government of West Bengal

| lajor Head | Scheme Head Voted/Charged Deatil Head Sub Deatil Head | Allotment Amount in Rs. |
|------------|-------------------------------------------------------|-------------------------|
|            |                                                       |                         |

Figure 7.23

This form informs about the fund allotment orders.

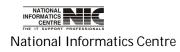

#### SALARY DATA: FORM-16 DATA ENTRY/REPORT

To be used in: Finance Department, Government of West Bengal

This is an Income Tax Form-16 Data. Give P.F. account no then click <**calculate**>, then all information will be seen. This form is salary income information form. Click on <**NEXT**> to view next employee details.

| COSA :       | Income Tax Form - 16 Data : <national ::="" bengal="" centre="" informatics="" state="" west=""> Phone. 2214320</national>                           | 6              |
|--------------|----------------------------------------------------------------------------------------------------|----------------|
| 191.50065    | D.D.O. CAC-PWE-013  P.F.Account No. NEW APOINTMENT - 1  Trement PUBLIC WORKS DEPARTMENT  BHABANI BHAWAN EL. SEC., PWD Click here to see next PAN No. | Alter<br>Table |
| CALC         | LATE <u>SAVE</u> PREVIOUS <u>HEXT</u> DO Into <u>Report</u> All Employee <u>EXIT</u> O/P File Format                                                 | -              |
|              | Salary Income Chapter VIA Chapter VI A Contd Income Tax                                                                                              |                |
| 1.           | Salary Income 143278 Others , if any GROSS SALARY                                                                                                    | 143278         |
| 2a.          | Fixed Travelling Allowance                                                                                                    | 0              |
| 2b.          | HRA   Received   13816   Rent Paid   0   Ceiling   0   Exemption                                                                                     | 0              |
| 2c.          | Less (2c)                                                                                                    | 0              |
| 2.           | Less Allowance to the extent exempted under section 10 (2a+2b+2c)                                                                                    | 0              |
| 3.           | Balance [1-2]                                                                                                    | 143278         |
| 4a.          | Stanadard Deduction                                                                                                    | 0              |
| 4b.          | Entertrainment Allowances                                                                                                    |                |
| 4c.          | Tax on Employment                                                                                                    | 1320           |
| 5.           | Aggregate of 4a to 4c                                                                                                    | 1320           |
| 6.           | Income Chargable Under the Head Salaries [3 - 5]                                                                                                    | 141958         |
| 7a.          | Add any other                                                                                                    |                |
| 7 <b>b</b> . | Income Reported<br>by the Employee                                                                                                    |                |
| 7c.          | by the Employee                                                                                                    |                |
| 8.           | Less : Loss from House Property                                                                                                    |                |
| 9.           | GROSS TOTAL INCOME $[6 + (7a + 7b + 7c) - 8]$                                                                                                    | 141958         |

Figure 7.24

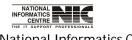

National Informatics Centre

COSA

Page 162 of 277

This is Chapter VI A form. It is a part of Income Tax Form-16 Data.

| c<br>Dep:<br>Establi | D.D.O.<br>D.D.O.<br>artment<br>shment<br>ial Year | Tax Form -<br>CAC-PWE-0<br>PUBLIC WOI<br>BHABAIII BH<br>2011-2012 | 13<br>RKS DEPA | RTMENT  | <b>▼</b>         | P.             | ntre :: West<br>F.Account No.<br>ployee Name<br>PAN No. | NEW APPO      | te Centre> P<br>DIIMENT - 2<br>TOSH NASKA | - P7      | O6<br>Alter<br>Table |
|----------------------|---------------------------------------------------|-------------------------------------------------------------------|----------------|---------|------------------|----------------|---------------------------------------------------------|---------------|-------------------------------------------|-----------|----------------------|
| CALC                 | ULATE                                             |                                                                   | EVIOUS         | NEXT    | <u>D</u> DO Info | <u>R</u> eport |                                                         | -             | 0/P File                                  |           | •                    |
|                      | Salary                                            | Income                                                            |                | C       | hapter VIA       |                | Chapte                                                  | r VI A Contd. |                                           | Income Ta | ×                    |
| 10A.                 | Under                                             | Section 80                                                        | C, 80C0        | CC, 800 | CCD              |                |                                                         |               |                                           | ]         |                      |
| (a)                  | 80C                                               |                                                                   |                |         |                  |                |                                                         |               |                                           | Gross     | Rebate               |
| i                    | G.P.F.                                            | e)                                                                |                |         |                  |                |                                                         |               |                                           | 10500     | 10500                |
| ü                    | G.I.S.                                            |                                                                   |                |         |                  |                |                                                         |               |                                           | 240       | 240                  |
| ü                    | N.S.C                                             | . / Others                                                        |                |         |                  |                |                                                         |               |                                           |           | 0                    |
| iv                   | U.L.I.                                            | P. / Others                                                       |                |         |                  |                |                                                         |               |                                           |           | 0                    |
| v                    | 6                                                 | . Repayme                                                         |                |         |                  |                |                                                         |               |                                           |           | 0                    |
| vi                   |                                                   | . Re-invest                                                       | tment          |         |                  |                |                                                         |               |                                           |           | 0                    |
| vii                  | P.P.F.                                            |                                                                   |                |         |                  |                |                                                         |               |                                           |           | 0                    |
| viii                 |                                                   | Premium                                                           |                |         |                  |                |                                                         |               |                                           |           | 0                    |
| ix                   | Tution                                            |                                                                   |                |         |                  |                |                                                         |               |                                           |           | 0                    |
| x                    |                                                   | Structure I                                                       | Bond           |         |                  |                |                                                         |               | 1                                         |           | 0                    |
| xi                   | Other:                                            |                                                                   |                |         |                  |                |                                                         |               |                                           |           | 0                    |
|                      | Total                                             | of (a)                                                            |                |         |                  |                |                                                         |               |                                           | 10740     | 10740                |
|                      |                                                   |                                                                   |                |         |                  |                |                                                         |               |                                           |           |                      |

Figure 7.25

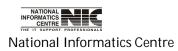

COSA

Page 163 of 277

This is Chapter VI A Contd. Form.

| COSA :  | Income Ta             | ax Form - 1(          | Data : <nat< th=""><th>ional Inform</th><th>natics Ce</th><th>ntre :: West Ben</th><th>gal State Ce</th><th>ntre&gt; Pho</th><th>one. 221433</th><th>206</th></nat<> | ional Inform     | natics Ce      | ntre :: West Ben                                    | gal State Ce              | ntre> Pho  | one. 221433 | 206            |
|---------|-----------------------|-----------------------|----------------------------------------------------------------------------------------------------|------------------|----------------|-----------------------------------------------------|---------------------------|------------|-------------|----------------|
| Establi | artment P<br>shment B | and the second second | I DEPARTMENT<br>Van El. Sec., F                                                                                                    |                  |                | F.Account No.   HE<br>ployee Name   SR<br>  PAN No. | W APPOINMEN<br>I MOHITOSH |            |             | Alter<br>Table |
| CALC    |                       | AVE <u>P</u> REVI     | -                                                                                                    | <u>D</u> DO Info | <u>R</u> eport | All Employee                                        |                           | /P File Fi | 12          | <b>.</b>       |
|         | Salary Inc            | ome                   | T                                                                                                    | Chapter VIA      |                | Chapter VI                                          | A Contd.                  |            | Income T    |                |
|         |                       |                       |                                                                                                    |                  |                |                                                     |                           |            | Gross       | Deduction      |
| (b)     | 80 CCC                |                       |                                                                                                    |                  |                |                                                     |                           |            |             | 0              |
| (c)     | 80 CCD                |                       |                                                                                                    |                  |                |                                                     |                           |            |             | 0              |
| 10B     | Other Se              | ections und           | er Chapter                                                                                                    | VIA              |                |                                                     |                           |            |             |                |
| 10c.    | 80 D                  |                       |                                                                                                    |                  |                |                                                     |                           |            |             | 0              |
| 10d.    | 80 DD                 |                       |                                                                                                    |                  |                |                                                     |                           |            |             | 0              |
| 10e.    | 80 DDB                |                       |                                                                                                    |                  |                |                                                     |                           |            |             |                |
| 10f.    | 80 E                  |                       |                                                                                                    |                  |                |                                                     |                           |            |             |                |
| 10g.    | 80 G                  |                       |                                                                                                    |                  |                |                                                     |                           |            |             |                |
| 10h.    | 80 U                  |                       |                                                                                                    |                  |                |                                                     |                           |            |             |                |
| 10i.    | Others, I             | Pl. Specify           |                                                                                                    |                  |                |                                                     |                           | 1          |             |                |
| 11.     | Aggrega               | te of Dedu            | ctable Amo                                                                                                    | unt (10A +       | 10B)           |                                                     |                           |            | 10740       | 10740          |
| 12.     | TOTAL                 | TAXABLE               | INCOME                                                                                                    | (9-11)[          | Rounde         | d to 10 ]                                           |                           |            |             | 131220         |
| 13.     | TAX ON                | TOTAL I               | NCOME                                                                                                    |                  |                |                                                     |                           |            |             | 0              |
|         |                       |                       |                                                                                                    |                  |                |                                                     |                           |            |             |                |
|         |                       |                       |                                                                                                    |                  |                |                                                     |                           |            |             |                |

Figure 7.26

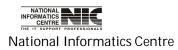

COSA

Page 164 of 277

This is Income Tax part of the Income Tax Form-16 Data.

| COSA :       | Income                                   | Tax Fo       | rm - 16 D | ata : <nati< th=""><th>onal Inforn</th><th>natics Cer</th><th>ntre :: West B</th><th>engal Stat</th><th>e Centre&gt; P</th><th>hone. 2214</th><th>3206</th><th>5</th></nati<> | onal Inforn      | natics Cer     | ntre :: West B                           | engal Stat            | e Centre> P | hone. 2214 | 3206 | 5              |
|--------------|------------------------------------------|--------------|-----------|----------------------------------------------------------------------------------------------------|------------------|----------------|------------------------------------------|-----------------------|-------------|------------|------|----------------|
| Establ       | D.D.O.<br>artment<br>ishment<br>ial Year | PUBLIC       | WORKS DE  | PARTMENT                                                                                                    | ▼<br>▼<br>₩D ▼   |                | .Account No.  <br>ployee Name<br>PAN No. | NEW APPO<br>SRI MOHIT |             | AR         | •    | Alter<br>Table |
| <u>C</u> ALC | ULATE                                    | <u>s</u> ave | PREVIOU   | S <u>N</u> EXT                                                                                                    | <u>D</u> DO Info | <u>R</u> eport | 🗌 All Employee                           | e <u>E</u> XIT        | 0/P File    | Format     |      | •              |
|              | Salary                                   | Income       | ľ         | 1                                                                                                    | Chapter VIA      | ľ              | Chapter '                                | VI A Contd            | Ĵ           | Income     | Tax  | 1              |
|              |                                          |              |           |                                                                                                    |                  |                |                                          |                       | Gross       | Qualifyin  | g :  | Rebate         |
| 14           | Surcha                                   | arge : l     | V.A.      |                                                                                                    |                  |                |                                          |                       |             |            |      | 0              |
| 15           | CESS                                     | THERI        | EON @3    | % of (13-                                                                                                    | -14) : N.A.      | ł.             |                                          |                       |             |            |      | 0              |
| 16           | TAX P                                    | AYAB         | LE ( 13 t | o 15 )                                                                                                    |                  |                |                                          |                       |             |            |      | 0              |
| 17           | RELIE                                    | F Und        | er Sectio | n 89                                                                                                    |                  |                |                                          |                       |             |            |      |                |
| 18           | Net T                                    | ax Pay:      | able (16- | 17)                                                                                                    |                  |                |                                          |                       |             |            |      | 0              |
| 19a          | LESS                                     | : TAX        | DEDUC     | TED AT                                                                                                    | SOURCE           |                |                                          |                       |             |            |      | 0              |
| 19b          | 2.2                                      |              |           | 2                                                                                                    | r Section 1      |                |                                          | -                     |             |            |      |                |
| 20           |                                          | TAX P        | AYABLE    | / REFUN                                                                                                    | DABLE [          | 18 - (19       | a+19b)]                                  |                       |             |            |      | 0              |
|              |                                          |              |           |                                                                                                    |                  |                |                                          |                       |             |            |      |                |

Figure 7.27

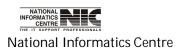

COSA

Page 165 of 277

# Chapter – 08:ECS/EPS Etc.

#### MAIN MENU: ECS/EPS ETC.

| COSA : | Main Menu    |        |                                                                                                    |                                                                                                    |                                     |           |             |       |      |            |   |  |
|--------|--------------|--------|----------------------------------------------------------------------------------------------------|----------------------------------------------------------------------------------------------------|-------------------------------------|-----------|-------------|-------|------|------------|---|--|
| MASTER | DIRECTORY    | SALARY | ECS   EPS etc.                                                                                                    | QUERY                                                                                                    | REPORTS                             | Oth.Repor | s Gr. D GPF | ADMIN | HELP | EXIT       |   |  |
| मत्यां | Co<br>ia sai | ompute | How To Use B<br>Bank MICR/IF<br>Sponsor Bank<br>Enployee Bar<br>Credit Contra<br>Data From Pa                                                                         | SC Code<br>Info.<br>nk ACCOUN<br>n/ Credit Re<br>ny Accounts                                                  | T Details<br>cords<br>: (For RBI Oi |           | COSA)       |       |      |            |   |  |
|        |              |        | SUPPLEMENT<br>(OTH)er Loan<br>SUPPLEMENT<br>SET PAY BILL<br>Advance Tax<br>UA LEAVE-TA<br>Data of OTHE<br>Arrear Bill<br>Income Tax A<br>Leave Transa<br>Leave Salary | ARY Salary<br>Cheque De<br>ARY Bill Key<br>TYPE<br>Deduction<br>KEN STATU:<br>R Bills<br>Assessment<br>Action | tails<br>Data<br>5                  | per User  |             |       |      | 2:42:50 PM | 1 |  |
| 0      |              |        | Income Tax A<br>Leave Transa                                                                                                    | ction                                                                                                    | Su                                  | per User  |             |       |      | 2:42:50 PN | 1 |  |

Figure 8.1

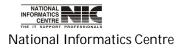

COSA

Page 166 of 277

# ECS/EPS ETC.: HELP DESK

To be used in: Finance Department, Government of West Bengal

This Help Desk form explains about how to use the ECS/EPS Data.

|                   | Government of West Bengal<br>Urban Development Department                                                                                                    | 1.17                          |
|-------------------|----------------------------------------------------------------------------------------------------|-------------------------------|
|                   | HELP for ECS                                                                                                    | AN                            |
| ELPf              | for ECS / EPS                                                                                                    |                               |
| Separat           | te the ECS/EPS Bills and put 1 to ECS/EPS field to Master information of establishment                                                                                                    |                               |
| insure            | that your required Bank Branches are entered through Bank Branch Module.                                                                                                    |                               |
| inter D           | Data in Sponsor Bank Master Information. The Cheque will be issued to the Sponsor Bank & will appear                                                                                                    | in the Pay Bill Outer Sheet.  |
|                   |                                                                                                    |                               |
| nter B            | BANK account information Employee wise in Personnel Information along with MICR Code, IFS Code.                                                                                                    |                               |
| 0.5299725-275     | BANK account information Employee wise in Personnel Information along with MICR Code, IFS Code.<br>Ite ECS/EPS report through Credit/Contra Module. ECS/EPS File is to be generated 1st. Then Employee         | List File is to be generated. |
| enarat            |                                                                                                    |                               |
| ienarat<br>he abc | te ECS/EPS report through Credit/Contra Module. ECS/EPS File is to be generated 1st. Then Employee                                                                                                    | 1 Сору.                       |
| ienarat<br>he abc | ite ECS/EPS report through Credit/Contra Module. ECS/EPS File is to be generated 1st. Then Employee<br>ove two files are to be handed over to Sponsor Bank, the 1st File as Soft Copy and the 2nd File as Hard | 1 Сору.                       |
| enarat<br>he abc  | ite ECS/EPS report through Credit/Contra Module. ECS/EPS File is to be generated 1st. Then Employee<br>ove two files are to be handed over to Sponsor Bank, the 1st File as Soft Copy and the 2nd File as Hard | 1 Сору.                       |
| ienarat<br>he abc | ite ECS/EPS report through Credit/Contra Module. ECS/EPS File is to be generated 1st. Then Employee<br>ove two files are to be handed over to Sponsor Bank, the 1st File as Soft Copy and the 2nd File as Hard | 1 Сору.                       |

Figure 8.2

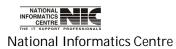

COSA

Page 167 of 277

# ECS/EPS ETC.: BANK MICR/IFSC CODE

To be used in: Finance Department, Government of West Bengal

This form defines the Bank Branch Master (MICR, IFS Code) details.

| CINER DUI | IK Bralluli | Master     | (MICR,  | IFS Code)            |                             |                      | and a strategy |
|-----------|-------------|------------|---------|----------------------|-----------------------------|----------------------|----------------|
| City/Town | City Code E | ank Codi E | r. Code | Bank Name            | Branch Name                 | Branch Add           | IFSC Code      |
| KOLKATA   | 700         | 002        | 000     | STATE BANK OF INDIA  | STATE BANK OF INDIA         |                      |                |
| KOLKATA   | 700         | 002        | 001     | STATE BANK OF INDIA  | SERVICE BRANCH(SER)         |                      |                |
| KOLKATA   | 700         | 002        | 002     | STATE BANK OF INDIA  | ALIPORE(ALI)                | 24/1/1/Ali.Rd.Kol-27 | SBIN0000004    |
| KOLKATA   | 700         | 002        | 003     | STATE BANK OF INDIA  | AMHERST STREET(AMH)         |                      |                |
| KOLKATA   | 700         | 002        | 004     | STATE BANK OF INDIA  | B T ROAD(BTR)               |                      |                |
| KOLKATA   | 700         | 002        | 005     | STATE BANK OF INDIA  | B K PAUL AVENUE(BKA)        |                      |                |
| KOLKATA   | 700         | 002        | 006     | STATE BANK OF INDIA  | BAGHAJATIN BAZAR(BAJ)       |                      |                |
| KOLKATA   | 700         | 002        | 007     | STATE BANK OF INDIA  | BAGHABAZAR(BAB)             |                      |                |
| KOLKATA   | 700         | 002        | 008     | STATE BANK OF INDIA  | BAGMARI(BAM)                |                      |                |
| KOLKATA   | 700         | 002        | 009     | STATE BANK OF INDIA  | BAGRI MARKET(BAM)           |                      |                |
| KOLKATA   | 700         | 002        | 010     | STATE BANK OF INDIA  | BALLYGUNGE(BAL)             |                      |                |
| KOLKATA   | 700         | 002        | 011     | STATE BANK OF INDIA  | BALLYGUNGE RLY.STATION(BL   |                      |                |
| KOLKATA   | 700         | 002        | 012     | STATE BANK OF INDIA  | BEADON STREET(BNS)          |                      |                |
| KOLKATA   | 700         | 002        | 013     | STATE BANK OF INDIA  | B D MILK COLONY(BDM)        |                      |                |
| KOLKATA   | 700         | 002        | 014     | STATE BANK OF INDIA  | BELIAGHATA(BEL)             |                      |                |
| KOLKATA   | 700         | 002        | 015     | STATE BANK OF INDIA  | BEPIN BEHARI GANGULY STREET |                      |                |
| KOLKATA   | 700         | 002        |         | STATE BANK OF INDIA  | BHOWANIPORE(BHW)            |                      |                |
|           | 700         | 000        | 017     | CTATE DANIZ OF INDIA |                             |                      | •              |

Figure 8.3

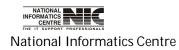

COSA

Page 168 of 277

# **ECS/EPS ETC.: SPONSOR BANK INFO.**

To be used in: Finance Department, Government of West Bengal

In this form the Designated or Sponsor Bank Information are shown. Here you can add

Designated Bank name and all other details by clicking on <**ADD**> as per your requirements and then click on **SAVE**> to save records.

| signated Bank     | MICR Code | IFS Code    | DDO Name | DDO Acct.No |
|-------------------|-----------|-------------|----------|-------------|
| ATE BANK OF INDIA | 700002057 | SBIN0003334 | XXXX     | 1212121     |
|                   |           |             |          |             |
|                   |           |             |          |             |
|                   |           |             |          |             |
|                   |           |             |          |             |
|                   |           |             |          |             |
|                   |           |             |          |             |
|                   |           |             |          |             |
|                   |           |             |          |             |
|                   |           |             |          |             |
|                   |           |             |          |             |
|                   |           |             |          |             |
|                   |           |             |          |             |
| 22/02/2012        |           | 64.00       | FVIT     | 14.49.00    |
| 22/02/2012        | ADD       | SAVE        | EXIT     | 14:49:00    |
| 22/02/2012        |           | SAVE        | EXIT     | 14:49:00    |

National Informatics Centre

# **ECS/EPS ETC.: EMPLOYEE BANK ACCOUNT DETAILS**

To be used in: Finance Department, Government of West Bengal

| PUBLIC            | MENT OF WEST BENGAL<br>WORKS DEPARTMENT<br>ee Bank Account Details |           |             |                 | NI          |
|-------------------|--------------------------------------------------------------------|-----------|-------------|-----------------|-------------|
| Department        | PUBLIC WORKS DEPARTMENT                                            |           | •           | Salary Month    | February    |
| Establishment     | D.H. ELECL. SECTION, PWD                                           |           |             | Salary Year     | 2012        |
| Employee Code     | Employee Name                                                      | MICR Code | IFS Code    | Bank Account No | Bank Name   |
| WORKS/WB/43265    | SRI DEBANGSU SEKHAR PURKAIT                                        | 700002584 | SBIN0009167 | 20096419883     | STATE BANK  |
| WCAWB/332         | SRI GOURI SANKAR PANDA                                             | 700002568 | SBIN0001319 | 31846048598     | STATE BANK  |
| NORKSAWB/41150    | SRI GOUR MOHAN MONDAL                                              | 700002339 | SBIN0010541 | 31850585218     | STATE BANK  |
| NORKS/N/B/36735   | SRI ASHOKE KUMAR BANERJEE                                          | 700002584 | SBIN0009167 | 20096419894     | STATE BANK  |
| NORKSANB/36656    | SRI JAGADISH CHANDRA MAJHI                                         | 700002584 | SBIN0009167 | 20096419827     | STATE BANK  |
| NCANB/318         | SRI PRAMATHA NATH HALDER                                           | 700002584 | SBIN0009167 | 20096419805     | STATE BANK  |
| SEDAWC/599        | SRI RAMEN NASKAR                                                   | 700002399 | SBIN0012340 | 31845960811     | STATE BANK  |
| SEDAWC/576        | SRI HRISHIKESH DAS                                                 | 700002584 | SBIN0009167 | 20096419918     | STATE BANK  |
| SEDAWC/618        | SRI MAHADEV SANPUI                                                 | 700002584 | SBIN0009167 | 20096419816     | STATE BANK  |
| SED/WC/643        | SRI INDRAJIT MONDAL                                                | 700002584 | SBIN0009167 | 20096419838     | STATE BANK  |
| SEDAWC/627        | SRI ASHOKE KUMAR GHOSH                                             | 700002572 | SBIN0004701 | 31843637575     | STATE BNK ( |
| SED/WC/647        | SRI ASHIS KUMAR MAHAPATRA                                          | 700002568 | SBIN0001319 | 31846088767     | STATE BANK  |
| SEDAWC/633        | SRI BIMAL CHANDRA DAS                                              | 700002584 | SBIN0009167 | 20096419792     | STATE BANK  |
| SEDAWC/678        | SRI PABITRA KUMAR MANNA                                            | 700002584 | SBIN0009167 | 20096419872     | STATE BANK  |
| SEDAWC/639        | SRI SATYA RANJAN PRANANICK                                         | 700002584 | SBIN0009167 | 20096419781     | STATE BANK  |
| 3ED/R/694         | SRI MALAY MONDAL                                                   | 700002584 | SBIN0009167 | 20096419861     | STATE BANK  |
| NCED/IV/824       | SRI PRADIP KUMAR GOSWAMI                                           | 700002584 | SBIN0009167 | 20096419907     | STATE BANK  |
| NEW APPOINTMENT - | 1 SRI RABINDRANATH MONDAL                                          | 700002336 | SBIN0008772 | 32078000399     | STATE BANK  |

#### Figure 8.5

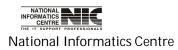

COSA

Page 170 of 277

#### ECS/EPS ETC.: CREDIT CONTRA/CREDIT RECORDS

To be used in: Finance Department, Government of West Bengal

#### **ECS/EPS FILE Generation Module**

This form informs about the ECS/EPS File Generation. Select department, establishment, month, Year and sponsor then click on <QUERY> to get details. If you want to generate report for a Particular employee then give the employee code in the blank place and before It click on check box (Do You want?). Then click on <Next> to get record.

| COSA | : ECS / EPS F                    | ile Generation Mo                               | odule           |           |                        |                |              |             |             | 4,0001        |    |
|------|----------------------------------|-------------------------------------------------|-----------------|-----------|------------------------|----------------|--------------|-------------|-------------|---------------|----|
|      | SUBUR                            | NMENT OF WES<br>BAN ELECTRICA<br>ECS / EPS File | L DIVISIO       |           | •                      |                |              |             |             | NI            | C  |
| Dep  | partment/C.I.                    | All Departments                                 |                 |           |                        | Month          | Februa       | ny 🔻        | Year        | 2012          | •  |
| Est  | b./Instt.                        | All Establishmer                                | nts             |           |                        | Sponsor        | STATE        | BANK OF IN  |             |               | Ţ  |
| Rar  | nk Code                          |                                                 |                 | (         | Give employee co       |                |              |             |             |               |    |
| Dai  | IN COUR                          | All Banks                                       | **              |           |                        |                | <u>U</u> U   | ERY         |             |               |    |
| Ente | r Employee Code                  | in below Textbox follo                          | owed by Clickin | g Next Bu | tton, if you want to g | jenerate repor | t for specif | 010000000   | Here to get |               |    |
| Em   | ip. Code                         |                                                 |                 |           | Next                   |                |              | L           | Details     |               | ~  |
| 11   |                                  |                                                 |                 |           | 51<br>                 |                |              |             |             | Glea          | ar |
| SI.  | Name of the En                   | nployee                                         | MIC             | CR Code   | IFS Code               | Bank Ac        | count No.    | Gross (Rs.) | Ded. (Rs.)  | Net (Rs.)     |    |
| 1    |                                  | SIAN ALI SARDER                                 |                 | 0002002   | SBIN0000004            |                | )8414626     | 14412       | 6968        | 7444          |    |
| 2    | SRI AJOY BAN                     | IERJEE                                          | 70              | 0002002   | SBIN0000004            | 3190           | )8443238     | 19436       | 4148        | 15288         |    |
| 3    | SRI AMIT KUN                     | IAR DUTTA                                       | 70              | 0002002   | SBIN0000004            | 3190           | )8440102     | 14813       | 3144        | 11669         |    |
| 4    | SRI AMLAN DI                     | EY                                              | 70              | 0002002   | SBIN0000004            | 3190           | )4626088     | 20637       | 9630        | 11007         |    |
| 5    | SRI ARUN KU                      | MAR DAS                                         | 70              | 0002002   | SBIN0000004            | 3190           | )4625007     | 19040       | 10190       | 8850          |    |
| 6    | SRI BIDHAN C                     | HANDRA HALDER                                   | 70              | 0002002   | SBIN0000004            | 3190           | )4624467     | 18877       | 6658        | 12219         |    |
| 7    | SRI BIMAL MC                     | NDAL                                            | 70              | 0002002   | SBIN0000004            | 3190           | )8437745     | 20332       | 8301        | 12031         |    |
| 8    | SRI CHANCH/                      | AL BANERJEE                                     | 70              | 0002002   | SBIN0000004            | 3190           | )8433604     | 18845       | 2795        | 16050         | -  |
|      |                                  |                                                 |                 |           |                        | TOT            | ALS          | 4759842     | 1782825     | 2977017       | 1  |
| -    | ary Settlement D<br>/02/2012     | ate O/P File For                                | mat             | l. Genera | te ECS / EPS File      | 3. Ge          | nerate Em    | ployee List |             | E <u>X</u> IT |    |
|      | rder By Employ<br>enerate with 🧿 | 1794                                            |                 | 3enerate  | ECS / EPS Mandat       | e 4. V         | lerify ECS   | ł EPS File  |             | - <u></u> 11  |    |
|      |                                  |                                                 | 252605          |           |                        |                |              |             |             |               |    |

Figure 8.6

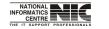

National Informatics Centre

COSA

Page 171 of 277

# ECS/EPS ETC.: SUPPLEMENTARY BILL

To be used in: Finance Department, Government of West Bengal

| Salary Month<br>Salary Year | 2012        | <ul> <li>Department</li> <li>Establishment</li> </ul> | PUBLIC WORKS DEPARTM<br>B.G.L. EL. SEC., PWD |                  |
|-----------------------------|-------------|-------------------------------------------------------|----------------------------------------------|------------------|
| GPF Account I               | No. SED/WC/ | 572                                                   | SRI BIJOY KUMAR SHOW                         |                  |
|                             | G 1         | entary Bill for **                                    |                                              |                  |
|                             | Suppleme    | entary Bill for                                       | Days Out of ** L                             | Days <u>O</u> K  |
| PAY TYPE                    |             |                                                       | ELIGIBLE : Full Month                        | QUALIFYING (Rs.) |
|                             |             |                                                       |                                              | 77               |
|                             |             |                                                       |                                              |                  |
|                             |             |                                                       |                                              |                  |

Figure 8.7

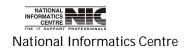

COSA

Page 172 of 277

# **ECS/EPS ETC.: INCOME TAX ASSESSMENT**

To be used in: Finance Department, Government of West Bengal

| SUBU                           | RNMENT OF WEST<br>RBAN ELECTRICAL<br>ne Tax Assessment | DIVISION,PWD                    |          |                                           | NIC                    |
|--------------------------------|--------------------------------------------------------|---------------------------------|----------|-------------------------------------------|------------------------|
| Financial Year<br>Res. Address | 2011-2012 <b>P</b> F                                   | Acct No. NCEDWC483              | - F      | me <mark>SRI GOUR CHAN</mark><br>PAN      |                        |
| Earnings >                     | Deduction >                                            | Rebate U/S 88 (Savings) :       | HRA Exe  | emption > Calcula                         | te and Print Statement |
| Basic Pay<br>Dearness Pay      | 116920                                                 | +/-<br>Toggle                   | otal     | Total Gross Income<br>Less Professional T | iax 190376             |
| DA<br>HRA                      | 52136<br>21320                                         | Betwen<br>Income/<br>Loss ( - ) |          | Total Income (Salar)                      | ) 188816               |
| Tpt All                        | 0                                                      |                                 |          |                                           |                        |
| CCA                            | 0                                                      | Interest From NSC               |          | 0                                         |                        |
|                                | 0                                                      | Income / Loss from House        | Property | 0                                         |                        |
| Others                         |                                                        |                                 | -        | 0                                         |                        |

#### Figure 8.8

This form defines about the Income Tax Assessment. It has Earnings, Deduction, Rebate U/S 88(Savings), HRA Exemption and Calculate & Print part. You can get those parts by clicking on the tabs.

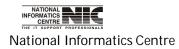

# ECS/EPS ETC.: UA LEAVE TAKEN STATUS

#### Unauthorized leave Taken Status

To be used in: Finance Department, Government of West Bengal

This form provides information about unauthorized leave taken status for particular establishment.

| arce. | UNAUTH       | IORISED LEAVE TAK | EN STATUS     |             |                    | NIC |
|-------|--------------|-------------------|---------------|-------------|--------------------|-----|
| Sa    | alary Month  | February -        | Department    | PUBLIC WORK | (S DEPARTMENT      |     |
| Sa    | alary Year   | 2012 -            | Establishment | ELECTRICAL  | CONSTN. SEC V, PWD |     |
|       |              | Employee Name     |               | No. of Days | G.P.F.Account No   | ).  |
| ۲     | SRI NEMAI CH | IANDRA SEPAI      |               | 0           | SED/WC/561         |     |
|       | SRI PARSURA  | M PROSAD MAHATO   |               | 0           | SED/WC/542         |     |
|       | SRI UTPALEN  | DU MONDAL         |               | 0           | WORKSAWB/39848     |     |
|       | SRI NITYAGO  | PAL KUNDU         |               | 0           | SED/WC/612         |     |
|       | SRI ANANTA I | KUMAR PANDA       |               | 0           | WC/WB/269          |     |
|       | SRI BASUDEE  | BAGH              |               | 0           | SED/WC/563         |     |
|       | SRI ASOKE K  | UMAR GHOSH        |               | 0           | SED/WC/636         |     |
|       | SRI RAMKRIS  | HNA SANTRA        |               | 0           | WC/WB/246          |     |
|       | MD. EBADAT   | MONDAL            |               | 0           | WC/WB/247          |     |

Figure 8.9

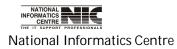

# Chapter - 09: Query

# QUERY

#### Query Menu

**To be used in:** Finance Department, Government of West Bengal **Purpose**: This form shows the sub menus under query.

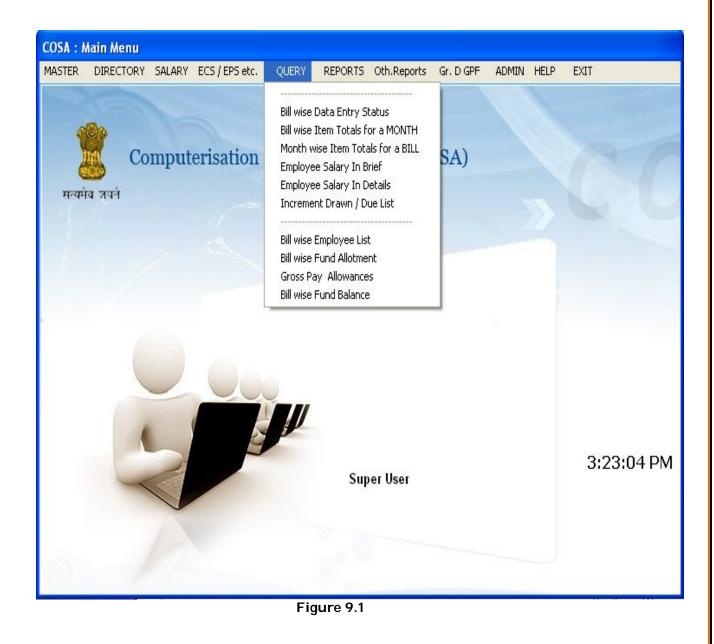

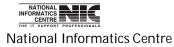

COSA

Page 175 of 277

#### **QUERY: BILLWISE DATA ENTRY STATUS**

#### CHECK CURRENT SALARY MONTH (Screen: 75)

**To be used in:** Finance Department, Government of West Bengal **Purpose**: This form provides details of current salary month i.e. month upto which salary data is entered into the database.

#### COSA : Check Current Salary Month

GOVERNMENT OF WEST BENGAL SUBURBAN ELECTRICAL DIVISION,PWD COSA : Check Current Salary Month

# NIC

#### Month Upto which Salary Data is entered into the Database

| SI.No. | Department              | Establishment                    | Month & Year   | TotNo. |
|--------|-------------------------|----------------------------------|----------------|--------|
| 1      | PUBLIC WORKS DEPARTMENT | EXCV. ENGGR I & II               | February, 2012 | 0      |
| 2      | - Do -                  | DAO OF O/O EE, SED, PWD          | February, 2012 | 0      |
| 3      | - Do -                  | ALIPORE EL. SUB-DIVN., PWD       | February, 2012 | 0      |
| 4      | - Do -                  | BHABANI BHAWAN EL. SEC., PWD     | February, 2012 | 0      |
| 5      | - Do -                  | B.G.L. EL. SEC., PWD             | February, 2012 | 0      |
| 6      | - Do -                  | JUDGES COURT EL. SEC., PWD       | February, 2012 | 0      |
| 7      | - Do -                  | SSKM(H) EL. SUB-DIVN., PWD       | February, 2012 | 0      |
| 8      | - Do -                  | SSKM(H) EL. SEC. II, PWD         | February, 2012 | 0      |
| 9      | - Do -                  | ELECTRICAL CONSTN. SEC V, PWD    | February, 2012 | 0      |
| 10     | - Do -                  | SSKM(H) ELECL. SEC. NO.I         | February, 2012 | 0      |
| 11     | - Do -                  | V.H. ELECL. SUB-DIVISION, PWD    | February, 2012 | 0      |
| 12     | - Do -                  | D.H. ELECL. SECTION, PWD         | February, 2012 | 0      |
| 13     | - Do -                  | V.H. ELECL. SECTION, PWD         | February, 2012 | 0      |
| 14     | - Do -                  | BEHALA ELECL. SECTION, PWD       | February, 2012 | 0      |
| 15     | - Do -                  | EE-I&II, SUBURBAN EL. DIVN., PWD | November, 2011 | 9      |

Figure 9.2

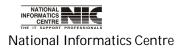

COSA

# QUERY: MONTH WISE ITEM TOTALS FOR A BILL

#### MONTH WISE SALARY TOTALS OF A BILL (Screen: 75)

To be used in: Finance Department, Government of West Bengal Purpose: This form provides details of current salary month. Select proper department, establishment and financial year then click on <Query> to get month wise salary totals of a bill.

|       | SUBUR    | RNMENT OF WEST BE<br>RBAN ELECTRICAL DI<br>H WISE SALARY TOT | VISION,PWD   |            |                |               | NI            |
|-------|----------|--------------------------------------------------------------|--------------|------------|----------------|---------------|---------------|
| Depar | tment    | PUBLIC WORKS DEP                                             | ARTMENT      | •          | Financial Year | QUERY         | E <u>X</u> IT |
| Estab | lishment | B.G.L. EL. SEC., PWI                                         | 0            | •          | 2011-2012      | (Am           | ounts in Rs.  |
| SI.   |          | Salary Month                                                 | Gross Salary | Deductions | Net Salary O   | /Acct.Dedctn. | Click Here    |
| 1     | Ма       | arch , 2011-2012                                             | 204784.00    | 58665.00   | 146119.00      | 0.00          | 146119.00     |
| 2     | A        | pril , 2011-2012                                             | 204784.00    | 56835.00   | 147949.00      | 0.00          | 147949.00     |
| 3     | M        | lay , 2011-2012                                              | 204784.00    | 52316.00   | 152468.00      | 0.00          | 152468.00     |
| 4     | յլ       | une , 2011-2012                                              | 204784.00    | 52316.00   | 152468.00      | 0.00          | 152468.00     |
| 5     | J        | uly , 2011-2012                                              | 210874.00    | 51356.00   | 159518.00      | 0.00          | 159518.00     |
| 6     | Au       | gust , 2011-2012                                             | 210874.00    | 51356.00   | 159518.00      | 0.00          | 159518.00     |
| 7     | Sept     | ember , 2011-2012                                            | 210874.00    | 46856.00   | 164018.00      | 54181.00      | 109837.00     |
| 8     | Oct      | ober , 2011-2012                                             | 210874.00    | 48106.00   | 162768.00      | 47820.00      | 114948.00     |
| 9     | Nove     | mber , 2011-2012                                             | 210874.00    | 42106.00   | 168768.00      | 45262.00      | 123506.00     |
| 10    | Dece     | mber , 2011-2012                                             | 192064.00    | 41968.00   | 150096.00      | 47622.00      | 102474.00     |
| 11    | Jan      | uary , 2011-2012                                             | 204648.00    | 42988.00   | 161660.00      | 47099.00      | 114561.00     |
| 12    | Feb      | ruary , 2011-2012                                            | 185803.00    | 42850.00   | 142953.00      | 50752.00      | 92201.00      |
|       |          |                                                              | 2456021.00   | 587718.00  | 1868303.00     | 292736.00     | 1575567.00    |

Figure 9.3

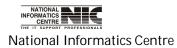

COSA

Page 177 of 277

## QUERY: EMPLOYEE SALARY IN BRIEF

#### SALARY BILL GIST (Screen: 75)

**To be used in:** Finance Department, Government of West Bengal **Purpose**: This query form provides information of gist salary bill. It shows gross salary, Deduction & Net Salary for a particular Establishment in a given month & year.

| JO ISA        | ERNMENT OF WEST BENGAL<br>IC WORKS DEPARTMENT<br>RY BILL GIST |                    |                  | NIC              |
|---------------|---------------------------------------------------------------|--------------------|------------------|------------------|
| )epartment    | PUBLIC WORKS DEPARTMENT                                       | - Salary           | Month February   |                  |
| Establishment | B.G.L. EL. SEC., PWD                                          | ✓ Salary           | Year 2012        | EXIT<br>Click    |
| SI. Name of t | he Employee                                                   | Gross Salary (Rs.) | Deductions (Rs.) | Net Salary (Rs.) |
| 1 SRI DILIP   | KUMAR DAS                                                     | 18624              | 7500             | 11124            |
| 2 SRI SANT    | TRAM MONDAL                                                   | 19788              | 5138             | 14650            |
| 3 SRI KANA    | II DAS                                                        | 19436              | 8138             | 11298            |
| 4 SRI BISW    | ANATH SARKAR                                                  | 19101              | 4138             | 14963            |
| 5 SRI SANT    | OSH KUMAR SAHA                                                | 19773              | 4138             | 15635            |
| 6 SRI LAKS    | HMI KANTA BISWAS                                              | 19436              | 6138             | 13298            |
| 7 SRI KANA    | I LAL MAITY                                                   | 0                  | 0                | 0                |
| 8 SRI SANH    | (AR KUMAR GHOSH                                               | 14412              | 1120             | 13292            |
| 9 SRI BIJO    | Y KUMAR SHOW                                                  | 15037              | 1140             | 13897            |
| 10 SRI DEBA   | ISIS MUKHERJEE                                                | 14604              | 2660             | 11944            |
| 11 SRI JHAN   | TU DAS                                                        | 14412              | 1620             | 12792            |
| 12 SRI PULA   | K CHAKRABORTY                                                 | 11180              | 1120             | 10060            |
|               |                                                               | 185803             | 42850            | 142953           |

Figure 9.4

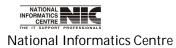

COSA

#### QUERY: EMPLOYEE SALARY IN DETAILS

#### Query: SALARY DETAILS SNAPSHOT (Screen: 75)

**To be used in:** Finance Department, Government of West Bengal **Purpose**: This provides details salary bill. You can get Basic pay, dearness allowances, different deductions, & net salary information for particular employee. You have to first select department then establishment and then proper month and year. Then click on <QUERY> to get the salary in details.

| rm3            |                                                                     |               |              |          |                 |          |
|----------------|---------------------------------------------------------------------|---------------|--------------|----------|-----------------|----------|
| PUBLI          | RNMENT OF WEST BENGAL<br>IC WORKS DEPARTMENT<br>RY DETAILS SNAPSHOT |               |              |          | NIC             |          |
| Department     | PUBLIC WORKS DEPARTMEN                                              | Т             | Salary Month | February |                 |          |
| Establishment  | B.G.L. EL. SEC., PWD                                                |               | Salary Year  | 2012     | ▼ E <u>X</u> IT |          |
| SI. Name of th | e Employee                                                          | Item          |              |          | Amount (Rs.)    | Click He |
|                | KUMAR DAS                                                           | Basic Pay     |              |          | 9340            |          |
|                |                                                                     | Dearness Alle | owance       |          | 5238            |          |
|                |                                                                     | House Rent A  | llowance     |          | 1746            |          |
|                |                                                                     | Grade Pay     |              |          | 2300            |          |
|                |                                                                     | GROSS SAL     | ARY          |          | 18624           |          |
|                |                                                                     | PF Subscript  | ion          |          | 1000            |          |
|                |                                                                     | PF Loan Rec   | overy        |          | 1250            |          |
|                |                                                                     | State GIS Ins | urance 1983  |          | 3               |          |
|                |                                                                     | State GIS Sav | /ings 1983   |          | 5               |          |
|                |                                                                     | Professional  | tax          |          | 130             |          |
|                |                                                                     | U.B.I., HBL   |              |          | 5112            |          |
|                |                                                                     | TOTAL DEDU    | CTION        |          | 7500 🚽          |          |
| •              |                                                                     |               |              |          | F               |          |
|                |                                                                     | 185803        |              | [        | 142953          |          |
|                | L                                                                   |               |              | L        |                 |          |

Figure 9.5

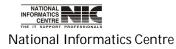

COSA

#### QUERY: INCREMENT DRAWN /DUE LIST

#### Query: PAY INCREMENT MONTH SCREEN (Screen: 76)

**To be used in:** Finance Department, Government of West Bengal **Purpose**: This is pay increment screen. You can get increment information for each employee for a given month & year. You have to first select department then establishment and then proper month and year. Then select Incr. Date Type Due/Drawn .Then click on <QUERY> to get the salary in details.

|                                                                                                    |           | February<br>Due Date<br>Incr.Amt. | 2012        |
|----------------------------------------------------------------------------------------------------|-----------|-----------------------------------|-------------|
| SI.No.     PF Code     Employee Name       1     WC/WB/286     SRI DILIP KUMAR DAS       2     SED/WC/540     SRI SANTI RAM MONDAL | Basic Pay |                                   |             |
| 1     WC/WB/286     SRI DILIP KUMAR DAS       2     SED/WC/540     SRI SANTI RAM MONDAL                                            |           | Incr Amt                          |             |
| 2 SED/WC/540 SRI SANTI RAM MONDAL                                                                                                  | 0240      |                                   | Incr.Due or |
|                                                                                                    | 3340      | 350                               | 01/07/2012  |
| 2 WC6//PM70 CPI // ANAL DAG                                                                                                    | 9880      | 370                               | 01/07/2012  |
| 3 WUWDIZIS SRI KANALDAS                                                                                                    | 9860      | 360                               | 01/07/2012  |
| 4 WC/WB/283 SRI BISWANATH SARKAR                                                                                                   | 9650      | 360                               | 01/07/2012  |
| 5 WC/WB/302 SRI SANTOSH KUMAR SAHA                                                                                                 | 10070     | 370                               | 01/07/2012  |
| 6 WC/WB/308 SRI LAKSHMI KANTA BISWAS                                                                                               | 9860      | 360                               | 01/07/2012  |
| 7 SEDAWC/537 SRI KANAI LAL MAITY                                                                                                   | 9490      | 350                               | 01/07/2012  |
| 8 SED/R-680 SRI SANKAR KUMAR GHOSH                                                                                                 | 7020      | 270                               | 01/07/2012  |
| 9 SEDAWC/672 SRI BIJOY KUMAR SHOW                                                                                                  | 7410      | 280                               | 01/07/2012  |
| 10 SEDAWC/673 SRI DEBASIS MUKHERJEE                                                                                                | 7140      | 270                               | 01/07/2012  |
| 11 SED/R-681 SRI JHANTU DAS                                                                                                    | 7020      | 270                               | 01/07/2012  |
| 12 WORKS/WR/45528 SRI PIII AK CHAKRABORTY                                                                                          | 5100      | 210                               | 01/07/2012  |

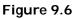

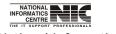

National Informatics Centre

COSA

Page 180 of 277

User Manual for COSA

# QUERY: BILL WISE EMPLOYEE LIST

#### Query: PERSONNEL DETAILS INFORMATION (Screen: 77)

**To be used in:** Finance Department, Government of West Bengal **Purpose**: This form shows personnel Details Information. First select department, establishment, month, year then Click <Show Details> to see the detail employees' information. Scroll the grid to the right to see all personnel information. You can export the report into excel by clicking on the button <Export To Excel>.

| PUBLI                                                            | RNMENT OF WEST BENGAL<br>C WORKS DEPARTMENT<br>ONNEL DETAILS INFORMATION |                     |              |               | NIC                       |
|------------------------------------------------------------------|--------------------------------------------------------------------------|---------------------|--------------|---------------|---------------------------|
| Department                                                       | PUBLIC WORKS DEPARTMEN                                                   | T                   | •            | Salary Month  | February 💌                |
| Establishment                                                    | B.G.L. EL. SEC., PWD                                                     |                     | -            | Salary Year   | 2012 👻                    |
| List only Emp                                                    | p. Code & Name                                                           |                     | 🗆 Li         | st only those | Retiring on this Month    |
|                                                                  |                                                                          |                     |              |               |                           |
|                                                                  |                                                                          |                     |              |               |                           |
|                                                                  |                                                                          |                     |              |               |                           |
|                                                                  |                                                                          |                     |              |               |                           |
|                                                                  |                                                                          |                     |              |               |                           |
|                                                                  |                                                                          |                     |              |               |                           |
|                                                                  |                                                                          |                     |              |               |                           |
|                                                                  |                                                                          |                     |              |               |                           |
|                                                                  |                                                                          |                     |              |               |                           |
|                                                                  |                                                                          |                     |              |               |                           |
|                                                                  |                                                                          | <u>S</u> how Detail | <u>Е</u> хро | rt to Excel   | <u>E</u> xit to Main Menu |
|                                                                  |                                                                          | Figure 9.7          |              |               |                           |
|                                                                  |                                                                          |                     | Click Here   |               |                           |
|                                                                  |                                                                          |                     |              |               |                           |
|                                                                  | _                                                                        |                     |              |               |                           |
| NATIONAL<br>INFORMATICS<br>CENTRE<br>THE IT SUPPORT PROFESSIONAL | 8                                                                        | COSA                |              |               |                           |
| National Inform                                                  | natics Centre                                                            |                     |              | Page 18       | 1 of 277                  |

# QUERY: BILLWISE FUND ALLOTMENT

#### Query: ON FUND ALLOTMENT SCREEN (Screen: 78)

**To be used in:** Finance Department, Government of West Bengal **Purpose**: This form provides information about Query wise fund allotment for a given financial year. Select proper financial year in which you want to get information about fund allotment.

| <u> </u> | GOVERNMENT OF WI<br>GUBURBAN ELECTRI<br>Query On Fund Alloti | CAL DIVISION, | PWD         |                           | NIC  |
|----------|--------------------------------------------------------------|---------------|-------------|---------------------------|------|
|          |                                                              | Fina          | Incial Year | 2011-2012 🔽               |      |
|          |                                                              |               |             |                           |      |
|          |                                                              | й.<br>        | W.C.        |                           |      |
|          |                                                              |               |             |                           |      |
|          |                                                              |               |             |                           |      |
|          |                                                              |               |             |                           |      |
|          |                                                              |               |             |                           |      |
|          |                                                              |               |             |                           |      |
|          |                                                              |               |             |                           |      |
|          |                                                              |               |             |                           |      |
|          |                                                              | [             | NEXT        | Total Amount(             | Rs): |
|          |                                                              | EXIT          | NEXT        | Contraction of the second |      |
|          |                                                              |               | igure 9.8   |                           |      |

National Informatics Centre

COSA

# **QUERY: GROSS PAY ALLOWANCES**

# Query: ON FUND EXPENDITURE (Screen: 79)

**To be used in:** Finance Department, Government of West Bengal **Purpose**: This form provides information about on Fund Expenditure for a particular financial year. Scroll the grid to right to see total information. Select proper financial year in which you want to get information about fund expenditure.

| qru_finar | ncial _year                                                                            |           |      |            |                |          |
|-----------|----------------------------------------------------------------------------------------|-----------|------|------------|----------------|----------|
|           | GOVERNMENT OF WEST BENGAL<br>SUBURBAN ELECTRICAL DIVISION<br>Query On Fund Expenditure |           |      |            |                | NIC      |
|           | <b>Financial Year</b> :                                                                | 2011-2012 | T    |            |                |          |
|           |                                                                                        | Month     | Year | Major_Head | Sub_major_Head | Mino     |
|           |                                                                                        |           |      |            |                |          |
|           |                                                                                        |           |      |            |                |          |
|           |                                                                                        |           |      |            |                |          |
|           |                                                                                        |           |      |            |                |          |
|           |                                                                                        |           |      |            |                |          |
|           |                                                                                        |           |      |            |                |          |
|           |                                                                                        |           |      |            |                |          |
| 1         |                                                                                        |           |      |            |                | <u> </u> |
|           |                                                                                        | EXIT      | NEX  | Т          |                |          |

Figure 9.9

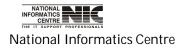

# Chapter – 10: Reports

# REPORTS

## MAIN MENU: REPORTS (Screen: 80)

**To be used in:** Finance Department, Government of West Bengal **Purpose**: This is the menu structure. This screen shot shows the sub menus of REPORT menu.

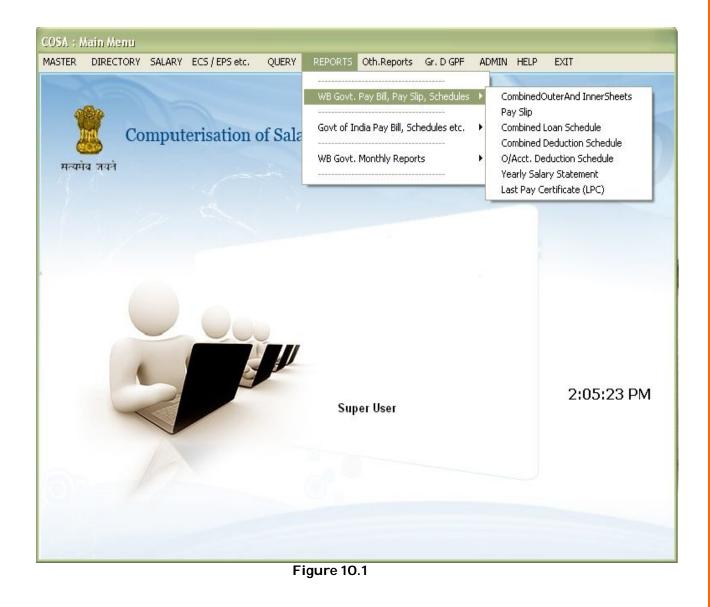

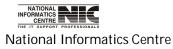

COSA

Page 184 of 277

# **REPORT: WB GOVT. MONTHLY REPORTS: PAY BILL INNER & OUTER**

| Government of West Ber<br>SUBURBAN ELECTRICAL<br>Generation Module for P | DIVISION,PWD                                                                          | N             |
|--------------------------------------------------------------------------|---------------------------------------------------------------------------------------|---------------|
| Department                                                               | PUBLIC WORKS DEPARTMENT                                                               | •             |
| Establishment                                                            | B.G.L. EL. SEC., PWD                                                                  | •             |
| Pay Year                                                                 | 2012                                                                                  |               |
| Pay Month                                                                | February 🔽                                                                            |               |
| Bill No. & Date                                                          | 424of11-12 * Dt. 20/02/2012                                                           | •             |
| Cheque in fav. of                                                        | STATE BANK OF INDIA                                                                   | •             |
| Output File Format                                                       | MSWord Show Page Brought Forward ?                                                    |               |
| Show OTH Loan Type<br>Print Acting Arrangem                              |                                                                                       |               |
|                                                                          | Line Nos. / Employee                                                                  | 10            |
| Print Bill No. / Bill Date '                                             | ? 🔽 Two Part (A4) ? 🗖 Line Nos. / Output Page                                         | 45            |
| Sectt. Bill No Format<br>For Correct Format, Fo                          | Include Page Eject Character<br>ont Size should be : 8 Print Expend. Including This B | ACG854 51022C |
| Outer                                                                    | Inner Generate Outer And Inner E                                                      | хіт           |

Figure 10.2

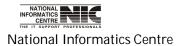

COSA

Page 185 of 277

# GENERATION MODULE FOR PAY BILL OUTER SHEET (Screen: 83)

**To be used in:** Finance Department, Government of West Bengal **Purpose**: To generate Pay Bill Outer Sheet first select department, establishment, year, month, bill no & date, then Click <Outer Sheet> button to create & see the pay bill outer sheet report. This report is in text format. You can select the output file format as your requirement.

| (J.R. Form No.18). PAYBILL : (Vide T.R.No.4<br>Pay Bill of Permanent/Temp. Establishment (                                                         | of B.G.L. EL. SEC., PWD                               | [B12005]       | tor the month FEBRUARY, year 2012                                                                                                    |           |
|----------------------------------------------------------------------------------------------------|-------------------------------------------------------|----------------|----------------------------------------------------------------------------------------------------|-----------|
| +                                                                                                    | ∣Pay&Allowances Amou                                  | nt in Rs.      | +                                                                                                    | General)  |
| EXECUTIVE ENGINEER-I<br> SUBURBAN ELECTRICAL DIVISIONRMD                                                                                           | 01 - Band/Basic Pay<br>  14 - Grade Pay               | 92350<br>21900 | +                                                                                                    |           |
|                                                                                                    | Pay (Total)<br>                                       | 114250         | <br>+ (B) Total Deduction (Part-I)                                                                                                    | 29250.00  |
| J<br> Department Code:   03 - House Rent Allowa<br> Demand No.:   12 - Medical Allowance                                                           | ande 17139   (C) Treasur                              | y Gross        | <br>(A-B) 156553.00  <br>+ [As per G. Che                                                                                                    |           |
| Token/TV No"ል ቢቲ:                                                                                                    | Allowances (Total)                                    | 71553          | + Part-II ( To be adjusted by Treasury LPAO                                                                                                    |           |
| Centified that is                                                                                                    | A. Gross Payment                                      | 185803         | + 8009-01-101-002-19 G.P.F. (Group-D)<br>  0028-00-107-001-03 Protessional tax<br>+ 8011-00-107-001-19State GIS Insurance 1983                   | 1350.00   |
|                                                                                                    | Allotment during Fin. Year 2                          | 011-2012:-     | 8011-00-107-002-19 State GIS Savings 1983<br>  8011-00-107-004- <u>19State</u> GIS Insurance 1987<br>+ 8011-00-107-005-19 State GIS Savings 1987 | 15.00     |
| as per rates approved by the Govt. and<br>halt-wearlyveritication of rent has<br>been made by the controlling officer.                             | <br>  Tot. Allotment till Date(A)                     |                | <br>  (D) Total Deduction (Part-II)                                                                                                    | 8488.00   |
| No house rent allowance has been drawn                                                                                                    | Expend. Incld. this Bill(B)                           |                |                                                                                                    | 148065.00 |
| cent free government quarters.<br>3. Dearness pay and /or any other kind of<br>pay, dearness allowance, med.allowance                              |                                                       |                | (Rupees One Lakh(s) Forty Eight Thousand Sixty Fiv<br>                                                                                           | -         |
| and other allowances have been claimed<br>as per approved rate of the <u>Govornment</u> .                                                          | l                                                     |                | -<br>Acting Arrangement                                                                                                    |           |
| 4. Increment pay on promotion, leave                                                                                                    | G. Cheque Details:                                    |                | Designation   Sanctd.   Fill<br>+                                                                                                    | +         |
| claimedin the bill as per existing<br>cula & orders and noted in the service<br>books, where necessary.<br>5. Allpec.sons, whose names are omitted | 2. U.B.I., Alapore Br.<br>3. RMD(EL)WORKERSCOPCRSOLTD | 5112           | Data Missing in the Acting Arrangement Tab<br>                                                                                                   | le        |

Figure 10.3

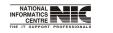

National Informatics Centre

COSA

Page 186 of 277

#### GENERATION MODULE FOR PAY BILL INNER SHEET (Screen: 84)

To be used in: Finance Department, Government of West Bengal

**Purpose**: To generate Pay Bill Inner Sheet first select department, establishment, year, month, bill no & date, then Click <Inner Sheet> button to create & see the report. This report is in text format. You can select the output file format as your requirement.

#### **TEXT REPORT: PAY BILL INNER**

**To be used in:** Finance Department, Government of West Bengal **Purpose**: This is the text report format of Pay Bill Inner.

PAY BILL INNER SHEET

Department : PUBLIC WORKS DEPARTMENT, GOVERNMENT OF WEST BENGAL, 75, DIAMOND HARBOUR ROAD, KOLKATA-23 Establishment : B.G. Head of Account, 2059-80-001-NP-004-V-01 D.D.O. Designation : EXECUTIVE ENGINEER-I D.D.O. Code : CAC-PWE-013 Pay Month & Year: EquipmarX..., 2012 Bill No. & Date : B12005

|       | lProvident A/c<br>Name of Incumb        |        |            |       | DUES |    |   |    | .Total<br>Due | <br>         |     | DEDUCT  | TONS | & RECO  | VERIES |        | Total |          | Net<br>Angunt |
|-------|-----------------------------------------|--------|------------|-------|------|----|---|----|---------------|--------------|-----|---------|------|---------|--------|--------|-------|----------|---------------|
| 1     | l                                       | 2      | I          | 3     | 4    | I. | 5 | I. | 6             | I.           | 7   | I.      | 8    | 1       | 9      |        | 10    | I        | 11            |
|       | +<br> WC/WB/286                         | ,      | GCR.CIBE : | 93401 |      | 1  |   | 1  | 18624         | IPF :        | 100 | 00 PTX: | 13   | 0 PFrc: | 1250(  | 5/24)  | 1303  | 8        | 5586          |
|       | SRI DILIP KUMA                          |        | Gre :      | 2300  |      | 1  |   | 1  |               | 183:         |     | 3       |      | LIBI    | 5112(  | 52/84) | 1     | 1        |               |
|       | Electrician                             |        | IDA.:      | 5238  |      | 1  |   | 1  |               | 583:         |     | 51      |      | COP :   | 5538   |        | 1     | 1        |               |
|       | (5400-25200)                            |        | (HRA:      | 1746  |      | 1  |   | 1  |               | 1            |     | 1       |      | 1       |        |        | 1     | 1        |               |
|       | l i i i i i i i i i i i i i i i i i i i |        | 1          | 1     |      | 1  |   | 1  |               | 1            |     | 1       |      | 1       |        |        | 1     | 1        |               |
|       | L                                       |        | 1          | 1     |      | 1  |   | 1  |               | 1            |     | 1       |      | 1       |        |        | 1     | 1        |               |
|       | I                                       |        | 1          | 1     |      | 1  |   | 1  |               | 1            |     | 1       |      | 1       |        |        | 1     | 1        |               |
|       | l i i i i i i i i i i i i i i i i i i i |        | 1          | 1     |      | 1  |   | 1  |               | 1            |     | 1       |      | 1       |        |        | 1     | 1        |               |
|       | l i i i i i i i i i i i i i i i i i i i |        | 1          | 1     |      | 1  |   | 1  |               | 1            |     | 1       |      | 1       |        |        | 1     | 1        |               |
|       | l i i i i i i i i i i i i i i i i i i i |        | 1          | 1     |      | 1  |   | 1  |               | 1            |     | 1       |      | 1       |        |        | 1     | 1        |               |
|       | I                                       |        | I.         | 1     |      |    |   | 1  |               | 1            |     | 1       |      | 1       |        |        | I.    | I        |               |
| <br>Z | +                                       | ,      | Grp.CIBE : | 98801 |      | +  |   |    | 19788         | IPF :        | 500 | 00 PTX: | 13   | 0 COP : | 85 38  |        | 1367  | 6  <br>6 | 611.2         |
|       | SRI SANTI RAM                           | MONDAL | GrP.:      | 2300  |      | 1  |   | 1  |               | <b>I83</b> : |     | 3       |      | 1       |        |        | 1     | 1        |               |
|       | Electrician                             |        | IQA        | 5481  |      | 1  |   | 1  |               | 583:         |     | 51      |      | 1       |        |        | 1     | 1        |               |
|       | (5400-25200)                            |        | (HRA:      | 1827  |      | 1  |   | 1  |               | 1            |     | 1       |      | 1       |        |        | 1     | 1        |               |
|       | l i i i i i i i i i i i i i i i i i i i |        | INA        | 300   |      |    |   |    |               | 1            |     | 1       |      |         |        |        | 1     | 1        |               |
|       | l i i i i i i i i i i i i i i i i i i i |        | 1          | 1     |      | 1  |   | 1  |               | 1            |     | 1       |      | 1       |        |        | 1     | 1        |               |
|       | l .                                     |        | 1          | 1     |      | 1  |   | 1  |               | 1            |     | 1       |      | 1       |        |        | 1     | 1        |               |
|       | l .                                     |        | 1          | 1     |      | 1  |   | 1  |               | 1            |     | 1       |      | 1       |        |        | 1     | 1        |               |
|       | L                                       |        | 1          | 1     |      | 1  |   | 1  |               | 1            |     | 1       |      | 1       |        |        | 1     | 1        |               |
|       | l i i i i i i i i i i i i i i i i i i i |        | 1          | 1     |      | 1  |   | 1  |               | 1            |     | 1       |      | 1       |        |        | 1     | 1        |               |
|       | 1                                       |        | 1          | - I   |      | 1  |   | 1  |               | 1            |     | 1       |      | 1       |        |        | 1     | 1        |               |

Figure 10.4

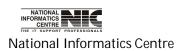

COSA

Page 187 of 277

### **REPORT:WB GOVT. MONTHLY REPORTS:PAY SLIP**

**To be used in:** Finance Department, Government of West Bengal **Purpose**: This screen is used to generate report for pay slip for a particular establishment on given month & year. To generate report for pay slip first select department, establishment, year, month, then Click <Generate> button to create & see the report. This report is in MSword format.

# **REPORT GENERATION MODULE FOR PAY SLIP(Screen: 85)**

| Department                         | PUBLIC WORKS DEPARTMENT                                                                                              |
|------------------------------------|----------------------------------------------------------------------------------------------------|
| Employee Seclection                | <ul> <li>Establishment Wise</li> <li>Section Wise</li> <li>Total Department</li> <li>B.G.L. EL. SEC., PWD</li> </ul> |
| Pay Year & Month                   | 2012 February                                                                                                    |
| Pay Slip Initial SI. No.           | 001                                                                                                    |
| Pay Slip For                       | • All Employees As Per Selection                                                                                     |
| Designation as per department 🛛 🔽  | <ul> <li>○ Employees YET To Take Salary</li> <li>○ A Particular Employee</li> </ul>                                  |
| Include Page Eject Character ? 🛛 🔽 |                                                                                                    |
| Pay Slip With Cumulative 🔽         |                                                                                                    |
| Output File Format<br>MSWord 💽 वि  | ERATE PRINT EXIT                                                                                                    |

| o be                                                  | used ii                                  | <b>n:</b> Finan                                                                          | ce De                | partme                            | ent, Gove                     | ernm      | ient of \ | West Be            | engal                               |                       |           |            |
|-------------------------------------------------------|------------------------------------------|------------------------------------------------------------------------------------------|----------------------|-----------------------------------|-------------------------------|-----------|-----------|--------------------|-------------------------------------|-----------------------|-----------|------------|
|                                                       |                                          |                                                                                          |                      |                                   | GOVERNMENT<br>LB URBAN ELECTI |           |           |                    |                                     |                       |           | ∢IC-COSA⊳  |
| Departn<br>GRE.A(S<br>PAN<br>Name<br>Designa<br>Scale | ation                                    | PUBLIC WORKS D<br>WC/WB/286<br>ANRPD3394E<br>SRI DILIP KUMA<br>ELECTRICIAN<br>5400-25200 |                      | 75,                               | DIAMOND HARB                  |           |           | }                  | Bill Date<br>Token No.<br>Token Dat |                       | 2012      | 001        |
| GROUP                                                 | : Earnings                               |                                                                                          |                      | Deductio                          |                               | ary, 20   |           | ecoveries          | B.G.L. EL                           | . SEC., PWD           | lout /Acc | t.Ded(Rs.) |
| Ttem                                                  | - Angunt                                 | Cumulative                                                                               | Ttem                 |                                   | Cumulative                    | Ttem      |           |                    | Cumulative                          | Balance               | Item      | Amount     |
| LBP<br>LBP<br>LDA<br>LHBA                             | 9340.00<br>2300.00<br>5238.00<br>1746.00 | 110720.00<br>27600.00<br>50740.00<br>20748.00                                            | PF  <br>183  <br>583 | 1000.00<br>3.00<br>5.00<br>130.00 | +                             | +<br>  PF | 5/24      | 1250.00<br>5112.00 | 6250.00<br>265824.00                | 23750.00<br>168696.00 | COP       | 5538.00    |
| <br>LTet                                              | 18624.00                                 | 209 808 . 00                                                                             | Tot                  | 1138.00                           | 13656.00                      | Tot       |           | 6362.00            | <br>                                |                       |           | 5538.00    |
| BP:Basic                                              | Pay * GrP:                               | 0 (Rupees Five<br>Grade Pay * D/<br>onal tax * UBJ                                       | \:Dearnes            | s Allowanc                        | e * HRA:House                 | Rent A    |           | (83:State G        | IS Insurance 1                      | 983 * 583:St          | ate GIS   | Savings -  |

User Manual for COSA

TEXT REPORT ON PAY SLIP(Screen: 86)

EXECUTIVE ENGINEER-I

Figure 10.6

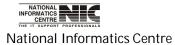

COSA

Page 189 of 277

#### REPORT:WB GOVT. Pay Bills,Pay Slips,Schedules:Combined Loan Schedules

To be used in: Finance Department, Government of West Bengal

**Purpose**: This screen is used to generate report for Combined Loan Schedules for a particular establishment on given month & year. To generate report for Combined Loan Sehedules first select department, establishment, year, month,Bill No & Date then Click <Generate> button to create & see the report. This report is in MSword format.

# REPORT GENERATION MODULE FOR COMBINED LOAN SCHEDULES (Screen: 87)

|               | BAN ELECTRICAL DIVISION,PWD<br>tion Module for Loan Schedules   |                                                               | MIC |
|---------------|-----------------------------------------------------------------|---------------------------------------------------------------|-----|
|               | Select Department                                               | PUBLIC WORKS DEPARTMENT                                       |     |
|               | Select Establishment                                            | B.G.L. EL. SEC., PWD                                          |     |
|               | Select Year                                                     | 2012 Print Bill No. / Bill Date ? N -                         |     |
|               | Select Month                                                    | February   Print Input Statement ?                            |     |
|               | Select Bill No. & Date                                          |                                                               |     |
|               | ems for which you want to generate the S<br>D. Salaw, Loan Bons |                                                               |     |
| ode SELECTE   | D Salary Loan Items                                             | >> > Code REJECTED Salary Loan Items 01 House Building Loan-I |     |
| 24 0.0.1, 110 | -                                                               | < < < 02 House Building Loan-II                               |     |
|               |                                                                 | 13         Interest on H.B. Loan - 1           Refresh        |     |
|               |                                                                 |                                                               |     |
|               | GENERATE                                                        | <u>P</u> RINT <u>E</u> XIT                                    |     |
|               | Cli                                                             | ck Here                                                       |     |
|               | E i au                                                          | ure 10.7                                                      |     |

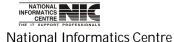

COSA

# TEXT REPORT ON COMBINED LOAN SCHEDULE (Screen: 88)

To be used in: Finance Department, Government of West Bengal

| Form No.         | : ANNEXURE - 3                |                |           |       |       |
|------------------|-------------------------------|----------------|-----------|-------|-------|
| Schedule for     | : Repayment Broadsheet in res | pect of U.B.I  | HBL       |       |       |
| Department       | *****                         |                | ST BENGAL |       |       |
|                  | 75, DIAMOND HARBOUR ROAD      |                |           |       |       |
|                  | : B.G.L. EL. SEC., PWD [2059  | -80-001-NP-004 | ∔-V-01 ]  |       |       |
|                  | in: Eebruary 2012             |                |           |       |       |
| Cheque.No.       |                               |                |           |       |       |
| Bill No. & Date  |                               |                |           |       |       |
|                  | Name                          |                |           |       |       |
|                  | signation & Loan Acct. No.    |                |           |       |       |
|                  |                               |                |           |       |       |
| 1 1 SRI DIL      | IP KUMAR DAS                  | 434520         | 265 824   | 52/84 | 5112  |
| Electri          | cian                          | 1              |           |       | 1     |
| l l              |                               | 1              |           |       | l.    |
| +                |                               | -+             | ++        |       | +     |
| I I              |                               | GRAND TO       | DTAL      |       | 511.2 |
| ++               |                               | -+             | ++        |       | +     |
| (.Total : Rupees | Five Thousand One Hundred Tw  | elve Only)     |           |       |       |

 Date::
 (Signature of EXECUTIVE ENGINEER-I)

 ------+
 \*\* 3:03:20 PM...23/02/2012 \*\* COSA : N.I.C., WBSC \*\* Page No. : 1 \*\*

Figure 10.8

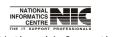

National Informatics Centre

COSA

Page 191 of 277

#### REPORT:WB GOVT. Pay Bills,Pay Slips,Schedules:Combined Deduction Schedules

**To be used in:** Finance Department, Government of West Bengal **Purpose**: This screen is used to generate report for Combined Deduction Schedules for a particular establishment on given month & year. To generate report for Combined Loan Schedules first select department, establishment, year, month,Bill No & Date then Click <Generate> button to create & see the report. This report is in MSword format

# REPORT GENERATION MODULE FOR COMBINED DEDUCTION SCHEDULES(Screen: 89)

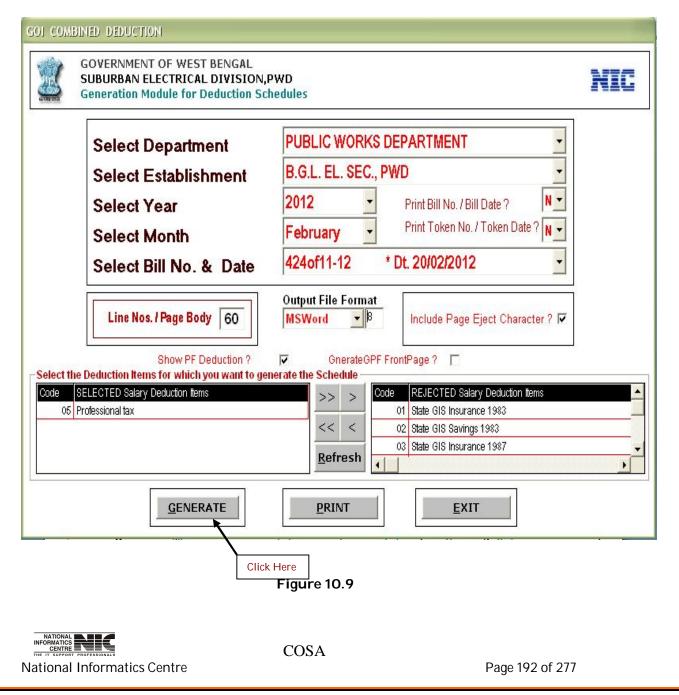

# TEXT REPORT ON COMBINED DEDUCTION SCHEDULE (Screen: 90)

To be used in: Finance Department, Government of West Bengal

| Schedule for : PROFESSIONAL TAX<br>Head of Account 0028-00-107-001-03-00<br>Department : PUBLIC WORKS DEPARTMENT<br>75, DIAMOND HARBOUR ROA<br>Establishment : B.G.L. EL. SEC., PWD (<br>D.D.O. Code : CAC-PWE-013<br>Pay Month & Year: Establishmer() 2012<br>Bill No. & Date: | D_KQLKATA-23<br>2059-80-001-NP-004-V-01 J |                     |
|----------------------------------------------------------------------------------------------------|-------------------------------------------|---------------------|
| ໂ                                                                                                    | Designation                               | LAmaunt (           |
| +<br>1,↓ SRI DILIP KUMAR DAS                                                                                                    | Electrician                               | 130.00              |
| 2L SRI SANTI RAM MONDAL                                                                                                    | Electrician                               | 130.00              |
|                                                                                                    | Assistant Electrician                     | 130.00              |
| 4 SRI BISWANATH SARKAR                                                                                                    | Sr. Pump Operator                         | 130.00              |
| +<br>ŞL SRI SANTOSH KUMAR SAHA                                                                                                    | Sentor Workman                            | 130.00              |
| +                                                                                                    | Sentor Workman                            | 130.00              |
| +<br>&L SRI SANKAR KUMAR GHOSH                                                                                                    | Workman                                   | 110.00              |
| 9,↓ SRI BIJOY KUMAR SHOW                                                                                                    | Sentor Workman                            | 130.00              |
| 10   SRI DEBASIS MUKHERJEE                                                                                                    | Workman<br>+                              | 1 110.00            |
|                                                                                                    | Workman                                   | 110.00              |
|                                                                                                    | <br> Workman<br>                          | 110.00              |
| +                                                                                                    | +                                         | ++<br>ا المائی،1350 |

Figure 10.10

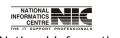

National Informatics Centre

COSA

Page 193 of 277

#### REPORT:WB GOVT. Pay Bills,Pay Slips,Schedules:O/Accnt. Deduction Schedules

**To be used in:** Finance Department, Government of West Bengal **Purpose**: This screen is used to generate report for O/Accnt. Deduction Schedules for a particular establishment on given month & year. To generate report for Combined Loan Sehedules first select department, establishment, year, month,Bill No & Date then Click <Generate> button to create & see the report. This report is in MSword format.

# REPORT GENERATION MODULE FOR O/ACCNT. DEDUCTION SCHEDULES(Screen: 91)

| GOVERNMENT OF WEST BENGAL<br>SUBURBAN ELECTRICAL DIVISIO<br>Generation Module for Out-of-Acc          |                                                                                                    | NIC |
|----------------------------------------------------------------------------------------------------|----------------------------------------------------------------------------------------------------|-----|
| Select Department                                                                                     | PUBLIC WORKS DEPARTMENT                                                                                                    |     |
| Select Establishment                                                                                  | B.G.L. EL. SEC., PWD                                                                                                    |     |
| Select Year                                                                                           | 2012 -                                                                                                    |     |
| Select Month                                                                                          | February -                                                                                                    |     |
| Select Bill No. & Date                                                                                | 424of11-12 * Dt. 20/02/2012 -                                                                                                    |     |
| Include Page Eject Character ? 🔽                                                                      | Line Nos. / Output Page 60                                                                                                    |     |
| elect the Loan Items for which you want to gene<br>Code SELECTED Salary Loan Items<br>02 Co-operative | erate the Schedule     Schedule       Schedule     Schedule       Schedule     Code       REJECTED Salary Loan Items       Refresh |     |
| Output File Format<br>MSWord                                                                          |                                                                                                    |     |
|                                                                                                    | Click Here                                                                                                    |     |
|                                                                                                    | Figure 10.11                                                                                                    |     |
|                                                                                                    | COSA                                                                                                    |     |

#### TEXT REPORT ON O/ACCNT. DEDUCTION SCHEDULE(Screen: 92)

To be used in: Finance Department, Government of West Bengal

Schedule for : CO-OPERATIVE Department : GOVERNMENT OF WEST BENGAL\_PUBLIC WORKS DEPARTMENT Establishment : B.G.L. EL. SEC., PWD [\_2059-80-001-NP-004-V-01] D.D.O. Code : CAC-PWE-013 Pay Month & Year: Eabnuary 2012 Bill No. & Date: 4240f11-12, 20/02/2012

| any Designation       | Amount<br>  (Rs.)                                                                                                    |
|-----------------------|----------------------------------------------------------------------------------------------------|
| Electrician           | 5538.00                                                                                                    |
| Electrician           | 8538.00                                                                                                    |
| Assistant Electrician | 2730.00                                                                                                    |
| Sr. Pump Operator     | 8277.00                                                                                                    |
| Senior Workman        | 100.00                                                                                                    |
| Senior Workman        | 5835.00                                                                                                    |
| Workman               | 3385.00                                                                                                    |
| Senior Workman        | 4475.00                                                                                                    |
| Workman               | 5 889 .00                                                                                                    |
| Workman               | 5945.00                                                                                                    |
| Workman               | 40.00                                                                                                    |
| GRAND TOTAL           |                                                                                                    |
|                       | Electrician<br>Electrician<br>Assistant Electrician<br>Senior Workman<br>Senior Workman<br>Workman<br>Workman<br>Workman |

Qate..: (Signature of D. D. O. ) \*\* 3:57:56 <u>PM...23</u>/02/2012 \*\* COSA : N.I.C., WBSC \*\* Page No. : 1 \*\*

Figure 10.12

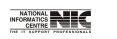

National Informatics Centre

COSA

Page 195 of 277

# REPORT:WB GOVT. Pay Bills,Pay Slips,Schedules:Yearly Salary Statement

**To be used in:** Finance Department, Government of West Bengal **Purpose**: This screen is used to generate report for Yearly Salary Statement for a particular establishment on given month & year. To generate report for Combined Loan Sehedules first select department, establishment, year, month,Bill No & Date then Click <Generate> button to create & see the report. This report is in MSword format.

# REPORT GENERATION MODULE FOR YEARLY SALARY STATEMENT(Screen: 93)

|    | Department           | PUBLIC WORKS DEPARTMENT                           |  |
|----|----------------------|---------------------------------------------------|--|
|    | Establishment        | B.G.L. EL. SEC., PWD                              |  |
|    | Financial Year       | 2011-2012  Include Page Eject Character ?         |  |
|    | Pay Month            | February -                                        |  |
|    |                      |                                                   |  |
|    | Employee Code        | SED/WC/537                                        |  |
|    |                      | SRI KANAI LAL MAITY                               |  |
| Ge | eneration Process ma | ay take considerable amount of time Please wait ! |  |

Figure 10.13

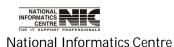

COSA

Page 196 of 277

| User Manual | for | COSA |
|-------------|-----|------|
|-------------|-----|------|

# TEXT REPORT ON YEARLY SALARY STATEMENT (Screen: 94)

To be used in: Finance Department, Government of West Bengal

Report on : YEARLY SALARY STATEMENT FOR THE FINANCIAL YEAR 2011-2012 : PUBLIC WORKS DEPARTMENT, GOVERNMENT OF WEST BENGAL Department 75, DIAMOND HARBOUR ROAD, KOLKATA-23 Establishment : B.G.L. EL. SEC., PWD [\_2059-80-001-NP-004-V-01 ] Pay : 2012 : FEBRUARY Pay month | B.P. | D.P. | O.P. | D.A. J.I.R. | H.R.A. J.M.A. | T.A. |CCA/HCA| O.A. | Other |Gross Pay| G.I.S. | P.Jax | CGHS | Lig. Eee | J.Jax | PF Sub | Pay | 1 2 3 4 5 6 7 8 9 10 11 12 13 14 15 16 17 18 19 23 ----+ Employee <u>Name...</u>; SRI KANAI LAL MAITY G.P.E.Acct. No. : SED/WC/537 ----+ 144147 | ----+

Figure 10.14

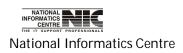

COSA

Page 197 of 277

#### REPORT:WB GOVT. Pay Bills,Pay Slips,Schedules:Last Pay Certificate(LPC)

**To be used in:** Finance Department, Government of West Bengal **Purpose**: This screen is used to generate report for Last Pay Certificate(LPC) for a particular establishment on given month & year. To generate report for Combined Loan Sehedules first select department, establishment, year, month,Bill No & Date then Click <Generate> button to create & see the report. This report is in MSword format.

# REPORT GENERATION MODULE FOR LAST PAY CERTIFICATE(LPC) (Screen: 95)

| SA : Generation of Last Pay Certificate                                                 | (LPC)                                                                                                    |               |
|-----------------------------------------------------------------------------------------|----------------------------------------------------------------------------------------------------|---------------|
| GOVERNMENT OF WEST BEI<br>SUBURBAN ELECTRICAL DI<br>Generation Module for Last          | VISION,PWD                                                                                                    | IIC           |
| Department                                                                              | PUBLIC WORKS DEPARTMENT                                                                                              |               |
| Employee Seclection                                                                     | <ul> <li>Establishment Wise</li> <li>Section Wise</li> <li>Total Department</li> <li>B.G.L. EL. SEC., PWD</li> </ul> | LPC           |
| LPC Year & Month                                                                        | 2012 • February • 2011-2012                                                                                          | Data<br>Entry |
| LPC For                                                                                 | <ul> <li>All Employees As Per Selection</li> <li>A Particular Employee</li> </ul>                                    |               |
| Select Employee                                                                         | SEDAVC/537 : SRI KANAI LAL MAITY                                                                                     |               |
| Output File Format<br>MSWord 🚽 10                                                       |                                                                                                    | -             |
|                                                                                         | Click Here                                                                                                    | ÷             |
|                                                                                         | Figure 10.15                                                                                                    |               |
| NATIONAL<br>CENTRE <b>NUIC</b><br>I'T SUPPORT PROFESSIONALS<br>Ional Informatics Centre | COSA<br>Page 198 of 277                                                                                              |               |

# TEXT REPORT ON LAST PAY CERTIFICATE(LPC) (Screen: 96)

To be used in: Finance Department, Government of West Bengal

| Name Of<br>Name Qf                                        |                                          |                         | cule(1)<br>AN ELEC<br>IVE ENC | SINEER-I          | .081]<br>SION.RMD             |          | ≺NIC-COSA> |
|-----------------------------------------------------------|------------------------------------------|-------------------------|-------------------------------|-------------------|-------------------------------|----------|------------|
| Designa<br>GRE A/S<br>PAN<br>Office<br>Bill He<br>Band Pa | i.NR<br>ead Qf Accour                    |                         | WORKM4<br>/537<br>WORKS       | N<br>DEP AR TMENT | COSA Id<br>Employe<br>Grade P | e Graup. | ,, C       |
| 2. Sala                                                   | ary Paid up 1                            | to :                    |                               | at the follo      | wing nates                    | -        |            |
|                                                           | Earnings                                 | (Rs.)                   |                               | Deduction         | ns(Rs.)                       | Out/Acc  | Ded(Rs.)   |
| Item .                                                    | Angunt.                                  | Cumulative<br>2011-2012 |                               | Amou rit          | Cumulative<br>2011-2012       | Item     | Amount     |
| LBE<br>LGCE<br>LRA<br>LHBA                                | 9490.00<br>2100.00<br>5216.00<br>1739.00 | 23100.00                | 183<br>583<br>PTX             | 5.00              | 33.00                         | COP      | 50.00      |

 MA
 300.00
 3300.00
 Image: Solution of the solution of the solution of t

| 1 1 |   |   |   |        |
|-----|---|---|---|--------|
| ++  | + | + | + | <br>++ |

Figure 10.16

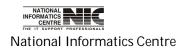

COSA

Page 199 of 277

# **REPORT: WB GOVT. MONTHLY REPORTS**

**To be used in:** Finance Department, Government of West Bengal **Purpose**: This screen is used to generate report from the bellow Row(WB Govt. Monthly Reports). **(Screen: 97)** 

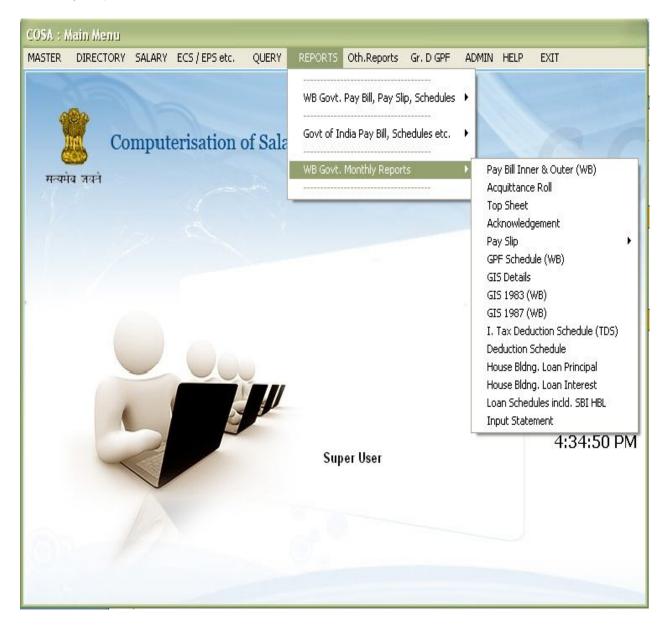

Figure 10.17

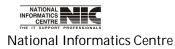

COSA

Page 200 of 277

#### **REPORT:WB GOVT. MONTHLY REPORTS:ACQUITTANCE ROLL**

#### REPORT GENERATION MODULE FOR ACQUITTANCE ROLL (Screen:98)

**To be used in:** Finance Department, Government of West Bengal **Purpose**: This screen is used to generate report for Acquittance Roll for a particular establishment on given month & year. To generate report for Acquittance roll first select department, establishment, year, month then Click <Generate> button to create & see the report. This report is in text format.

| GOVERNMENT OF WEST BENGAL<br>SUBURBAN ELECTRICAL DIVISIO<br>Generation Module for Acquittanc | DN,PWD                                                                                                    | IC |
|----------------------------------------------------------------------------------------------|----------------------------------------------------------------------------------------------------|----|
| Department                                                                                   | PUBLIC WORKS DEPARTMENT                                                                                              |    |
| Employee Seclection                                                                          | <ul> <li>Establishment Wise</li> <li>Section Wise</li> <li>Total Department</li> <li>B.G.L. EL. SEC., PWD</li> </ul> |    |
| Pay Year & Month                                                                             | 2012   February                                                                                                    |    |
| Acquittance For                                                                              | <ul> <li>All Employees As Per Selection</li> <li>Employees YET To Take Salary</li> </ul>                             |    |
| Include Page Eject Character ? 🔽                                                             | Line Nos. / Output Page 60                                                                                           |    |
| Output File Format<br>MSWord <u></u> β                                                       |                                                                                                    |    |
|                                                                                              | Figure 10.18<br>Click Here                                                                                           |    |
|                                                                                              | COSA                                                                                                    |    |

# TEXT REPORT ON ACQUITANCE ROLL(Screen:99)

#### To be used in: Finance Department, Government of West Bengal

| GAR - 24 (See Rules                                                                                                    | 77(1) and 93                    | 2): FORM TR 28: | [(See Rule 283(1)                | 01        |
|----------------------------------------------------------------------------------------------------|---------------------------------|-----------------|----------------------------------|-----------|
| A C (                                                                                                    | ου ΙΤ Τ ΑΙ                      | ICE ROLL        |                                  |           |
| Department : PUBLIC WORKS DI<br>75, DIAMOND HAP<br>Establishment : B.G.L. EL. SEC<br>D.D.O. Code : CAC-PWE-013<br>Pay Month & Year: Eebmarx 2013 | RBOUR ROAD K<br>., PWD          |                 | 424of11-12, 20/0                 | 2/2012    |
| ISIProvident A/s No.<br>No. Name of Incumbent/Designato.<br>  1   2                                                                              | Net Total<br>  Part/Full<br>  3 |                 | Out-Of-Accts.<br>Deductions<br>5 |           |
| ++<br>1 WC/WB/286<br>  SRI DILIP KUMAR DAS<br>  Electrician<br>  Basic Ray Rs. 11640                                                             | 11124.00                        |                 | COP: 5538.00                     | 5586.00   |
| (5400-25200)<br>   <br>   <br>++                                                                                                    |                                 | <br> <br>       | Tot: 5538.00<br> <br>            | <br> <br> |
| SRI SANTI RAM MONDAL<br>  Electrician<br>  Basic <u>Ray</u> th Rs. 12180                                                                         | 14650.00                        |                 | COP: 8538.00                     | 6112.00   |
| (5400-25200)<br> <br>                                                                                                    |                                 |                 | Tot: 8538.00<br> <br>            |           |
| <br>J3 WC/WB/279<br>  SRI KANAI DAS<br>  Assistant Electrician<br>  Basic PayRs. 11960                                                           | 11298.00                        |                 | COP: 2730.00                     | 8568.00   |
| (5400-25200)                                                                                                    |                                 |                 | Tot: 2730.00                     |           |
| ++<br>J4 WC/WB/283<br>  SRI BISWANATH SARKAR<br>  Sr. Pump Operator<br>  Basic P.ax.t. Rs. 11750                                                 | 14963.00                        |                 | COP: 8277.00                     | 6686.00   |
| ((5400-25200)<br>   <br>                                                                                                    |                                 |                 | Tot: 8277.00                     |           |
|                                                                                                    | <b>C</b> :                      | ire 10 19       |                                  |           |

Figure 10.19

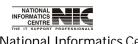

National Informatics Centre

# **REPORT: WB GOVT. MONTHLY REPORTS: TOP SHEET**

# **REPORT GENERATION MODULE FOR TOP SHEET (Screen:100)**

**To be used in:** Finance Department, Government of West Bengal **Purpose**: This screen is used to generate report for TOP SHEET for a particular establishment on given month & year. To generate report for Top Sheet first select department, establishment, year, month, then Click <Generate> button to create & see the report. This report is in text format. You can choose another file format also.

| SA : TOP SHEET<br>GOVERNMENT OF WEST BEN<br>SUBURBAN ELECTRICAL DIV<br>Generation Module for Top Sh | ISION,PWD                                                                                               |
|----------------------------------------------------------------------------------------------------|----------------------------------------------------------------------------------------------------|
| Select Department                                                                                   | PUBLIC WORKS DEPARTMENT                                                                                 |
| Select Establishment                                                                                | B.G.L. EL. SEC., PWD                                                                                    |
| Select Year                                                                                         | 2012 -                                                                                                  |
| Select Month                                                                                        | Line Nos. / Output Page       60         February       •         Print Bill No. / Bill Date ?       No |
| Output File Format MSWord                                                                           | GENERATE EXIT                                                                                           |
|                                                                                                    | Figure 10.20                                                                                            |
| tional Informatics Centre                                                                           | COSA Page 203 of 277                                                                                    |

# TEXT REPORT ON TOP SHEET (Screen:101)

To be used in: Finance Department, Government of West Bengal

#### Т О Р.... S. Н Е Е Т \_\_\_\_\_

| D.D.O. Code :       |    | CAC-PWE-013             |
|---------------------|----|-------------------------|
| Account code :      |    | 2059-80-001-NP-004-V-01 |
| Department :        |    | PUBLIC WORKS DEPARTMENT |
| Establishment :     |    | B.G.L. EL. SEC., PWD    |
| Pay Month & Year    | ι  | February , 2012         |
| Bill No :           |    | Date                    |
| Bill Type :         |    | PAY BILL                |
| Gross Angunt(Rs.) : |    | 185803.00               |
| Net Amount (Rs.);   | Ļ, | 148065.00               |

GROUP WISE ANALYSIS OF EMPLOYEES SHOWN IN THE ENCLOSED BILL

(APPLICABLE FOR PAY BILL ONLY)

| - GROUP | NO.OF EMPLOYEES |
|---------|-----------------|
| с<br>с  | 6               |
| D       | 5               |

Figure 10.21

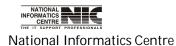

COSA

Page 204 of 277

**REPORT:WB GOVT. MONTHLY REPORTS:ACKNOWLEDGEMWNT** 

# REPORT GENERATION MODULE FOR ACKNOWLEDGEMENT (Screen:102)

**To be used in:** Finance Department, Government of West Bengal **Purpose**: This screen is used to generate acknowledgement for a particular establishment on given month & year. To generate acknowledgement first select department, establishment, year, month, then Click <Generate> button to create & see the acknowledgement. This acknowledgement is in text format.

| Urb 🛛 | ernment of West Bengal<br>an Development Department<br>nowledment                           |                                                                           | NI |
|-------|---------------------------------------------------------------------------------------------|---------------------------------------------------------------------------|----|
|       | Select Year<br>Select Month<br>Depertment<br>Establishment<br><sup>Output File Format</sup> | 2012   February   PUBLIC WORKS DEPARTMENT   B.G.L. EL. SEC., PWD   MSWord |    |
|       |                                                                                             | Generate Acknowledment Exit Figure 10.22                                  |    |

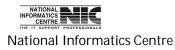

COSA

Page 205 of 277

# ACKNOWLWDGEMENT (Screen:103)

To be used in: Finance Department, Government of West Bengal

| ,                                                                                           | West Bengal Form No. 2551<br>T.R.ANNEXURE 'I'<br>[See Rule 7(2)]<br>A C K N O W L E D M E N T |
|---------------------------------------------------------------------------------------------|-----------------------------------------------------------------------------------------------|
| Received by cash/cheque Rs. 148065.00 (Rupe                                                 | ees One Lakh(s) Forty Eight Thousand Sixty جنيريرير) fro                                      |
| φ Kolkata Pay & Accounts Office I / II in μ                                                 | payment of my bill bearing Token No                                                           |
| ····· Qatedtbe                                                                              | on account of <code>RayBill February</code> , 2012 , B.G.L. EL.                               |
| SEC., PWD                                                                                   |                                                                                               |
| [If an advice that the bill has been passed                                                 | d, has been received this should also be şentul                                               |
| Station                                                                                     | Signature                                                                                     |
| Date                                                                                        | Designation                                                                                   |
| One Rupee Revenue Stamp should be affixed to<br>Name of the messenger to whom payment is to | for personal payments exceeding Rs. 5000.00<br>o be made                                      |
| Signature of the Massengeline monomous                                                      | ********                                                                                      |
| F                                                                                           | Figure 10.23                                                                                  |

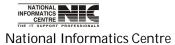

COSA

Page 206 of 277

User Manual for COSA

# REPORT:WB GOVT. MONTHLY REPORTS:GPF SCHEDULE(WB)

#### **REPORT GENERATION MODULE FOR G.P.F.SCHEDULE (Screen:104)**

# **To be used in:** Finance Department, Government of West Bengal **Purpose**: This screen is used to generate report for G.P.F. Schedule for a particular establishment on given month & year. To generate report for G.P.F. Schedule first select department, establishment, year, month, bill no & date, then Click <Non-A.I.S. GPF> button to create & see the report. This report is in text format.

| GOVERNMENT OF WEST BENGAL<br>SUBURBAN ELECTRICAL DIVISION<br>Generation Module for G.P.F. Sche |                                                         |
|------------------------------------------------------------------------------------------------|---------------------------------------------------------|
| Select Department                                                                              | PUBLIC WORKS DEPARTMENT                                 |
| Select Establishment                                                                           | B.G.L. EL. SEC., PWD                                    |
| Select Year                                                                                    | 2012 -                                                  |
| Select Month                                                                                   | February -                                              |
| Select Bill No. & Date                                                                         | 424of11-12 * Dt. 20/02/2012 -                           |
| Line Nos. / Page Body<br>Preferred value = 55                                                  | Gnerate Front Page ? 🔽 Include Page Eject Character ? № |
| I                                                                                              | Output File Format                                      |
|                                                                                                | .I.S. GPF                                               |
| <u>A</u> .I.S. GPF                                                                             |                                                         |
|                                                                                                | Figure 10.24                                            |

#### TEXT REPORT ON G.P.F. SCHEDULE (Screen:105)

To be used in: Finance Department, Government of West Bengal

Form No. : T.R. Form No. 47 [\_\_See sub-rule(1) of T.R.6.39]

D.D.O. Code : CAC-PWE-013

Bill No. & Date : 424of11-1,2,..., 20/02/2012

Ioken/I.V. No. & Date.: , 01/01/2002

Head of Account Code ...: 2059-80-001-NP-004-V-01

#### Important Instructions :

- (1) This form should not be used for transactions of other Provident Funds for which Form No.T.R.48 has been provided. The Account NUmbers should be arranged in serial order.

- (4) Separate...Schedule should be prepared in respect of persons whose Account Numbers are prefixed by different alphabetical abbreviation.
- (5) In case of Central Government Employees on deputation from the office of the Accountant General of this State or any other State the Head of Account may be indicated as [8658 -Suspense Account-00 -101 -PAO Suspense- PAO(Audit), Kolkata]
- (6) In case of other Central Government Civil Employees on deputation, the Head of Account may be indicated as [8658 -Suspense Account = 00 = 101 = PAO Suspense = (Name of the concerned Ministry).
- (7) In case of Railway Employees on deputation, the Head of Account may be indicated as [8658 Suspense Account 00 -102...Suspense Account - Civil - (EA and CAO of the concerned Railway)].
- (8) In case of other State Government Employees on deputation, the Head of Account may be indiacted as [8793 Inter-State Suspense Account - 00 - 101 - (Name of the concerned State)].

#### Figure 10.25

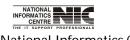

National Informatics Centre

COSA

Page 208 of 277

#### **REPORT: WB GOVT. MONTHLY REPORTS: GIS 1983**

#### REPORT GENERATION MODULE FOR G.I.S. 1983 SCHEDULE (Screen:106)

**To be used in:** Finance Department, Government of West Bengal **Purpose**: This screen is used to generate report for G.I.S. 1983 for a particular establishment on given month & year. To generate report for Top Sheet first select department, establishment, year, month, bill no & date, then Click <Generate> button to create & see the report. This report is in text format.

| Select Department                                                                             | PUBLIC WORKS DEPARTMENT       |
|-----------------------------------------------------------------------------------------------|-------------------------------|
| Select Establishment                                                                          | B.G.L. EL. SEC., PWD -        |
| Select Year                                                                                   | 2012 -                        |
| Select Month                                                                                  | February -                    |
| Select Bill No. & Date                                                                        | 424of11-12 * Dt. 20/02/2012 - |
| Please ensure that the Employee's<br>GIS Groups are Correct in the<br>Personnel Information ! | Line Nos. / Output Page 55    |
| Include Page Eject Character ? 🔽                                                              |                               |

# TEXT REPORT ON G.I.S.1983 (Screen:107)

#### To be used in: Finance Department, Government of West Bengal

| [Vide <u>Paras</u> 4.4 & 4.2] | T.R.FORM NO 🚛 53 | ANN EXURE-A |
|-------------------------------|------------------|-------------|
|-------------------------------|------------------|-------------|

Schedule of : Recovery of Subscription Under W.B. Government Employees G.I.S. 1983 Department : PUBLIC WORKS DEPARTMENT GOVERNMENT OF WEST BENGAL 75, DIAMOND HARBOUR ROAD KOLKATA-23 D.D.O. Code : CAC-PWE-013 Establishment : B.G.L. EL. SEC., PWD [...2059-80-001-NP-004-V-01] Pay Month & Year: Eebnary, 2012 Bill No. & Date, 4240f11-12, 20/02/2012

| 51. | Group   | Total <u>No.of</u> Em<br>under th         | ployees under<br>e Group                                 | Contribution towards<br>Insurance Fund (Rs.) | Contribution towards<br>Savings Fund (Rs.) | Total<br>Contribution | Remarks |
|-----|---------|-------------------------------------------|----------------------------------------------------------|----------------------------------------------|--------------------------------------------|-----------------------|---------|
|     | ci cu p | Subscription<br>to Insurance<br>Fund Only | Subscription<br>to Insurance<br>Fund and<br>Savings Rund | 8011-00-107-001-19-00                        | 8011-00-107-002-19-00                      | (Rs.)                 |         |
| 1   | , A     | 0                                         | 0                                                        | 0.00                                         | 0.00                                       | 0.00                  |         |
| 2   | , B     | 0                                         | 0                                                        | 0.00                                         | 0.00                                       | 0.00                  |         |
| 3   | , c     | 0                                         | 6                                                        | 18.00                                        | 30.00                                      | 48.00                 |         |
| 4   | , D     | 0                                         | 0                                                        | 0.00                                         | 0.00                                       | 0.00                  |         |
| _   | Total   |                                           |                                                          | 18.00                                        | 30.00                                      | 48.00                 |         |
|     |         |                                           |                                                          |                                              |                                            |                       |         |

(To be prepared by D.D.O)

1. Certified that a sum of Rs 8/- per month on account of contribution towards the scheme has been deducted from salacy of each employee and the total amount so deducted has been shown on the first page of the salary bill.

2.Centified that no deduction has been made from the salary of employees appointed on short term vacancies, on addage basis of others excluded from the scheme (by the exclusion clauses (a) to (h) of Para-3 of the scheme.

Figure 10.27

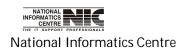

COSA

Page 210 of 277

# **REPORT:WB GOVT. MONTHLY REPORTS:G.I.S.1987**

# REPORT GENERATION MODULE FOR G.I.S. 1987 (Screen:108)

**To be used in:** Finance Department, Government of West Bengal **Purpose**: This screen is used to generate report for G.I.S. 1987 for a particular establishment on given month & year. To generate report for G.I.S. 1987 first select department, establishment, year, month, bill no & date, then Click <Generate> button to create & see the report. This report is in text format.

| GOVERNMENT OF WEST BENGAL<br>SUBURBAN ELECTRICAL DIVISION<br>Generation Module for G.I.S. 1987 | ON,PWD                        |
|------------------------------------------------------------------------------------------------|-------------------------------|
| Select Department                                                                              | PUBLIC WORKS DEPARTMENT       |
| Select Establishment                                                                           | B.G.L. EL. SEC., PWD          |
| Select Year                                                                                    | 2012 -                        |
| Select Month                                                                                   | February -                    |
| Select Bill No. & Date                                                                         | 424of11-12 * Dt. 20/02/2012 · |
| Please ensure that the Employee's<br>GIS Groups are Correct in the<br>Personnel Information I  | Line Nos. / Output Page 55    |
| Include Page Eject Character ? 🛛 🔽                                                             |                               |

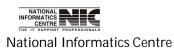

COSA

# TEXT REPORT ON G.I.S 1987 (Screen:109)

To be used in: Finance Department, Government of West Bengal

[Vide Racas 14(d) & 7] T.R.FORM NO.-55 ANNEXURE-A

G.I.S. 1987

Department : PUBLIC WORKS DEPARTMENT.GOVERNMENT OF WEST BENGAL 75, DIAMOND HARBOUR ROAD,KOUKATA-23 D.D.O. Code : CAC-PWE-013 Establishment : B.G.L. EL. SEC., PWD [\_2059-80-001-NP-004-V-01]

Pay Month & Year: Eebmary... 2012 Bill No. & Date..: 424of11-12 , 20/02/2012

Schedule : Pertaining to the Credit Head 8011 - Insurance and Pension Fund - 00 - 107 - West Bengal State Govt. Employees Group Insurance Scheme - (5), Insurance Fund 1987(<u>i)amount</u> received from State Government Employees under Group Insurance-cum-Savings Scheme 1987

N.B. - Incase the Subscription remain Arrear, the fact should be shown in Red Ink in Remarks column.

| 51. | Group | Total <u>No.of</u> Em<br>under th         | ployees under<br>e Group | Contribution towards<br>Insurance Fund (Rs.) | Contribution towards<br>Savings Fund (Rs.) | Total  <br>Contribution | Remarks |
|-----|-------|-------------------------------------------|--------------------------|----------------------------------------------|--------------------------------------------|-------------------------|---------|
| 511 | druip | Subscription<br>to Insurance<br>Fund Only |                          | 8011-00-107-004-19-00                        | 8011-00-107-005-19-00                      | (Rs.)                   |         |
| 1   | , A   | 0                                         | 0                        | 0.00                                         | 0.00                                       | 0.00                    |         |
| 2   | , В   | 0                                         | 0                        | 0.00                                         | 0.00                                       | 0.00                    |         |
| 3   | , с   | 0                                         | 0                        | 0.00                                         | 0.00                                       | 0.00                    |         |
| 4   | , D   | 0                                         | 5                        | 15.00                                        | 35.00                                      | 50.00                   |         |
| _   | Total |                                           |                          | 15.00                                        | 35.00                                      | 50.00                   |         |

(Intal : Rupees Fifty Only)

(\_\_EXECUTIVE ENGINEER-I )

\*\* 4:59:54 PM...23/02/2012 \*\* COSA : N.I.C., WBSC \*\*

------

Figure 10.29

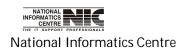

COSA

Page 212 of 277

#### REPORT:WB GOVT. MONTHLY REPORTS:I.TAX DEDUCTION SCHEDULE

# REPORT GENERATION MODULE FOR I.TAX DEDUCTION (Screen:110)

**To be used in:** Finance Department, Government of West Bengal **Purpose**: This screen is used to generate report for I.Tax Deduction for a particular establishment on given month & year. To generate report for I.Tax Deduction first select department, establishment, year, month, bill no & date, then Click <Generate> button to create & see the report. This report is in text format.

| GOVERNMENT OF WEST BENGA<br>SUBURBAN ELECTRICAL DIVIS<br>Generation Module for Income | ION,PWD                                                                      | NIC         |
|---------------------------------------------------------------------------------------|------------------------------------------------------------------------------|-------------|
| Select Department                                                                     | PUBLIC WORKS DEPARTMENT                                                      | •           |
| Select Establishment                                                                  | B.G.L. EL. SEC., PWD                                                         | •           |
| Select Year                                                                           | 2012 -                                                                       |             |
| Select Month                                                                          | February -                                                                   |             |
| Select Bill No. & Date                                                                | 424of11-12 * Dt. 20/02/2012                                                  | •           |
| Line Nos. / Page Body 60                                                              | Output File Format           MSWord         8         Include Page Eject Cha | iracter ? 🔽 |
| GENERATE                                                                              |                                                                              | l           |
| Click Her                                                                             | Figure 10.30                                                                 |             |
|                                                                                       |                                                                              |             |

# TEXT REPORT ON I.TAX DEDUCTION (Screen:111)

To be used in: Finance Department, Government of West Bengal

| Form No. : T.R. Form No. 10 [See T.R. 4.0<br>Schedule for : Income Tax Deducted at Source<br>Head of Account.: 8658-00-112-001-20-00<br>Department : PUBLIC WORKS DEPARTMENT. 90XER<br>75, DIAMOND HARBOUR ROAD KOLKS<br>Establishment : ALIPORE EL. SUB-DIVN., PWD [<br>D.D.O. Code : CAC-PWE-013<br>TAN No. :<br>Pay Month & Year: Eebnuary 2011<br>Bill No. & Date; 403of10-11 , 10/02/2011 | (TDS)<br>(MENT OF WEST BENGAL<br>ATA-23<br>2059-80-001-NP-004-V-01 ]<br>Token No, & Date | /2002                |
|----------------------------------------------------------------------------------------------------|------------------------------------------------------------------------------------------|----------------------|
| ++                                                                                                    | + Designation                                                                            |                      |
| Gross  <br>     <br>Pav(Rs.)                                                                                                    | 1                                                                                        | (Rs.)                |
| ++<br>  2  SRI JOYDEV GHOSH<br>31606                                                                                                    | Sub-assistato Engineer                                                                   | 4115.00   AEEPG2713G |
| ++<br>  3 SRI ARUP KUMAR ASH<br>28726  <br>+                                                                                                    | Sub-assistato Engineer                                                                   | 2630.00   ADAPA1829J |
| +                                                                                                    | Sub- <u>assistato</u> Engineer                                                           | 6734.00   AGXPM6215A |
| +<br>  6  SRI SIB SANKAR GANGULY<br>26430  <br>                                                                                                    | Godowp Keeper                                                                            | 3462.00   ASPPG8148N |
| +                                                                                                    | GRAND TOTAL                                                                              | 16941.00             |
| + T<br>(                                                                                                    |                                                                                          | · · · ·              |
| Datei                                                                                                    | ( Signature of EXECUTIVE EN                                                              | GINEER-I )           |
| Figur                                                                                                    | re 10.31                                                                                 |                      |

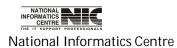

COSA

Page 214 of 277

#### **REPORT: WB GOVT. MONTHLY REPORTS: DEDUCTION SCHEDULE**

#### REPORT GENERATION MODULE FOR DEDUCTION SCHEDULE (Screen:112)

**To be used in:** Finance Department, Government of West Bengal **Purpose**: This screen is used to generate report for deduction schedule for a particular establishment on given month & year. To generate report for deduction schedule first select department, establishment, year, month, bill no & date, then Click <Generate> button to create & see the report. This report is in text format.

|                         | Select Department                                                                                                    | PUBLIC WORKS DEPARTMENT              |  |
|-------------------------|----------------------------------------------------------------------------------------------------|--------------------------------------|--|
|                         | Select Establishment                                                                                                    | B.G.L. EL. SEC., PWD                 |  |
|                         | Select Year                                                                                                    | 2012 -                               |  |
|                         | Select Month                                                                                                    | February -                           |  |
|                         | Select Bill No. & Date                                                                                                    | 424of11-12 * Dt. 20/02/2012 -        |  |
| de Si<br>01 St<br>02 St | Deduction Items for which you want to gen<br>ELECTED Salary Deduction Items<br>tate GIS Insurance 1983<br>tate GIS Savings 1983<br>tate GIS Insurance 1987 | Code REJECTED Salary Deduction Items |  |
|                         |                                                                                                    | <u>Refresh</u>                       |  |
|                         |                                                                                                    |                                      |  |

# **TEXT REPORT ON DEDUCTION SCHEDULE (Screen:113)**

To be used in: Finance Department, Government of West Bengal

Form No : T.R. FORM NO.-12 Schedule for : STATE GIS INSURANCE 1983 Head of Account : 8011-00-107-001-19-00 Department : PUBLIC WORKS DEPARTMENT, GOVERNMENT OF WEST BENGAL 75, DIAMOND HARBOUR ROAD, KOLKATA-23 Establishment : B.G.L. EL. SEC., PWD [ 2059-80-001-NP-004-V-01 ] D.D.O. Code : CAC-PWE-013 Pay Month & Year: February , 2011 Bill No. & Date : 414of10-11 , 15/02/2011

| Sl.No. | Name                     | Designation           | Amount (Rs.) |
|--------|--------------------------|-----------------------|--------------|
| 1      | SRI DILIP KUMAR DAS      | Electrician           | 3.00         |
| 2      | SRI SANTI RAM MONDAL     | Electrician           | 3.00         |
| 3      | SRI KANAI DAS            | Assistant Electrician | 3.00         |
| 4      | SRI BISWANATH SARKAR     | Sr. Pump Operator     | 3.00         |
| 5      | SRI TAPAN KUMAR DUTTA    | Senior Workman        | 3.00         |
| 5      | SRI RAJ KUKAR RAM        | Senior Workman        | 3.00         |
| 5      | SRI SANTOSH KUMAR SAHA   | Senior Workman        | 3.00         |
| 6      | SRI LAKSHMI KANTA BISWAS | Senior Workman        | 3.00         |
| 7      | SRI KANAI LAL MAITY      | Senior Workman        | 3.00         |
|        |                          | GRAND TOTAL           | 27.00        |

( Total : Rupees Twenty Seven Only )

Figure 10.33

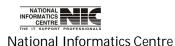

COSA

Page 216 of 277

#### REPORT: WB GOVT. MONTHLY REPORTS: HOUSE BLDNG. LOAN PRINCIPAL

#### **REPORT GENERATION MODULE FOR HBL PRINCIPAL (Screen:114)**

**To be used in:** Finance Department, Government of West Bengal **Purpose**: This screen is used to generate report for HBL principal for a particular establishment on given month & year. To generate report for HBL principal first select department, establishment, year, month, bill no & date, then Click <Generate> button to create & see the report. This report is in text format.

|                                                    | GOVERNMENT OF WEST BENGAL<br>SUBURBAN ELECTRICAL DIVISIO<br>Generation Module for HBL Princi |                               | NIC |
|----------------------------------------------------|----------------------------------------------------------------------------------------------|-------------------------------|-----|
|                                                    | Select Department                                                                            | PUBLIC WORKS DEPARTMENT       |     |
|                                                    | Select Establishment                                                                         | B.G.L. EL. SEC., PWD          | 8   |
|                                                    | Select Year                                                                                  | 2012 -                        |     |
|                                                    | Select Month                                                                                 | February -                    |     |
|                                                    | Select Bill No. & Date                                                                       | 424of11-12 * Dt. 20/02/2012 · |     |
|                                                    |                                                                                              | Line Nos. / Output Page 100   |     |
|                                                    | GENER                                                                                        |                               | _   |
|                                                    | Click Here                                                                                   | Figure 10.34                  |     |
| NATIONAL<br>INFORMATICS<br>CENTRE<br>THE IT SUPPOR | TROFFEMENCE<br>Informatics Centre                                                            | COSA<br>Page 217 of 2         | 077 |

#### TEXT REPORT ON HOUSE BLDNG. LOAN PRINCIPAL (Screen:115)

To be used in: Finance Department, Government of West Bengal

| an a saint                              | Format View Help                                                                                                    |                                                     |                           |                       |                     |                 |
|-----------------------------------------|----------------------------------------------------------------------------------------------------|-----------------------------------------------------|---------------------------|-----------------------|---------------------|-----------------|
| Departm<br>Establi<br>D.D.O.<br>Pay Mor | <sup>E</sup> Account : 7610-00-201-001-26<br>lent : LAND AND LAND REFO<br>Writers Buildings,<br>Ishment : PART - I [ 2052-00 | ,<br>RMS DEPARTMENT,GOVERNMENT OF<br>Kolkata-700001 | WEST BENGAL               |                       |                     |                 |
| Bill  <br>Sl.No.                        | Name & Account No. &<br>Designation                                                                                          | Loan Description                                    | Principal<br>  Amount(Rs) | Recovrd.<br>Total(Rs) | Instlmnt.<br>Number | Amount<br>(Rs.) |
| 22                                      | PRABIR MUKHERJEE<br>Head Assistant<br>Acct.No.:-                                                                             | House Building Loan-I                               | 217500                    | 195741                | 101/130             | 1673            |
| 26                                      | ASWINI KUMAR MAITY<br>Treasurer<br>Acct.No.:-                                                                                | House Building Loan-I                               | 75250                     | 72232                 | 143/150             | 503             |
|                                         | Acct.No.:-                                                                                                    | House Building Loan-II                              | 167250                    | 144260                | 127/150             | 1045            |
|                                         |                                                                                                    | +<br>Total                                          |                           |                       |                     | 1548            |
|                                         |                                                                                                    | Grand Total                                         | 1                         |                       |                     | 3221            |

( REGISTRAR AND DDO )

\*\* 11:35:20 AM 28/09/2011 \*\* COSA : N.I.C., WBSC \*\* Page No. : 1 \*\*

\_\_\_\_\_

Figure 10.35

NATIONAL INFORMATICS CENTRE

National Informatics Centre

COSA

Page 218 of 277

# REPORT:WB GOVT. MONTHLY REPORTS:HOUSE BLDNG. LOAN INTEREST

# **REPORT GENERATION MODULE FOR HBL INTEREST (Screen:116)**

**To be used in:** Finance Department, Government of West Bengal **Purpose**: This screen is used to generate report for House Building loan interest for a particular establishment on given month & year. To generate report for Top Sheet first select department, establishment, year, month, bill no & date, then Click <Generate> button to create & see the report. This report is in text format.

| SUBURBAN ELECTRICAL DIVISIO<br>Generation Module for HBL Intere |                               |
|-----------------------------------------------------------------|-------------------------------|
| Select Department                                               | PUBLIC WORKS DEPARTMENT       |
| Select Establishment                                            | B.G.L. EL. SEC., PWD          |
| Select Year                                                     | 2012 -                        |
| Select Month                                                    | February -                    |
| Select Bill No. & Date                                          | 424of11-12 * Dt. 20/02/2012 - |
|                                                                 | Line Nos. / Output Page 100   |
| GENER                                                           |                               |
| Click Here                                                      | Figure 10.36                  |

# TEXT REPORT ON HBL INTEREST (Screen:117)

To be used in: Finance Department, Government of West Bengal

| epartn<br>stabli<br>.D.O.<br>Pav Mor | Account : 0049-04-800-017-07                          | ,<br>DRMS DEPARTMENT,GOVERNMENT O<br>Kolkata-700001 | F WEST BENGAL           |                       |                     |                 |
|--------------------------------------|-------------------------------------------------------|-----------------------------------------------------|-------------------------|-----------------------|---------------------|-----------------|
| Bill<br>31.No.                       | Name & Account no. &<br>Designation                   | Loan Description                                    | Principal<br>Amount(Rs) | Recovrd.<br>Total(Rs) | Instlmnt.<br>Number | Amount<br>(Rs.) |
| 3                                    | SAMBHU NATH BISWAS<br>Head Assistant<br>Acct.No.:-    | Interest on HBL - I                                 | 36565                   | 33865                 | 46/60               | 675             |
|                                      | Acct.No.:-                                            | Interest on HBL – II                                | 21495                   | 15450                 | 34/60               | 390             |
|                                      |                                                       | Total                                               |                         |                       |                     | 1065            |
| 7                                    | SAMIR KUMAR DEB<br>Head Assistant<br>Acct.No.:-       | Interest on HBL – I                                 | 0                       | 16170                 | 39/60               | 330             |
| 8                                    | ARUP KUMAR CHATTERJEE<br>Head Assistant<br>Acct.No.:- | Interest on HBL - I                                 | 0                       | 17640                 | 39/60               | 360             |
| 15                                   | NIRMAL SANTRA<br>Head Assistant<br>Acct.No.:-         | Interest on HBL - I                                 | 38054                   | 38054                 | 50/60               | 666             |
|                                      | Acct.No.:-                                            | Interest on HBL - II                                | 21309                   | 20958                 | 49/60               | 372             |
|                                      |                                                       | Total                                               |                         |                       |                     | 1038            |
|                                      |                                                       | Grand Total                                         |                         |                       |                     | 2793            |

(Total : Rupees Two Thousand Seven Hundred Ninety Three Only )

( REGISTRAR AND DDO )

\*\* 11:41:07 AM 28/09/2011 \*\* COSA : N.I.C., WBSC \*\* Page No. : 1 \*\*

Figure 10.37

NATIONAL INFORMATICS CENTRE

National Informatics Centre

Page 220 of 277

COSA

#### REPORT:WB GOVT. MONTHLY REPORTS:LOAN SCHEDULES INCLD. SBI HBL

#### REPORT GENERATION MODULE FOR LOAN SCHEDULES (Screen:118)

**To be used in:** Finance Department, Government of West Bengal **Purpose**: First select Department, Establishment, Year, Month, Bill No & Date, then click <Generate> to generate Loan Schedules. This report is in text format.

| GOI LOAN                                                                                              |                                       |
|----------------------------------------------------------------------------------------------------|---------------------------------------|
| GOVERNMENT OF WEST BENGAL<br>SUBURBAN ELECTRICAL DIVISION,PWD<br>Generation Module for Loan Schedules | NIC                                   |
| Select Department                                                                                     | PUBLIC WORKS DEPARTMENT               |
| Select Establishment                                                                                  | B.G.L. EL. SEC., PWD                  |
| Select Year                                                                                           | 2012 -                                |
| Select Month                                                                                          | February -                            |
| Select Bill No. & Date                                                                                | 424of11-12 * Dt. 20/02/2012 -         |
| Include Page Eject Character ? 🔽                                                                      | MSWord  B Line Nos. / Output Page 100 |
| Code SELECTED Salary Loan Items                                                                       | Code REJECTED Salary Loan Items       |
| 01 House Building Loan-I<br>02 House Building Loan-II                                                 | << <                                  |
| 13 Interest on H.B. Loan - 1                                                                          | • <u>R</u> efresh                     |
| GENERATE                                                                                              | PRINT                                 |
| Click Here Fig                                                                                        | gure 10.38                            |
|                                                                                                    |                                       |

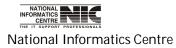

# TEXT REPORT ON LOAN SCHEDULES (Screen:119)

To be used in: Finance Department, Government of West Bengal

| Schedul<br>Head of<br>Departm<br>Establi<br>Pay Mor<br>D.D.O. | Format View Help<br>e for : INTEREST ON H.B. LOAN - 1<br>Account : 0049-04-800-017-07-00<br>eent : LAND AND LAND REFORMS DEPA<br>Writers Buildings, Kolkata<br>shment : AGRI-CENSUS - 2401 [ 2401-<br>oth & Year: April , 2011<br>Code : CAB/LRA-004<br>0. & Date : 69 , 18/04/2011 | -700001                     |                       | BENGAL              |                 |
|---------------------------------------------------------------|----------------------------------------------------------------------------------------------------|-----------------------------|-----------------------|---------------------|-----------------|
| sl.no.                                                        | Name<br>& Designation                                                                                                    | Principal  <br>  Amount(Rs) | Recovrd.<br>Total(Rs) | Instlmnt.<br>Number | Amount<br>(Rs.) |
| 2                                                             | GAUTAM DE<br>Section Officer                                                                                                    |                             |                       |                     | 1000            |
|                                                               |                                                                                                    | GRAND TO                    | TAL                   |                     | 1000            |
| Total                                                         | : Rupees One Thousand Only )                                                                                                    | ,                           | gnature of            | REGISTRAR AN        | ID DDO )        |
| * 11:49                                                       | 9:07 AM 28/09/2011 ** COSA : N.I.C.,<br>Figure 10                                                                                                    | 176                         | ). : 1 **             |                     |                 |

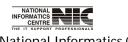

National Informatics Centre

## **REPORT:WB GOVT. MONTHLY REPORTS:INPUT STATEMENT**

#### REPORT GENERATION MODULE FOR INPUT STATEMENT (Screen:120)

**To be used in:** Finance Department, Government of West Bengal **Purpose**: This screen is used to generate report for input statement for a particular establishment on given month & year. To generate report for input statement first select department, establishment, year, month then Click <Generate> button to create & see the report. This report is in text format.

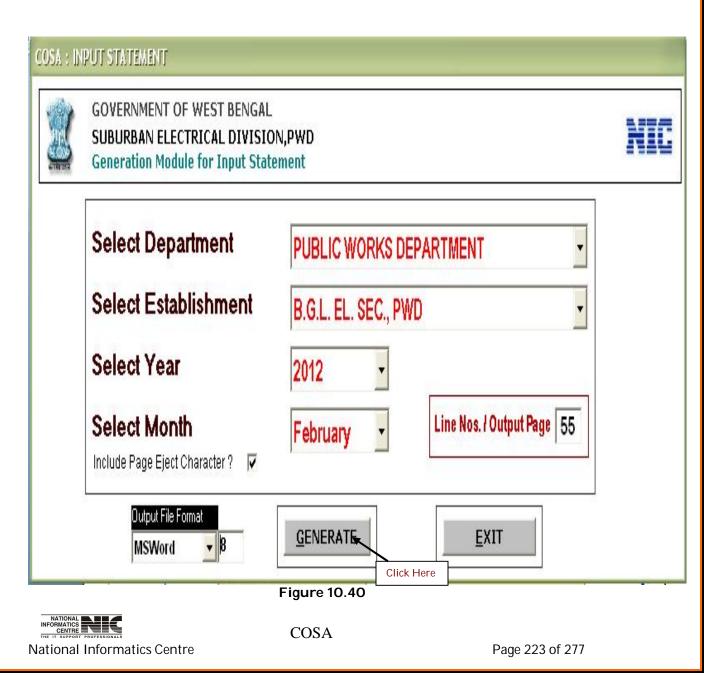

# TEXT REPORT ON INPUT STATEMENT (Screen:121)

To be used in: Finance Department, Government of West Bengal

| le Edi       | it Format View Help                                                                                                    |                                                                                                    |                                                |
|--------------|----------------------------------------------------------------------------------------------------|----------------------------------------------------------------------------------------------------|------------------------------------------------|
|              | INPUT ST.                                                                                                    |                                                                                                    | r: March , 2011                                |
| .D.C<br>3ill | rtment : LAND AND LAND REFORMS DEPARTM<br>Writers Buildings, Kolkata-70<br>D. Code : CAB/LRA-004<br>No. & Date : 16 , 10/03/2011 A            | ENT,GOVERNMENT OF WEST BENGAL<br>0001<br>Establishment : AGRI-CENSUS<br>C Head : 2401-00-111-CN-001-V                                                                                                    | 5 - 2401<br>/-01                               |
| s1.          | Item Description                                                                                                    | Heads of Account                                                                                                    | Amount (Rs.)                                   |
|              | Basic/ Band Pay<br>Dearness Allowance<br>House Rent Allowance<br>Grade Pay                                                                    | 2401-00-111-CN-001-V-01-01<br>2401-00-111-CN-001-V-01-02<br>2401-00-111-CN-001-V-01-03<br>2401-00-111-CN-001-V-01-14                                                                                                    | 17238.00<br>7388.00                            |
|              | ТОТАL (1 to 4 )                                                                                                    | •                                                                                                    | 73876.00                                       |
|              | LESS : a. Recoveries of Overdrawals<br>b. Recoveries of Festival Advance<br>d. Recoveries of Flood Advance<br>c. Recoveries of Advance of Pay | 2401-00-111-CN-001-V-01-01<br>2401-00-111-CN-001-V-01-01<br>2401-00-111-CN-001-V-01-01<br>2401-00-111-CN-001-V-01-01<br>2401-00-111-CN-001-V-01-01                                                                                                    | (-) 0.00<br>(-) 200.00<br>(-) 0.00<br>(-) 0.00 |
| 5            | Total ( a + b + c + d )                                                                                                    | 2401-00-111-CN-001-V-01-01                                                                                                    | (-) 200.00                                     |
|              | TOTAL SALARY ( To be Deducted from Allotm                                                                                                    | ent )                                                                                                    | 73676.00                                       |
|              | LESS : DEDUCTION TO BE RECORDED AT A.G.W.                                                                                                    | B. OFFICE                                                                                                    | letetetetetetetetetetetetetetetetetetet        |
| 6            | 이 한 이번 이번 이 이 방 방법 및 것 이 것 및 방법 및 이 것 및 방법 이 이 이 이 이 이 이 이 이 이 이 이 이 이 이 이 이 이                                                                | 8009-01-101-001-19                                                                                                    | 16000.00                                       |
| 7            | G.P.F. A.I.S.                                                                                                    | 8009-01-104-001-19                                                                                                    | 0.00                                           |
|              | Recoveries for PRINCIPAL on :                                                                                                    | +                                                                                                    |                                                |
| 8            |                                                                                                    | 7610-00-201-001-26                                                                                                    | 0.00                                           |
| 9            | Moton Can Advance                                                                                                    | 7610-00-202-001-26                                                                                                    | 0.00                                           |
| 10           | M. I. Advance                                                                                                    | 7610-00-800-001-26                                                                                                    | 0.00                                           |
| 11           |                                                                                                    | (a) an approximation of a state of a state of a stat | 0.00                                           |
|              | Recoveries for INTEREST on :                                                                                                    |                                                                                                    |                                                |
| * 11:        | 52:58 AM 28/09/2011 ** COSA : N.I.C., WB5                                                                                                    |                                                                                                    | ≥d                                             |
| 12           | House Building Advance                                                                                                    | +                                                                                                    | 1000.00                                        |
| 13           | Motor Car Advance                                                                                                    | +                                                                                                    | 0.00                                           |

Figure 10.41

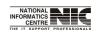

National Informatics Centre

COSA

Page 224 of 277

# Chapter - 11: OTH. REPORTS

OTH. REPORTS

**To be used in:** Finance Department, Government of West Bengal **Purpose**: This screen is used to show menu structure of other reports. **(Screen:122)** 

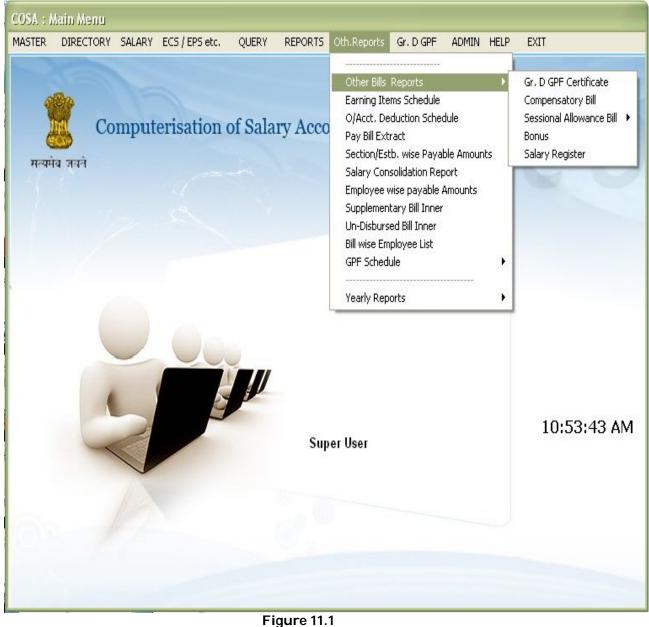

Figure II.

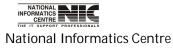

COSA

Page 225 of 277

# **OTH. REPORT:O/ACCT. DEDUCTION SCHEDULE**

#### REPORT GENERATION MODULE FOR OUT OF ACCOUNT DEDUCTION (Screen:123)

**To be used in:** Finance Department, Government of West Bengal **Purpose**: This screen is used to generate report for out of account deduction for a particular establishment on given month & year. To generate the report first select department, establishment, year, month, bill no & date, then Click <Generate> button to create & see the report. This report is in text format.

| SUBURBAN ELECTRICAL DIVISION<br>Generation Module for Out-of-Acco |                               |
|-------------------------------------------------------------------|-------------------------------|
| Select Department                                                 | PUBLIC WORKS DEPARTMENT       |
| Select Establishment                                              | B.G.L. EL. SEC., PWD          |
| Select Year                                                       | 2012 -                        |
| Select Month                                                      | February -                    |
| Select Bill No. & Date                                            | 424of11-12 * Dt. 20/02/2012 - |
| Include Page Eject Character ? 🔽                                  | Line Nos. / Output Page 60    |

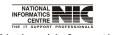

National Informatics Centre

User Manual for COSA

# **OTH. REPORTS: PAY BILL EXTRACT**

# GENERATION MODULE FOR PAY BILL EXTRACT(Screen:124)

To be used in: Finance Department, Government of West Bengal Purpose: This screen is used to generate report for Pay Bill Extract for a particular establishment on given month & year. If you want the report for selected section you can do it by selecting < section wise>.

| Select Department     | PUBLIC WORKS DEPARTMENT                                      |
|-----------------------|--------------------------------------------------------------|
|                       | <ul> <li>Establishment Wise</li> <li>Section Wise</li> </ul> |
| Filter Selection for  | B.G.L. EL. SEC., PWD                                         |
| Select Year           | 2012 -                                                       |
| Select Month          | February -                                                   |
| Show O/Acct. Totals ? | Yes -                                                        |
| Output File Format    | <b><u>G</u>ENERATE</b> <u>E</u> XIT                          |

National Informatics Centre

COSA

Page 227 of 277

# TEXT REPORT FOR PAY BILL EXTRACT (Screen: 125)

To be used in: Finance Department, Government of West Bengal

| 0105 - Notepad                                                               |                                    |  |
|------------------------------------------------------------------------------|------------------------------------|--|
| e Edit Format View Help                                                      |                                    |  |
| A - BILL EXTRAC                                                              |                                    |  |
| (To be attached to Disbursing                                                | Officers Bills And Accounts)       |  |
| Department : PUBLIC WORK                                                     | S DEPARTMENT,                      |  |
| 75, DIAMOND HARBO                                                            | DUR ROAD,KOLKATA-23                |  |
| D.D.O. Code : CAC-PWE-013                                                    |                                    |  |
| ).D.O. Desig. :EXECUTIVE EN<br>Establishment :B.G.L. EL_SEC                  | ., PWD [ 2059-80-001-NP-004-V-01 ] |  |
| 3ill No. & Date : 424of11-12 , 20/                                           |                                    |  |
| Pay Month & Year: February , 20                                              |                                    |  |
|                                                                              |                                    |  |
| 1. Basic Pay                                                                 | :Rs. 92350.00                      |  |
| 2. Grade Pay<br>3. Dearness Allowance                                        | :Rs. 21900.00                      |  |
| 3. Dearness Allowance                                                        | : Rs. 51414.00                     |  |
| <ol> <li>House Rent Allowance</li> <li>Medical Allowance</li> </ol>          |                                    |  |
|                                                                              |                                    |  |
| GROSS TOTAL                                                                  | :Rs. 185803.00                     |  |
|                                                                              |                                    |  |
| P.F. Subscription<br>P.F. Arrear                                             | : Rs. 33040.00                     |  |
| P.F. Arrear                                                                  | Rs. 0.00                           |  |
| P.F. Recovery                                                                | : Rs. 3250.00                      |  |
| P.F. DEDUCTION TOTAL                                                         | :Rs. 36290.00                      |  |
|                                                                              |                                    |  |
| 1. State GIS Insurance 1983                                                  | : Rs. 18.00                        |  |
| 2. State GIS Savings 1983                                                    | : Rs. 30.00                        |  |
| <ol> <li>State GIS Insurance 1987</li> <li>State GIS Savings 1987</li> </ol> | : Rs. 15.00                        |  |
| <ol><li>State GIS Savings 1987</li></ol>                                     | : Rs. 35.00                        |  |

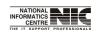

National Informatics Centre

COSA

Page 228 of 277

# **REPORT: SALARY CONSOLIDATION REPORT**

# SALARY CONSOLIDATION REPORT (Screen: 126)

**To be used in:** Finance Department, Government of West Bengal **Purpose**: This screen is used to generate report for salary consolidation for a particular section on given month & year. If you want the report for particular establishment then you can do it by selecting <Establishment Wise>.Then click on <QUERY> to generate the report.

| 💹 SUBU               |                         | EST BENGAL<br>Cal Division,pwd<br>Shment Wise Salar' | Y    |                    |                | NIC           |
|----------------------|-------------------------|------------------------------------------------------|------|--------------------|----------------|---------------|
| Department           | PUBLIC WORKS DEPARTMENT |                                                      |      | Establishment Wise | QUERY          |               |
| Salary Month         | January                 | - Salary Year                                        | 2012 | •                  | C Section Wise | E <u>X</u> IT |
| Include Page Eject ( | Character ?             | ✓ Output File Format                                 | Text | •                  |                |               |

Figure 11.5

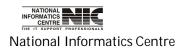

# SALARY CONSOLIDATION REPORT (Screen: 127)

| No.  Amount Amount Amount A<br>    (Rs.) (Rs.)                                                       |                               |
|----------------------------------------------------------------------------------------------------|-------------------------------|
| No. & Date Amount Amount A<br>(Rs.) (Rs.)<br>1 TEST   ** 4170101.00 COP: 750357.00 34                | /02/2012]                     |
|                                                                                                    | ayable  <br>Amount  <br>(Rs.) |
| Total O/A Dedcns. : 750357.00                                                                        | 419744.00                     |
| G R A N D T O T A L 4170101.00 COP: 750357.00 34                                                     | 419744.00                     |
| ash Amount: Rs. 3419744.00 (Rupees Thirty Four Lakh(s) Ninteen Thousand Seven Hundred Forty Four Onl | veneral and                   |

Figure 11.6

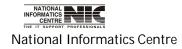

# **OTH. REPORTS: BILL WISE EMPLOYEE LIST**

# GENERATION MODULE FOR PAY BILL WISE EMPLOYEE LIST(Screen:128)

**To be used in:** Finance Department, Government of West Bengal **Purpose**: This screen is used to generate report for G.I.S. 1987 Schedule for a particular establishment on given month & year.

| Select Department                  | PUBLIC WORKS DEPARTMENT     | • |
|------------------------------------|-----------------------------|---|
| Select Establishment               | B.G.L. EL. SEC., PWD        | • |
| Select Year                        | 2012 -                      |   |
| Select Month                       | February -                  |   |
| Select Bill No. & Date             | 424of11-12 * Dt. 20/02/2012 | • |
| Include Page Eject Character ? 🛛 🔽 | Line Nos. / Output Page 100 |   |

Page 231 of 277

National Informatics Centre

# TEXT REPORT FOR PAY BILL EXTRACT (Screen: 129)

To be used in: Finance Department, Government of West Bengal

| 0111_             | empAbs.txt - Notepad                                                                                                    |                                    |
|-------------------|----------------------------------------------------------------------------------------------------|------------------------------------|
| File Edit         | Format View Help                                                                                                    |                                    |
| į.                | Pay Bill wise Emplo                                                                                                    | yee List                           |
| D.D.O.<br>Pay Mor | nent : LAND AND LAND REFORMS DEPAR<br>Writers Buildings, Kolkata-<br>ishment : AGRI-CENSUS - 2401 [ 2401-0<br>Code : CAB/LRA-004<br>hth & Year: March , 2011<br>p. & Date : 16 , 10/03/2011 | 700001                             |
| <br> Sl.No.       | Name of the Employee<br>PF Account No.                                                                                                    | Designation<br>Pay Scale           |
| 1                 | DEBI PROSAD BANERJEE<br>ADMN/WB/46628                                                                                                    | Assistant Secretary<br>15600-39100 |
| 2                 | GAUTAM DE<br>ADMN/WB/54937                                                                                                    | Section Officer  <br>  0-0         |
|                   | HUMBER OF EMPLOYEES IN THIS BILL :<br>7:09 PM 28/09/2011 ** COSA : N.I.C., W                                                                                                    |                                    |

Figure 11.8

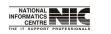

National Informatics Centre

COSA

Page 232 of 277

# OTH. REPORTS: YEARLY REPORTS: YEARLY SALARY STATEMENT

#### GENERATION MODULE FOR PAY BILL WISE EMPLOYEE LIST(Screen:130)

**To be used in:** Finance Department, Government of West Bengal **Purpose**: This screen is used to generate report for yearly pay statement Schedule for a particular establishment on given month & year.

|                                                  | ICAL DIVISION,PWD<br>for Yearly Pay Statement                                                 |
|--------------------------------------------------|-----------------------------------------------------------------------------------------------|
| Department                                       | PUBLIC WORKS DEPARTMENT                                                                       |
| Establishment                                    | B.G.L. EL. SEC., PWD                                                                          |
| Financial Year                                   | 2011-2012 🔽 Include Page Eject Character ? 🔽                                                  |
| Employee Code                                    | All Employees                                                                                 |
| neration Process m<br>Output File Format<br>Text | ay take considerable amount of time Please wait !<br><u>GENERATE</u> <u>PRINT</u> <u>EXIT</u> |

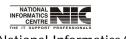

National Informatics Centre

COSA

Page 233 of 277

# TEXT REPORT FOR YEARLY SALARY STATEMENT (Screen: 131)

To be used in: Finance Department, Government of West Bengal

| ile Edit                             | Format View                    | . Heln                                                    |                                            |           |           |                                           |           |           |         |            |             |                 |              |
|--------------------------------------|--------------------------------|-----------------------------------------------------------|--------------------------------------------|-----------|-----------|-------------------------------------------|-----------|-----------|---------|------------|-------------|-----------------|--------------|
| Report<br>Incumb<br>G.P.F.<br>Depart | : on<br>Dent Name<br>Acct. No. | : YEARLY<br>: ABHIJI<br>: ADMN/WI<br>: LAND AU<br>Writer: | T RAY<br>B/72455<br>ND LAND R<br>s Buildir | EFORMS DE | PARTMENT  | FINANCIAL<br>,GOVERNMEN<br>L<br>-013-V-01 | IT OF WES |           | L       |            |             |                 |              |
| Month<br>1                           | в.р.<br>2                      | D.P.                                                      | 0.P.<br>4                                  | D.A.<br>5 | I.R.<br>6 | H.R.A.                                    | M.A.<br>8 | т.а.<br>9 | CCA/HCA | 0.A.<br>11 | Other<br>12 | Gross Pay<br>13 | G.I.S.<br>14 |
| +<br>Mar                             | 7125                           | 3563                                                      |                                            | 5023      |           | 1069                                      | 100       |           | ++<br>  |            |             | 16880           | 40           |
| Apr                                  | 13700                          |                                                           |                                            | 2848      |           | 2670                                      | 300       |           |         | 4100       |             | 23618           | 40           |
| May                                  | 13700                          |                                                           |                                            | 2848      |           | 2670                                      | 300       |           |         | 4100       |             | 23618           | 40           |
| Jun                                  | 13700                          |                                                           |                                            | 2848      | -         | 2670                                      | 300       |           |         | 4100       |             | 23618           | 40           |
| +<br>  נונ                           | 14240                          |                                                           |                                            | 2934      | ••        | 2751                                      | 300       |           |         | 4100       |             | 24325           | 40           |
| Aug                                  | 14240                          |                                                           |                                            | 2934      |           | 2751                                      | 300       |           |         | 4100       |             | 24325           | 40           |
| sep                                  | 14240                          |                                                           |                                            | 2934      |           | 2751                                      | 300       |           |         | 4100       |             | 24325           | 40           |
| Oct                                  | 14240                          |                                                           |                                            | 2934      | -         | 2751                                      | 300       |           |         | 4100       |             | 24325           | 40           |
| Nov                                  | 14240                          |                                                           |                                            | 2934      | ••        | 2751                                      | 300       |           |         | 4100       |             | 24325           | 40           |
| Dec                                  | 14240                          |                                                           |                                            | 4035      |           | 2751                                      | 300       |           |         | 4100       |             | 25426           | 40           |
| Jan                                  | 14240                          |                                                           |                                            | 4035      |           | 2751                                      | 300       |           | <br>    | 4100       |             | 25426           | 40           |
| Feb                                  | 14240                          |                                                           |                                            | 4035      | -         | 2751                                      | 300       |           |         | 4100       |             | 25426           | 40           |
| TOTAL                                | 162145                         | 3563                                                      |                                            | 40342     |           | 31087                                     | 3400      |           | ++<br>  |            |             | 285637          | 480          |

Figure 11.10

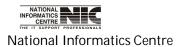

COSA

Page 234 of 277

| . Г. | Loss and consider an | 4  | D - | 1 |
|------|----------------------|----|-----|---|
|      | Amounts              | ٦n | RS. |   |
| L.   |                      |    |     |   |

| 0.A.<br>11 | Other<br>12 | Gross Pay<br>13 | G.I.S.<br>14 | P.Tax<br>15 | CGHS<br>16 | Lic.Fee<br>17  | I.Tax<br>18 | PF Sub<br>19 | Other<br>20 | HBA Rec.<br>21 | Oth.Rec.<br>22 | Net Pay<br>23 |
|------------|-------------|-----------------|--------------|-------------|------------|----------------|-------------|--------------|-------------|----------------|----------------|---------------|
|            |             | 16880           | 40           | 130         |            | ++<br>         |             | 1000         |             | 410            |                | 15300         |
| 4100       |             | 23618           | 40           | 130         |            | ++<br>         |             | 1000         |             | 410            |                | 22038         |
| 4100       |             | 23618           | 40           | 130         |            | ++<br>         |             | 1000         |             | 410            |                | 22038         |
| 4100       |             | 23618           | 40           | 130         |            | ++<br>         |             | 1000         |             | +<br>  410     | •••            | 22038         |
| 4100       |             | 24325           | 40           | 130         |            | ++<br>         |             | 1000         |             | 410            |                | 22745         |
| 4100       |             | 24325           | 40           | 130         |            |                | 600         | 1068         | 68          | 410            |                | 22009         |
| 4100       |             | 24325           | 40           | 130         |            |                | 600         | 1068         | 68          | 410            |                | 22009         |
| 4100       |             | 24325           | 40           | 130         |            |                | 600         | 1068         | 68          | 410            |                | 22009         |
| 4100       |             | 24325           | 40           | 130         |            |                | 600         | 1068         | 68          | 410            |                | 22009         |
| 4100       |             | 25426           | 40           | 150         |            |                | 320         | 1068         |             | 410            |                | 23438         |
| 4100       |             | 25426           | 40           | 150         |            | ++             |             | 1068         |             | 410            |                | 23758         |
| 4100       |             | 25426           | 40           | 150         |            | ++<br>         |             | 1068         |             | +<br>  410     |                | 23758         |
| <br>       | · · · ·     | 285637          | 480          | 1620        |            | ++<br>  <br>++ | 2720        | 12476        | 272         | 4920<br>+      | +<br>+         | 263149        |

Figure 11.11

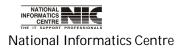

Page 235 of 277

**OTH REPORT: SECTION/ESTB. WISE PAYABLE AMOUNT** 

# SECTION/ESTABLISHMENTWISE SALARY TOTALS (SECTION WISE) (Screen: 132)

**To be used in:** Finance Department, Government of West Bengal **Purpose**: By this form you can generate salary totals. First select Department, Establishment, Year, Month, then Click <Query> to generate the pay bill.

| M SUBU               |               | ST BENGAL<br>Al Division,pwd<br>Hment wise Salar | Y TOTALS |     |                      | NIC           |
|----------------------|---------------|--------------------------------------------------|----------|-----|----------------------|---------------|
| Department           | PUBLIC WORKS  | S DEPARTMENT                                     |          | •   | C Establishment Wise | QUERY         |
| Salary Month         | February      | - Salary Year                                    | 2012     | •   | Section Wise         | E <u>X</u> IT |
| Include Page Eject ( | iharacter ? 🔽 | Output File Format                               | MSWord   | • 8 |                      |               |

Figure 11.12

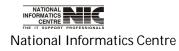

|                                     | User    | Manual fo      | or COSA       |              |                 |            |
|-------------------------------------|---------|----------------|---------------|--------------|-----------------|------------|
| SECTION WIS                         | SE SA   |                | TOTAL (S      | creen: 13    | 3)              |            |
| <b>o be used in:</b> Finance Depar  | rtmen   | ıt, Goveri     | nment of W    | /est Benga   | I               |            |
| I                                   |         |                |               |              |                 |            |
| [ÇQŞA,,;NIC, WBSC]                  | (BIL    | L, ABST        | TRACT **      | [11:30       | 6:19 AM ☆ 23/02 | /2012]     |
| Department : SUBURBAN ELECTRIC      | AL DIVI | ISION, RWD, GG | XERNMENT OF W | EST BENGAL   |                 |            |
| Pay Month & Year: Eebmarx 2012      |         |                |               |              |                 |            |
|                                     | I       | I              |               | I            | I.              | I.         |
| S1.  Acquittance Section            | I       | Gross          | Deductionl    | Net          | 0/A Dedan. J    | Raxable    |
| No.                                 | I       | Amount         | Amount        | Amount       | Amount          | Amount     |
| <br>++                              |         |                |               |              | (Rs.)           |            |
| + +                                 | ÷       | -              | ·+            | <del>-</del> | +               | +          |
| J                                   | I       | 5406004.00     | 1235903.00    | 4170101.00   | 750357.00       | 3419744.00 |
| ↓1,   TEST<br>++<br>    GRAND TOTAL | +       | +              | +             | +            | +               | +          |

Figure 11.13

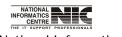

National Informatics Centre

COSA

Page 237 of 277

# OTH REPORT: UN-DISBURSED BILL INNER

#### MODULE FOR GENERATION OF UN-DISBURSED PAY BILL INNER SHEET (Screen: 134)

**To be used in:** Finance Department, Government of West Bengal **Purpose**: By this form you can generate Un-disbursed Pay bill inner sheet. First select Department, Establishment, Year, Month, Bill no, then Click <Generate> to generate the pay bill.

| SUBURBAN ELECTRICAL DIVISIO<br>Generation Module for Pay Bill Inr | Control and the second second s |
|-------------------------------------------------------------------|----------------------------------------------------------------------------------------------------|
| Select Department                                                 | PUBLIC WORKS DEPARTMENT                                                                                                    |
| Select Establishment                                              | B.G.L. EL. SEC., PWD                                                                                                    |
| Select Year                                                       | 2012 -                                                                                                    |
| Select Month                                                      | February                                                                                                    |
| Select Bill No. & Date                                            | 424of11-12 * Dt. 20/02/2012 -                                                                                                    |
| Include Page Eject Character ? 🛛 🔽                                | Line Nos. / Output Page 45                                                                                                    |

Click Here

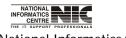

National Informatics Centre

#### PAY BILL INNER SHEET (Screen: 135)

To be used in: Finance Department, Government of West Bengal

# A. C. G. 20., PAY BILL INNER SHEET

apartment : PUBLIC WORKS DEPARTMENT.GQUEENMENT OF WEST BENGAL,75, DIAMOND HARBOUR ROAD,KOLKATA-23
stablishment : B.G.L. EL. SEC., PWD [...2059-80-001-NP-004-V-01 ] D.D.O. Code : CAC-PWE-013
ay Month & Year: Eebouacx.... 2012 Bill No. & Date...; 4240f11-12 , 20/02/2012

| luluuun.RoovidentuA/suNo.   | [                | DUES         | lTotal | DEDUCTIONS & RE                    | ECOVERIES   Tot | al   Net   | I I                       |
|-----------------------------|------------------|--------------|--------|------------------------------------|-----------------|------------|---------------------------|
| p. Mane of Incumbent/Design | ato. I           |              | _  Due |                                    |                 | a, IAnaunt | Remarks                   |
| 1 2                         | 3                | 4   5        | 6      | 7   8                              | 9   10          |            | 12                        |
| .,1, WC/WB/286              | BP : 9340        |              |        | +++++++++                          |                 |            | <br> Medical allowance ha |
| SRI DILIP KUMAR DAS         | Gr.P.: 2300      | I.           | 1 1    | 183: 3 0/A: 5538 UB                | [               | I.         | his name in West Ben      |
| Electrician                 | QA: 5238         | I.           |        | 583: 5                             |                 |            | I I                       |
| I                           | HRA: 1746        | I            | I I    |                                    | I.              | I          | I I                       |
| +<br>,2 SED/WC/540          | ++<br> BP : 9880 | +<br>        |        | +++<br> GPF: 5000 PTX: 130         |                 | 576   6112 |                           |
| SRI SANTI RAM MONDAL        | GrP: 2300        | I.           |        | 183: 3 0/A: 8538                   | l.              | I          | 1                         |
| Electrician                 | QA: 5481         | I.           | 1 1    | 583: 5                             | l.              | I.         | I I                       |
| I                           | HRA: 1827        | I            | I I    |                                    | I               | I          | I I                       |
| +                           | BP : 9860        | <del> </del> |        | ++<br>GPF: 8000 PTX: 130 <br>11.15 |                 | 868   8568 |                           |

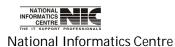

COSA

Page 239 of 277

User Manual for COSA

A. C. G. 20, PAY BILL INNER SHEET

\_\_\_\_\_

PARTMENT, SQUERNMENT, OF WEST BENGAL, 75, DIAMOND HARBOUR ROAD, KOLKATA-23

, PWD [...2059-80-001-NP-004-V-01 ] D.D.O. Code : CAC-PWE-013

Bill No. & Date..: 424of11-12 , 20/02/2012

|       |      | D | UES |    |       | .Iotal | I    |    | DEDUCT    | ION 5 ( | & RECO | VERIES  | I      | Total | I  | Net     |            | I           |
|-------|------|---|-----|----|-------|--------|------|----|-----------|---------|--------|---------|--------|-------|----|---------|------------|-------------|
|       |      |   |     |    |       | Due    |      |    |           |         |        |         |        | Dedn  | 1  | .Anount | Ren        | iarks       |
|       |      |   |     |    |       |        |      |    |           |         |        |         |        |       |    |         |            | .2          |
|       | 9340 |   |     |    |       |        |      |    |           |         |        |         |        |       |    |         |            | lowance hal |
| GCP.) | 2300 |   |     | I  | I     |        | I83: |    | 3 0/A:    | 5538    | UBI;   | , 5112( | 52/84) |       | I  |         | his name i | n West Ben  |
| QAk   | 5238 |   |     | I  | I     |        | 583; |    | 5         |         |        |         | I      |       |    |         | l.         | I           |
| HRA:  | 1746 |   |     | I  | I     |        | L    |    | T         |         |        |         | I      |       | I  |         | I          | I           |
|       | +    |   |     | -+ | <br>+ |        | +    |    | +         |         |        |         | · ·    |       | +- |         | +          | +           |
| BP :  | 9880 |   |     | I  | I     | 19788  | GPF: | 50 | 000  PTX: | 130     |        |         | I      | 13676 | I  | 6112    | I          | I           |
| GrP:  | 2300 |   |     | I  | I     |        | I83: |    | 3  0/A:   | 8538    |        |         | I      |       | I  |         | I          |             |
| QA    | 5481 |   |     | I  | I     |        | 583; |    | 5         |         |        |         | I      |       |    |         | I          | I           |
| HRA:  | 1827 |   |     | I  | I     |        | I    |    | I.        |         |        |         | I      |       |    |         | I          | I           |
|       | '    |   |     |    | <br>  |        |      |    |           | Fic     | iure   | 11.16   | l.     |       |    |         |            |             |

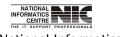

National Informatics Centre

COSA

Page 240 of 277

# Chapter – 12: G.P.F. MODULE

# G.P.F. MODULE:YEARLY INTEREST RATE

# MODULE FOR YEARLY INTEREST CALCULATION (Screen: 136)

**To be used in:** Finance Department, Government of West Bengal **Purpose**: This form shows the sub menus under GPF Module.

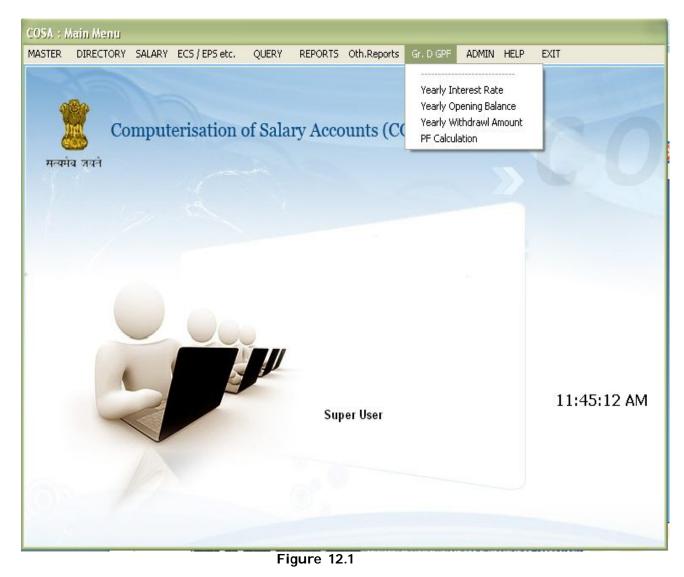

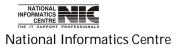

COSA

Page 241 of 277

# G.P.F. MODULE: YEARLY INTEREST RATE

# MODULE FOR YEARLY INTEREST CALCULATION (Screen: 137)

**To be used in:** Finance Department, Government of West Bengal **Purpose**: In this form you can add new interest rate by clicking on the <ADD> button. Then type financial year press enter then type interest rate , press enter after that click on <save>.

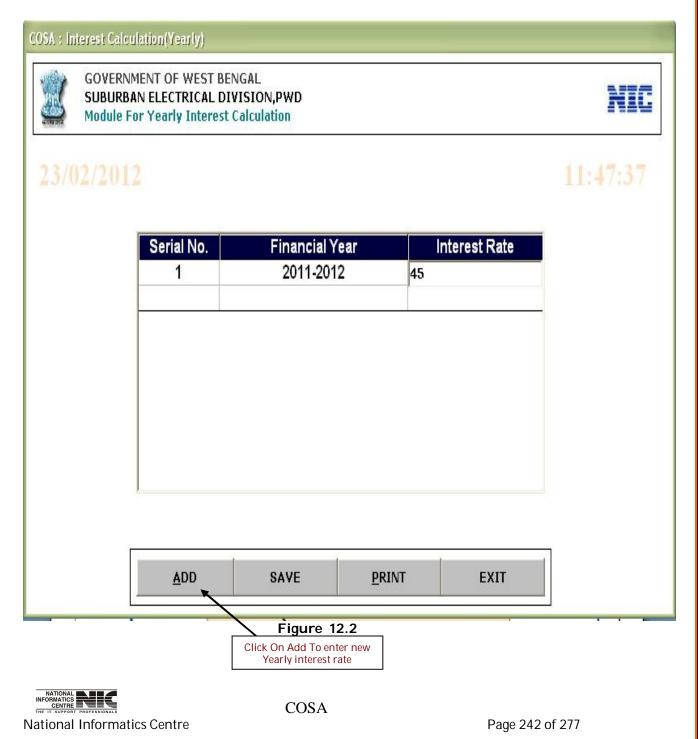

# G.P.F. MODULE: YEARLY OPENING BALANCE

# MODULE FOR YEARLY OPENING BALANCES CALCULATION (Screen: 138)

**To be used in:** Finance Department, Government of West Bengal **Purpose**: By this form you can generate report on opening balance .First select Department, Establishment, financial year, then Click <Generate> to generate the pay bill.

| Depart          | ment     | PUBL  | IC WORKS DEPA | RTMENT | -            |     |
|-----------------|----------|-------|---------------|--------|--------------|-----|
| Establi         | shment   | B.G.L | EL. SEC., PWD | •      |              |     |
| Financ          | ial Year | 2011- | 2012          |        | •            |     |
| Employee Code   |          | Er    | nployee Name  |        | Opening Bala | nce |
| W APPOINTMENT-1 |          |       | AK CHAKRABO   |        | 0            |     |
| W APPOINTMENT-1 |          |       | OK CHAKRABOI  |        | 0            |     |
| SED/R-680       | 5        |       | KAR KUMAR GH  | OSH    | 0            |     |
| SED/R-681       |          | 10000 | I JHANTU DAS  |        | 0            |     |
| SED/WC/537      |          |       | ANAI LAL MAIT |        | 0            |     |
| SED/WC/540      |          |       | NTI RAM MONDA | 0      |              |     |
| SED/WC/560      |          |       | AN KUMAR DUT  | 0      |              |     |
| SED/WC/672      |          |       | IOY KUMAR SHO | 0      |              |     |
| SED/WC/673      |          |       | BASIS MUKHER  | EE     | 0            |     |
| WC/WB/279       |          | S     | RI KANAI DAS  |        | 0            |     |
| 23/02/2012      | S        | AVE   | REPORT        | EXIT   | 11:48:3      | 37  |
|                 | 1        | E i d | ure 12.3      |        |              |     |

#### REPORT FOR YEARLY OPENING BALANCE CALCULATION(Screen:139)

PROVIDENT FUND OPENING BALANCE (YEARLY) CALCULATION

Department : PUBLIC WORKS DEPARTMENT D.D.O. Code : CAC-PWE-013 Establishment : B.G.L. EL. SEC., PWD Financial Year : 2011-2012

| sl no <br>1 | Employee Code<br>2 | Name Of Employee       | Opening Balance<br>  4 |
|-------------|--------------------|------------------------|------------------------|
| 1           | NEW APPOINTMENT-12 | SRI PULAK CHAKRABORTY  | 0                      |
| 2           | NEW APPOINTMENT-12 | SRI PULOK CHAKRABORTY  | 0                      |
| 3           | SED/R-680          | SRI SANKAR KUMAR GHOSH | 0                      |
| 4           | SED/R-681          | SRI JHANTU DAS         | 0                      |
| 5           | SED/WC/537         | SRI KANAI LAL MAITY    | 0                      |
| 6           | SED/WC/540         | SRI SANTI RAM MONDAL   | 0                      |
| 7           | SED/WC/560         | SRI TAPAN KUMAR DUTTA  | 0                      |
| 8           | SED/WC/672         | SRI BIJOY KUMAR SHOW   | 0                      |
| 9           | SED/WC/673         | SRI DEBASIS MUKHERJEE  | 0                      |
| 10          | WC/WB/279          | SRI KANAI DAS          | 0                      |
| 11          | WC/WB/283          | SRI BISWANATH SARKAR   | 0                      |

Figure 12.4

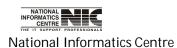

COSA

Page 244 of 277

G.P.F. MODULE: YEARLY WITHDRAWAL AMOUUNT

# MODULE FOR PF WITHDRAWAL (Screen: 140)

**To be used in:** Finance Department, Government of West Bengal **Purpose**: By this form you can get information regarding PF withdrawal. First select Department, Establishment, Financial Year then Emp Code to get the PF withdrawal information.

| SUB                  | ERNMENT OF WEST BEN<br>URBAN ELECTRICAL DIVI<br>VithDrawal                                                       |      |                              | NIC   |
|----------------------|----------------------------------------------------------------------------------------------------|------|------------------------------|-------|
| lepartment           | PUBLIC WORKS DEPARTMEN                                                                                           | T    |                              |       |
| Establishment        | B.G.L. EL. SEC., PWD                                                                                             | •    |                              |       |
| Fin. Year            | 2011-2012                                                                                                    | •    |                              |       |
| Emp Code             | SED/R-680                                                                                                    | En   | ıp Name - SRI SANKAR KUMAR ( | SHOSH |
| Month, `             | Year /I Amount Rem                                                                                               | arks |                              |       |
| April, 2             |                                                                                                    |      |                              |       |
| May, 2               |                                                                                                    |      |                              |       |
| June, 2              |                                                                                                    |      |                              |       |
| July, 2              |                                                                                                    |      |                              |       |
| August,              |                                                                                                    |      |                              |       |
| Septembe             |                                                                                                    |      |                              |       |
| October,             |                                                                                                    |      |                              |       |
| Novembe              |                                                                                                    |      |                              |       |
| Decembe              |                                                                                                    |      |                              |       |
| January,             | the shake of a second second second second second second second second second second second second second second |      |                              |       |
| Enhruary             |                                                                                                    |      |                              |       |
| February<br>March, 1 | LUIL                                                                                                    |      |                              |       |

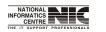

National Informatics Centre

COSA

User Manual for COSA

#### G.P.F. MODULE: PF CALCULATION

# MODULE FOR PF CALCULATION (Screen: 141)

**To be used in:** Finance Department, Government of West Bengal **Purpose**: By this form you can get PF Calculation for a financial year. First select Department, Establishment, Financial Year, then select Employee code to get Pf calculation for this particular employee.

|                                                   | )epartmer            | nt          | PUBLIC W     | ORKS DEP    | ARTMENT       | Output File Format |  |
|---------------------------------------------------|----------------------|-------------|--------------|-------------|---------------|--------------------|--|
| E                                                 | stablishn            | nent        | B.G.L. EL.   |             |               |                    |  |
|                                                   | inancial \           | /ear        |              |             |               |                    |  |
|                                                   |                      | eai         | 2011-2012    | •           |               |                    |  |
| E                                                 | mployee              | Code        | SED/R-68     | )           |               |                    |  |
| E                                                 | mployee              | Name        | SRI SANK     |             | SHOSH         |                    |  |
| 3                                                 |                      |             | 1            |             |               |                    |  |
| Month                                             | Subscription         | Ref Amt.    | Total        | Withdrawals | Monthly Bal.  | Remarks            |  |
| April, 2011                                       | 1000                 | 0           | 1000         | 0           | 1000          | 1.000              |  |
| May, 2011                                         | 1000                 | 0           | 1000         | 0           | 2000          |                    |  |
| June, 2011                                        | 1000                 | 0           | 1000         | 0           | 3000          |                    |  |
| July, 2011                                        | 1000                 | 0           | 1000         | 0           | 4000          |                    |  |
| August, 2011                                      | 1000                 | 0           | 1000         | 0           | 5000          |                    |  |
|                                                   | 1000                 | 0           | 1000         | 0           | 6000          |                    |  |
|                                                   |                      | 0           | 1000         | 0           | 7000          | ( <del></del>      |  |
| October, 2011                                     | 1000                 | 0           |              |             |               |                    |  |
| October, 2011<br>November, 2011                   | 1000                 | 0           | 1000         | 0           | 8000          |                    |  |
| October, 2011<br>November, 2011<br>December, 2011 | 1000<br>1000         | 0           | 1000         | 0           | 9000          | <u>2000</u>        |  |
| November, 2011<br>December, 2011<br>January, 2012 | 1000<br>1000<br>1000 | 0<br>0<br>0 | 1000<br>1000 | 0           | 9000<br>10000 |                    |  |
| October, 2011<br>November, 2011<br>December, 2011 | 1000<br>1000         | 0           | 1000         | 0           | 9000          |                    |  |

National Informatics Centre

Page 246 of 277

User Manual for COSA

#### **REPORT FOR PF CALCULATION (Screen: 142)**

GENERAL PROVIDENT FUND LEDGER ACCOUNT

Department : PUBLIC WORKS DEPARTMENT D.D.O. Code : CAC-FWE-013 Establishment : B.G.L. EL. SEC., FWD Financial Year : 2011-2012 Name Of Employee: SRI SANKAR KUMAR GHOSH GPF Account No. : SED/R-680

| Rena | Monthly balance              | with Voucher |           |   | Subscription<br>in whole Rs. | 1 2 2 2 2 2 2 2 2 2 2 2 2 2 2 2 2 2 2 2 | Sl.<br>No. |
|------|------------------------------|--------------|-----------|---|------------------------------|-----------------------------------------|------------|
| 8    | is calculated  <br>        7 | No.<br>6     | 5         | 4 | 3                            | Preceding Year<br>  2                   | 1          |
|      | <br>1000                     | 0            | 1000      | 0 | 1000                         | April, 2011                             | 1          |
|      | <br>2000                     | 0            | 1000      | 0 | 1000                         | +<br> Мау, 2011<br>                     | 2          |
|      | <br>3000                     | ٥            | 1000 <br> | 0 | 1000                         | +<br> June, 2011<br>                    | 3          |
|      | <br>4000                     | 0            | 1000 <br> | 0 | 1000                         | +<br> July, 2011<br>                    | 4          |
|      | <br>5000                     | 0            | 1000      | 0 | 1000                         | +                                       | 5          |

Figure 12.7

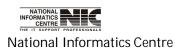

COSA

Page 247 of 277

# Chapter - 13: ADMIN

#### **MAIN MENU: ADMIN**

#### MAIN MENU: ADMIN (Screen: 143)

**To be used in:** Finance Department, Government of West Bengal **Purpose**: This form shows the sub menus in admin.

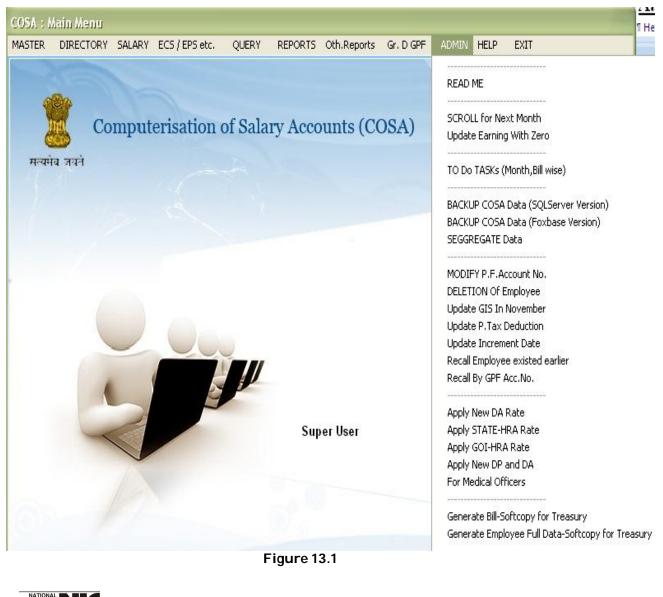

NATIONAL INFORMATICS PALES CENTRE THE IT SUPPORT PROFESSIONALS National Informatics Centre

COSA

Page 248 of 277

User Manual for COSA

## ADMIN: SCROLL FOR NEXT MONTH

#### GENERATION OF NEXT MONTH'S SALARY DATA (Screen: 144)

**To be used in:** Finance Department, Government of West Bengal **Purpose**: This form is used for generation of next month's salary data. Select Department, Establishment, Year, Month, and then Click <Generate> to generate salary data for next month. On completion, Task completion message will appear. Before generate the Salary Data first click <Read me>, and read the instruction carefully.

| GOVERNMENT OF WEST BENGAL<br>SUBURBAN ELECTRICAL DIVISION<br>Generation of Next Month's Salary |                                      | NIC                          |
|------------------------------------------------------------------------------------------------|--------------------------------------|------------------------------|
| Ge                                                                                             | enerate Salary Data for              |                              |
| Select Department                                                                              | PUBLIC WORKS DEPART                  | 1ENT -                       |
| Select Establishment                                                                           | B.G.L. EL. SEC., PWD                 | •                            |
| Salary Year                                                                                    | 2012 -                               |                              |
| Salary Month                                                                                   | March                                |                              |
| This constition process may take as                                                            | veral minutes. On completion, Task C | ampleted measure will appear |
| This generation process may take se                                                            | verar minutes. On completion, lask o | ompieren message win appear. |
| CAU                                                                                            | UTION!You should Read it             |                              |
|                                                                                                |                                      | 10.007.001.00                |
| 23/02/2012                                                                                     | <u>GENERATE</u> E <u>X</u> IT        | 11:56:32                     |
| 20102/2012                                                                                     | GENERATE EXIT                        | 11:56:32                     |

#### GENERATION OF NEXT MONTH'S SALARY DATA (Screen:145)

**To be used in:** Finance Department, Government of West Bengal **Purpose:** This form contains important information regarding generation of Next month's salary data. Click on <CLOSE MSG.> button to close the message after reading it.

| GOVERNMENT OF WES<br>SUBURBAN ELECTRIC<br>Generation of Next Mo                                                                                                    | AL DIVISION,PWD                                                                                                    |                                                                                                    | NIC                                                                                                    |
|----------------------------------------------------------------------------------------------------|----------------------------------------------------------------------------------------------------|----------------------------------------------------------------------------------------------------|----------------------------------------------------------------------------------------------------|
|                                                                                                    | Generate Salary                                                                                                    | Data for                                                                                                    |                                                                                                    |
| properly to avoid wrong<br>Data for the Specified Pa<br>No., Stop Loan if all the i<br>given to an incumbent in<br>system will generate new<br>increment date in the sam | Date, Amount are entered, Governm<br>calculation of HRA on award of inc<br>rameters, the System will automatic<br>nstallment nos. are recovered. The<br>case increament is due in the speci<br>Basic Pay, D.P., D.A., H.R.A., Pro<br>te month of ensuing year. If the use<br>at date will be set in the next month.) | reament. While Ge<br>ally increase the L<br>System will ask the<br>fied month and yes<br>fessional Tax etc.<br>er opts for not givin | enerating the Monthly Salar<br>oan Recovery Installment<br>e user if increament may be<br>ar. On confirmation, the<br>and will set the next<br>ng increment to the |
| This generation proces                                                                                                    | s may take several minutes. On con                                                                                                    | npletion, Task Com                                                                                                    | pleted message will appear.                                                                                                    |
| This generation proces                                                                                                    | s may take several minutes. On con<br>CLOSE MSG.                                                                                                    | pletion, Task Com                                                                                                    | pleted message will appear.                                                                                                    |
| This generation proces                                                                                                    | CLOSE MSG.                                                                                                    | npletion, Task Com                                                                                                    | pleted message will appear.<br>11:57:35                                                                                                    |
|                                                                                                    | CLOSE MSG.                                                                                                    |                                                                                                    |                                                                                                    |
|                                                                                                    | CLOSE MSG.                                                                                                    | EXIT                                                                                                    |                                                                                                    |

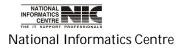

# ADMIN: TO DO TASKS

# TO DO TASKS (MONTH/BILL WISE) (Screen: 146)

**To be used in:** Finance Department, Government of West Bengal **Purpose:** To add new task Click <ADD>, then enter new task to be performed, then Click <SAVE>. For printing the task description Click <Print>, a text editor appears, you can print from there.

| COSA : TO DO TA                                                                                  | SK.                                     |             |                             |                    |                       |                      |
|--------------------------------------------------------------------------------------------------|-----------------------------------------|-------------|-----------------------------|--------------------|-----------------------|----------------------|
| SUBL                                                                                             | RNMENT OF W<br>IRBAN ELECTRI<br>O TASKs |             |                             |                    |                       | NIC                  |
| Salary Mont<br>Salary Year                                                                       | 2012                                    | •           | Department<br>Establishment | B.G.L. EL. SE      |                       |                      |
| SI. Descriptio                                                                                   | on of the Task to be                    | Performed   | in the Above mentione       | d Month & Year for | the Specified Cadre ( | Max. 100 Characters) |
|                                                                                                  |                                         |             |                             |                    |                       |                      |
|                                                                                                  |                                         |             |                             |                    |                       |                      |
| 23/02/20                                                                                         | )12                                     | <u>A</u> DD | <u>S</u> AVE                | PRINT              | <u>E</u> XIT          | 11:58:43             |
|                                                                                                  |                                         |             | Figure 13.4<br>Click        |                    |                       |                      |
| NATIONAL<br>INFORMATICS<br>CENTRE PROFESSIONAL<br>THE IT SUPPORT PROFESSIONAL<br>National Inform | -8                                      |             | COSA                        |                    | Page 2                | 51 of 277            |

**Purpose:** Click <SAVE> to save new data. For printing the task description Click <Print>, a text editor appears, you can print from there. **(Screen: 147)** 

| COSA : TO DO TASK                                    |                                 |                                           |                      |
|------------------------------------------------------|---------------------------------|-------------------------------------------|----------------------|
| GOVERNMENT OF WE<br>SUBURBAN ELECTRIC<br>TO DO TASKs |                                 |                                           | NIC                  |
| Salary Month February                                | - Department                    | PUBLIC WORKS DEPARTMEN                    | VT -                 |
| Salary Year 2012                                     | - Establishment                 | B.G.L. EL. SEC., PWD                      | •                    |
| SI. Description of the Task to be<br>01 TEST         | Performed in the Above mentione | d Month & Year for the Specified Cadre (I | Max. 100 Characters) |
| 23/02/2012                                           | <u>C</u> ANCEL <u>SAVE</u>      | <u>P</u> RINT <u>E</u> XIT                | 12:59:26             |
|                                                      | Figure 1                        | <b>S4</b><br>Click Here                   |                      |
| National Informatics Centre                          | COSA                            | Page                                      | 252 of 277           |

## **ADMIN: BACKUP FOR SQL SERVER VERSION**

#### DATABASE BACKUP SCREEN FOR SQL SERVER (Screen: 148)

**To be used in:** Finance Department, Government of West Bengal **Purpose**: Specify the path of COSA. After that Click the <BACKUP> button to take database Backup. After successful back up completion it will give a message as shown in figure in red color.

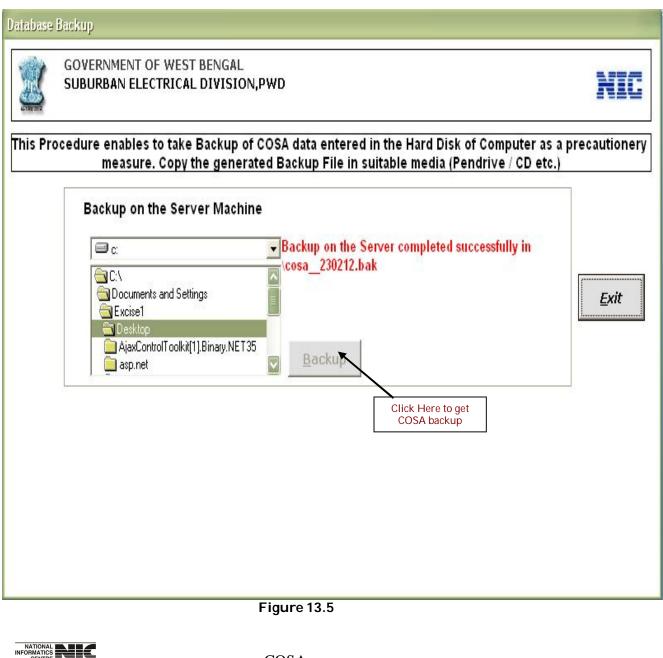

National Informatics Centre

COSA

Page 253 of 277

### **ADMIN: UPDATE GIS IN NOVEMBER**

## UPDATE GIS SUBSCRIPTION OF THE EMPLOYEES (Screen: 149)

**To be used in:** Finance Department, Government of West Bengal **Purpose**: This form is used to update GIS Subscription of the Employee. First Scroll & Generate Salary for the month then executes this menu.

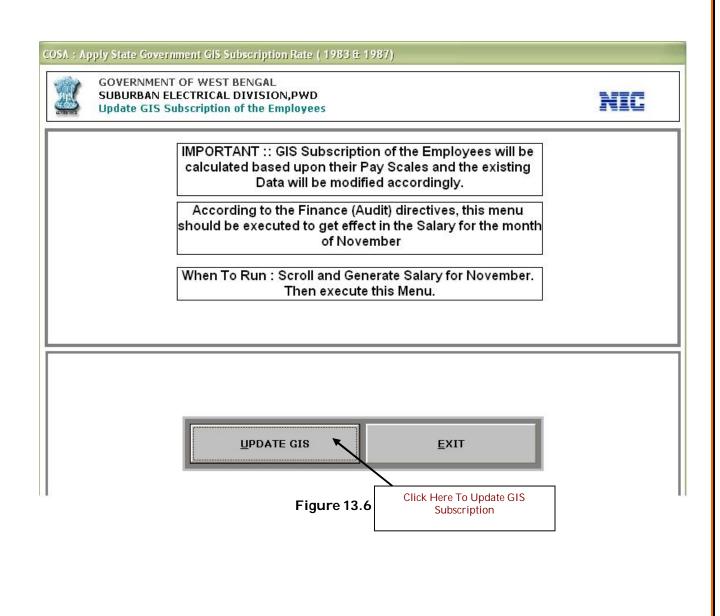

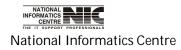

# ADMIN: UPDATE P.TAX DEDUCTION

## UPDATION SCREEN OF PROFESSIONAL TAX DEDUCTION (Screen: 150)

**To be used in:** Finance Department, Government of West Bengal **Purpose**: First select Month & put Salary Year, then Click <UPDATE> to update P.Tax Deduction. It will take a few minutes to complete.

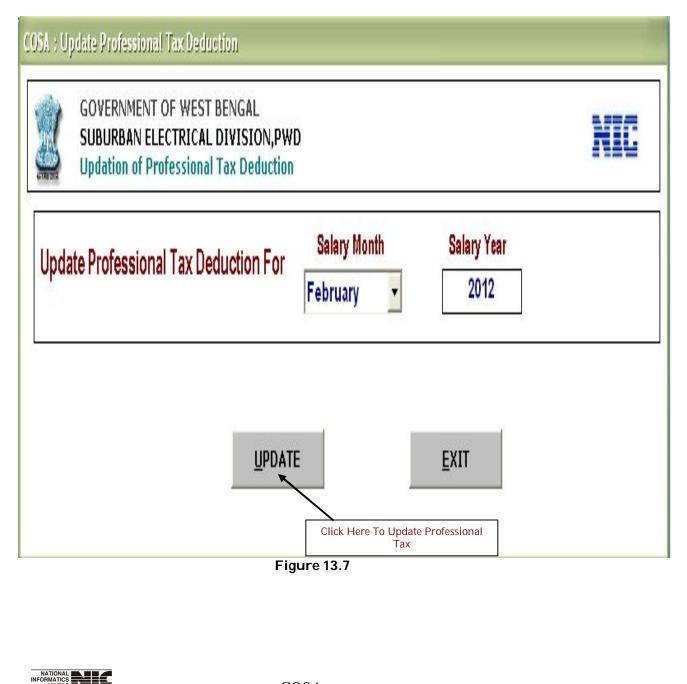

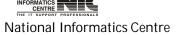

## UPDATION SCREEN OF PROFESSIONAL TAX DEDUCTION (Screen: 151)

**To be used in:** Finance Department, Government of West Bengal **Purpose**: First select Month & put Salary Year, then Click <UPDATE> to update P.Tax Deduction. It will take a few minutes to complete.

|      | GOVERNMENT OF WEST BENGAL<br>SUBURBAN ELECTRICAL DIVISION,PWI<br>Updation of Professional Tax Deduction |                          |                     | NIC |
|------|----------------------------------------------------------------------------------------------------|--------------------------|---------------------|-----|
| Upda | te Professional Tax Deduction For                                                                       | Salary Month<br>February | Salary Year<br>2012 |     |
|      |                                                                                                    | COSA 🔀                   |                     |     |

Figure 13.8

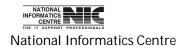

#### ADMIN: APPLY NEW DA RATE

#### APPLY NEW DA RATE FOR STATE GOVERNMENT EMPLOYEES (Screen:152)

**To be used in:** Finance Department, Government of West Bengal **Purpose**: Dearness Allowances of all State Government Employees will be changed as per the last DA Rate. This will affect the Monthly Salaries from the months appropriate to the effect date for DA Rate as entered in the DA Rate Table. DA will be calculated considering Basic Pay and Non-Practicing Pay. Click <Apply New DA Rate> button to change the DA Rate.

| epartment    | PUBLIC WORKS DEPARTMENT - Salary Month Feb                                         | ruary 🚽 |
|--------------|------------------------------------------------------------------------------------|---------|
| stablishment | B.G.L. EL. SEC., PWD Salary Year 2012                                              | 2 -     |
|              | Service Type State                                                                 |         |
|              |                                                                                    |         |
|              | DA of All Selected Employees will be updated with New DA Rate (%)<br>FOR 2009 45 % |         |
|              |                                                                                    |         |
|              |                                                                                    |         |

Figure 13.9

# ADMIN: APPLY STATE-HRA RATE

#### APPLY NEW HRA RATE FOR STATE GOVERNMENT EMPLOYEES (Screen: 153)

**To be used in:** Finance Department, Government of West Bengal **Purpose**: House Rent Allowances of all State Government Employees will be changed as per the HRA Rate. To apply new HRA Rate Click <Apply New HRA Rate> button, then Click 'Yes'.

| COSA : New HRA Rate for State Government Employees                                                       |                                    |
|----------------------------------------------------------------------------------------------------|------------------------------------|
| GOVERNMENT OF WEST BENGAL<br>SUBURBAN ELECTRICAL DIVISION,PWD<br>Apply New HRA Rate for State Government | NIC                                |
| Mont AGRE                                                                                                | applied from 01/04/2009 ! Fect the |
|                                                                                                    | Click Here                         |
| APPLY NEW HRA RATE                                                                                       | EXIT                               |
| NATIONAL NECTOR COSA                                                                                     | Page 258 of 277                    |

Figure 13.11

#### **ADMIN: APPLY NEW DA RATE**

#### APPLY NEW DA RATE FOR CENTRAL GOVERNMENT EMPLOYEES (Screen:154)

**To be used in:** Finance Department, Government of West Bengal **Purpose**: Dearness Allowances of all Central Government Employees will be changed as per the new DA Rate. Select department and then establishment. If you want to apply new DA Rate for State Government then select service type=GOI. Then click on <OK>. Then click on <Proceed>, it will take few minutes to complete.

| COSA : New DA Rate |                                                                  | - 9 |
|--------------------|------------------------------------------------------------------|-----|
| SUBURB             | IMENT OF WEST BENGAL<br>AN ELECTRICAL DIVISION,PWD<br>ew DA Rate | IC  |
| Department         | PUBLIC WORKS DEPARTMENT   Salary Month February                  |     |
| Establishment      | B.G.L. EL. SEC., PWD Salary Year 2012                            | 8   |
|                    | Service Type State                                               |     |
|                    | Figure 13.12                                                     |     |

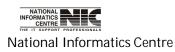

COSA

Page 259 of 277

### ADMIN: APPLY GOI-HRA RATE

#### APPLY NEW HRA RATE FOR CENTRAL GOVT. EMPLOYEES (Screen:155)

**To be used in:** Finance Department, Government of West Bengal **Purpose**: House Rent Allowances of all Central Government Employees will be changed as per the HRA Rate. To apply new HRA Rate Click <Apply New HRA Rate> button, then Click 'Yes'.

| COSA : New HRA Rate for Central Government Employees                                                                                                    |     |
|----------------------------------------------------------------------------------------------------|-----|
| GOVERNMENT OF WEST BENGAL<br>SUBURBAN ELECTRICAL DIVISION,PWD<br>Apply New HRA Rate for Central Government Employees                                                                                                    | NIC |
| IMPORTANT :: House Rent Allowances of All Central<br>Government Employees will be changed as per the last<br>HRA Rate in the HRA Rate table and this will affect the<br>Mont<br>Dat<br>New HRA Rate for Central Government Employees e Effect<br>Table<br>30% HRA Rate will be applied from 12/01/1998 !<br>AGREED ?<br>No |     |
| Click Here                                                                                                    |     |
| Figure 13.13                                                                                                    |     |

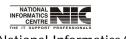

National Informatics Centre

COSA

Page 260 of 277

## ADMIN: UPDATE INCREMENT DATE

#### UPDATE PAY INCREMENT MONTH (Screen: 156)

**To be used in:** Finance Department, Government of West Bengal **Purpose**: This form is to update pay increment month. Click on <Update> to update pay increment month.

| COSA : Update Incre                                               | ement Date                                                                |                            |             |
|-------------------------------------------------------------------|---------------------------------------------------------------------------|----------------------------|-------------|
| SUBURE                                                            | IMENT OF WEST BENGAL<br>AN ELECTRICAL DIVISION,PWD<br>Pay Increment Month |                            | NIC         |
| Department                                                        | PUBLIC WORKS DEPARTMENT                                                   | Salary Month February      |             |
| Establishment                                                     | B.G.L. EL. SEC., PWD                                                      | ✓ Salary Year 2012 ✓       |             |
| Update Increr                                                     | nent Month (01/MM/YYYY) of all Empl                                       | oyeesto 01 / 07 / 2009     |             |
| SI.No. PF Cod                                                     | e Employee Name                                                           | Basic Pay Incr.Amt.        | Incr.Due on |
|                                                                   |                                                                           |                            |             |
|                                                                   |                                                                           |                            |             |
|                                                                   |                                                                           |                            |             |
|                                                                   |                                                                           |                            |             |
|                                                                   |                                                                           |                            |             |
|                                                                   |                                                                           |                            |             |
|                                                                   | HELP JPDATE                                                               | <u>P</u> RINT <u>E</u> XIT |             |
|                                                                   | Figure 13.                                                                | 14                         |             |
|                                                                   | Click Here                                                                |                            |             |
|                                                                   |                                                                           |                            |             |
| NATIONAL<br>INFORMATICS<br>CENTRE<br>THE IT SUPPORT PROFESSIONALS | COSA                                                                      |                            |             |
| lational Informa                                                  | itics Centre                                                              | Page 261 of 277            |             |

## **ADMIN: READ ME**

## TIPS (Screen: 157)

**To be used in:** Finance Department, Government of West Bengal **Purpose**: This page provides some important tips regarding this Package. Read this instruction carefully before start. Click on <More Info> to read more tips.

|                                                     | Help Desk                                                                                    |
|-----------------------------------------------------|----------------------------------------------------------------------------------------------|
| Government of West Bengal<br>COSA : Important Tips  | Phone No. (033) 2214 3206<br>Email : mm@writers.wb.nic.in<br>pkghosh@writers.wb.nic.in       |
| After Installation, Data Entry Sequence is : Master | r Data -> Basic Information -> Department -> Establishment -> User Administra                |
| Establishment Name is the Pay Bill Name by whi      | ch it is referred to , say Bill-1 or, Gazetted or, Part-9 etc.                               |
| . Codes relating to Department, Establishment etc.  | are Computer Generated. Only Name, Head of Accounts are to be Entered.                       |
| Do NOT Edit Description of Existing Directory Da    | ata viz. Designation, Pay Allowances etc. Add if necessary.                                  |
| After Master Data Entry is Completed, Data Entry    | Sequence is Personnel Information Entry -> Monthly Salary Data                               |
| PF Loan / PF Arrear / Other Loan Informations rela  | ating to Principal Amounts etc. to are to be Done through respective Menu iten               |
| Delete Employee Option should Not be often Use      | ed. To Stop Salary Temporarily, Use Stop Salary Option in Personnel Informe                  |
| FOLLOW INSTRUCTIONS ON THE SCREEN CA                | AREFULLY FOR EACH DATA OPERATION. THIS IS VERY IMPORTANT !!                                  |
| Generate Data for Next Month Only If Pay Bill is Co | ompleted for Current Month ! Data Once Generated can NOT be Re-Generate                      |
| 0. Take Backup of the Database on Every COSA \      | Working Day. Keep atleast 2 Sets of Database Backup in Floppies.                             |
| 1. SHORT DATE FORMAT should be : dd/mm/yy           | yy And DATE SEPARATOR Should be : / Otherwise there will be ERRO                             |
| 2. For the first month to implement COSA, you have  | e to take pain in entering data etc. But Next Month onwards, you will have nice              |
|                                                     | entation does NOT Require any Database Engine 3 or, upwards OS based Machine is Sufficient ! |
| COSA is designed in such manner so as to supp       | port RDBMS like MS SQL Server as backend database.                                           |
|                                                     | Figure 13.14                                                                                 |
|                                                     | Click Here                                                                                   |
|                                                     |                                                                                              |

Page 262 of 277

National Informatics Centre

### ADMIN: READ ME

## TIPS (Screen: 158)

**To be used in:** Finance Department, Government of West Bengal **Purpose**: This page provides some more tips regarding COSA. Read this instruction carefully before start.

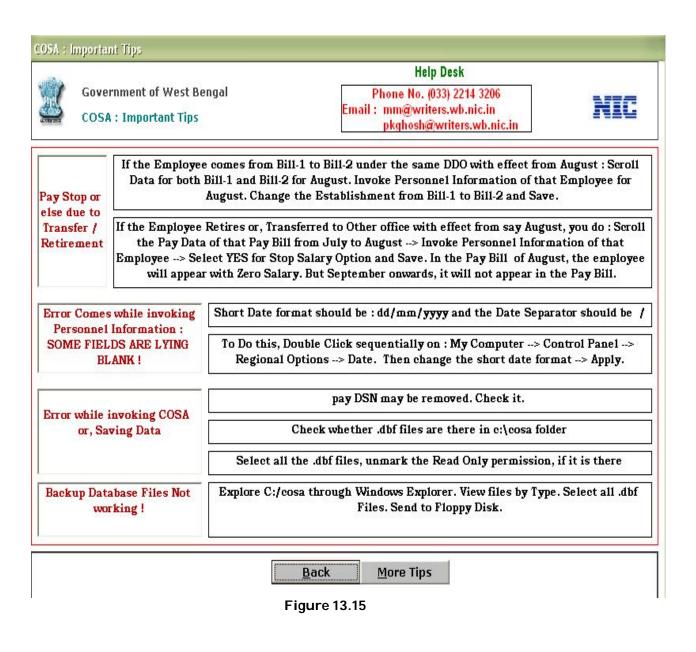

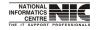

National Informatics Centre

COSA

Page 263 of 277

# ADMIN: FOR MEDICAL OFFICERS

#### MODULE FOR INDIVISUAL PAY SLIP(Screen:159)

**To be used in:** Finance Department, Government of West Bengal **Purpose**: This form generates individual pay slip. Select department, establishment, pay year, pay month. Then select G.P.F Ac/No and percentage to generate individual pay slip for officers.

| NEW DP AND DA FOR MEDICAL OFFICERS                          |                                                                                                    |                |  |
|-------------------------------------------------------------|----------------------------------------------------------------------------------------------------|----------------|--|
| SUBURBAN ELECTRICAL DIVISION,P                              | GOVERNMENT OF WEST BENGAL<br>SUBURBAN ELECTRICAL DIVISION,PWD<br>Generation Module for Individual Monthly Pay Slip |                |  |
| Select Department                                           | PUBLIC WORKS DEPARTMENT                                                                                            | <b>_</b>       |  |
| Select Establishment                                        | ALIPORE EL. SUB-DIVN., PWD                                                                                         | •              |  |
| Pay Year                                                    | 2012                                                                                                    |                |  |
| Pay Month                                                   | February                                                                                                    |                |  |
| Select G.P.F.A/c No.                                        | WORKS/WB/23033                                                                                                    |                |  |
| Select Percentage                                           | 30 %                                                                                                    |                |  |
| <u> </u>                                                    | ERATE <u>E</u> XIT                                                                                                 |                |  |
| RATIONAL<br>INFORMATICS<br>CEVTRE NICC                      | igure 13.17                                                                                                    |                |  |
| THE IT SUPPORT PROFESSIONALS<br>lational Informatics Centre | COSA                                                                                                    | age 264 of 277 |  |

|                                         |                    |               | HELP                |           |            |             |
|-----------------------------------------|--------------------|---------------|---------------------|-----------|------------|-------------|
|                                         |                    |               |                     |           |            |             |
| This menu                               | is for Help to a   | II User.By C  | Clicking is menu    | a windov  | v will ope | n           |
| <mark>Screen:</mark> 1<br>COSA : Main N |                    |               |                     |           |            |             |
|                                         | CTORY SALARY ECS/E | PS etc. QUERY | REPORTS Oth.Reports | Gr. D GPF | ADMIN HELP | EXIT        |
| 200                                     | -                  |               |                     |           |            |             |
| 080                                     |                    |               |                     |           |            |             |
| 111                                     | Computerisa        | tion of Sala  | ary Accounts (C     | OSA)      |            |             |
| ख्य<br>सत्यमंब जव                       |                    |               |                     |           |            |             |
|                                         |                    |               |                     |           |            |             |
|                                         |                    |               |                     |           |            |             |
|                                         |                    |               |                     |           |            |             |
|                                         |                    |               |                     |           |            |             |
|                                         |                    |               |                     |           |            |             |
|                                         |                    |               |                     |           |            |             |
|                                         |                    |               |                     |           |            |             |
|                                         | 1                  |               |                     |           |            |             |
|                                         |                    |               |                     |           |            | 12:22:28 PM |
|                                         | <                  |               | Super User          |           |            |             |
|                                         |                    |               |                     |           |            |             |
|                                         |                    |               |                     |           |            |             |
|                                         |                    |               |                     |           |            |             |

National Informatics Centre

Page 265 of 277

Then click on >OPEN COSA HELP FILE and Solve your quiries. (Screen:161)

| HELP                                                            |     |
|-----------------------------------------------------------------|-----|
| Government of West Bengal<br>Computerization Of Salary Accounts | NIC |
| OPEN COSA HELP FILE                                             |     |
| EXIT                                                            |     |
|                                                                 |     |
|                                                                 |     |

Figure 13.19

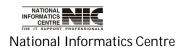

# Chapter – 14: Do's And Don'ts For DDOs

# <u>DO'S</u>

- Keep Printed User Manual of COSA with you during day-today operation of COSA
- 2. Consult COSA Operating Manual available under Help Menu to quickly solve operational issues
- 3. Ensure to install COSA database in single PC
- 4. Keep earmarked PC for COSA in healthy condition
- 5. Take Backup of COSA Database regularly without any fail using Backup Utility available in COSA
- 6. Take COSA backup in PC hard disk and in redundant Removable media (USB Pen drive, HDD etc.)
- Opt for Pay Stop option of Personnel Info Menu only after Scrolling of Monthly data
- 8. Install Anti-virus software in PC earmarked for COSA
- 9. For critical problems, consult COSA Support Team
- 10. When new DA announces, Apply new DA Rate from ADMIN menu only after Scrolling
- 11. In case of employee Transfer/Death/VRS , Stop the salary from Personnel menu after scrolling

# DON'TS

- 1. Do not operate COSA in Standalone mode in more than 1 location to avoid losing data integrity
- 2. Do not share Administrator Password with common user to avoid tampering of Master data
- 3. Do not use COSA earmarked PC for other purposes as much as possible
- 4. Do not operate COSA Database in Raw Mode (without through COSA application)
- 5. Do not use Removable Media (earmarked for COSA backup) for other purposes
- 6. Do not Delete employee, in case of employee Transfer/Death

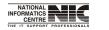

National Informatics Centre

COSA

Page 267 of 277

# Chapter – 15: GLOSSARY

# ABBREVIATION

- AAO Assistant Accounts Officer
- ADO Agriculture Development Officer
- AMC Annual Maintenance Contract
- AO Accounts Officer
- CD Compact Disk
- COSA Computerization of Salary Accounts
- DDO Drawing and Disbursement Officer
- DEO Data Entry Operator
- DLI Deposited Link Insurance
- DM District Manager
- DOA Department of Agriculture
- DOS Disk Operating System
- DRW Daily Rated Worker
- DU District Unit
- EPF Employee Provident Fund
- FAO Finance & Account Officer
- GO Government Order
- GOI Government of India
- GOWB- Government of West Bengal
- HDD Hard Disk Drive
- HQ Head Quarter
- IT Information Technology
- JAO Junior Accounts Officer
- LAN Local Area Network
- MD Managing Director
- MIS Management Information System
- MS Microsoft
- NIC National Informatics Centre
- NICSI National Informatics Centre Service Incorporated
- OIC Officer In-charge
- OS Operating System
- PAO Principal Agricultural Officer
- PC Personal Computer
- PFS Pension Fund System
- PL Project Leader
- PM Project Manager
- PSA Principal Systems Analyst
- QMS Quality Management System
- QRG QMS Review Group

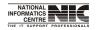

National Informatics Centre

COSA

Page 268 of 277

RAM - Random Access Memory

RDBMS- Relational Database Management System

- SAO Sub-divisional Agricultural Officer
- SC Schedule Cast
- SDG Software Development Group
- SRS System Requirement Specification
- ST Schedule Tribes
- UM User Manual
- UPS Uninterrupted Power System
- WBSC West Bengal State Centre
- WBSSCL- West Bengal State Seed Corporation Ltd.
- XP Extreme Programming

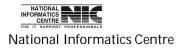

# Chapter – 16: ACHIEVEMENT

- A) Issuance of G.O. No. 9491-F Dated 20-09-2002 by WB
- B) COSA has bagged the Good E-Governance Project Award in the Microsoft Leadership Summit 2007 held in New Delhi, on 27<sup>th</sup> November 2007

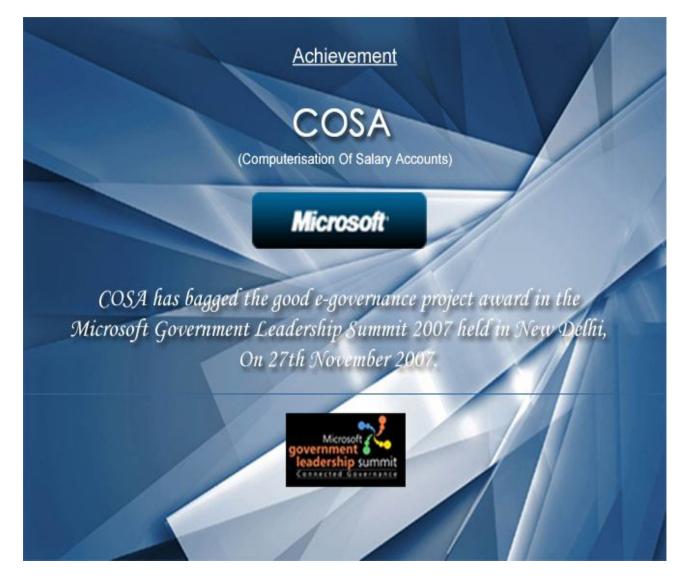

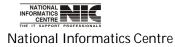

COSA

Page 270 of 277

# Chapter – 17 Troubleshooting Tips

1. **Issue**: I cannot login. Error message shows: "Wrong User Id/Password! Please Try Again".

**Answer:** Error message indicates that an incorrect Logon ID and/or password were entered. Please verify that the correct Logon ID and password were entered. The **password** is **case sensitive**. Make sure you have completed the registration process.

2. **Issue**: "Wrong User Id./Password! Please Try Again" message is displayed sometime.

**Answer :** Please Ensure that Caps Lock is not On. The **user id and password** is **case sensitive**.

3. **Issue**: After Clicking the Print Icon, the printing of the document can not be started.

**Answer** : Please Ensure that the Printer device is correctly connected.

4. **Issue**: While Taking the printout of the IP/NOC ,the format of the document is distorted.

Answer : Please follow the following Steps:--

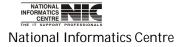

• Click on "Start" and then Click on "Control Panel".

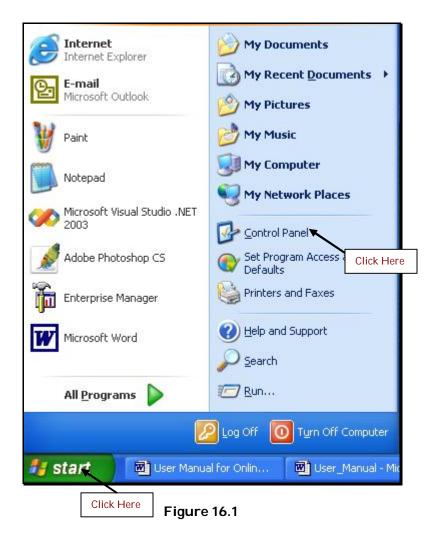

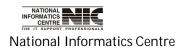

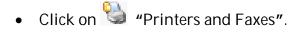

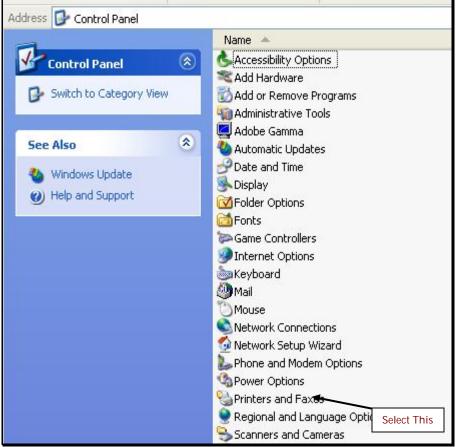

Figure 16.2

• On Clicking, Below page is displayed.

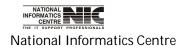

Page 273 of 277

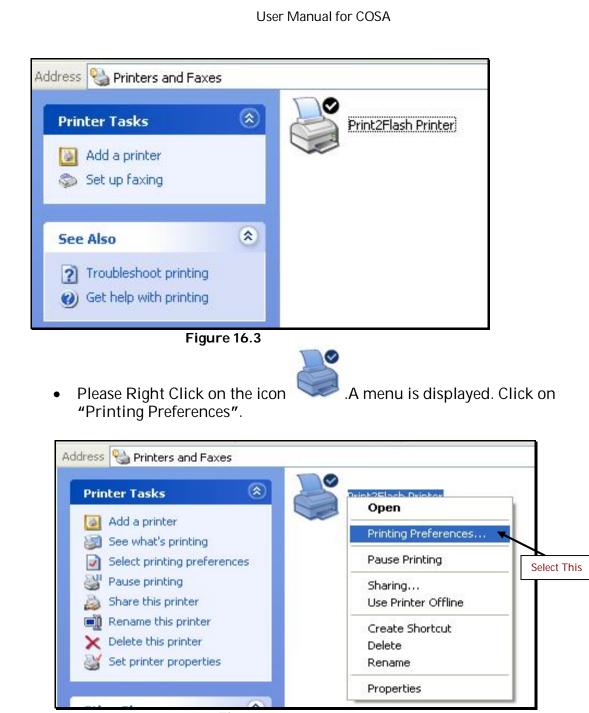

Figure 16.4

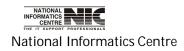

Page 274 of 277

• On Clicking, below page is displayed.

| Address 🍓 Print                                                                                                    | ters and Faxes                                                                                  |
|----------------------------------------------------------------------------------------------------|-------------------------------------------------------------------------------------------------|
| Printer Tas                                                                                                    | 💩 Print2Flash Printer Printing Preferences 🛛 🛛 🔀                                                |
| <ul> <li>Add a pr</li> <li>See what</li> <li>Select pr</li> <li>Select pr</li> <li>Pause pr</li> <li>Share the</li> <li>Rename</li> <li>Celete the</li> <li>Set print</li> </ul> | Layout   Page Orientation   A   • Portrait   A   • Page Size   • Standard:   Letter   • Custom: |
| Other Place<br>Control I<br>Scanner<br>My Docu                                                                                                    | Resolution<br>Resolution: 192 + dpi<br>Advanced<br>Default Document Options                     |
| Details                                                                                                    | OK Cancel Apply Help                                                                            |

Figure 16.5

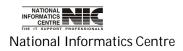

• Please Select the A4 Page Size from the Standard Dropdownlist.

| Address 🦓 Print                                                                                       | ers and Faxes              |                                                         |
|----------------------------------------------------------------------------------------------------|----------------------------|---------------------------------------------------------|
| Printer Tas                                                                                           | 💩 Print2Flash Pri          | nter Printing Preferences                               |
| <ul> <li>Add a pr</li> <li>See what</li> <li>Select pr</li> <li>Pause pr</li> <li>Share th</li> </ul> | Layout<br>Page Orientation | ait 🔥 C Landscape                                       |
| Rename X<br>X Delete ti                                                                               | Page Size                  | Letter                                                  |
| Other Place                                                                                           | C Custom:                  | Letter Small<br>Tabloid<br>Ledger<br>Legal<br>Statement |
| Control I                                                                                             | Resolution:                | Executive<br>A3<br>A4                                   |
| 🕒 My Docu<br>😬 My Pictu<br>🌛 My Com                                                                   | Advanced                   | A4 Small<br>A5<br>B4 (JIS)<br>B5 (JIS)                  |
| Details                                                                                               | ОК                         | Folio<br>Quarto<br>10×14<br>11×17                       |

Figure 16.6

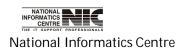

• Please Click "Ok".

| ddress 👒 Printers and Faxes Printer Tas S Print2Flash Printer Printing Preferences           |                                                                                            |
|----------------------------------------------------------------------------------------------|--------------------------------------------------------------------------------------------|
| Add a pr<br>See wha<br>Select pr<br>Pause pr<br>Share th<br>Rename<br>Celete th<br>Set print | Layout Page Orientation A Page Size Standard: A4 C Custom:                                 |
| Other Place<br>Control I<br>Scanner<br>My Docu<br>My Pictu                                   | C Custom: Inch resolution<br>Resolution: 192 ÷ dpi<br>Advanced<br>Default Document Options |
| Details                                                                                      | OK Cancel Apply Help<br>Figure 16.7                                                        |

• Please Then Click Print Icon of the Document.PrintOut with Proper format can now be generated.

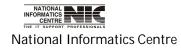